# **TomTom VIA** Korisnički priručnik

 $17.1$ 

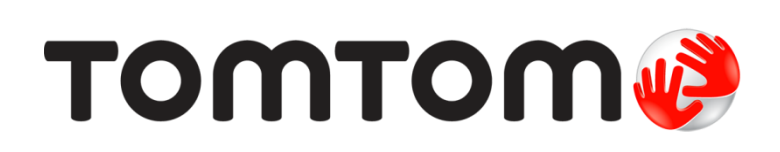

### **Contents**

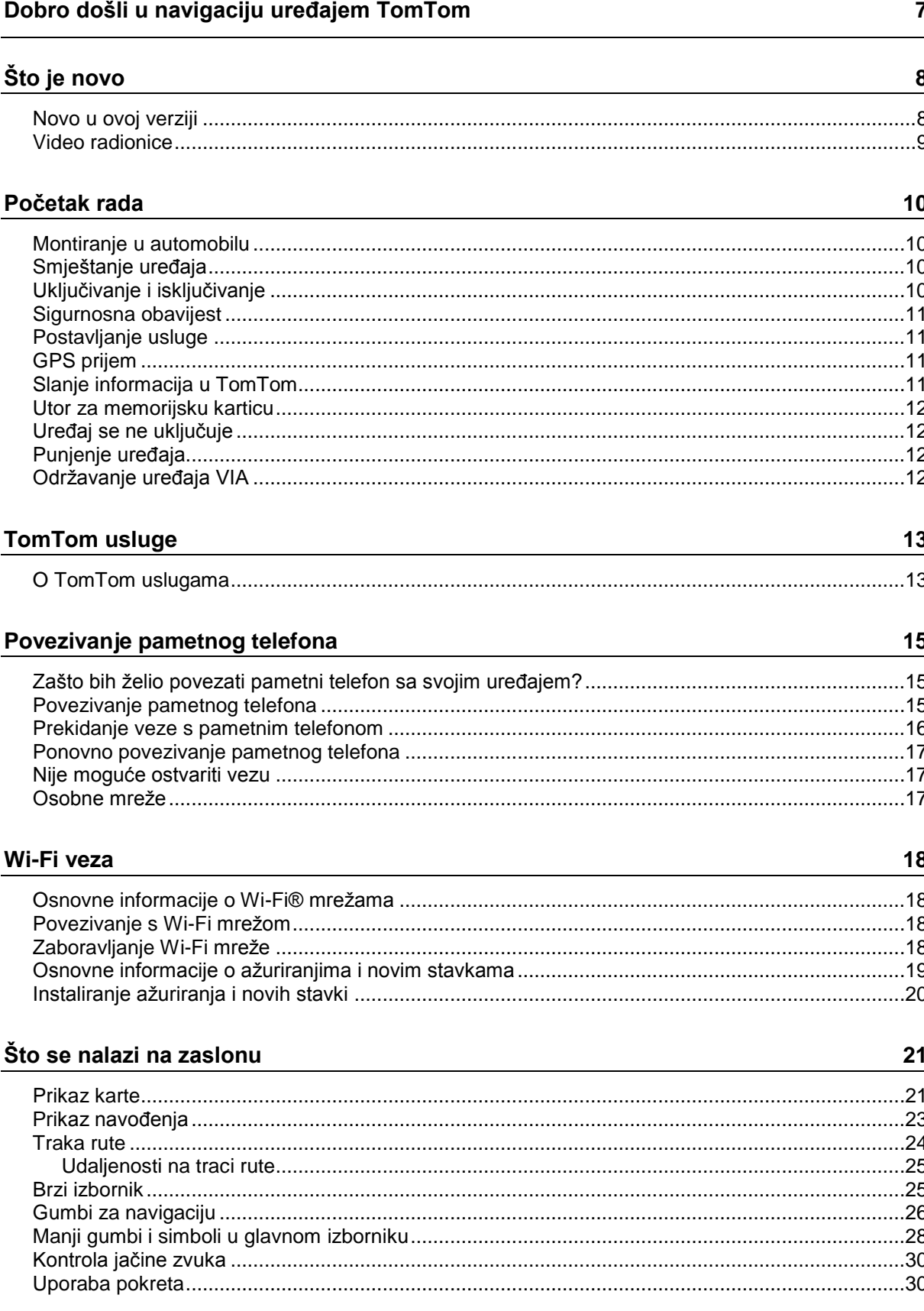

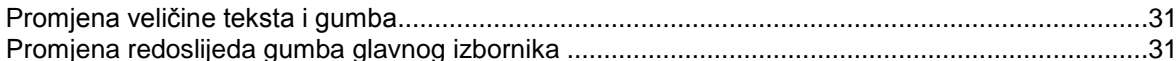

### Prometne informacije

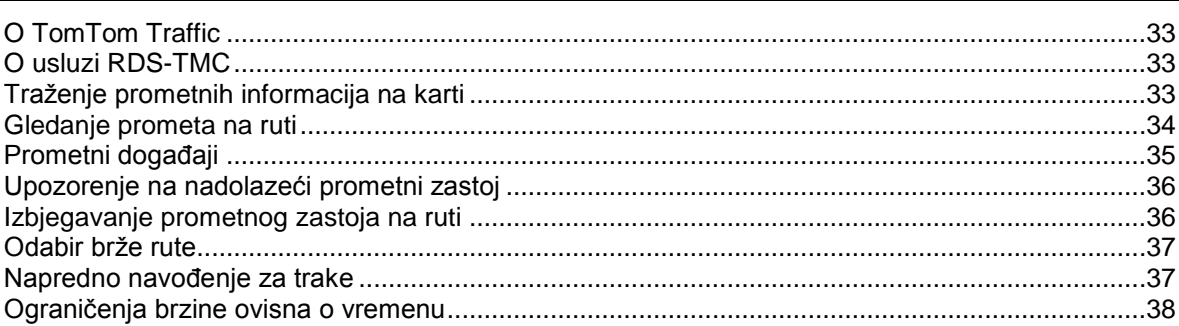

### Sinkroniziranje putem usluge TomTom MyDrive

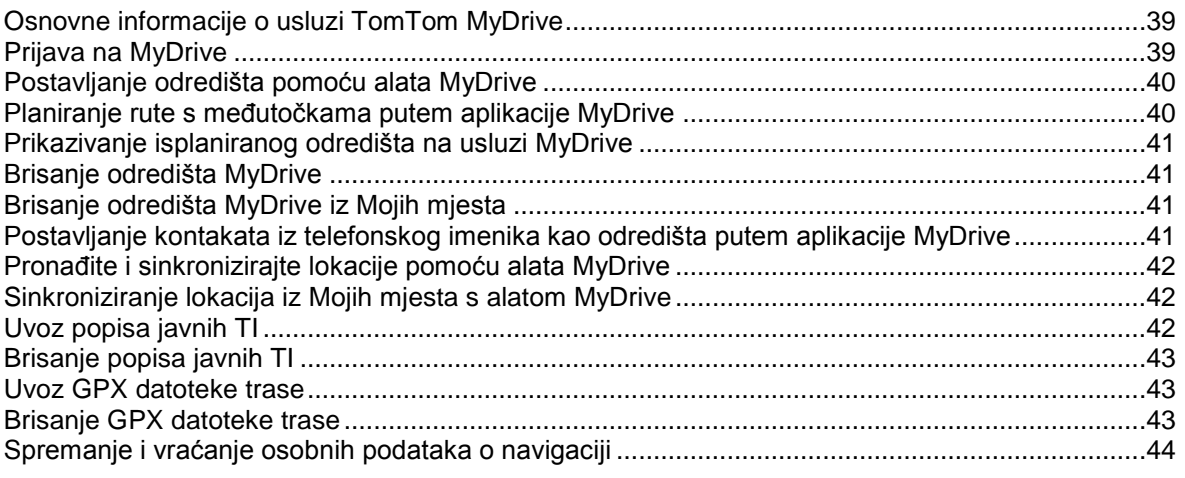

### Brzo pretraživanje

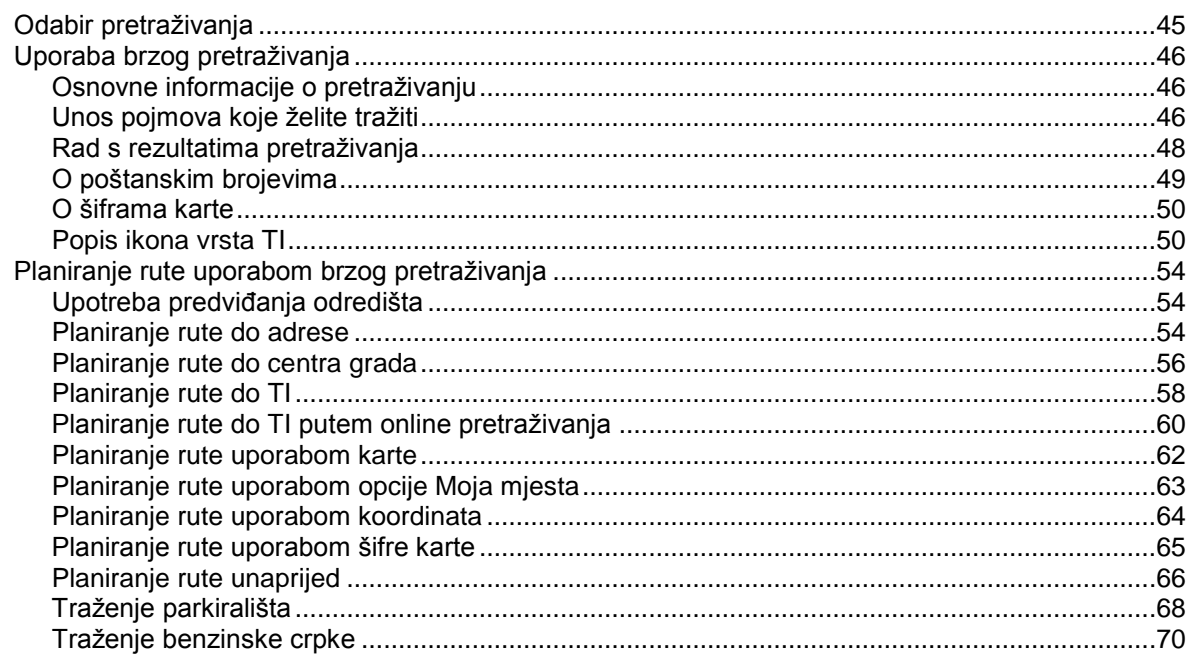

### 33

### 39

 $45\,$ 

### Pretraživanje korak po korak

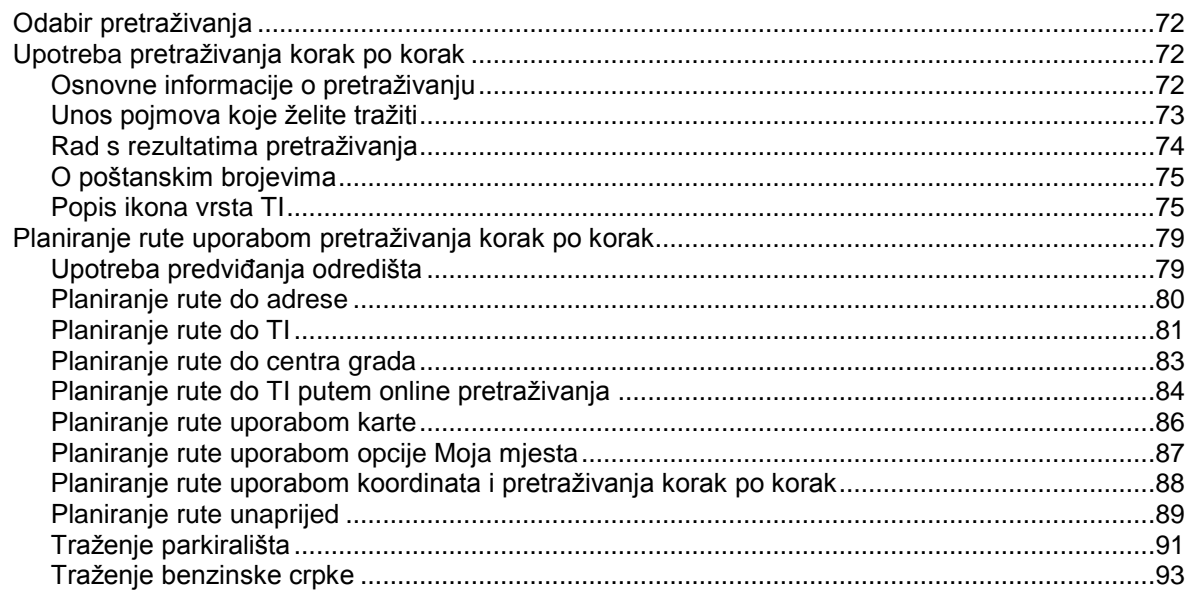

### Promjena rute

95

110

 $72$ 

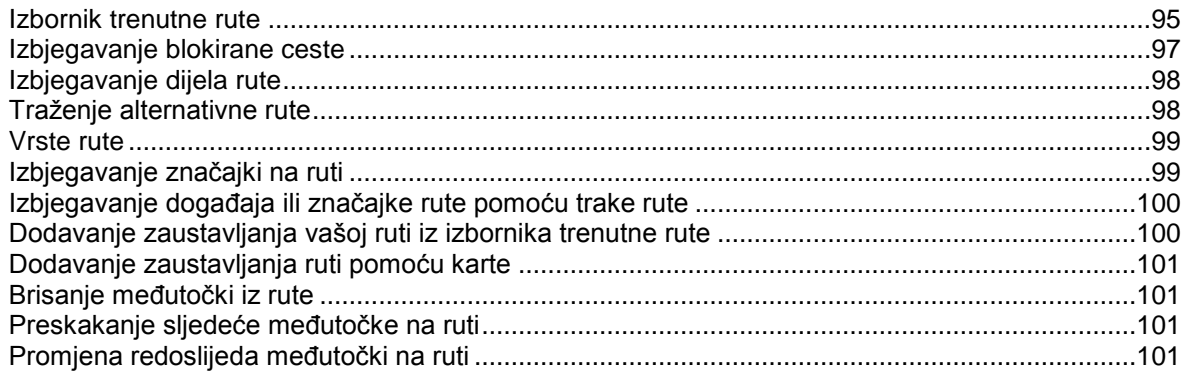

### Moje rute

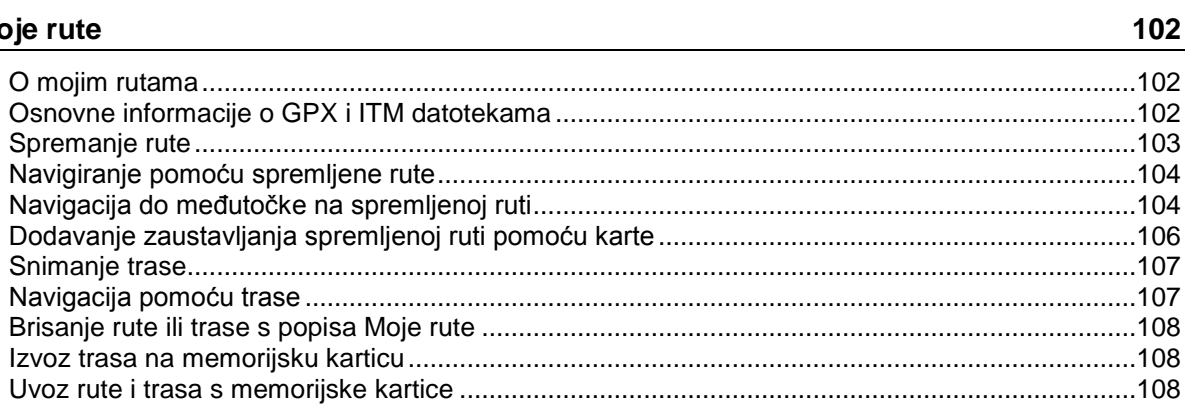

### Glasovno upravljanje (Speak&Go)

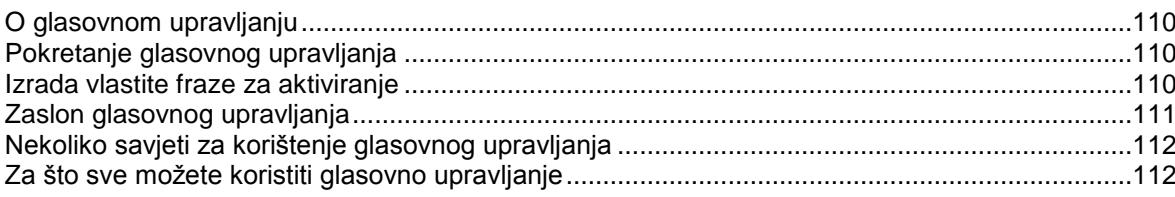

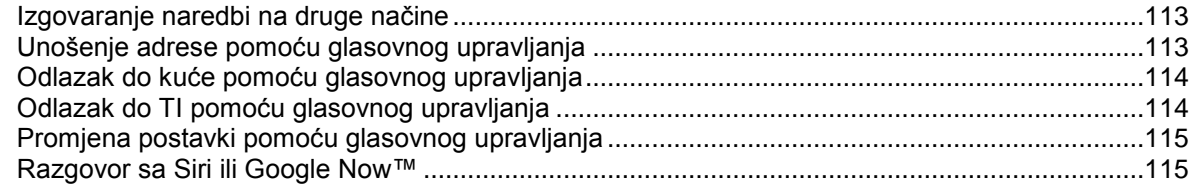

### **Map Share**

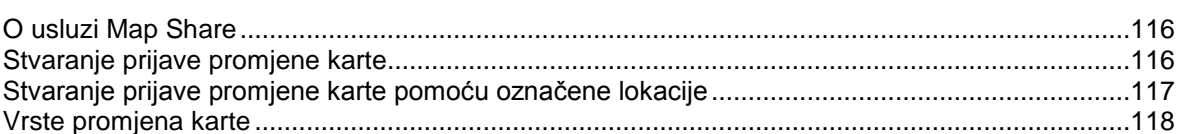

116

120

124

127

132

### Kamere za kontrolu brzine

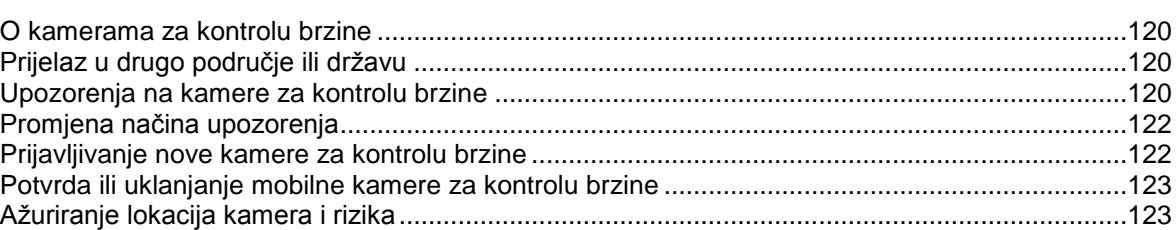

### Opasna područja

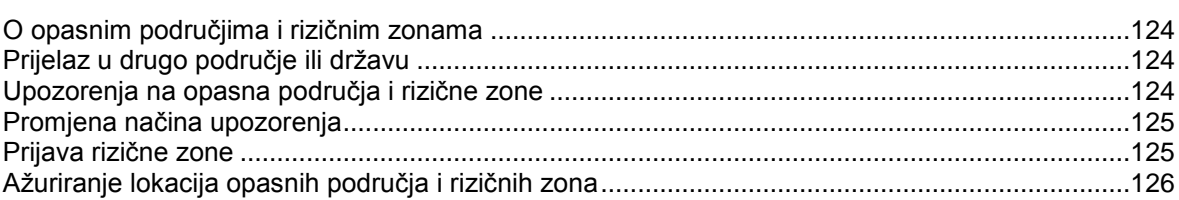

### Moja mjesta

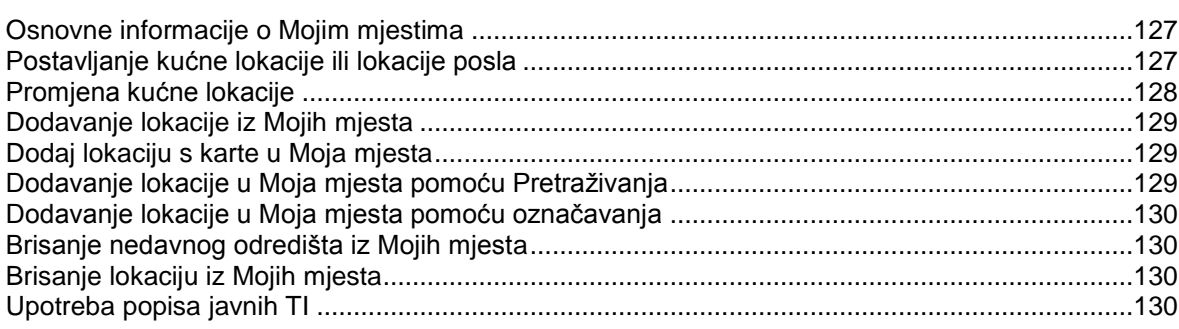

### Hands-free pozivanje

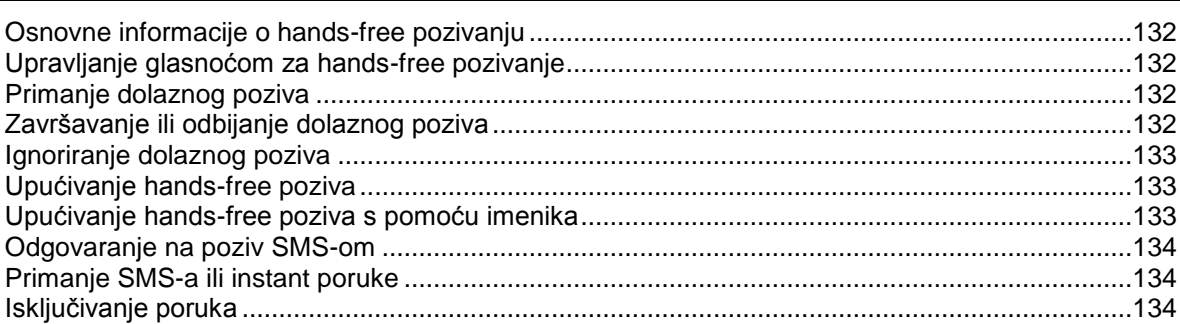

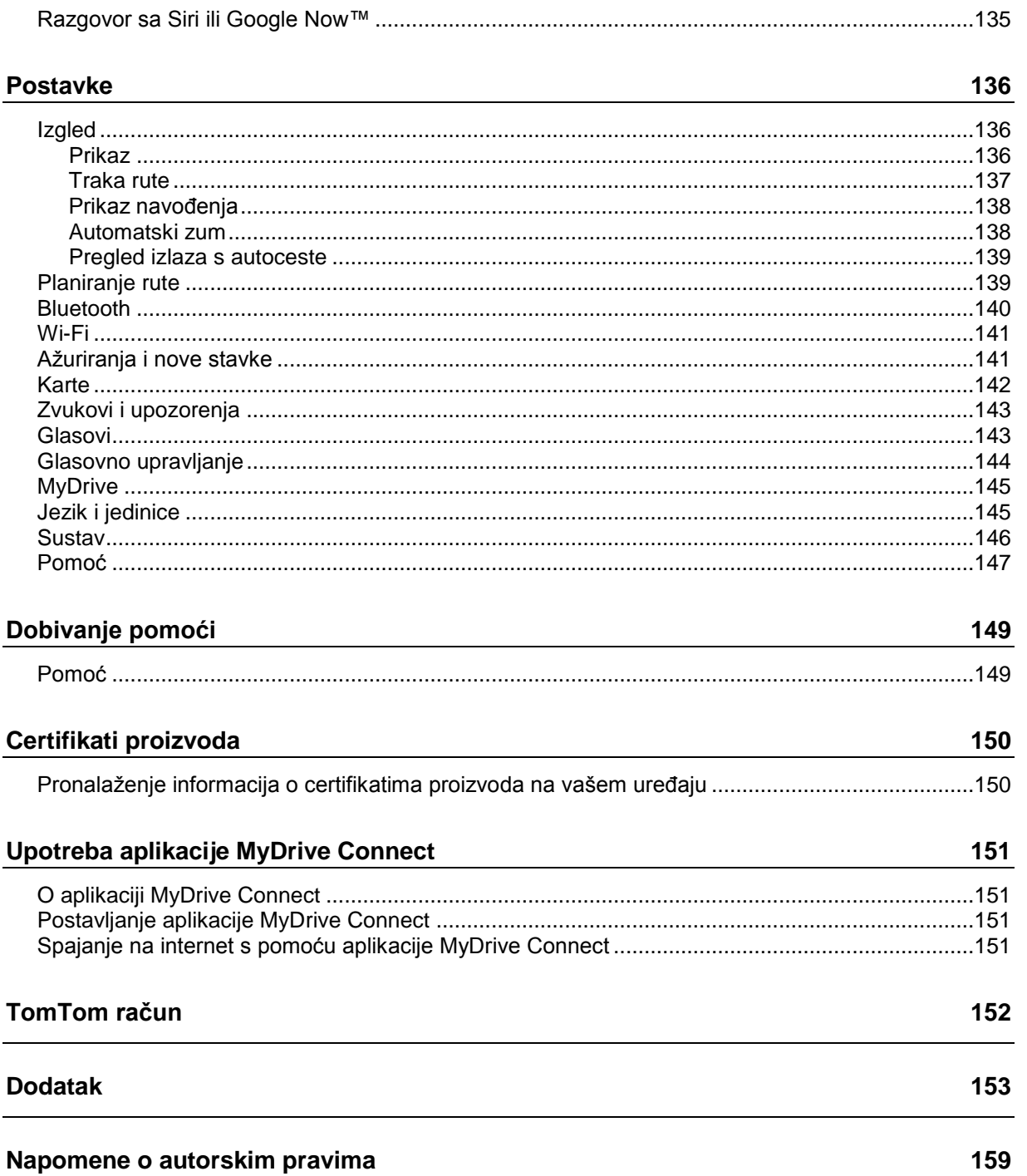

### <span id="page-6-0"></span>**Dobro došli u navigaciju uređajem TomTom**

U ovom je korisničkom priručniku objašnjeno sve što trebate znati o svojoj novoj aplikaciji TomTom VIA.

Kako biste naučili kako možete početi raditi s uređajem i montirati ga u vozilo, preporučamo da pročitate poglavlje [Početak radar](#page-9-0).

Nakon toga vjerojatno ćete se htjeti povezati na TomTom usluge, a o tome možete pročitati u poglavlju [Povezivanje s TomTom uslugama.](#page-12-1) Kako biste izbjegli kašnjenja zbog prometa i brže stigli na svoje odredište, TomTom usluge možete koristiti čak i na rutama po kojima se vozite svaki dan.

Kad proučite svoj novi VIA, povežite ga s Wi-Fi® mrežom i pogledajte ima li novih ažuriranja dostupnih za instaliranje. Neprestano poboljšavamo svoje karte i softver, pa redovito provjeravajte ima li ažuriranja.

U odjeljcima [Brzo pretraživanje](#page-45-0) i [Pretraživanje korak po korak](#page-71-0) možete pročitati sve o tome kako pretražiti adrese, točke interesa i kontakte. Obje vrste pretraživanja daju isti rezultat, stoga odaberite vrstu istraživanja koja vam je najjednostavnija za upotrebu.

Informacije o tome što se prikazuje na samom uređaju potražite u poglavlju [Što se nalazi na zaslonu.](#page-20-0)

Za planiranje prve rute idite na [Planiranje rute.](#page-53-0)

**Savjet**: Također možete pročitati često postavljana pitanja na [tomtom.com/support.](http://www.tomtom.com/support) Odaberite model svoga proizvoda sa popisa ili unesite pojam koji želite tražiti.

Nadamo se da uživate čitajući o VIA uređaju, i što je još važnije, u njegovoj uporabi!

# <span id="page-7-0"></span>**Što je novo**

### <span id="page-7-1"></span>**Novo u ovoj verziji**

### **Verzija 17.1**

### **GO 520, GO 620, GO 5200, GO 6200**

### **Napredno navođenje za trake na podijeljenom zaslonu**

Dok se približavate izlazima i raskršćima, sada možete na podijeljenom zaslonu usporedno prikazati navođenje na karti i navođenje kroz trake.

Dodatne informacije potražite u odjeljku Napredno navođenje za trake u ovom korisničkom priručniku.

### **Brzo pretraživanje i Pretraživanje korak po korak**

Sada možete birati između dva različita načina pretraživanja adrese ili TI.

Više informacija potražite u odjeljku [Odabir pretraživanja](#page-44-1) u ovom korisničkom priručniku.

### **Brza prijava kamere ili rizične zone**

Sada možete dodirnuti simbol kamere za kontrolu brzine ili rizične zone u okviru s brzinom kako biste prijavili kameru ili rizičnu zonu.

Dodatne informacije potražite u odjeljku [Prijava nove kamere za kontrolu brzine](#page-121-1) ili Prijava rizične zone u ovom korisničkom priručniku.

### **Čitaj poruke o prometu**

Vaš uređaj sada čita poruke o prometnim događajima na vašoj ruti.

Više informacija potražite u odjeljku Zvukovi i upozorenja u odjeljku [Postavke](#page-135-0) u ovom korisničkom priručniku.

### **Upotreba popisa javnih TI**

Sada možete trajno prikazivati uvezene popise javnih TI na karti.

Dodatne informacije potražite u odjeljku [Upotreba popisa javnih TI](#page-129-3) u ovom korisničkom priručniku.

### **Dodatne značajke za hands-free pozivanje**

Sada su dostupne sljedeće nove značajke za hands-free pozivanje:

Sada možete SMS-om odgovoriti na propušteni poziv.

Sada možete promijeniti glasnoću telefonskih poziva.

- Sada možete nazvati osobu koja vam je poslala SMS.
- Propuštenim pozivima i dolaznim porukama dodane su vremenske oznake .

Više informacija potražite u odjeljku [Hands-free pozivanje](#page-131-0) u ovom korisničkom priručniku.

### **Postavljanje manje svjetline u noćnom načinu rada**

Sada možete postaviti manju svjetlinu u noćnom načinu rada.

### **Druge ispravke grešaka i poboljšanja**

Primijenjena su razna poboljšanja izvedbe i ispravci grešaka.

### <span id="page-8-0"></span>**Video radionice**

Na našem YouTube kanalu možete pronaći mnoge videozapise koji će vam pomoći upoznati vaš novi TomTom VIA i druge TomTom proizvode. Saznajte više na stranici [www.youtube.com/user/TomTomOfficial/videos!](https://www.youtube.com/user/TomTomOfficial/videos)

**Savjet**: Na YouTube kanalu tvrtke TomTom potražite videozapise na svom jeziku.

Ovo su veze na neke videozapise koji bi vam mogli biti zanimljivi:

### **TomTom GO - popis videozapisa na engleskom jeziku**

<https://www.youtube.com/playlist?list=PLSoQAVympWk79NpmQgjFgigup-UgowFxE>

### **Korištenje alata MyDrive**

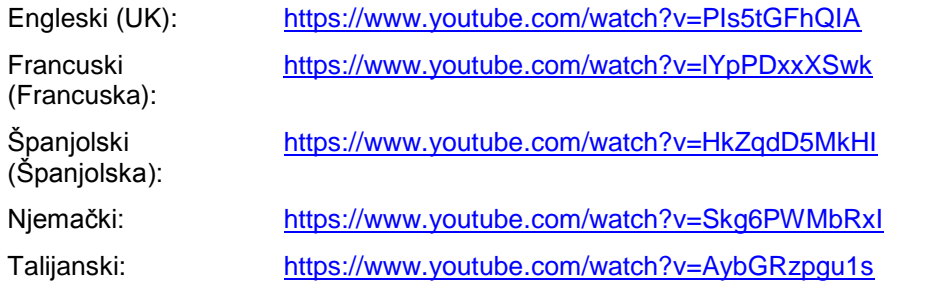

### **Proizvodi TomTom Sport**

[https://www.youtube.com/playlist?list=PLSoQAVympWk4DPx3\\_yMxwHP7cqa17iW6H](https://www.youtube.com/playlist?list=PLSoQAVympWk4DPx3_yMxwHP7cqa17iW6H)

### <span id="page-9-0"></span>**Početak rada**

### <span id="page-9-1"></span>**Montiranje u automobilu**

TomTom VIA montirajte u vozilo pomoću isporučenog nosača. Prije montiranja uređaja VIA pročitajte upute za [smještanje uređaja.](#page-9-2)

Kako biste montirali VIA, učinite sljedeće:

1. Isporučeni USB kabel spojite na držač. Ako je držač ugrađen u VIA, USB kabel priključite na uređaj.

**Napomena**: Koristite SAMO USB kabel isporučen s vašim uređajem VIA. Drugi USB kabeli možda neće funkcionirati.

- 2. USB kabel spojite na USB auto punjač te ukopčajte u napajanje na upravljačkoj ploči.
- 3. Za montiranje uređaja TomTom VIA odaberite najbolju glatku lokaciju, na vjetrobranu ili bočnom prozoru.

**Savjet**: Ako je nosač integriran u VIA, možete vrlo lako promijeniti rotaciju uređaja. Gurnite gumb na pozadini uređaja kako biste otpustili nosač, a zatim izvucite nosač. Umetnite ga nazad u drugu stanu uređaja.

- 4. Provjerite jesu li usisne površine na vjetrobranu i prednjoj ploči čiste i suhe.
- 5. Čvrsto pritisnite usisnu površinu nosača na vjetrobransko staklo.
- 6. Okrenite gumeni držač pri dnu nosača u smjeru kazaljki na satu dok ne osjetite da se zaključao.
- 7. Ako nosač nije integriran s uređajem VIA, postavite VIA u nosač tako da sjedne na mjesto.

Adhezivni diskovi za prednju ploču dostupni su kao dio asortimana dodatnog pribora za VIA. Dodatne informacije potražite na adresi [tomtom.com/accessories.](http://www.tomtom.com/accessories)

### <span id="page-9-2"></span>**Smještanje uređaja**

Pažljivo odaberite mjesto gdje ćete montirati VIA. VIA ne bi smio blokirati niti ometati ništa od navedenog:

- Pregled ceste.
- Kontrole u vozilu.
- Vaše retrovizore.
- Zračne jastuke.

Trebali biste moći dosegnuti VIA lako i bez naginjanja ili istezanja. U automobilu VIA možete pričvrstiti na vjetrobran, bočni prozor ili na prednju ploču putem diska za montažu na prednju ploču.

### <span id="page-9-3"></span>**Uključivanje i isključivanje**

### **Uključivanje uređaja**

Pritisnite tipku za uključivanje/isključivanje dok se uređaj ne uključi. Ako je uređaj bio isključen, vidjet ćete prikaz karte. Ako je uređaj bio u stanju mirovanja, vidjet ćete posljednji zaslon koji ste gledali.

#### **Stavljanje uređaja u stanje mirovanja**

Kako biste uređaj stavili u stanje mirovanja, pritisnite tipku za uključivanje/isključivanje i zatim je otpustite.

Tipku za uključivanje/isključivanje možete pritisnuti i na duže od 2 sekunde dok ne vidite gumbe Mirovanje i Isključi. Odaberite **Mirovanje** kako biste uređaj stavili u stanje mirovanja.

**Savjet**: Kako biste uređaj za navigaciju stavili u stanje mirovanja kada isključite USB kabel ili ga izvadite iz nosača, otvorite Postavke baterije u izborniku [Postavke.](#page-135-0)

#### **Potpuno isključivanje uređaja**

Kako biste uređaj za navigaciju u potpunosti isključili, možete učiniti jedno od sljedećega:

- Pritisnite i držite pritisnutom tipku za uključivanje/isključivanje duže od 2 sekunde dok ne vidite gumbe Mirovanje i Isključi. Odaberite **Isključi** kako biste isključili uređaj. Odaberite gumb "natrag" ako ne želite isključiti uređaj.
- Pritisnite i držite pritisnutom tipku za uključivanje/isključivanje na više od 5 sekundi dok se uređaj ne isključi.

### <span id="page-10-0"></span>**Sigurnosna obavijest**

Navigacijski uređaji tvrtke sadrže GSM/GPRS modul koji može ometati električne uređaje poput srčanih stimulatora, slušnih aparata i zrakoplovne opreme.

Ometanje tih uređaja može ugroziti vaše i tuđe zdravlje i život.

Sadrži li vaš uređaj GSM/GPRS modul, nemojte ga koristiti u blizini nezaštićenih električnih uređaja niti u područjima gdje je korištenje mobilnih telefona zabranjeno, poput bolnica i zrakoplova.

### <span id="page-10-1"></span>**Postavljanje usluge**

**Napomena**: Jezik koji odaberete koristit će se za sve tekstove na zaslonu. Jezik možete uvijek promijeniti u izborniku [Jezik i jedinice](#page-144-1) u izborniku **Postavke**.

Kad prvi put uključite TomTom VIA, morate odgovoriti na nekoliko pitanja za postavljanje uređaja. Na pitanja odgovorite dodirivanjem zaslona.

### <span id="page-10-2"></span>**GPS prijem**

Kada prvi put pokrenete TomTom VIA, uređaju će možda trebati nekoliko minuta da odredi vaš položaj. Ubuduće će vaš položaj biti pronađen mnogo brže.

Kako biste osigurali dobar satelitski prijem, VIA koristite na otvorenom i držite ga uspravno. Veliki objekti poput visokih zgrada ponekad mogu negativno utjecati na prijem.

**Važno**: QuickGPSFix sadrži informacije o položajima satelita pomoću kojih VIA brže pronalazi vaš položaj. QuickGPSFix informacije se preuzimaju uvijek kada je uređaj spojen na internet na bilo koji način (Wi-Fi, GPRS, pametni telefon ili USB).

### <span id="page-10-3"></span>**Slanje informacija u TomTom**

Prilikom prve navigacije ili nakon ponovnog postavljanja uređaja VIA, VIA traži dopuštenje za prikupljanje informacija o vašem korištenju uređaja za navigaciju. Informacije ostaju spremljene na uređaju VIA dok ih ne dohvatimo. Koristimo ih anonimno kako bismo poboljšali svoje proizvode i usluge. Ako koristite naše usluge, informacije o vašoj lokaciji upotrijebit ćemo i kako bismo vam te usluge omogućili.

U bilo kojem trenutku možete postaviti hoćete li nam ili nećete slati te informacije na sljedeći način:

- 1. U Glavnom izborniku odaberite gumb **Postavke**.
- 2. Odaberite**Sustav**.
- 3. Odaberite **Vaši podaci i privatnost**.
- 4. Odaberite gumb za uključivanje ili isključivanje slanja informacija.

**Napomena**: Ako nam ne želite slati informacije o lokaciji, više nećete primati naše usluge. To je zato što usluge moraju tvrtki TomTom poslati vašu lokaciju kako biste primili prometne informacije za područje u kojem se nalazite. Datum isteka pretplate ostaje isti čak i ako nam ne šaljete podatke.

Trenutne i detaljnije informacije možete pronaći na [tomtom.com/privacy.](http://www.tomtom.com/privacy)

### <span id="page-11-0"></span>**Utor za memorijsku karticu**

Neki uređaji za navigaciju tvrtke TomTom imaju utor za memorijsku karticu koji se nalazi bočno ili na dnu uređaja.

Prije upotrebe utora za memorijsku karticu, provjerite je li na uređaju za navigaciju instalirana najnovija verzija softvera tako da odaberete **Ažuriranja i nove stavke** u izborniku [Postavke.](#page-135-0)

Kad je VIA ažuran, možete koristiti memorijsku karticu kao dodatni prostor za spremanje preuzetih karata ili ruta i trasa na uređaj.

**Važno**: Rute i trase ne mogu se spremati na istu memorijsku karticu kao i karte jer memorijska kartica mora biti formatirana na drugi način.

### <span id="page-11-1"></span>**Uređaj se ne uključuje**

U rijetkim slučajevima, vaš TomTom VIA možda se neće pokrenuti kako treba ili može prestati reagirati na dodire.

Najprije provjerite je li baterija napunjena. Za punjenje baterije priključite VIA na auto punjač. Za potpuno punjenje baterije može trebati 3 – 5 sati, ovisno o vrsti uređaja.

**Važno**: Nemojte puniti uređaj putem USB priključka u vozilu jer taj priključak nema dovoljno napajanja.

Ako to ne riješi problem, možete resetirati uređaj. Kako biste to učinili pritisnite i držite tipku za uključivanje/isključivanje dok se VIA ponovo ne pokrene.

### <span id="page-11-2"></span>**Punjenje uređaja**

Baterija uređaja TomTom VIA puni se kad ga priključite na auto punjač tvrtke TomTom, na računalo ili kućni USB punjač.

**Važno**: Nemojte puniti uređaj putem USB priključka u vozilu jer taj priključak nema dovoljno napajanja.

Kada je razina baterije niska ili kritična, dobit ćete upozorenje. Kada je razina baterija niska ili kritična, gubite vezu s nekim TomTom uslugama. Kada je baterija prazna, VIA ulazi u način mirovanja.

**Važno**: Na modelima uređaja START 42/52, START 40/50/60 i GO 51/61 zaslon će se namjerno zatamniti kad priključite uređaj na računalo. Zaslon će se zatamniti ako koristite i punjač drugog proizvođača koji ne daje dovoljno napajanja prilikom punjenja.

**Napomena**: Koristite SAMO USB kabel isporučen s vašim uređajem VIA. Drugi USB kabeli možda neće funkcionirati.

### <span id="page-11-3"></span>**Održavanje uređaja VIA**

Važno je brinuti se za uređaj:

- Ni u kom slučaju nemojte otvarati kućište uređaja. To može biti opasno i poništit će jamstvo.
- Zaslon uređaja brišite ili sušite mekom krpom. Ne koristite tekuća sredstva za čišćenje.

### <span id="page-12-0"></span>**TomTom usluge**

### <span id="page-12-1"></span>**O TomTom uslugama**

VIA se povezuje s TomTom uslugama na jedan od dva moguća načina, ovisno o modelu:

- Trajnom vezom izravno s vašeg uređaja VIA. Ovi uređaji za navigaciju nazivaju se 'Uvijek povezani' uređaji.
- Vezom putem vašeg pametnog telefona. Ovi uređaji nazivaju se uređaji 'Povezani pametnim telefonom'.

Kako biste preuzeli TomTom usluge na uređaj VIA, potrebno je sljedeće:

- **Bilo koji uređaj VIA.**
- Pametni telefon, mobilni operater treba vam omogućiti podatkovni pristup.
- Aplikacija TomTom MyDrive za iOS ili Android instalirana na vaš pametni telefon.
- [TomTom račun.](#page-151-0)

Uporaba TomTom usluga znači da vaš telefon šalje i prima podatke preko mobilnog operatera.

**Važno:**: Korištenje interneta na telefonu možda se dodatno naplaćuje, posebno ako ste izvan područja koje pokriva vaš podatkovni plan. Više informacija zatražite od svog mobilnog operatera.

**Napomena**: TomTom usluge nisu dostupne na svim uređajima VIA.

**Napomena**: TomTom usluge nisu dostupne u svim državama ili regijama niti su sve usluge dostupne u svim državama ili regijama. Više informacija o uslugama koje su dostupne u svakom području potražite na adresi [tomtom.com/services.](https://uk.support.tomtom.com/app/content/name/TechSpecs/)

### **Traffic i Kamere za brzinu**

TomTom usluge pružaju vam informacije u stvarnom vremenu o [prometu](#page-32-0) i [kamerama za kontrolu](#page-119-0)  [brzine](#page-119-0) na ruti.

Čim vaš uređaj ostvari internetsku vezu I prihvatite dopuštenja za podatke i privatnost, uređaj započinje primati prometne informacije te ažuriranja o lokacijama fiksnih i mobilnih kamera za kontrolu brzine.

Kako biste vidjeli podatke o pretplatama za Traffic i kamere za kontrolu brzine, otvorite zaslon [Pomoć](#page-146-0) i odaberite **Osnovne informacije**.

Kako biste vidjeli status veze za Traffic, pogledajte gornji desni kut [Glavnog izbornika.](#page-27-0) Ako VIA nije povezan na [Traffic,](#page-32-0) simbol Traffic ima križ.

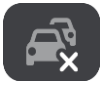

### **MyDrive**

MyDrive daje vam kontrolu nad uređajem omogućavajući vam da učinite sljedeće:

- Odaberete odredište na svojem računalu, tabletu ili telefonu i pošaljite ga na svoj uređaj.
- Sinkronizirate svoja mjesta i rute sa svim svojim uređajima.
- Zaštitite sve svoje podatke.
- i više...

Za više informacija pogledajte odjeljak [Sinkroniziranje putem usluge TomTom MyDrive](#page-38-0) ili idite na [mydrive.tomtom.com.](http://www.mydrive.tomtom.com/)

Kako biste uključili automatsko sinkroniziranje s pomoću usluge MyDrive, odaberite **Postavke** i zatim **MyDrive**. Spojite se na internet s pomoću jedne od tri dostupne metode i zatim se prijavite na svoj TomTom račun.

**Napomena**: Neke usluge tvrtke TomTom možda nisu dostupne na vašoj trenutnoj lokaciji.

### <span id="page-14-0"></span>**Povezivanje pametnog telefona**

### <span id="page-14-1"></span>**Zašto bih želio povezati pametni telefon sa svojim uređajem?**

Povežite pametni telefon s uređajem TomTom VIA kako biste mogli upotrebljavati ove značajke:

TomTom usluge

Primite prometne informacije u stvarnom vremenu, ažuriranja kamera za kontrolu brzine i MyDrive s pomoću podatkovne veze telefona. Ta značajka upotrebljava približno 7 MB podataka mjesečno.

**Napomena**: Samo za uređaje povezane pametnim telefonom. Uvijek povezani uređaji primaju usluge preko GPRS-a.

- Hands-free pozivi [Primajte i upućujte pozive na uređaju](#page-132-1) .VIA
- Poruke s pametnog telefona [SMS-ovi i poruke](#page-133-1) iz drugih aplikacija za slanje poruka na pametnom telefonu prikazuju se na vašem uređaju VIA. Moguće je poruke pročitati naglas tako da možete zadržati pogled na cesti.
- Osobni pomoćnik na pametnom telefonu Ostvarite puni pristup [osobnom pomoćniku](#page-114-1) na telefonu. Dodirnite gumb telefona na prikazu karte ili navođenja za razgovor sa Siri ili Google Now™.

### **Povezivanje telefona sa i bez aplikacije MyDrive**

Možete odabrati udruživanje iOS ili Android telefona s uređajem s pomoću aplikacije MyDrive ili samo s pomoću Bluetootha®.

Ako povežete aplikacijom MyDrive, možete upotrebljavati sve značajke navedene ranije u tekstu. Ako povežete samo s pomoću Bluetootha, značajka poruka s pametnog telefona neće biti dostupna.

### <span id="page-14-2"></span>**Povezivanje pametnog telefona**

Dobit ćete obavijest da povežete pametni telefon kada prvi puta pokrenete uređaj TomTom VIA ili nakon što ste ponovno postavili uređaj VIA.

**Savjet**: Na uređaj VIA možete povezati više od jednog telefona.

### **Povezivanje telefona aplikacijom MyDrive**

- 1. Na poveznici tomtom.com/mydriveapp preuzmite i instalirajte aplikaciju TomTom MyDrive na svoj pametni telefon.
- 2. Otvorite aplikaciju MyDrive. Ako ne dobijete obavijest da povežete svoj telefon, dodirnite simbol uređaja pored trake za pretraživanje na glavnom zaslonu aplikacije.
- 3. Uključite Bluetooth na svom telefonu i provjerite je li vaš telefon vidljiv.
- 4. Na uređaju TomTom VIA otvorite Glavni izbornik i odaberite **Postavke**.

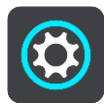

### 5. Odaberite **Bluetooth**.

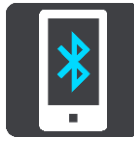

- 6. Odaberite **Dodaj telefon**.
- 7. Slijedite korake u aplikaciji i na uređaju VIA kako biste udružili telefon s uređajem VIA.

Povijest poziva i česti kontakti uvoze se s telefona na uređaj za navigaciju.

Kada je telefon povezan i omogućeno je hands-free pozivanje, vidjet ćete ovu ikonu na karti ili prikazu navođenja:

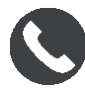

Možete lako promijeniti značajke telefona koje želite upotrebljavati u opciji [Bluetooth](#page-139-0) u izborniku Postavke.

### **Povezivanje telefona samo s pomoću Bluetootha**

Ako povežete samo s pomoću Bluetootha, značajka poruka s pametnog telefona neće biti dostupna.

- 1. Uključite Bluetooth na svom telefonu i provjerite je li vaš telefon vidljiv.
- 2. Uključite [osobnu mrežu](#page-16-2) (PAN) na telefonu.
- 3. Na uređaju otvorite Glavni izbornik i odaberite **Postavke**.

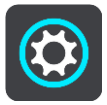

- 4. Odaberite **Bluetooth**.
- 5. Odaberite **Dodaj telefon**.
- 6. Odaberite upitnik u donjem desnom dijelu zaslona.
- 7. Odaberite **Ne želite koristiti aplikaciju? Slijedite ove upute**.
- 8. Na telefonu idite u Bluetooth postavke. Pričekajte da se uređaj tvrtke TomTom prikaže na popisu na telefonu. Dodirnite ga za udruživanje.
- 9. Na uređaju odaberite **Udruži** za prihvaćanje zahtjeva za udruživanje s telefona. Imate li iPhone, morate prihvatiti i drugi zahtjev za udruživanje.
- 10. Odaberite **Gotovo**.

Povijest poziva i česti kontakti uvoze se s telefona na uređaj za navigaciju.

Kada je telefon povezan i omogućeno je hands-free pozivanje, vidjet ćete ovu ikonu na karti ili prikazu navođenja:

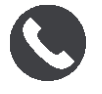

### <span id="page-15-0"></span>**Prekidanje veze s pametnim telefonom**

Vezu telefona možete prekinuti na sljedeće načine:

- **Isključite Bluetooth na telefonu.**
- **ISključite ili ponovno postavite VIA.**
- Odaberite **Bluetooth** u izborniku Postavke. Odaberite telefon. Odaberite **Poništi udruživanje** kako biste prekinuli vezu uređaja i telefona.
- Izbrišite uređaj s popisa uređaja udruženih Bluetoothom ako ga želite trajno ukloniti.

### <span id="page-16-0"></span>**Ponovno povezivanje pametnog telefona**

VIA će zapamtiti telefon i automatski će ga pronaći kada se Bluetooth telefona uključi i kada je telefon u dometu uređaja za navigaciju.

**Savjet**: Otvorite aplikaciju MyDrive za upotrebu značajke poruka s pametnog telefona.

Kada je telefon povezan i omogućeno je hands-free pozivanje, vidjet ćete ovaj gumb na karti ili prikazu navođenja:

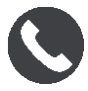

VIA ponovno sinkronizira povijest poziva i kontakte iz telefona.

Izgubite li vezu s telefonom, vidjet ćete Bluetooth simbol na karti ili prikazu navođenja.

### <span id="page-16-1"></span>**Nije moguće ostvariti vezu**

Kako biste provjerili status veze telefona, učinite sljedeće:

1. Odaberite **Bluetooth** u izborniku **Postavke**.

Značajke koje su trenutačno povezane navedene su pored vašeg telefona.

- 2. Ako nema prikazanih značajki, odaberite telefon na koji se želite povezati.
- 3. Provjerite jesu li uključeni svi preklopni gumbi ili odaberite opciju da saznate više informacija o načinu povezivanja.

Ako se uređaj VIA ne može povezati s telefonom ili nemate internetsku vezu, provjerite sljedeće:

- Vaš se telefon prikazuje na uređaju VIA.
- Bluetooth na telefonu je uključen.
- Podatkovni plan s mobilnim operatorom je aktivan i možete pristupiti internetu na svojem telefonu.

### <span id="page-16-2"></span>**Osobne mreže**

### **Samo za uređaje povezane pametnim telefonom**

Vaš telefon dijeli svoju internetsku vezu pomoću pripadajućih funkcija Bluetooth® i Personal Area Network (PAN).

Ovisno o operativnom sustavu telefona, ova mreža ili PAN može biti nazvana jednim od sljedećih naziva:

- Osobna točka
- Dijeljenje veze ili Dijeljenje veze Bluetoothom
- Tether ili Bluetooth Tether

Funkcija PAN vjerojatno je već u operacijskom sustavu vašeg telefona ili možete preuzeti aplikaciju kako biste izradili PAN.

**Napomena**: Neki mobilni operateri ne dopuštaju svojim korisnicima da koriste PAN. Ako vaš telefon nema funkciju PAN, više informacija zatražite od svojeg davatelja usluga.

Pogledajte korisnički priručnik svojeg telefona ako imate poteškoća s pronalaskom ovih postavki.

Za više informacija idite na [tomtom.com/connect.](http://www.tomtom.com/connect)

### <span id="page-17-0"></span>**Wi-Fi veza**

### <span id="page-17-1"></span>**Osnovne informacije o Wi-Fi® mrežama**

Najlakši način upravljanja kartama, softverom i svim sadržajem na uređaju je preko Wi-Fi veze.

Uređaj se može ažurirati putem Wi-Fi mreže bez povezivanja računala. Pamti prethodno povezane Wi-Fi mreže kako bi ostao ažuran kad se nalazite u dometu te mreže.

Prije početka provjerite imate li pristup neograničenoj Wi-Fi mreži, poput osobne kućne mreže. Imajte na umu da se ažuriranje putem javne Wi-Fi mreže, primjerice u zračnoj luci ili hotelu, ne preporučuje jer ažuriranja mogu biti velika, a mrežna veza može biti nestabilna.

**Savjet**: Ako nemate pristup Wi-Fi mreži ili je mreža spora ili nestabilna, možete ažurirati uređaj putem USB veze, pomoću aplikacije [MyDrive Connect na računalu.](#page-150-0)

### <span id="page-17-2"></span>**Povezivanje s Wi-Fi mrežom**

**Važno**: Wi-Fi veze koje zahtijevaju internetsku prijavu nisu podržane na uređaju VIA. Takve vrste Wi-Fi veza često se mogu pronaći na javim mjestima, na primjer u hotelima, trgovinama i restoranima.

Za povezivanje s Wi-Fi mrežom učinite sljedeće:

1. Odaberite **Postavke** u glavnom izborniku, zatim odaberite **Wi-Fi**.

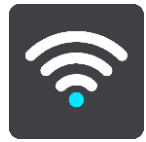

Vidjet ćete sve popis dostupnih Wi-Fi mreža i spremljene Wi-Fi mreže koje su trenutačno izvan dometa.

**Savjet**: Potegnite dolje kako biste prešli na popis spremljenih mreža izvan dometa.

2. Odaberite Wi-Fi mrežu na koju se želite spojiti. Ako je mreža zaštićena, unesite lozinku. Ako nije potrebna lozinka, odmah ćete se povezati.

**Savjet**: Napredne opcije Wi-Fi mreže potražite u odjeljku **Wi-Fi** u izborniku [Postavke.](#page-135-0)

3. Odaberite **Gotovo**, a zatim odaberite **Povezivanje**.

Možda će biti potrebno nekoliko trenutaka da se uređaj poveže s Wi-Fi mrežom. Ako predugo potraje, provjerite identitet i lozinku koju ste upotrijebili za Wi-Fi mrežu.

Kad se uređaj uspješno poveže s Wi-Fi mrežom, ispod naziva Wi-Fi mreže vidjet ćete status Povezan.

### <span id="page-17-3"></span>**Zaboravljanje Wi-Fi mreže**

Za zaboravljanje Wi-Fi mreže s popisa dostupnih mreža učinite sljedeće:

1. Odaberite **Postavke** u glavnom izborniku, zatim odaberite **Wi-Fi**.

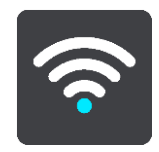

Vidjet ćete sve popis dostupnih Wi-Fi mreža i spremljene Wi-Fi mreže koje su trenutačno izvan dometa.

**Savjet**: Potegnite dolje kako biste prešli na popis spremljenih mreža izvan dometa.

- 2. Odaberite Wi-Fi mrežu za koju želite da je uređaj zaboravi.
- 3. Odaberite **Promijeni**, a zatim odaberite **Zaboravi**. Uređaj više nije povezan s Wi-Fi mrežom.

**Napomena**: Wi-Fi mreža i dalje se prikazuje na popisu, ali uređaj se neće automatski povezati s njom.

### <span id="page-18-0"></span>**Osnovne informacije o ažuriranjima i novim stavkama**

Crveni uskličnik na gumbu Postavke pokazuje da su dostupna ažuriranja ili nove stavke.

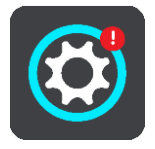

**Savjet**: Prilikom dodavanja nove karte može vam se ponuditi i ažuriranje softvera sustava.

Mogu se ponuditi sljedeća ažuriranja ili nove stavke:

### **Ažuriranja softvera sustava**

**Ažuriranje softvera sustava** je ažuriranje softvera samog uređaja. Vidjet ćete objašnjenje o tomu zašto je ažuriranje potrebno i koje će se značajke promijeniti ili dodati, ako ih ima.

Ako uređaj niste upotrebljavali duže vrijeme, možda ćete dobiti obavijest da instalirate potrebno ažuriranje softvera prilikom ponovne upotrebe uređaja. Ne instalirate li ažuriranje, može doći do sljedećih problema:

- Vaš uređaj ne može primiti obavijesti o ažuriranjima i daljnja ažuriranja ne bi bila moguća.
- Vaš uređaj ne može prikazati pojedinosti potrebnih ažuriranja softvera, na primjer, veličinu, verziju itd.
- Vaš uređaj ne može dodati ili izbrisati karte.

### **Ažuriranja karte**

Kada se ponudi ažuriranje [karte,](#page-141-0) instalirajte ga što je prije moguće tako da se uvijek vozite s najnovijom kartom.

Postojeća se mapa briše prije instaliranja ažuriranja karte. Ako otkažete ažuriranje karte, više nećete imati tu kartu na uređaju VIA. Ako se to dogodi, otvorite odjeljak **Karte** u izborniku [Postavke](#page-135-0) i ponovno preuzmite kartu.

### **Map Share ažuriranja**

Ta su ažuriranja stvorena iz promjena koje su drugi TomTom korisnici izvršili i podijelili te sadrži sljedeće promjene ili ažuriranja:

- **•** Ograničenja brzine
- Nazivi ulica
- Ceste koje su nedavno blokirane ili više nisu blokirane
- **Smjerovi prometa**
- Ograničenja skretanja

Dodatne informacije potražite u odjeljku [Map Share.](#page-115-0)

### **Kamere za kontrolu brzine**

Kada se ponudi ažuriranje [kamera za kontrolu brzine,](#page-119-0) možete odabrati koje države na karti želite ažurirati.

### **Glasovi**

Kao ažuriranje vam se mogu ponuditi i novi glasovi.

### <span id="page-19-0"></span>**Instaliranje ažuriranja i novih stavki**

**Napomena**: Ako Wi-Fi veza nije dostupna ili stabilna, vidjet ćete upute o preuzimanju ažuriranja [s](#page-150-0)  [pomoću USB veze s računalom.](#page-150-0)

**Savjet**: Preporučujemo da prilikom ažuriranja putem Wi-Fi mreže uređaj bude priključen na napajanje.

**Savjet**: Pritisnite tipku za uključivanje/isključivanje da biste isključili zaslon i uštedjeli bateriju dok se ažuriranje preuzima.

Da biste odabrali i instalirali ažuriranja i nove stavke, učinite sljedeće:

1. Odaberite **Ažuriranja i nove stavke**.

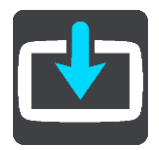

Gumb **Ažuriranja i nove stavke** pokazuje koliko je novih ažuriranja i stavki dostupno za instalaciju.

2. Odaberite stavke i ažuriranja koja želite instalirati. Na popisu se nalaze stavke koje ste kupili u web trgovini TomTom.

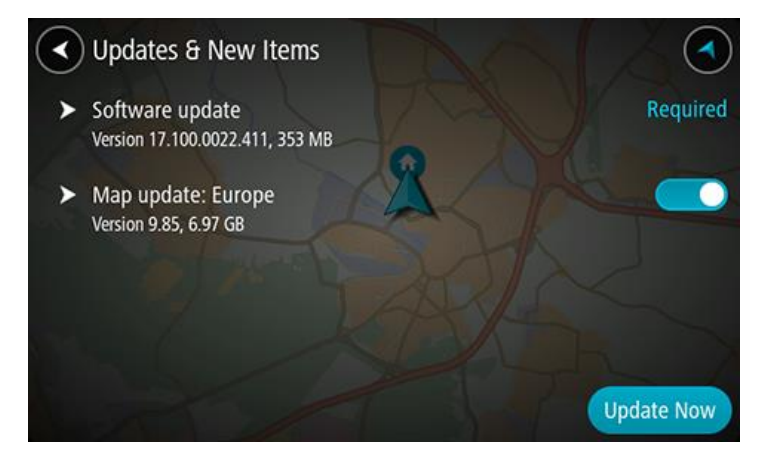

3. Prijavite se u TomTom račun kada se to od vas zatraži.

**Savjet**: Prijavljivanje radi upotrebe Ažuriranja i novih stavki također vas prijavljuje i za upotrebu usluge [TomTom MyDrive.](#page-38-0)

## <span id="page-20-0"></span>**Što se nalazi na zaslonu**

### <span id="page-20-1"></span>**Prikaz karte**

Prikaz karte pokazuje se ako ne postoji planirana ruta. Vaša stvarna lokacija prikazat će se čim VIA pronađe vašu GPS lokaciju.

Prikaz karte možete koristiti na isti način kao i tradicionalnu papirnatu kartu. Možete se kretati po karti pomoću [pokreta](#page-29-1) i povećavati pomoću gumba za zumiranje.

**Važno**: Sve na karti je interaktivno, uključujući simbole rute i karte – odaberite nešto i otkrijte čemu služi!

**Savjet**: Za otvaranje skočnog izbornika za stavku na karti, primjerice rutu ili TI, odaberite stavku i izbornik će se otvoriti. Za odabir lokacije ne karti odaberite i držite lokaciju dok se ne otvori skočni izbornik.

Karta prikazuje vašu trenutnu lokaciju i druge lokacije kao što su [Moja mjesta.](#page-126-0)

Ako niste planirali rutu, karta je smanjena kako bi se prikazalo područje oko vaše lokacije.

Ako ste planirali rutu, cijela ruta prikazana je na karti. Možete [dodati zaustavljanja](#page-94-0) na ruti izravno iz karte. Kad počnete voziti, prikazuje se prikaz navođenja.

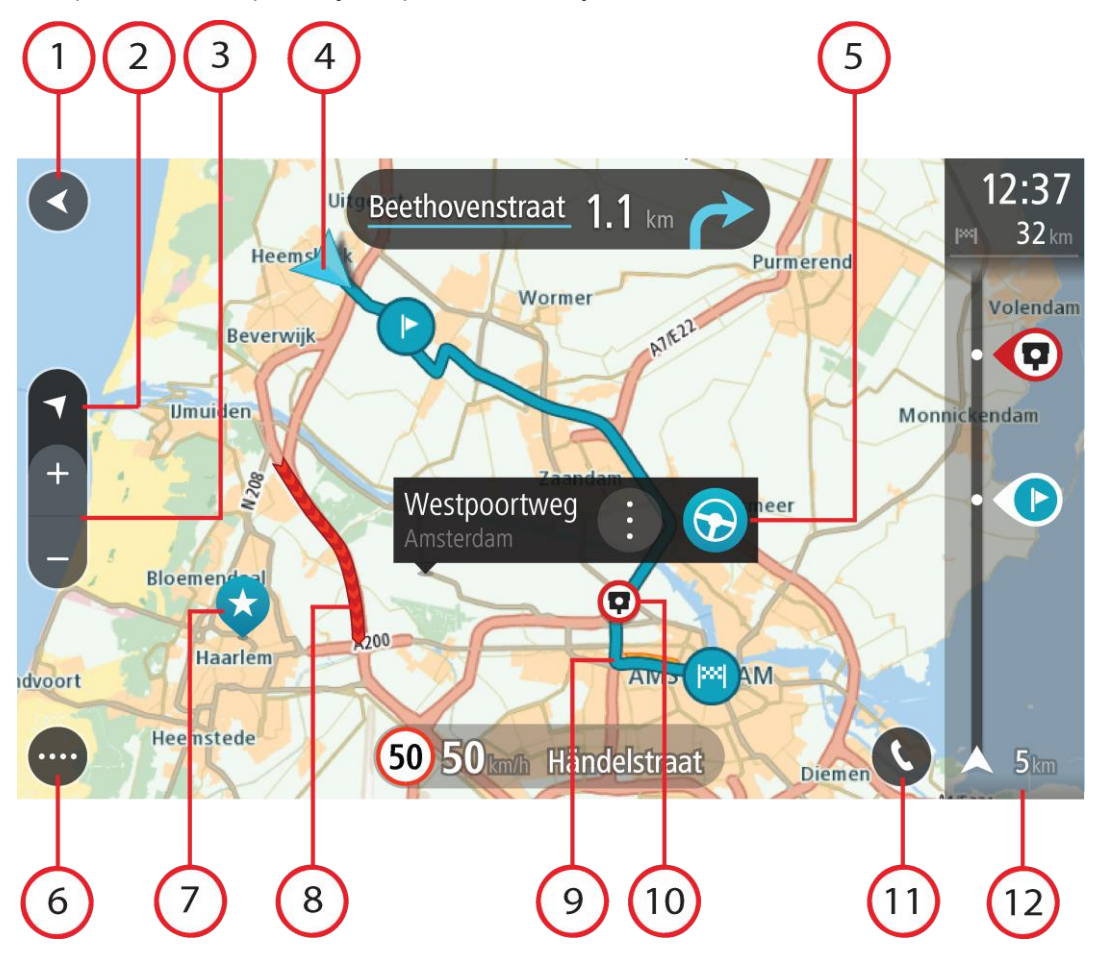

- 1. Gumb za natrag. Ovaj gumb vraća kartu na pregled cijele rute ili ako nema planirane rute, pomiče kartu i postavlja vašu trenutnu lokaciju u centar.
- 2. Gumb prikaza. Odaberite gumb za prebacivanje prikaza kako biste promijenili između prikaza karte i prikaza navođenja. Dok imate prikaz karte i vozite, mala strelica se okreće kako bi vam pokazala trenutačni smjer u odnosu prema sjeveru, s time da je sjever na vrhu zaslona.
- 3. Gumbi za zumiranje. Odaberite gumbe za zumiranje za povećavanje i smanjivanje.
- 4. Trenutna lokacija. Ovaj simbol prikazuje vašu trenutnu lokaciju. Odaberite ga kako biste je dodali u Moja mjesta ili tražili nešto u blizini trenutne lokacije.

**Napomena**: Ako VIA ne može pronaći vašu lokaciju, simbol je zasivljen. **Napomena**: Ne možete promijeniti simbol trenutne lokacije.

- 5. Odabrana lokacija. Pritisnite i držite za [odabir lokacije](#page-61-0) na karti. Odaberite gumb skočnog izbornika za prikaz opcija za lokaciju ili odaberite gumb **Vozi**za planiranje rute do lokacije.
- 6. Gumb Glavnog izbornika. Odaberite gumb kako biste otvorili Glavni izbornik.
- 7. Simboli karte. Simboli se koriste na karti za prikazivanje odredišta i spremljenih mjesta:

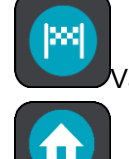

Vaše odredište.

Vaša početna lokacija. Početnu lokaciju možete podesiti pod [Moja mjesta.](#page-126-0)

Vaša lokacija posla. Lokaciju posla možete podesiti pod [Moja mjesta.](#page-126-0)

- [Zaustavljanje](#page-94-0) na ruti.
	- Lokacija spremljena pod [Moja mjesta.](#page-126-0)

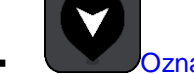

[Označena lokacija.](#page-24-1)

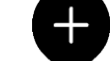

 Kad pretraživanje TI u blizini odredišta završi i na karti se prikažu rezultati, manje važne TI bit će prikazane se kao crne pribadače s bijelim križevima.

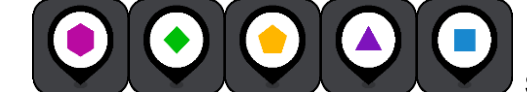

Simboli pokazuju lokacije javnih TI.

Odaberite simbol karte kako biste otvorili skočni izbornik, a zatim odaberite gumb izbornika kako biste vidjeli popis radnji koje možete izvršiti.

8. Prometne informacije. Odaberite [prometni događaj](#page-32-0) za prikaz više informacija.

**Napomena**: Prometne informacije dostupne su samo ako vaš TomTom VIA ima TomTom Traffic.

- 9. Vaša ruta, ako ste [planirali rutu.](#page-53-0) Odaberite rutu kako biste je izbrisali, promijenili njezinu vrstu, dodali zaustavljanje ili spremili promjene rute.
- 10. Kamere za kontrolu brzine ili opasna područja na vašoj ruti. Odaberite simbol [kamere za kontrolu](#page-119-0)  [brzine](#page-119-0) ili [opasnog područja](#page-123-0) za prikaz dodatnih informacija.
- 11. Odaberite gumb telefona na karti ili prikazu navođenja za aktiviranje telefona i upućivanje [hands-free poziva.](#page-131-0)

12. Traka rute. [Traka rute](#page-23-0) prikazuje se kada ste planirali rutu.

### <span id="page-22-0"></span>**Prikaz navođenja**

Prikaz navođenja koristi se za navođenje duž rute do odredišta. Prikaz navođenja prikazuje se kada počnete voziti. Vidite trenutnu lokaciju i detalje duž rute, uključujući i 3D zgrade u nekim gradovima.

**Napomena**: 3D zgrade u prikazu navođenja nisu dostupne na svim uređajima .

Prikaz navođenja obično je u 3D. Za prikaz 2D karte koja se kreće u vašem smjeru kretanja, promijenite [zadane postavke za 2D i 3D.](#page-135-0)

**Savjet**: Nakon što ste isplanirali rutu i vidljiv je prikaz navođenja u 3D, odaberite gumb za prebacivanje prikaza kako biste promijenili prikaz karte i koristili interaktivne značajke.

Kada se VIA pokrene nakon što je bio u stanju mirovanja, a vi imate planiranu rutu, prikazuje se prikaz navođenja s trenutnom lokacijom.

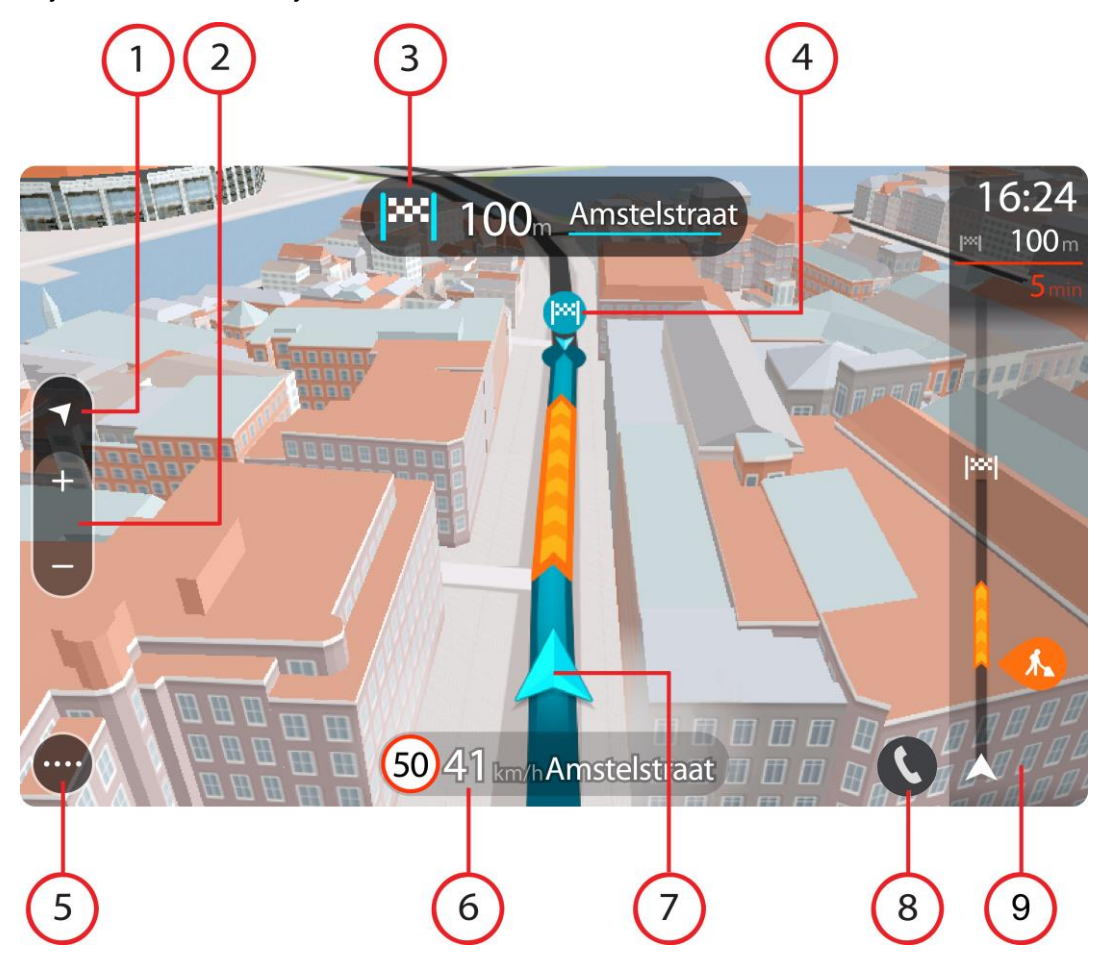

- 1. Gumb prikaza. Odaberite gumb za prebacivanje prikaza kako biste promijenili između prikaza karte i prikaza navođenja. Dok ste u prikazu navođenja, mala strelica se okreće kako bi vam pokazala trenutačni smjer u odnosu prema sjeveru, s time da je sjever na vrhu zaslona.
- 2. Gumbi za zumiranje. Odaberite gumbe za zumiranje za povećavanje i smanjivanje.

Savjet: Na nekim uređajima za zumiranje također možete [stisnuti dva prsta.](#page-29-1)

- 3. Okvir s uputama. Ovaj okvir prikazuje sljedeće informacije:
	- Smjer sljedećeg skretanja.
	- Udaljenost do sljedećeg skretanja.
	- Naziv sljedeće ceste na ruti.

Navođenje kroz trake na nekim križanjima.

**Napomena**: Odaberite okvir s uputama kako biste vidjeli popis tekstualnih uputa skretanje po skretanje za planiranu rutu.

- 4. Simboli rute. Simboli se koriste na ruti za prikaz početne lokacije, [zaustavljanja](#page-94-0) i odredišta.
- 5. Gumb Glavnog izbornika. Odaberite gumb za prikaz Glavnog izbornika.
- 6. Okvir s brzinom. Ovaj okvir prikazuje sljedeće informacije:
	- Ograničenje brzine na vašoj lokaciji.
	- Vaša trenutna brzina. Ako vozite više od 5 km/h ili 3 mph preko ograničenja brzine, okvir za brzinu postaje crvena. Ako vozite više od 5 km/h ili 3 mph preko ograničenja brzine, okvir za brzinu postaje crven.
	- Naziv ulice u kojoj vozite.
	- Gumb za prijavu kamere za kontrolu brzine ili rizične zone.
- 7. Trenutna lokacija. Ovaj simbol prikazuje vašu trenutnu lokaciju. Odaberite simbol ili okvir za brzinu kako biste otvorili [brzi izbornik.](#page-24-1)

**Napomena**: Ako VIA ne može pronaći vašu lokaciju, simbol je zasivljen. **Napomena**: Ne možete promijeniti simbol trenutne lokacije.

- 8. Odaberite gumb telefona na karti ili prikazu navođenja za aktiviranje telefona i upućivanje [hands-free poziva.](#page-131-0)
- 9. [Traka rute](#page-23-0). Traka rute prikazuje se kada ste planirali rutu.

### <span id="page-23-0"></span>**Traka rute**

Traka rute prikazuje se kada ste planirali rutu. Na vrhu ima okvir s informacijama o dolasku, a na dnu traku sa simbolima.

**Savjet**: Možete odabrati i prikaz šire trake rute s dodatnim informacijama o ruti (nije dostupno na svim uređajima i u svim aplikacijama).

Napomena: *Informacije za sljedeće kilometre* ovise o ukupnoj duljini vaše rute.

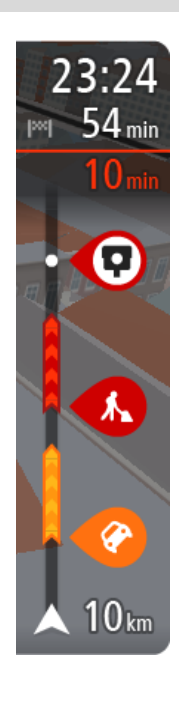

Okvir s informacijama o dolasku prikazuje sljedeće informacije:

**Savjet**: Ako se vaše odredište nalazi u drugoj vremenskoj zoni, vidjet ćete znak plusa (+) ili minusa (-) i vremensku razliku u koracima od pola sata u [okviru s informacijama o dolasku.](#page-20-0) Predviđeno vrijeme dolaska je lokalno vrijeme na vašem odredištu.

- Predviđeno vrijeme u koje ćete stići na odredište.
- **Trajanje vožnje do odredišta od trenutne lokacije.**
- Pored zastavice odredišta nalazi se gumb parkirališta ako se u blizini vašeg odredišta nalazi parkiralište.

Ako na ruti imate [zaustavljanja,](#page-94-0) odaberite ovaj okvir za mijenjanje između informacija o sljedećem zaustavljanju i krajnjem odredištu. Možete [odabrati informacije koje vidite](#page-135-0) na okviru s informacijama o dolasku.

**Status prometa** – ako VIA ne prima nikakve informacije o prometu, ispod okvira s informacijama o dolasku pojavljuje se simbol prekriženog prometa.

Traka koristi simbole za prikaz sljedećih informacija:

- **[Bržu rutu](#page-36-0) u slučaju gustog prometa na vašoj ruti.**
- **[Zaustavljanja](#page-94-0) na ruti.**

**Savjet**: Kako biste brzo uklonili korak, odaberite ga na traci rute i koristite skočni izbornik.

[Benzinske crpke](#page-69-0) koje se nalaze izravno na ruti.

- **[TomTom Traffic](#page-32-0) događaja.**
- TomTom [Kamere za brzinu](#page-119-0) i [Opasna područja.](#page-123-0)
- Odmorišta koja se nalaze izravno na ruti.

Možete [odabrati informacije koje vidite](#page-135-0) na svojoj ruti.

Simboli su poredani redoslijedom kojim se pojavljuju na ruti. Za prometne događaje, simbol za svaki događaj mijenja se između prikazivanja vrste događaja i odgode u minutama. Odaberite simbol kako biste vidjeli više informacija o zaustavljanju, događaju ili kameri za kontrolu brzine. Ako se jedan simbol prikazuje iznad drugog simbola, odabir tih simbola povećava traku rute za zasebni prikaz svakog simbola. Tada možete odabrati željeni simbol.

Ukupno vrijeme zastoja zbog zastoja u prometu, vremenskih prilika i drugih događaja na ruti, uključujući podatke iz povijesti upotrebe cesta, prikazano je iznad simbola.

Potpuni popis vrsta događaja pogledajte pod [Prometni događaji.](#page-34-0)

Dno trake rute predstavlja trenutnu lokaciju i prikazuje udaljenost do sljedećeg događaja na ruti. Uz to, ako uključite tu postavku, možete odabrati i prikaz trenutnog vremena.

**Napomena**: Kako bi traka rute bila preglednija, neki događaji možda neće biti prikazani. To su uvijek manje važni događaji koji uzrokuju kratke zastoje.

Traka rute također prikazuje poruke statusa, primjerice **Tražim najbržu rutu** ili **Reproduciram pregled rute**.

### <span id="page-24-0"></span>**Udaljenosti na traci rute**

Informacije o sljedećim kilometrima prikazane na traci rute prikazuju duljinu rute ili preostalu udaljenost rute.

 Ako je preostala udaljenost veća od 50 km (31 milja), prikazuje se samo sljedećih 50 km (31 milja). Ikona odredišta nije prikazana.

**Savjet**: Možete se kretati po traci rute za pregled cijele rute (nije dostupno na sustavu iOS).

- Ako je preostala udaljenost između 10 km (6 milja) i 50 km (31 milja), prikazuje se ukupna udaljenost. Ikona odredišta prikazana je fiksno na vrhu trake rute.
- Ako je preostala udaljenost manja od 10 km (6 milja), prikazuje se čitava udaljenost. Ikona odredišta pomiče se dolje prema simbolu smjera kako se približavate odredištu.

Gornja polovica trake rute prikazuje dvaput veću udaljenost od donje polovice, kao što je prikazano u sljedećim primjerima:

- Preostala udaljenost od 50 km na traci rute podijeljena je na 34 km (21 milja) na gornjoj i 16 km (9 milja) na donjoj polovici.
- Preostala udaljenost od 10 km na traci rute podijeljena je na 6,6 km (4 milje) na gornjoj i 3,3 km (2 milje) na donjoj polovici.

Traka rute stalno se ažurira tijekom vožnje.

### <span id="page-24-1"></span>**Brzi izbornik**

Za otvaranje brzog izbornika odaberite simbol trenutne lokacije ili okvir za brzinu u prikazu navođenja.

Tada možete koristiti sljedeće opcije:

- [Označi lokaciju](#page-129-0)
- [Prijavi novu kameru za kontrolu brzine](#page-121-1)
- [Promijeni ograničenje brzine](#page-115-0)
- **[Izbjegni blokiranu cestu](#page-96-0)**
- Pogledajte svoju trenutnu lokaciju ili koordinate zemljopisne širine/dužine ako niste na cesti za koju postoji naziv.

### <span id="page-25-0"></span>**Gumbi za navigaciju**

Na prikazu karte ili prikazu navođenjaodaberite gumb Glavnog izbornika za otvaranje Glavnog izbornika.

Pored [drugih gumba i simbola,](#page-27-0) na zaslonu glavnog izbornika dostupni su sljedeći gumbi za navigaciju:

**Napomena**: Svi uređaji ne podržavaju sve značajke.

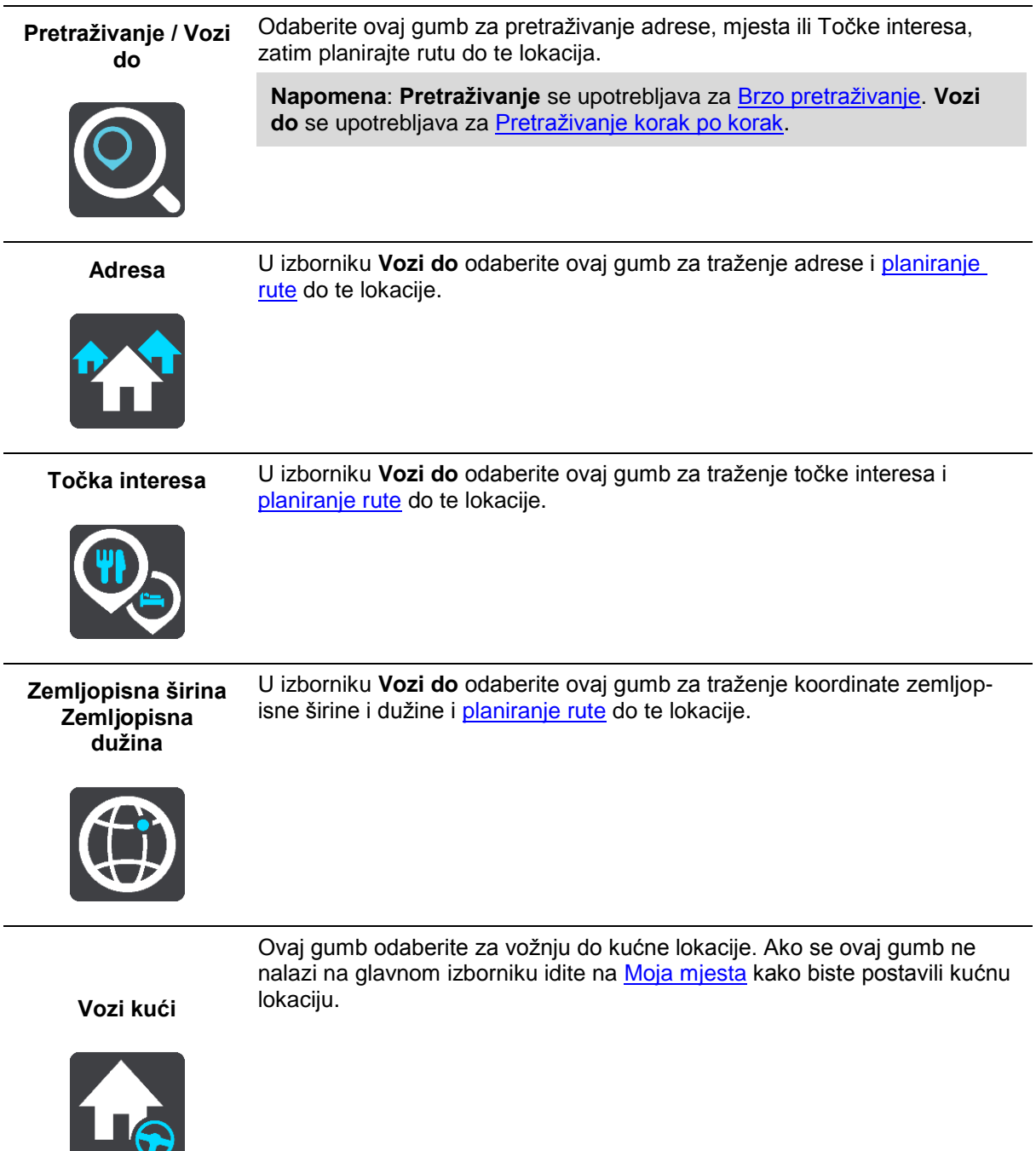

**Vozi do posla** Ovaj gumb odaberite za vožnju do lokacije posla. Ako se ovaj gumb ne nalazi na glavnom izborniku idite na [Moja mjesta](#page-126-0) kako biste postavili lokaciju posla. **Nedavno odredište** Ovaj gumb odaberite za otvaranje popisa nedavnih odredišta. Odaberite nedavno odredište za planiranje rute do tog odredišta. **Trenutna ruta / trenutna trasa** Odaberite ovaj gumb za **brisanje ili mijenjanje** planirane rute ili trase. **Moja mjesta** Odaberite ovaj gumb za prikaz [spremljenih mjesta.](#page-126-0) **Moje rute** Odaberite ovaj gumb za prikaz **spremljenih ruta**. **Zabilježi rutu** Odaberite ovaj gumb kako biste pokrenuli ili zaustavili snimanje trase.

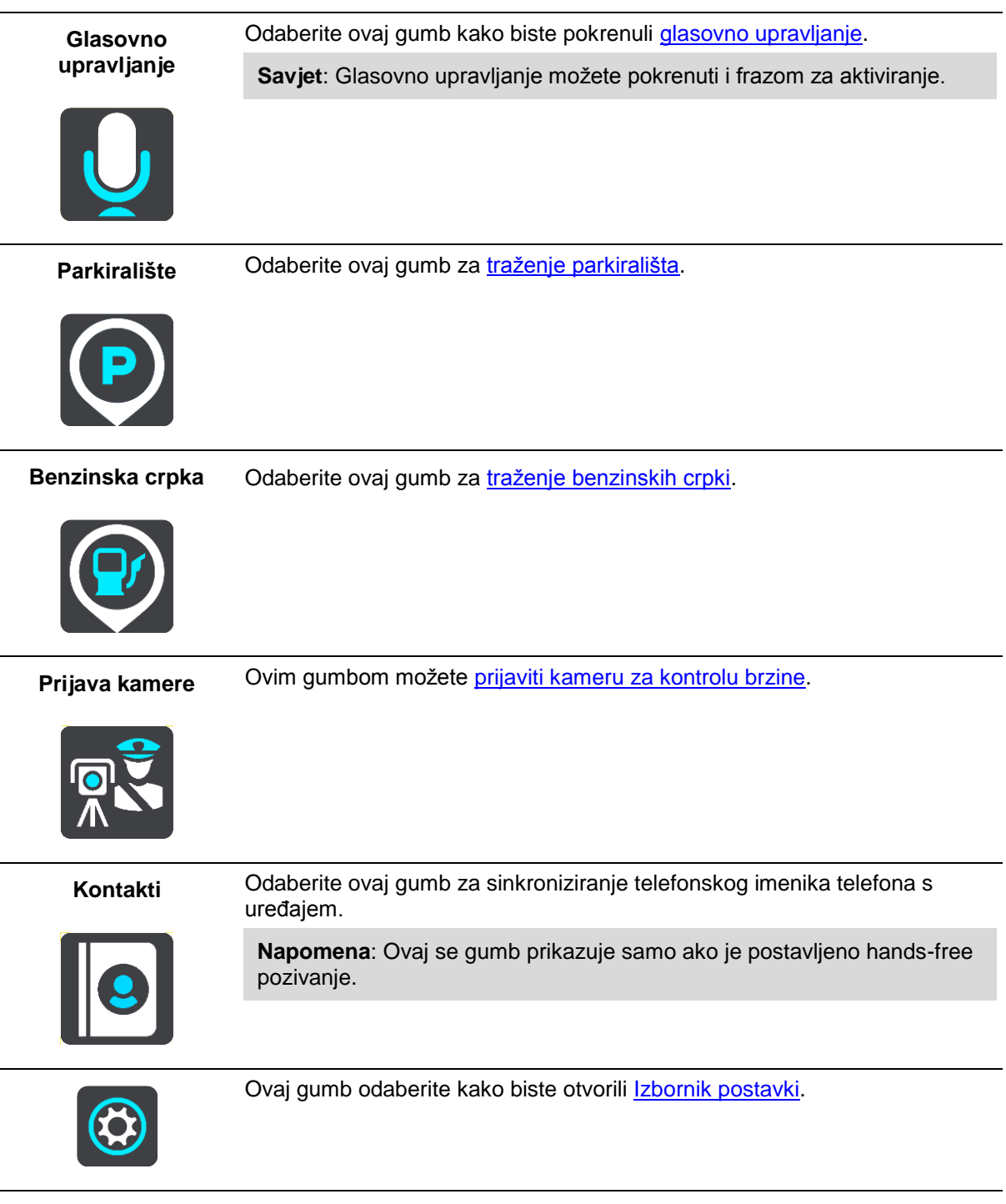

### <span id="page-27-0"></span>**Manji gumbi i simboli u glavnom izborniku**

Na prikazu karte ili prikazu navođenjaodaberite gumb Glavnog izbornika za otvaranje Glavnog izbornika.

Pored gumba za navigaciju, na zaslonu glavnog izbornika dostupni su sljedeći gumbi i simboli:

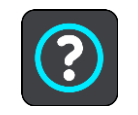

Ovaj gumb odaberite kako biste otvorili [Izbornik pomoći.](#page-148-0) U izborniku Pomoć nalazi se pomoć za upotrebu uređaja VIA, zajedno s ostalim informacijama o uređaju, na primjer, verzija karte, serijski broj uređaja i pravne informacije.

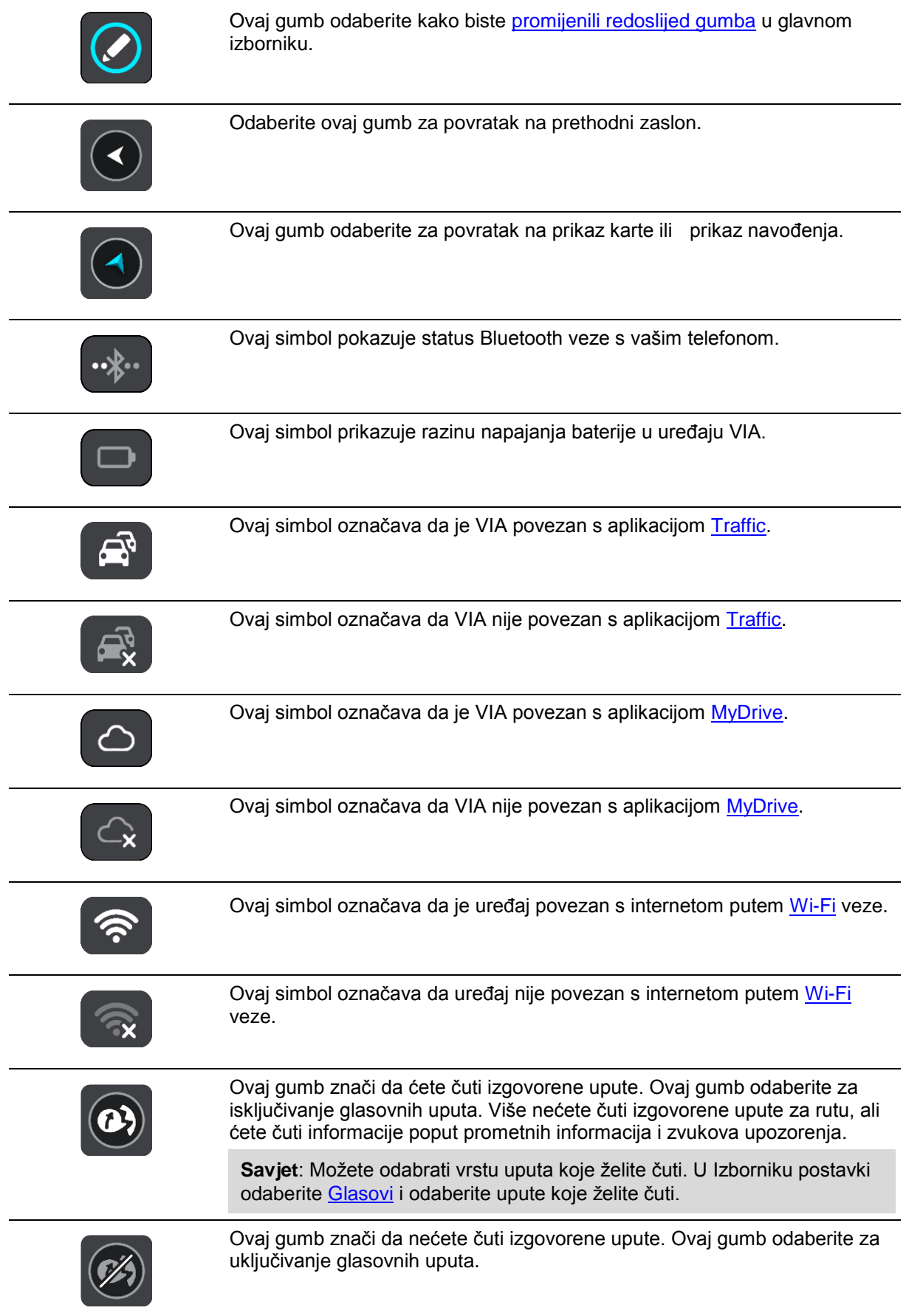

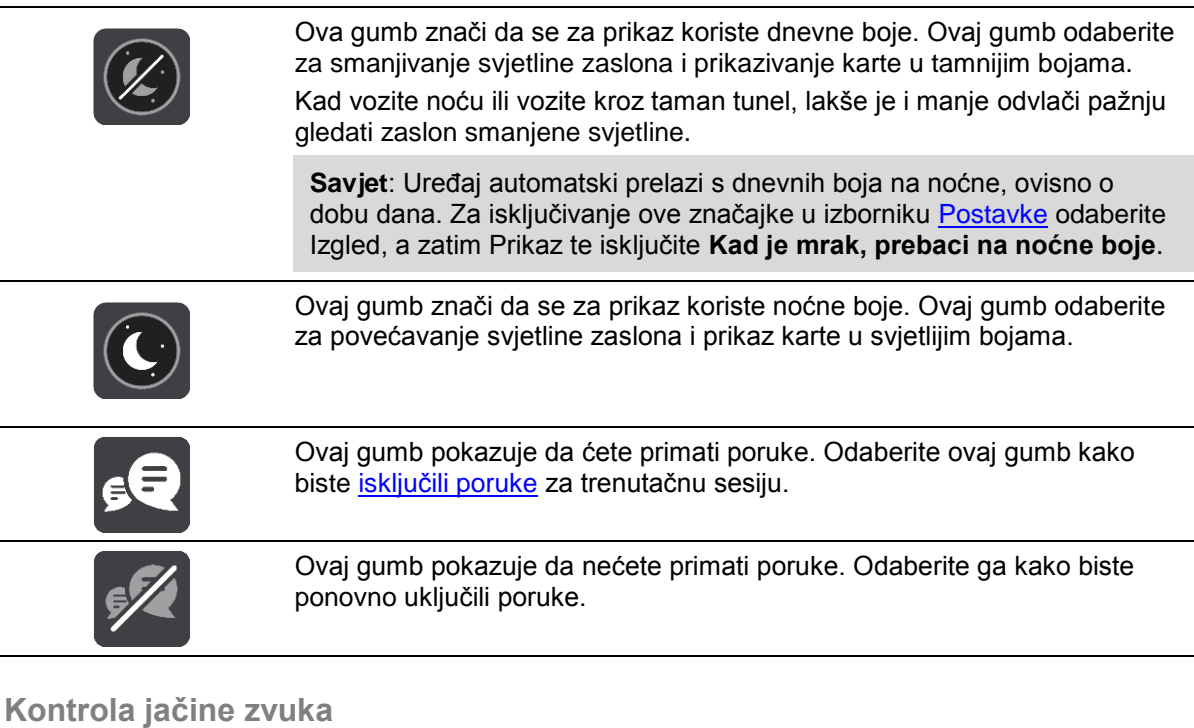

<span id="page-29-0"></span>Na prikazu karte ili prikazu navođenja odaberite gumb Glavnog izbornika za otvaranje Glavnog izbornika.

Odaberite i povucite kontrolu jačine zvuka radi mijenjanja jačine zvuka glasovnih uputa i upozorenja. Ako su glasovne upute isključene, kontrola jačine zvuka svejedno će promijeniti jačinu zvuka upozorenja.

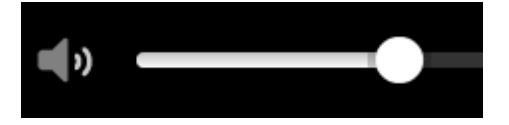

### <span id="page-29-1"></span>**Uporaba pokreta**

Koristite pokrete za kontroliranje uređaja VIA.

U ovom korisničkom priručniku saznat ćete kako koristiti pokrete za kontroliranje uređaja VIA. U nastavku slijedi objašnjenje svakog pokreta.

**Dvaput dodirni** Jednim prstom dodirnite zaslon dvaput uzastopno.

Primjer uporabe: povećavanje na karti.

**Povuci** Jedan prst stavite na zaslon i pomaknite preko zaslona. Primjer uporabe: kretanje po karti.

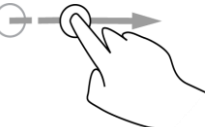

**Lagano udari** Lagano udarite vrhom jednog prsta preko zaslona. Primjer uporabe: kretanje po karti u velikim udaljenostima.

**Savjet**: Značajka Lagano udari nije dostupna na svim uređajima.

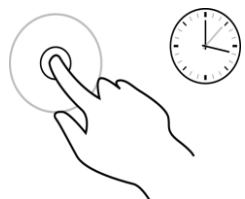

**Pritisnite i držite** Jedan prst stavite na zaslon duže od 0,5 sekundi. Primjer uporabe: otvaranje skočnog izbornika za mjesto na karti.

**Dva prsta za zumiranje**

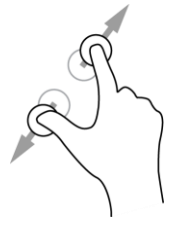

Dodirnite zaslon palcem i prstom. Odmaknite ih za povećavanje ili ih približite za smanjivanje.

Primjer uporabe: povećavanje i smanjivanje na karti.

**Savjet**: Stiskanje dva prsta za zumiranje nije dostupno na svim uređajima. Ako na uređaju nije dostupno stiskanje dva prsta za zumiranje, koristite gumbe za zumiranje.

**Dodirni ili odaberi** Dodirnite jednim prstom na zaslonu. Primjer uporabe: odabir stavke u Glavnom izborniku.

### <span id="page-30-0"></span>**Promjena veličine teksta i gumba**

Možete promijeniti veličinu teksta i gumba koji su prikazani na zaslonu, npr. kako bi tekst bio čitljiviji, a gumbi jednostavniji za korištenje.

**Napomena**: Ova je značajka dostupna samo na uređajima sa zaslonom veličine 6 inča / 15 cm ili većim.

Za promjenu veličine teksta i gumba odaberite gumb **Postavke** u Glavnom izborniku, zatim odaberite **Izgled** pa odaberite **Veličina teksta i gumba**. Vaš se uređaj mora ponovno pokrenuti kako bi se primijenile promjene.

### <span id="page-30-1"></span>**Promjena redoslijeda gumba glavnog izbornika**

Za promjenu redoslijeda gumba u Glavnom izborniku prema svojim željama učinite kako slijedi:

1. Odaberite gumb Glavnog izbornika kako biste otvorili Glavni izbornik.

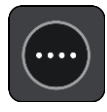

2. Pritisnite i dvije sekunde držite gumb koji želite premjestiti.

**Savjet**: Možete i odabrati gumb Uredi u Glavnom izborniku.

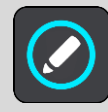

Gumb izbornika prikazuje se sa strelicama lijevo i desno.

- 3. Pritisnite strelicu lijevo ili desno na gumbu izbornika za premještanje gumba na novi položaj u izborniku.
- 4. Odaberite i premjestite druge gumbe prema željenom redoslijedu.
- 5. Odaberite **Gotovo**.

### <span id="page-32-0"></span>**Prometne informacije**

### <span id="page-32-1"></span>**O TomTom Traffic**

TomTom Traffic [je usluga tvrtke TomTom koja daje prometne informacije u stvarnom vremenu.](#page-12-0)

U kombinaciji s podacima o povijesti upotrebe cesta, TomTom Traffic vam pomaže isplanirati optimalnu rutu do odredišta uzimajući u obzir vremenske prilike i stanje na lokalnim cestama.

TomTom VIA redovito prima informacije o promjeni stanja na cestama. Ako na trenutnoj ruti ima prometnih zastoja, obilne kiše, snijega ili drugih problema, VIA ponudit će ponovno planirane rute kako bi se izbjegla kašnjenja.

**Važno**: Kada se približavate bržoj alternativnoj ruti, sada ćete u traci rute vidjeti dodatno upozorenje i alternativna ruta jasno će se vidjeti u prikazu navođenja i prikazu karte. Za prihvaćanje brže rute dovoljno je da upravljate prema alternativnoj ruti kada joj se približite i vaš će je uređaj odabrati.

Za primanje TomTom usluga na uređaj VIA morate biti spojeni na internet. Možete se spojiti na internet na jedan od sljedećih načina:

- Trajnom vezom izravno s vašeg uređaja VIA. Ovi uređaji za navigaciju nazivaju se 'Uvijek povezani' uređaji.
- Vezom putem vašeg pametnog telefona. Ovi uređaji nazivaju se uređaji 'Povezani pametnim telefonom'.
- [Wi-Fi.](#page-17-0)

**Napomena**: Neke usluge tvrtke TomTom možda nisu dostupne na vašoj trenutnoj lokaciji.

### <span id="page-32-2"></span>**O usluzi RDS-TMC**

Kanal za poruke o prometu (Traffic Message Channel, TMC), poznat i kao RDS-TMC, služi za prijenos informacija o prometu u obliku radijskih signala, a može se besplatno koristiti u mnogim državama.

TMC nije usluga tvrtke TomTom, ali je dostupna kad koristite TomTom prijemnik RDS-TMC prometnih informacija.

**Napomena**: TMC nije dostupan u svim državama. Dostupnost TMC usluga u svojoj državi provjerite na stranici [tomtom.com/5826.](http://www.tomtom.com/5826)

TomTom nije odgovoran za dostupnost ili kvalitetu prometnih informacija dobivenih putem TMC-a.

### <span id="page-32-3"></span>**Traženje prometnih informacija na karti**

Prometni događaji su prikazani na karti. Ako se nekoliko prometnih događaja preklapa, prikazat će se događaj s najvišim prioritetom – na primjer, zatvaranje ceste ima veći prioritet od radova na cesti ili zatvorene vozne trake.

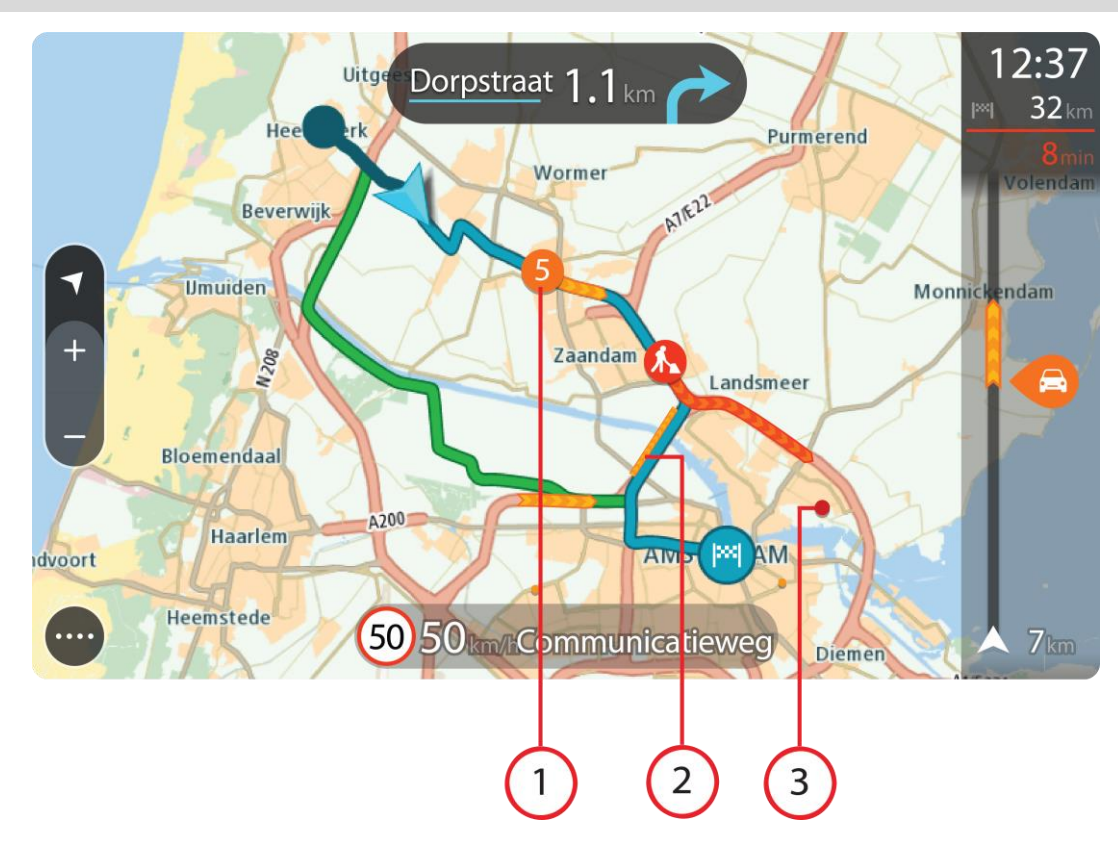

**Savjet**: Odaberite događaj na karti kako biste vidjeli detaljnije informacije.

1. Prometni događaj koji utječe na rutu u smjeru vašeg putovanja. Simbol ili broj na početku događaja pokazuje vrstu događaja ili zastoj u minutama, na primjer 5 minuta.

Boja događaja označava brzinu prometa u odnosu na maksimalnu brzinu dopuštenu za tu lokaciju, s time da crvena boja označava najsporije kretanje. Pruge na prometnom zastoju također su animirane radi prikazivanja brzine prometa, kada je to prikladno.

Potpuni popis vrsta događaja pogledajte pod [Prometni događaji.](#page-34-0)

- 2. Prometni događaj na ruti, ali u suprotnom smjeru od putovanja.
- 3. Prometni događaji na cestama koji nisu vidljivi pri trenutnoj razini povećanja.

### <span id="page-33-0"></span>**Gledanje prometa na ruti**

Informacije o prometnim događajima na vašoj ruti prikazane su na traci rute na desnoj strani prikaza karte i navođenja.

[Traka rute](#page-23-0) govori vam o prometnim zastojima dok vozite, koristeći simbole radi prikazivanja gdje se svaki prometni događaj nalazi na vašoj ruti. Kad koristite prikaz karte, simbole možete odabrati i na samoj karti.

**Napomena:** Ako VIA ne prima nikakve informacije o prometu, ispod okvira s informacijama o dolasku pojavljuje se simbol prekriženog prometa.

**Napomena**: Kako bi traka rute bila preglednija, neki događaji možda neće biti prikazani. To su uvijek manje važni događaji koji uzrokuju kratke zastoje.

Kako biste dobili više informacija o događaju, odaberite događaj u traci rute. Karta se otvara uvećana, a okvir s informacijama prikazuje detaljne informacije o prometnom događaju.

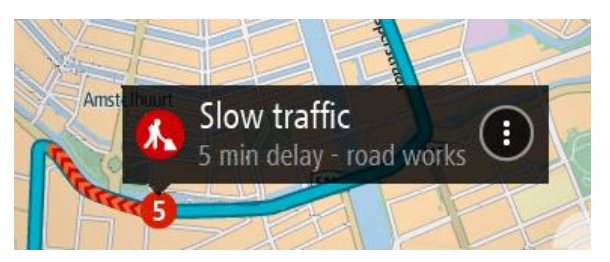

Prikazane informacije uključuju:

- Uzrok prometnog događaja na primjer, nezgoda, radovi na cesti, zatvorena vozna traka ili vrijeme.
- Ozbiljnost događaja usporen promet, prometni čep ili zaustavljeni promet.
- **•** Vrijeme zastoja.
- Dužina događaja.

Potpuni popis vrsta događaja pogledajte pod [Prometni događaji.](#page-34-0)

Odaberite gumb natrag kako biste se vratili na prikaz navođenja.

### <span id="page-34-0"></span>**Prometni događaji**

Sljedeći se simboli prometnih događaja upotrebljavaju u prikazu karte i na traci rute za prikaz uzroka prometnog zastoja:

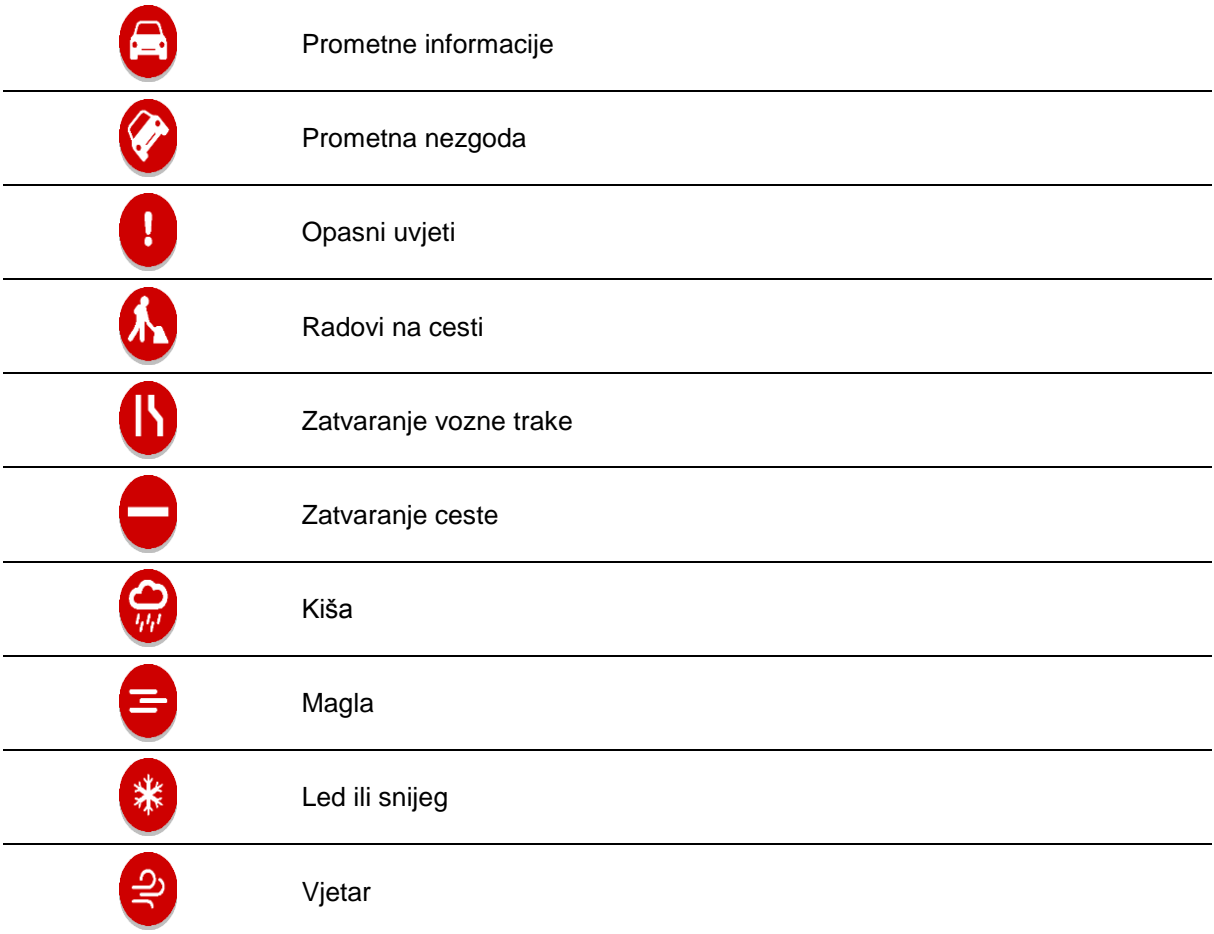

Simbol ili broj na početku događaja pokazuje vrstu događaja ili zastoj u minutama, na primjer 4 minute.

Boja događaja označava brzinu prometa u odnosu na maksimalnu brzinu dopuštenu za tu lokaciju, s time da crvena boja označava najsporije kretanje. Pruge na prometnom zastoju također su animirane radi prikazivanja brzine prometa, kada je to prikladno.

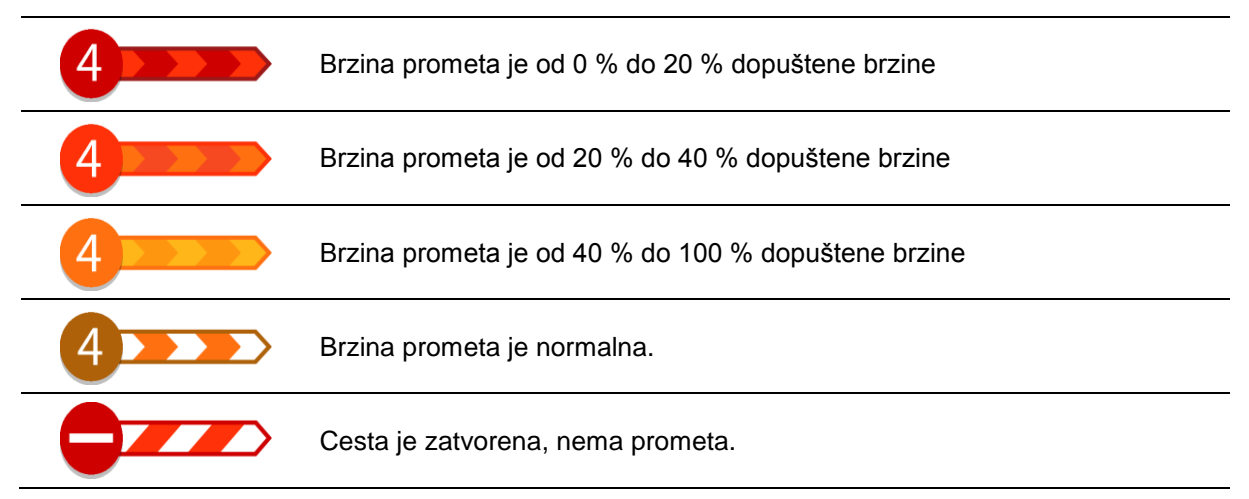

### <span id="page-35-0"></span>**Upozorenje na nadolazeći prometni zastoj**

Kad se približite prometnom zastoju, izdat će se upozorenje. Upozorenja se izdaju na nekoliko načina:

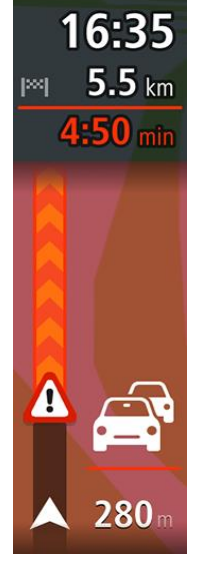

- Simbol upozorenja prikazuje se u [traci rute.](#page-23-0)
- Traka rute se zumira na početak prometnog zastoja.
- Udaljenost do početka prometnog zastoja prikazana je na traci rute.
- Boja ceste na traci rute mijenja se u narančastu ili crvenu, ovisno o jačini prometnog zastoja.
- Pozadinska boja na traci rute mijenja se u crvenu ako prebrzo vozite prema prometnom zastoju.
- Čut ćete zvuk upozorenja.

Kako biste [promijenili način upozorenja](#page-121-0) odaberite **Zvukovi i upozorenja** u izborniku [Postavke.](#page-135-0)

### <span id="page-35-1"></span>**Izbjegavanje prometnog zastoja na ruti**

Možete izbjeći prometni zastoj koji se nalazi na vašoj ruti.

**Napomena**: Ponekad je najbrža ruta ipak ona na kojoj je prometni zastoj. **Napomena**: Možda nije moguće pronaći alternativnu rutu kako bi se zaobišao prometni zastoj jer ne postoji.

### **Izbjegavanje prometnog zastoja pomoću trake rute**

1. Na traci rute odaberite simbol za prometni zastoj koji želite izbjeći. Primetni zastoj prikazuje se na karti.
2. Odaberite gumb skočnog izbornika.

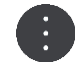

3. Na skočnom izborniku odaberite **Izbjegni**. Pronađena je nova ruta koja izbjegava prometni zastoj.

#### **Izbjegavanje prometnog zastoja pomoću karte**

- 1. Na prikazu karte zumirajte i odaberite prometni zastoj koji se nalazi na vašoj ruti. Na karti će se prikazati prometni zastoj i okvir s informacijama.
- 2. Odaberite gumb skočnog izbornika.

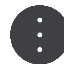

## 3. Odaberite **Izbjegni**.

Pronalazi se nova ruta koja izbjegava prometni zastoj.

# **Odabir brže rute**

Kad aplikacija pronađe bržu rutu, pitat će vas želite li ići bržom rutom.

**Savjet**: Ako želite da vas se pita da odaberete rutu, odaberite opciju **Pitaj me tako da mogu odlučiti** u izborniku **Planiranje rute** u [Postavkama.](#page-135-0)

Ako još niste odabrali bržu rutu, kako joj se budete približavali, prikazat će se zelenom bojom u prikazu navođenja. Simbol odluke prikazuje se na traci rute.

Da biste odabrali bržu rutu, idite prikazanom zelenom rutom. Uređaj automatski prikazuje vašu novu rutu.

Da biste zanemarili bržu rutu, samo nastavite trenutnom rutom.

Da biste dobili više informacija o bržoj ruti, odaberite simbol odluke na traci rute. Karta se otvara uvećana na lokaciji na kojoj morate prijeći na novu rutu.

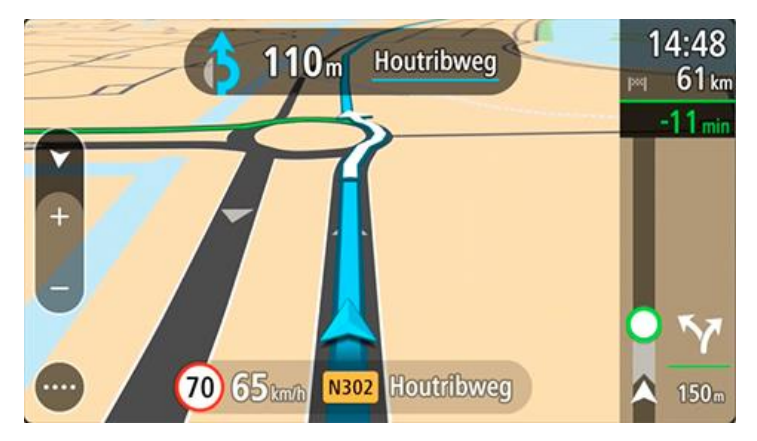

**Napredno navođenje za trake**

**Napomena**: Navođenje kroz trake nije dostupno za sva križanja u svim državama.

Napredno navođenje za trake priprema vas za izlaz s autoceste ili prolazak križanja tako što vam prikazuje ispravnu traku za vašu planiranu rutu.

Kako prilazite izlazu ili križanju, traka koja vam je potrebna prikazuje se na zaslonu.

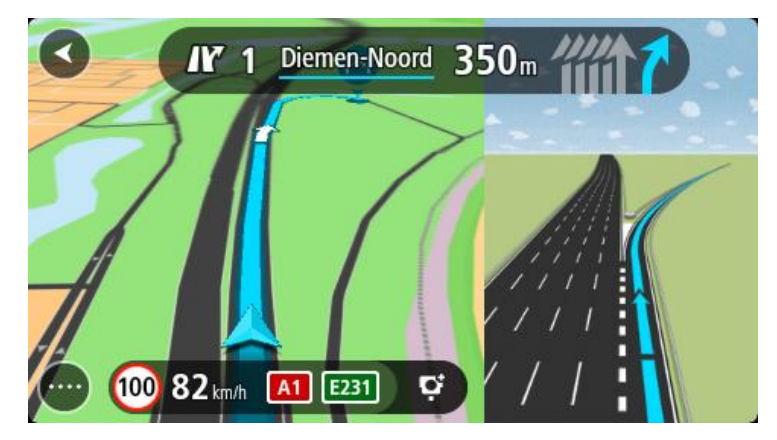

**Savjet**: Kako biste zatvorili prikaz trake, odaberite bilo koji dio zaslona.

Možete odabrati prikaz podijeljenog zaslona s prikazom navođenja na lijevoj strani i navođenjem kroz trake na desnoj strani ili prikaz punog zaslona samo s navođenjem kroz trake. Navođenje kroz trake možete i isključiti. Otvorite izbornik **Izgled** u [Postavkama](#page-135-0) kako biste promijenili postavku **Pregled izlaza**.

## **Ograničenja brzine ovisna o vremenu**

Neka ograničenja brzine mijenjaju se ovisno o dobu dana. Primjerice, ograničenje brzine u blizini škola može biti spušteno na 40 km/h ili 25 mph tijekom jutra od 08:00 do 09:00 i poslijepodne od 15:00 do 16:00. Kada je to moguće, ograničenje brzine prikazano u okviru za brzinu mijenja se kako bi prikazalo ta promjenjiva ograničenja brzine.

Neka ograničenja brzine mijenjaju se ovisno o uvjetima za vožnju. Primjerice, ograničenje brzine će se spustiti u slučaju gustog prometa ili loših vremenskih uvjeta. Ta promjenjiva ograničenja brzine ne prikazuju se u okviru za brzinu. Brzina prikazana u okviru za brzinu je maksimalna dopuštena brzina u dobrim uvjetima za vožnju.

**Važno**: Ograničenje brzine prikazano u okviru za brzinu samo je okvirna informacija. Uvijek morate poštivati stvarno ograničenje brzine za cestu na kojoj se nalazite i uvjete u kojima vozite.

# **Sinkroniziranje putem usluge TomTom MyDrive**

# **Osnovne informacije o usluzi TomTom MyDrive**

TomTom MyDrive jednostavan je način za postavljanje odredišta, dijeljenje lokacija i favorita te spremanje osobnih podataka o navigaciji. MyDrive sinkronizira TomTom VIA putem vašeg TomTom računa. MyDrive možete koristiti u internetskom pregledniku na računalu ili kao mobilnu aplikaciju na pametnom telefonu ili tabletu.

**Važno**: za upotrebu usluge TomTom MyDrive trebate kompatibilan uređaj za navigaciju.

TomTom MyDrive koristite za sljedeće:

- Pronađite odrediše na karti MyDrive i pošaljite ga na uređaj VIA. Možete voziti do odredišta i ono se sprema [u Moja mjesta](#page-126-0) te u Nedavna odredišta u Glavnom izborniku.
- Isplanirajte rutu s međutočkama na MyDrive karti i pošaljite je na uređaj VIA.
- Sinkronizirajte datoteke popisa javnih TI iz karte MyDrive s uređajem VIA. Popisi TI spremaju se u Moja mjesta, a lokacije se prikazuju na karti.
- U alatu MyDrive pronađite TI i sinkronizirajte s uređajem VIA.
- Stalno spremajte sve lokacije iz Mojih mjesta u MyDrive. Na karti MyDrive možete vidjeti sve lokacije iz Mojih mjesta.
- Nakon ponovnog postavljanja, automatski vraćajte lokacije Mojih mjesta i TI iz alata MyDrive na uređaj VIA.

# **Prijava na MyDrive**

Morate se prijaviti u MyDrive za sinkroniziranje s TomTom računom. Kada se putem uređaja za navigaciju, internetskog preglednika ili aplikacije MyDrive prijavite u svoj račun, sinkronizacija s TomTom računom odvija se automatski.

**Savjet**: Prijavljivanjem za upotrebu aplikacije MyDrive također se prijavljujete za upotrebu [Ažuriranja i novih stavki.](#page-140-0)

## **Prijava u MyDrive putem uređaja VIA**

- 1. U Glavnom izborniku odaberite **Postavke**.
- 2. Odaberite **MyDrive**.
- 3. Unesite adresu e-pošte i lozinku koje koristite za TomTom račun.
- 4. Odaberite **Prijava**.

Uređaj VIA povezat će se s vašim TomTom računom.

5. Vratite se na prikaz karte.

Uređaj VIA automatski sprema vaše osobne podatke o navigaciji na vaš TomTom račun.

**Savjet**: Morat ćete se prijaviti i pri prvom pokretanju uređaja i prilikom upotrebe **Ažuriranja i novih stavki**.

## **Prijava u MyDrive pomoću internetskog preglednika ili aplikacije MyDrive**

Prijavite se pomoću adrese e-pošte i lozinke TomTom računa. Kada ste prijavljeni, možete vidjeti svoje osobne podatke o navigaciji iz svojih uređaja za navigaciju i možete odabrati odredišta te stvoriti Mjesta za sinkroniziranje s uređajima za navigaciju.

# **Postavljanje odredišta pomoću alata MyDrive**

Kada se u MyDrive prijavite pomoću internetskog preglednika ili aplikacije MyDrive, možete odabrati svoje odredište na karti i poslati ga na svoj uređaj za navigaciju. Kada je vaš uređaj za navigaciju prijavljen u vaš TomTom račun, vaš uređaj sinkronizira se s uslugom MyDrive i prima odredište.

- 1. Prijavite se u TomTom račun u web-pregledniku ili pomoću aplikacije MyDrive.
- 2. Odaberite odredište na karti.

**Savjet**: Možete potražiti odredište ili možete premjestiti kartu i odabrati odredište. Odredište možete odabrati i iz Nedavnih odredišta u Glavnom izborniku ili s popisa Moja mjesta.

- 3. Pritisnite lokaciju, otvorite skočni izbornik i odaberite **Pošalji na uređaj**. Odredište se šalje na vaš TomTom račun.
- 4. Prijavite se u MyDrive na uređaju VIA. Uređaj VIA se sinkronizira s vašim TomTom računom i prima novo MyDrive odredište.

Prikazuje se poruka **Primili ste novo odredište**. Ruta se automatski planira u odredište MyDrive.

**Savjet**: Sva odredišta MyDrive spremaju se u Nedavna odredišta u Glavnom izborniku te u [Moja](#page-126-0)  [mjesta.](#page-126-0)

# **Planiranje rute s međutočkama putem aplikacije MyDrive**

Kada se u MyDrive prijavite putem internetskog preglednika, možete stvoriti rutu s međutočkama i poslati je na svoj uređaj za navigaciju. Kada je vaš uređaj za navigaciju prijavljen u vaš TomTom račun, vaš uređaj sinkronizira se s uslugom MyDrive i prima odredište.

#### **Stvaranje rute s međutočkama**

- 1. U web-pregledniku prijavite se na TomTom račun.
- 2. Odaberite odredište na karti.

**Savjet**: Možete potražiti odredište ili možete pomaknuti kartu i odabrati odredište na karti. Odredište možete odabrati i iz Nedavnih odredišta u Glavnom izborniku ili s popisa Moja mjesta.

3. Na karti odaberite međutočku na isti način na koji biste odabrali odredište, a zatim odaberite **Dodaj međutočku**.

Međutočka se dodaje ruti.

Odabire se vaša ruta i prikazuje se skočni izbornik **Pošalji rutu na uređaj**.

- 4. Ruti možete dodati još međutočki ako želite.
- 5. Na skočnom izborniku odaberite **Pošalji rutu na uređaj**.

Odredište i međutočke poslani su na vaš TomTom račun.

6. Prijavite se u MyDrive na uređaju VIA.

Uređaj VIA sinkronizira se s vašim TomTom računom i prima novo MyDrive odredište i međutočke.

Prikazuje se poruka **Primili ste novu rutu**. Automatski se planira ruta do myDrive odredišta i međutočki.

**Savjet**: Sva odredišta MyDrive spremaju se u Nedavna odredišta u Glavnom izborniku te u [Moja](#page-126-0)  [mjesta.](#page-126-0)

**Savjet**: Rutu s međutočkama možete spremiti u Moje rute.

## **Promjena redoslijeda međutočki na ruti**

- 1. U opciji **Planiranje rute** u glavnom izborniku aplikacije My Drive postavite pokazivač miša preko međutočke ili odredišta.
- 2. Pomičite pokazivač ulijevo dok se ne pretvori u simbol ruke.
- 3. Pritisnite i povucite svaku međutočku u redoslijedu u kojem želite do njih voziti. Svaki put kad pomaknete međutočku ili odredište vaša se ruta ponovo izračunava s izmijenjenim redoslijedom međutočki.

Zadnia međutočka na popisu postaje odredište.

# **Prikazivanje isplaniranog odredišta na usluzi MyDrive**

Kada planirate rutu na uređaju VIA, odredište se sinkronizira s vašim TomTom računom. Odredište možete vidjeti kada ste prijavljeni u MyDrive u internetskom pregledniku ili kada se koristite aplikacijom MyDrive.

# **Brisanje odredišta MyDrive**

- 1. Uvjerite se da ste prijavljeni u MyDrive na uređaju VIA.
- 2. Za otvaranje izbornika trenutne rute u glavnom izborniku odaberite **Trenutna ruta**.
- 3. Odaberite **Očisti rutu** za brisanje trenutačno planirane rute.

Vaš će se uređaj vratiti na prikaz karte. Vaša je ruta izbrisana iz uređaja VIA i TomTom računa.

**Savjet**: Sva odredišta MyDrive spremaju se u Nedavna odredišta u Glavnom izborniku te u [Moja](#page-126-0)  [mjesta.](#page-126-0)

# **Brisanje odredišta MyDrive iz Mojih mjesta**

1. U Glavnom izborniku odaberite **Nedavna odredišta**.

**Savjet**: Možete i odabrati **Moja mjesta** i nakon toga **Nedavna odredišta**.

- 2. Odaberite **Uredi popis**.
- 3. Odaberite lokacije koja želite izbrisati.
- 4. Odaberite **Izbriši**.

# **Postavljanje kontakata iz telefonskog imenika kao odredišta putem aplikacije MyDrive**

Kad ste prijavljeni u aplikaciju MyDrive možete odabrati kontakt iz adresara na telefonu i postaviti ga kao odredište. Kontakt mora sadržavati potpunu adresu u pravilnom redoslijedu. Odredište se prikazuje na karti i možete ga poslati na uređaj za navigaciju. Kada je vaš uređaj za navigaciju prijavljen u vaš TomTom račun, vaš uređaj sinkronizira se s uslugom MyDrive i prima odredište.

- 1. Putem aplikacije MyDrive prijavite se na TomTom račun.
- 2. U izborniku aplikacije MyDrive **Kontakti**.
- 3. Odaberite kontakt koji želite postaviti kao odredište. Lokacija kontakta prikazuje se na karti.
- 4. Pritisnite lokaciju, otvorite skočni izbornik i odaberite **Pošalji na uređaj**. Odredište se šalje na vaš TomTom račun.
- 5. Prijavite se u MyDrive na uređaju VIA. Uređaj VIA se sinkronizira s vašim TomTom računom i prima novo MyDrive odredište. Prikazuje se poruka **Primili ste novo odredište**. Ruta se automatski planira u odredište MyDrive.

**Savjet**: Sva odredišta MyDrive spremaju se u Nedavna odredišta u Glavnom izborniku te u [Moja](#page-126-0)  [mjesta.](#page-126-0)

# <span id="page-41-1"></span>**Pronađite i sinkronizirajte lokacije pomoću alata MyDrive**

Kada ste prijavljeni u TomTom MyDrive, možete pronaći lokacije u alatu MyDrive i sinkronizirati ih s lokacijama [Moja mjesta](#page-126-0) uređaja VIA.

- 1. Prijavite se u TomTom račun u web-pregledniku ili pomoću aplikacije MyDrive.
- 2. Odaberite odredište na karti.

**Savjet**: Možete potražiti odredište ili možete premjestiti kartu i odabrati odredište. Odredište možete odabrati i iz popisa Moja mjesta.

- 3. Pritisnite lokaciju, zatim otvorite skočni izbornik i odaberite **Dodaj u moja mjesta**. Lokacija se prikazuje na popisu **Favoriti** u izborniku **Moja mjesta** alata MyDrive.
- 4. Prijavite se u MyDrive na uređaju VIA. Uređaj VIA sinkronizira se s vašim TomTom računom i prima nove lokacije **Favorita**. Lokacija se sprema u [Moja mjesta.](#page-126-0)

# **Sinkroniziranje lokacija iz Mojih mjesta s alatom MyDrive**

Kada ste prijavljeni u MyDrive na svojem uređaju VIA, lokacije koje ste dodali u [Moja mjesta](#page-126-0) automatski se sinkroniziraju s vašim TomTom računom. Možete vidjeti lokacije iz Mojih mjesta i [popise](#page-41-0)  [TI mjesta](#page-41-0) kada ste prijavljeni u MyDrive putem internetskog preglednika ili kada se koristite aplikacijom MyDrive.

# <span id="page-41-0"></span>**Uvoz popisa javnih TI**

Kolekcije javnih TI možete pronaći na internetu i učitati ih u [Moja mjesta](#page-126-0) pomoću alata MyDrive u internetskom pregledniku. Kolekcija TI može sadržavati, na primjer, kampove ili restorane za područje kojim putujete i omogućuje vam jednostavan odabir lokacije, a da ne morate svaki put tražiti lokaciju.

**Savjet**: Na nekim su TomTom uređajima za navigaciju unaprijed instalirani popisi TI.

VIA koristi .OV2 datoteke s kolekcijama TI.

**Napomena**: Na uređaju VIA potrebno je barem 400 MB slobodnog prostora prije uvoza OV2 i GPX datoteka. Ako se prikaže poruka **Treba vam više prostora**, oslobodite prostor brisanjem nepotrebnih .OV2 ili .GPX datoteka putem aplikacije MyDrive ili izbrišite sadržaj uređaja, primjerice kartu koju ne upotrebljavate.

Za učitavanje datoteke .OV2 u uređaj VIA slijedite ove korake:

- 1. U web-pregledniku prijavite se na TomTom račun.
- 2. Odaberite **Datoteke TI** u izborniku **Moja mjesta**.
- 3. Odaberite **Uvoz datoteke TI** i dođite do datoteke .OV2.

**Savjet**: Naziv popisa mjesta u Mojim mjestima isti je kao i naziv datoteke .OV2. Uredite naziv datoteke tako da vam bude lako prepoznatljiva u Mojim mjestima.

4. Uvjerite se da ste prijavljeni u MyDrive na uređaju VIA. Uređaj VIA sinkronizira se s vašim TomTom računom i prima novu datoteku TI.

**Napomena**: neke datoteke .OV2 su velike i njihovo učitavanje može dugo potrajati. Prije vožnje provjerite jeste li sinkronizirali uređaj VIA.

5. U glavnom izborniku odaberite **Moja mjesta**.

Novi popis TI prikazuje se na popisu Mjesta.

6. Odaberite novi popis TI.

Novi popis TI otvara se i prikazuju se sve TI na popisu. Odaberite prikaz karte kako biste TI vidjeli na karti.

# **Brisanje popisa javnih TI**

Učitani popis TI možete izbrisati s uređaja VIA samo pomoću alata MyDrive u internetskom pregledniku.

Za brisanje popisa TI učinite sljedeće:

- 1. U web-pregledniku prijavite se na TomTom račun.
- 2. U izborniku **Moja mjesta** odaberite **Datoteke TI**.
- 3. Odaberite datoteku TI koju želite izbrisati i zatim odaberite **Izbriši**.
- 4. Uvjerite se da ste prijavljeni u MyDrive na uređaju VIA.

Popis TI uklanja se s popisa Moja mjesta.

# **Uvoz GPX datoteke trase**

## **GPX datoteke (GPS exchange format)**

GPX datoteke sadrže vrlo detaljnu snimku rute, uključujući sve lokacije izvan mjesta. Primjerice, GPX datoteka može sadržavati turističku rutu ili preferiranu fiksnu rutu. Kolekcije .GPX datoteka možete pronaći na internetu i učitati ih u [Moja mjesta](#page-101-0) pomoću alata MyDrive u internetskom pregledniku. GPX datoteke postaju trase nakon uvoza.

Trase imaju početak i kraj, ali nemaju međutočke, te između tih točaka postoji fiksna ruta ovisna o karti. Vaš uređaj slijedi tu fiksnu rutu što je bliže moguće. Trase možete uređivati pomoću alata kao što je Tyre Pro.

## **Korištenje GPX datoteka**

Možete upotrijebiti MyDrive na računalu za uvoz .GPX datoteka trasa na svoj TomTom uređaj. Trase se spremaju u izbornik Moje rute. Vaš uređaj će navigirati točno uz GPX trasu i neće ponuditi novi plan rute čak ni ako je dostupna brža ruta.

## **Uvoz GPX datoteke trase**

**Napomena**: Na uređaju VIA potrebno je barem 400 MB slobodnog prostora prije uvoza OV2 i GPX datoteka. Ako se prikaže poruka **Treba vam više prostora**, oslobodite prostor brisanjem nepotrebnih .OV2 ili .GPX datoteka putem aplikacije MyDrive ili izbrišite sadržaj uređaja, primjerice kartu koju ne upotrebljavate.

Za uvoz .GPX datoteke pomoću alata MyDrive učinite sljedeće:

- 1. Uređaj VIA povežite s računalom pomoću aplikacije MyDrive Connect.
- 2. U alatu MyDrive odaberite **Moje rute**.
- 3. Odaberite **Uvoz GPX datoteke** i dođite do .GPX datoteke trase.

**Savjet**: Naziv datoteke trase u Mojim rutama isti je kao i naziv datoteke .GPX. Uredite naziv datoteke tako da vam bude lako prepoznatljiva u Mojim rutama.

Vaša nova trasa prikazuje se na popisu Moje rute.

- 4. Pričekajte da se datoteka trase učita na vaš uređaj VIA.
- 5. Otvorite [Moje rute.](#page-101-0)

Vaša uvezena trasa prikazuje se na popisu Moje rute.

# **Brisanje GPX datoteke trase**

Učitanu GPX datoteku trase možete izbrisati samo kada je uređaj VIA povezan s računalom pomoću aplikacije MyDrive Connect.

Za brisanje popisa TI učinite sljedeće:

1. Uređaj VIA povežite s računalom pomoću aplikacije MyDrive Connect.

- 2. U alatu MyDrive odaberite **Moje rute**.
- 3. Odaberite datoteku trase koju želite izbrisati i zatim odaberite **Izbriši**. Trasa se uklanja s popisa Moje rute.

# **Spremanje i vraćanje osobnih podataka o navigaciji**

Kada ste na uređaju VIA prijavljeni u MyDrive, vaši osobni podaci o navigaciji neprekidno i automatski se spremaju u vaš TomTom račun.

Ako ponovno postavite VIA ili se u MyDrive prijavite s drugog uređaja, vaši spremljeni podaci o navigaciji vraćaju se u VIA ili u drugi uređaj.

U vaš TomTom račun spremaju se sljedeći osobni podaci o navigaciji:

- MyDrive odredišta.
- Sve spremljene lokacije u [Mojim mjestima.](#page-126-0)
- Svi uvezeni [popisi TI mjesta.](#page-41-0)
- Sve uvezene trase.

**Savjet**: MyDrive također [sinkronizira vaše lokacije](#page-41-1) iz Mojih mjesta s TomTom računom. U internetskom pregledniku ili aplikaciji MyDrive možete vidjeti lokacije iz Mojih mjesta i popise TI mjesta koje ste uvezli u MyDrive.

Provjerite ima li na uređaju barem 400 MB slobodnog prostora prije nego što sinkronizirate uređaj s alatom MyDrive. Ako nema dovoljno prostora, vaši podaci iz alata MyDrive neće se sinkronizirati. Količinu slobodnog prostora možete provjeriti tako da otvorite **Osnovne informacije** u izborniku **Pomoć** na svom uređaju.

**Napomena**: sinkronizacija velike količine podataka na vašem uređaju može potrajati neko vrijeme.

# **Brzo pretraživanje**

# **Odabir pretraživanja**

Dostupne su sljedeće dvije vrste pretraživanja:

**Brzo pretraživanje**

Počnite upisivati odredište, mjesto ili TI kako biste odmah vidjeli popis podudarnih naziva ulica, mjesta i TI.

**Pretraživanje korak po korak**

Pronađite odredište u jednostavnim koracima. Za adresu prvo unesite grad, zatim ulicu i na kraju kućni broj. Za TI unesite mjesto na kojem želite pretraživati, a zatim unesite vrstu TI koju želite pretražiti.

Obje vrste pretraživanja daju isti rezultat, stoga odaberite vrstu istraživanja koja vam je najjednostavnija za upotrebu.

Vrstu pretraživanja možete promijeniti u odjeljku **Sustav** u izborniku [Postavke.](#page-135-0)

# **Uporaba brzog pretraživanja**

# **Osnovne informacije o pretraživanju**

# **SAMO BRZO PRETRAŽIVANJE**

Pomoću značajke pretraživanja možete tražiti razna mjesta i zatim navigirati do njih. Možete tražiti sljedeće:

- Određenu adresu, primjerice, **Oxford Street 123, London**.
- Djelomičnu adresu, primjerice, **Oxford st Lon**.
- Vrstu mjesta, primjerice, **benzinsku crpku** ili **restoran**.
- Mjesto po nazivu, primjerice, **Starbucks**.
- Poštanski broj, primjerice **W1D 1LL** za Oxford Street, London.

**Savjet**: Za traženje određene ulice u Ujedinjenom Kraljevstvu ili Nizozemskoj, unesite poštanski broj pa ostavite jedno mjesto slobodno i zatim unesite kućni broj. Na primjer, **1017CT 35**. Za druge zemlje, poštanski brojevi označavaju područja i dat će vam popis pripadajućih im gradova, mjesta i ulica kao rezultate pretrage.

- Grad za navigaciju do središta grada, primjerice **London**.
- TI (Točku interesa) u blizini vaše trenutne lokacije, primjerice, **najbliži restoran**.
- Šifru karte, primjerice, **WH6SL.TR10**
- Koordinate zemljopisne širine i zemljopisne dužine, primjerice: **S 51°30′31″ Z 0°08′34″.**

# <span id="page-45-0"></span>**Unos pojmova koje želite tražiti**

# **SAMO BRZO PRETRAŽIVANJE**

Odaberite **Traži** u Glavnom izborniku za pokretanje pretraživanja adresa i TI-a. Otvara se zaslon pretraživanja i prikazuje tipkovnicu i sljedeće gumbe:

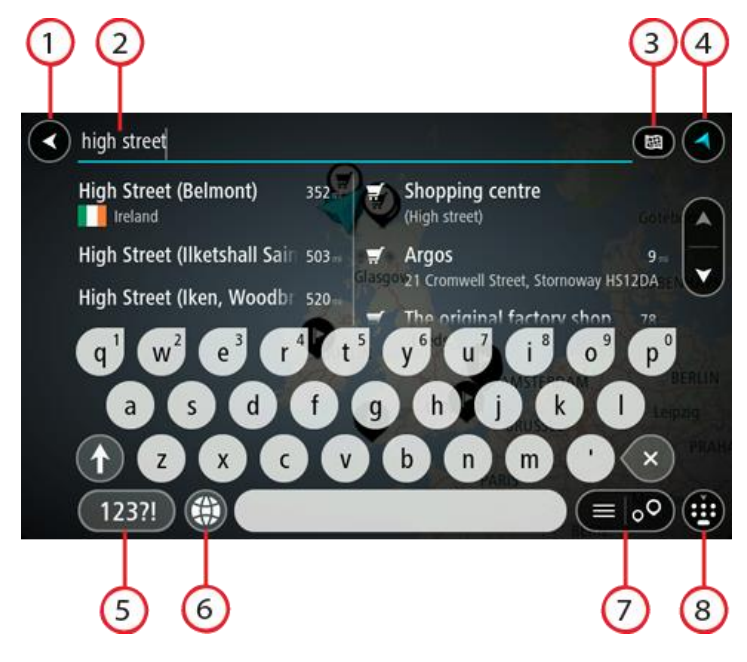

## 1. **Gumb za natrag**.

Odaberite ovaj gumb za povratak na prethodni zaslon.

## 2. **Ulazni sandučić istraživanja**.

Ovdje unesite pojam koji želite tražiti. Dok unosite tekst, prikazuju se odgovarajuće adrese i TI.

**Savjet**: Ako [pritisnete i držite](#page-29-0) tipku sa slovom na tipkovnici, dobit ćete pristup dodatnim znakovima ako su dostupni. Na primjer, pritisnite i držite slovo "e" kako biste pristupili znakovima "3 e è é ê ë" i još više.

**Savjet**: Za uređivanje riječi koju ste već unijeli odaberite je kako biste smjestili pokazivač. Nakon toga možete umetnuti ili izbrisati znakove.

#### 3. **Gumb Vrsta pretraživanja**.

Možete pretraživati kompletnu trenutnu kartu ili u određenom području, na primjer u gradu ili mjestu ili u blizini vašeg odredišta. Ovaj gumb odaberite za promjenu vrste pretraživanja za bilo što od sljedećega:

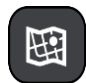

#### **Cijela karta**

Ovu opciju odaberite za pretraživanje cjelokupne trenutne karte bez ograničenja radijusa pretraživanja. Vaša trenutna lokacija u središtu je pretraživanja. Rezultati su rangirani prema točnoj podudarnosti.

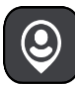

#### **Blizu mene**

Ovu opciju odaberite za pretraživanje s trenutnom GPS lokacijom kao središtem pretraživanja. Rezultati su rangirani prema udaljenosti.

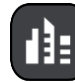

#### **U gradu**

Ovu opciju odaberite za uporabu mjesta ili grada kao središta pretraživanja. Trebate upisati naziva mjesta ili grada pomoću tipkovnice. Nakon što odaberete mjesto ili grad s popisa rezultata možete potražiti adresu ili TI u tome gradu.

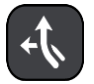

#### **Duž rute**

Kada je ruta planirana, ovu opciju možete odabrati za pretraživanje određene vrste lokacije duž rute, primjerice, benzinske crpke. Kada dobijete obavijest, upišite vrstu lokacije i zatim je odaberite u desnom stupcu za izvršavanje pretraživanja.

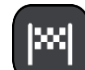

#### **Blizu odredišta**

Kada je ruta planirana, možete odabrati ovu opciju za uporabu svojeg odredišta kao središta pretrage.

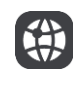

#### **Zemljopisna širina Zemljopisna dužina**

Odaberite ovu opciju kako biste unijeli koordinate zemljopisne širine i zemljopisne dužine.

#### 4. **Gumb prikaza**.

Ovaj gumb odaberite za povratak na prikaz karte ili prikaz navođenja.

# 5. **Gumb 123?!**.

Odaberite ovaj gumb kako biste na tipkovnici mogli koristiti brojeve i simbole. Odaberite gumb **=\<** kako biste se prebacivali između brojeva i još simbola. Odaberite gumb **ABC** kako biste se vratili na glavnu tipkovnicu.

#### 6. **Gumb rasporeda tipkovnice**.

Odaberite ovaj gumb kako biste promijenili raspored tipkovnice u raspored za drugi jezik. Možete odabrati jedan od rasporeda s popisa. Ako ste odabrali više od jednog rasporeda, pritisak gumba rasporeda tipkovnice otvara skočni prozor u kojem se možete brzo prebacivati između odabranih rasporeda tipkovnice. [Pritisnite i držite](#page-29-0) ovaj gumb kako biste izravno otvorili popis svih rasporeda.

#### 7. **Gumb popisa/karte**.

Odabirom ovog gumba mijenjate prikaz rezultata između prikaza na popisu ili na karti.

#### 8. **Gumb Prikaži/sakrij tipkovnicu**.

Ovaj gumb odaberite kako biste prikazali ili sakrili tipkovnicu.

**Savjet**: Jedanput pritisnite tipku **Shift** kako bi slove koje sljedeće unesete bilo veliko. [Dvaput](#page-29-0)  [pritisnite](#page-29-0) **tipku Shift** kako bi sva slova koja zatim unesete bila velika. Jedanput pritisnite tipku **Shift** kako biste prestali pisati svim velikim slovima.

**Savjet**: Kako biste odustali od pretraživanja, odaberite gumb za prikaz karte/navođenja u gornjem desnom kutu zaslona.

**Rad s rezultatima pretraživanja**

#### **SAMO BRZO PRETRAŽIVANJE**

Rezultati pretraživanja prikazuju se u dva stupca.

Rezultati adrese i grada prikazuju se u lijevom stupcu, a TI, vrste TI i mjesta prikazuju se u desnom stupcu. U rezultatima pretraživanja prikazuju se i nedavna odredišta i spremljena mjesta.

**Savjet**: Kako biste vidjeli više rezultata, sakrijte tipkovnicu ili se krećite dolje po popisu rezultata. **Savjet**: Možete prelaziti između prikaza rezultata na karti ili na popisu odabirom gumba za prikaz popisa/karte:

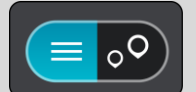

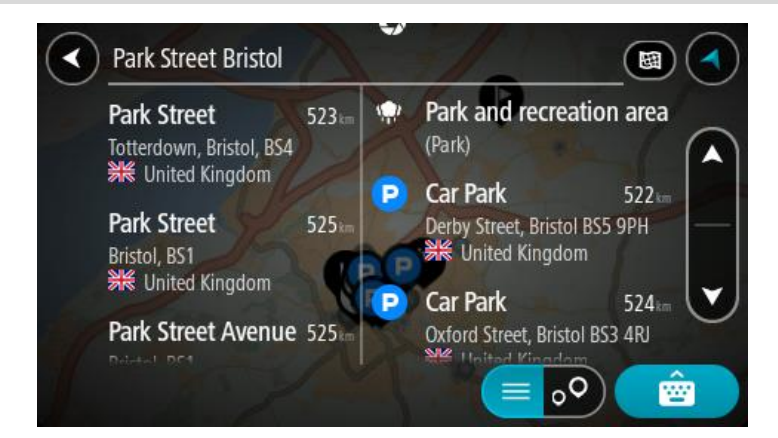

Kada odaberete adresu s popisa rezultata pretraživanja, možete odabrati hoćete li je prikazati na karti, dodati raskršće ili planirati rutu do odabrane lokacije. Da biste dobili točnu adresu možete dodati kućni broj.

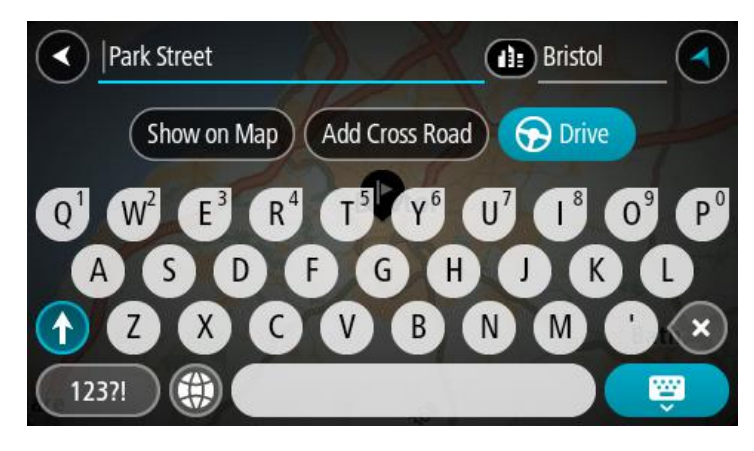

Ako rezultate prikažete na karti, skočni izbornik možete koristiti za [dodavanje lokacije](#page-128-0) u Moja mjesta. Ako je ruta već planirana, možete dodati lokaciju u trenutnu rutu.

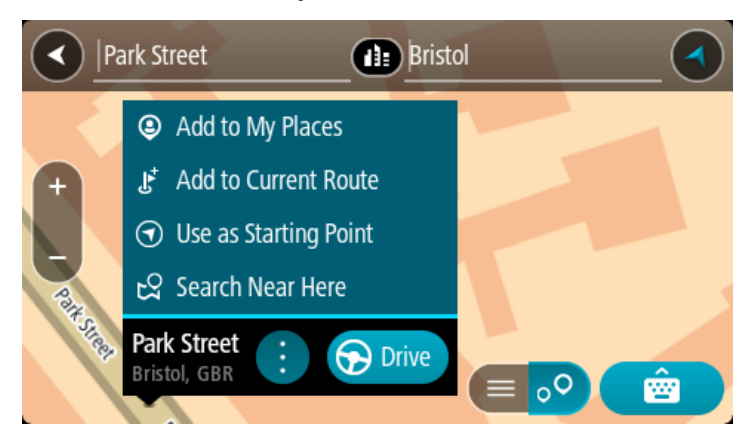

**Napomena**: Najbolji rezultati pretraživanja prikazuju se na karti. Kada povećate, najniže rangirani rezultati postupno se prikazuju.

# <span id="page-48-0"></span>**O poštanskim brojevima**

Kada tražite pomoću poštanskih brojeva, rezultati ovise o vrsti poštanskih brojeva koji se koriste u zemlji u kojoj pretražujete.

Koriste se sljedeće vrste poštanskih brojeva:

- Poštanski brojevi ulica koji vas navigiraju do ulice ili dijela ulice.
- Poštanski brojevi područja koji vas navigiraju do područja s, primjerice, nekoliko sela u ruralnom području ili gradske četvrti u velikom gradu.

#### **Poštanski brojevi za ulice**

Zemlje poput Nizozemske i Ujedinjenog Kraljevstva koriste ovu vrstu poštanskih brojeva. Kada tražite koristeći ovu vrstu poštanskog broja, unesite poštanski broj, ostavite jedno mjesto praznim i zatim dodajte kućni broj ako želite. Na primjer, "1017CT 35". Vaš uređaj isplanirat će rutu do određene kuće ili zgrade u određenoj ulici.

#### **Poštanski brojevi za područja**

Zemlje kao što su Njemačka, Francuska i Belgija koriste ovu vrstu poštanskih brojeva. Ako tražite koristeći poštanski broj područja, rezultati će uključivati sve ulice u gradskoj četvrti, čitavo mjesto ili sva sela kojima taj poštanski broj pripada.

Kad koristite brzo pretraživanje, možete dobiti rezultate za više zemalja ako unesete poštanski broj.

**Napomena:** Ako pretražujete koristeći poštanski broj područja, nećete kao rezultat dobiti samo određenu adresu.

Ova vrsta poštanskog broja ipak je korisna za smanjivanje broja rezultata pretraživanja. Na primjer, ako tražite Neustadt u Njemačkoj, dobit ćete dugi popis rezultata. Ako dodate razmak i poštanski broj područja, dobit ćete rezultate samo za Neustadt koji tražite.

Također, ako želite pretraživati u gradu, unesite poštanski broj područja i između rezultata odaberite centar grada koji tražite.

# <span id="page-49-0"></span>**O šiframa karte**

# **SAMO BRZO PRETRAŽIVANJE**

U zemljama u kojima ceste i kuće nemaju nazive ili adrese možete koristiti šifre karte. Šifra karte predstavlja neku lokaciju.

Sve lokacije na Zemlji, uključujući one na moru poput otoka i naftnih platformi, moguće je predstaviti šifrom karte. Šifre karte su kratke i lako ih je prepoznati, zapamtiti i prenositi. Precizne su unutar nekoliko metara što je dovoljno dobro za svakodnevnu uporabu.

Na [mapcode.com](http://www.mapcode.com/) potražite upute za pronalaženje šifre karte za neku lokaciju.

Šifre karte su preciznije i fleksibilnije od adrese na poslovnoj posjetnici. Možete odabrati lokaciju koju želite povezati sa svojom adresom, primjerice, glavni ulaz ili ulaz u parkiralište.

# **Popis ikona vrsta TI**

# **Pravne i financijske usluge**

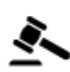

Sudnica **Bankomat** Bankomat

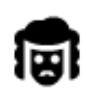

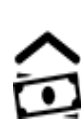

Pravo – odvjetnici Financijska institucija

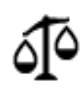

Pravo – ostale usluge

# **Prehrambene usluge**

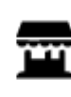

Trgovina potrepštinama<br>
Restoran brze hrane

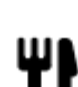

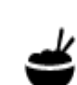

Restoran **Kineski restoran** Kineski restoran

# **Smještaj**

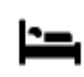

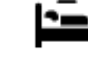

Hotel ili motel Luksuzni hotel

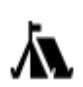

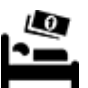

Kamp **Hotel iz jeftinog lanca** 

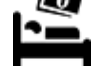

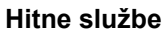

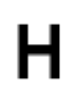

Bolnica ili poliklinika Stomatolog

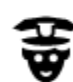

Policijska stanica veterinar

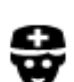

P

**Usluge vezane uz automobile**

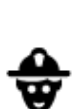

Liječnik vatrogasna postaja

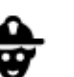

Vanjsko parkiralište **Benzinska crpka** Benzinska crpka

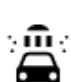

Javna garaža **Autopraonica** 

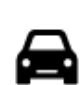

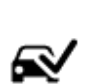

Autosalon Centar za pregled vozila

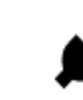

Rent-a-car Lokacije za punjenje električnih automobila

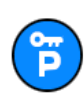

Parking za Rent-A-Car Popravak automobila

**Druge usluge**

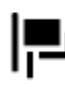

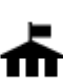

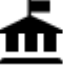

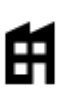

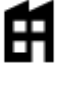

圓

Poštanski ured Ljekarna

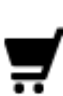

Shopping centar Salon ljepote

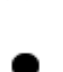

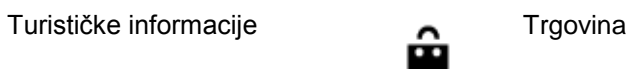

**Obrazovanje**

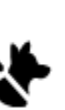

Ambasada Usluge za kućne ljubimce

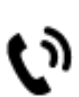

<u>:e:</u>

Državna služba **Telekomunikacije** 

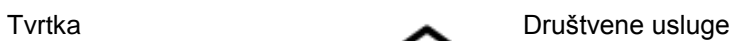

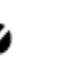

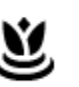

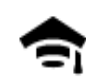

Fakultet ili sveučilište<br> **Aa** Škola

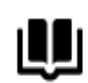

**Odmor**

Knjižnica Kongresni centar<br> **C** 

Kasino Vinarija

्

Kazalište **Turistička** atrakcija

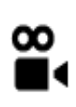

ΘØ

Kino **Gradovići** Zoološki vrt

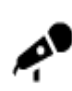

Koncertna dvorana **Zabavni park** 

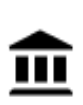

Muzej  $\overbrace{\blacktriangle}$  Izložbeni centar

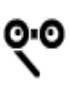

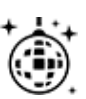

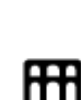

Opera **Kulturni centar** 

Noćni život **Zabavni sadržaji** Zabavni sadržaji

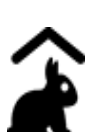

Dječja farma

**Sport**

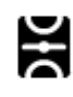

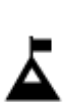

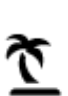

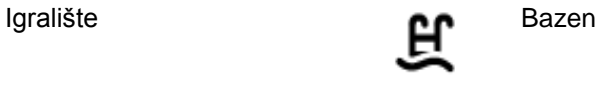

Planinski vrh Vodeni sportovi

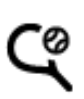

Plaža **CO** Teniski teren

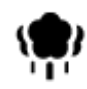

Park i područje za rekreaciju

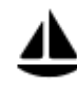

Marina za jahte i čamce **Sportski centar** Sportski centar

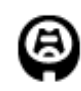

Stadion Golf teren

**Religija**

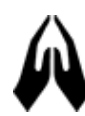

Crkva Vjerski objekt

**Putovanja**

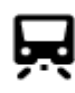

Željeznička stanica **ALCOV** Planinski prijevoj

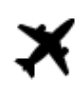

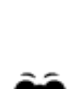

<u>S</u>

Zračna luka Panoramski pogled

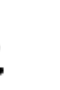

Trajektno pristanište<br> **AB1** 

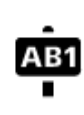

Klizalište

**Napomena**: Ne koristi se u svim državama.

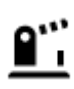

Granični prijelaz **AVAL Područje stanovanja** 

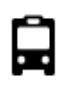

Autobusna stanica<br> **Autobusna stanica**<br> **Autobusna stanica**<br> **Autobusna stanica** 

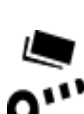

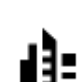

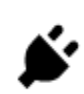

Naplatna kućica **Postaje za punjenje** električnih automobila

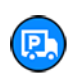

Odmorište Odmaralište za kamione

# **Planiranje rute uporabom brzog pretraživanja**

# **Upotreba predviđanja odredišta**

# **Što je predviđanje odredišta?**

Vaš VIA sada uči o vašim svakodnevnim navikama u vožnji do spremljenih omiljenih mjesta i također predlaže odredišta kada uređaj pokrenete iz stanja mirovanja, na primjer kada se ujutro vozite na posao.

#### **Priprema za predviđanje odredišta**

Prije prvog predloženog odredišta vaš uređaj neko vrijeme mora učiti o vašim navikama. Što češće vozite sa svojim VIA, brže ćete dobiti prijedloge i predložena odredišta bit će sve preciznija.

Za primanje predviđenih odredišta trebate učiniti sljedeće:

- Predviđanje odredišta je uključeno prema zadanim postavkama, ali ako je isključeno idite na [Postavke](#page-135-0) > Sustav > **Vaši podaci i privatnost**, uključite **Čuvaj povijest putovanja na ovom uređaju za dodatne značajke**.
- Provjerite da ne postoji isplanirana ruta.
- Ako vaš uređaj ima glasovno upravljanje, uključite ga. Provjerite da zvuk nije utišan i da je glasnoća postavljena na najmanje 20 %.
- Vozite nekoliko dana i rute planirajte u omiljena odredišta iz Mojih mjesta.

#### **Upotreba predviđanja odredišta**

**Važno**: Ako vaš uređaj ima glasovno upravljanje, možete reći "Da" ili "Ne" ili odabrati gumb **Da** ili **Ne**.

Ako vas uređaj upita "Idete na X?", gdje X označava odredište, imate 12 sekundi da odgovorite s Da ili Ne.

**Savjet**: Ako ne odgovorite s da ili ne, vaš će VIA pretpostaviti da je odgovor Da.

Kako biste odgovorili da, izgovorite "Da" ili odaberite **Da**. Uređaj planira rutu do odredišta.

Kako biste odgovorili ne, izgovorite "Ne", odaberite **Ne** ili dodirnite zaslon za povratak na kartu.

#### **Uključivanje i isključivanje predviđanja odredišta**

Predviđanje odredišta možete uključiti i isključiti u bilo kojem trenutku. Informacije o uključivanju i isključivanju ove značajke potražite u odjeljcima [Planiranje rute](#page-138-0) i [Glasovno upravljanje](#page-143-0) (ako vaš uređaj ima glasovno upravljanje).

## **Planiranje rute do adrese**

#### **SAMO BRZO PRETRAŽIVANJE**

**Važno**: U interesu sigurnosti i za minimiziranje odvlačenja pažnje tijekom vožnje, uvijek biste trebali isplanirati rutu prije nego što počnete voziti.

Za planiranje rute do adrese putem pretraživanja učinite sljedeće:

1. Odaberite gumb Glavnog izbornika kako biste otvorili Glavni izbornik.

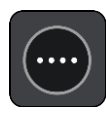

## 2. Odaberite **Traži**.

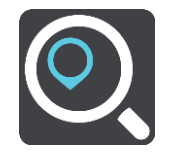

Otvorit će se zaslon za pretraživanje s prikazanom tipkovnicom.

3. Pomoću tipkovnice upišite naziv mjesta do kojeg želite planirati rutu.

**Savjet**: Ako [pritisnete i držite](#page-29-0) tipku sa slovom na tipkovnici, dobit ćete pristup dodatnim znakovima ako su dostupni. Na primjer, pritisnite i držite slovo "e" kako biste pristupili znakovima "3 e è é ê ë" i još više.

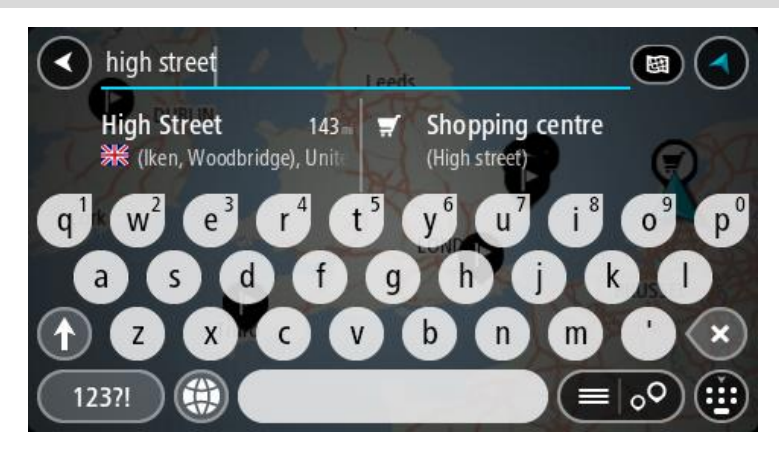

Možete tražiti adresu, mjesto, grad, [poštanski broj](#page-48-0) ili [šifru karte.](#page-49-0)

**Savjet**: Za traženje određene ulice u Ujedinjenom Kraljevstvu ili Nizozemskoj, unesite poštanski broj pa ostavite jedno mjesto slobodno i zatim unesite kućni broj. Na primjer, **1017CT 35**. Za druge zemlje, poštanski brojevi označavaju područja i dat će vam popis pripadajućih im gradova, mjesta i ulica kao rezultate pretrage.

**Napomena**: Prilikom pretraživanja pretražuje se cijela karta. Želite li promijeniti način izvršavanja pretraživanja, odaberite gumb s desne strane okvira za pretraživanje. Zatim možete promijeniti gdje će se izvršavati pretraživanja, na primjer, duž rute ili u mjestu.

4. Tijekom unosa adrese u stupcima se prikazuju prijedlozi na temelju vašeg dotadašnjeg unosa. Možete nastaviti upisivati ili odabrati prijedlog.

**Savjet**: Kako biste vidjeli više rezultata, sakrijte tipkovnicu ili se krećite dolje po popisu rezultata. **Savjet**: Možete prelaziti između prikaza rezultata na karti ili na popisu odabirom gumba za prikaz popisa/karte:

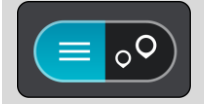

5. Odaberite prijedlog adrese.

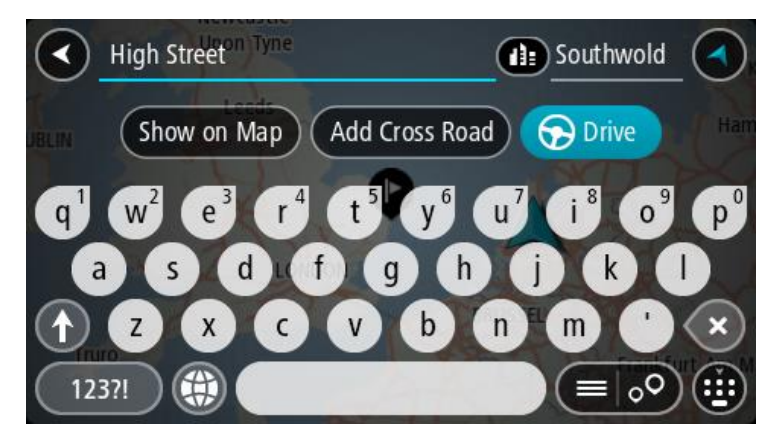

6. Ako ga već niste unijeli, unesite kućni broj.

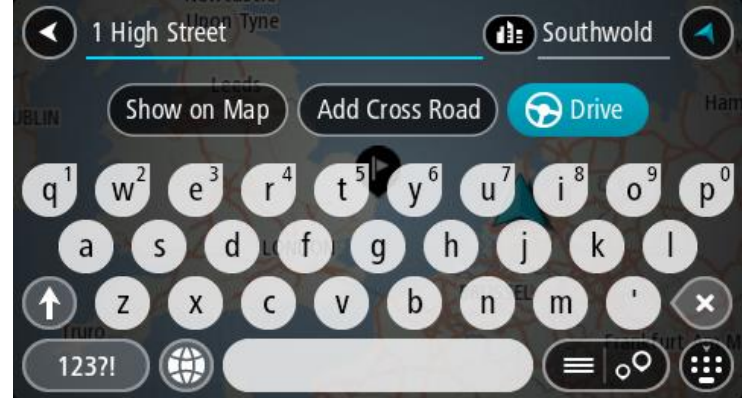

Ako nemate kućni broj, odaberite **Dodaj raskršće**ili **Prikaži na karti**.

**Savjet**: Ako ste unijeli kućni broj koji se ne može pronaći, broj će se prikazivati crvenom bojom. Najbliži pronađeni kućni broj prikazat će se na gumbu za vožnju. Možete unijeti novi kućni broj ili odabrati **Vozi** za vožnju do najbližeg kućnog broja.

7. Odaberite **Vozi**.

Ruta je isplanirana i tada započinje navođenje do vašeg odredišta. Čim počnete voziti, automatski se prikazuje prikaz navođenja.

**Savjet**: Ako se vaše odredište nalazi u drugoj vremenskoj zoni, vidjet ćete znak plusa (+) ili minusa (-) i vremensku razliku u koracima od pola sata u [okviru s informacijama](#page-20-0) o dolasku. Predviđeno vrijeme dolaska je lokalno vrijeme na vašem odredištu.

Savjet:: Možete [dodati zaustavljanje u rutu](#page-94-0) koju ste već planirali.

**Savjet**: Rutu možete spremiti pomoću opcije [Moje rute.](#page-101-0)

#### **Planiranje rute do centra grada**

#### **SAMO BRZO PRETRAŽIVANJE**

**Važno**: U interesu sigurnosti i za minimiziranje odvlačenja pažnje tijekom vožnje, uvijek biste trebali isplanirati rutu prije nego što počnete voziti.

Za planiranje rute do centra grada pomoću pretraživanja učinite sljedeće:

1. Odaberite gumb Glavnog izbornika kako biste otvorili Glavni izbornik.

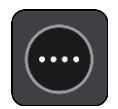

2. Odaberite **Traži**.

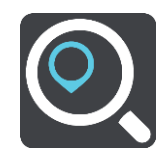

Otvorit će se zaslon za pretraživanje s prikazanom tipkovnicom.

3. Pomoću tipkovnice upišite naziv grada ili mjesta do kojeg želite planirati rutu.

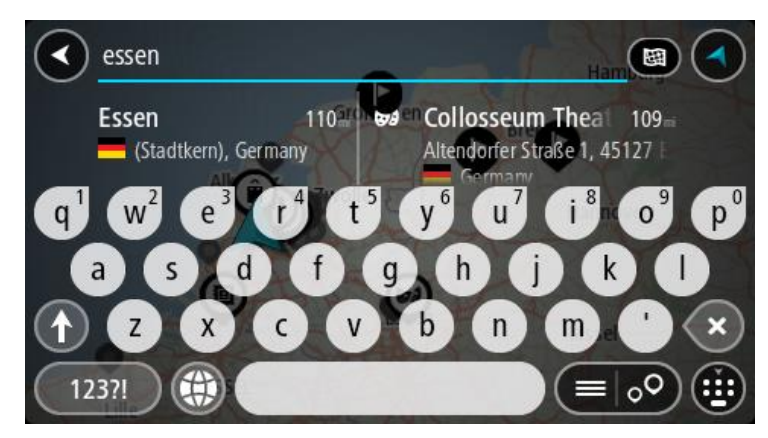

Možete tražiti mjesto, grad ili poštanski broj.

**Savjet**: Za traženje određenog grada možete koristiti poštanski broj grada ili državu. Primjerice, ako potražite Essen, dobit ćete brojne rezultate. Ako potražite Essen 2910 ili Essen Belgija, taj će grad biti na vrhu popisa rezultata. Zatim možete tražiti lokaciju u gradu.

**Savjet**: Prilikom pretraživanja, pretražuje se cijela karta. Ako želite promijeniti način pretraživanja, odaberite gumb vrste pretraživanja i zatim odaberite opciju pretraživanja.

4. Tijekom unosa u stupcima se prikazuju prijedlozi na temelju vašeg dotadašnjeg unosa. Možete nastaviti upisivati ili odabrati prijedlog.

**Savjet**: Kako biste vidjeli više rezultata, sakrijte tipkovnicu ili se krećite dolje po popisu rezultata. **Savjet**: Možete prelaziti između prikaza rezultata na karti ili na popisu odabirom gumba za prikaz popisa/karte:

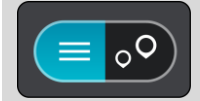

5. Odaberite grad u lijevom stupcu.

Naziv grada prikazuje se desno od okvira za unos traženog pojam, TI centra grada prikazuje se ispod desnog stupca.

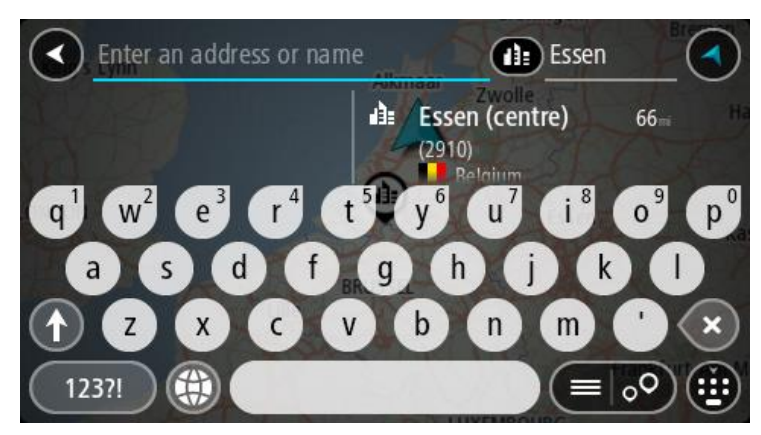

6. Odaberite TI centra grada.

Lokacija centra grada prikazuje se na karti.

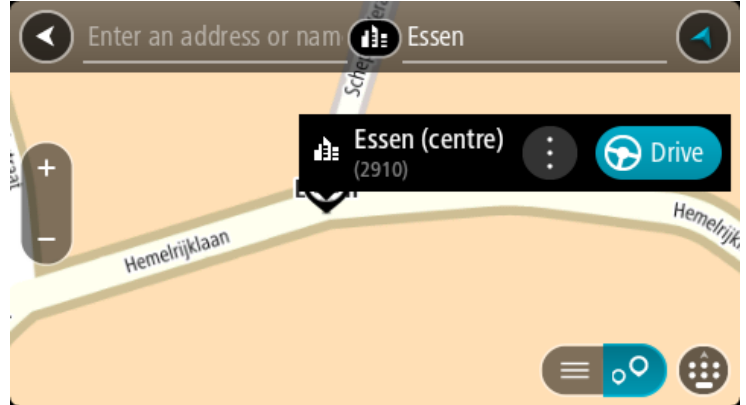

7. Odaberite **Vozi**.

Ruta je isplanirana i tada započinje navođenje do vašeg odredišta. Čim počnete voziti, automatski se prikazuje prikaz navođenja.

**Savjet**: Ako se vaše odredište nalazi u drugoj vremenskoj zoni, vidjet ćete znak plusa (+) ili minusa (-) i vremensku razliku u koracima od pola sata u [okviru s informacijama o dolasku.](#page-20-0) Predviđeno vrijeme dolaska je lokalno vrijeme na vašem odredištu.

Savjet:: Možete [dodati zaustavljanje u rutu](#page-94-0) koju ste već planirali.

Savjet: Rutu možete spremiti pomoću opcije [Moje rute.](#page-101-0)

#### <span id="page-57-0"></span>**Planiranje rute do TI**

# **SAMO BRZO PRETRAŽIVANJE**

**Važno**: U interesu sigurnosti i za minimiziranje odvlačenja pažnje tijekom vožnje, uvijek biste trebali isplanirati rutu prije nego što počnete voziti.

Za planiranje rute do vrste TI ili određene TI (točke interesa) uporabom pretraživanja učinite sljedeće:

1. Odaberite gumb Glavnog izbornika kako biste otvorili Glavni izbornik.

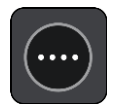

#### 2. Odaberite **Traži**.

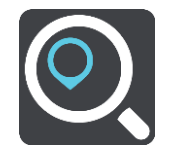

Otvorit će se zaslon za pretraživanje s prikazanom tipkovnicom.

3. Pomoću tipkovnice upišite naziv mjesta do kojeg želite planirati rutu.

**Savjet**: Ako [pritisnete i držite](#page-29-0) tipku sa slovom na tipkovnici, dobit ćete pristup dodatnim znakovima ako su dostupni. Na primjer, pritisnite i držite slovo "e" kako biste pristupili znakovima "3 e è é ê ë" i još više.

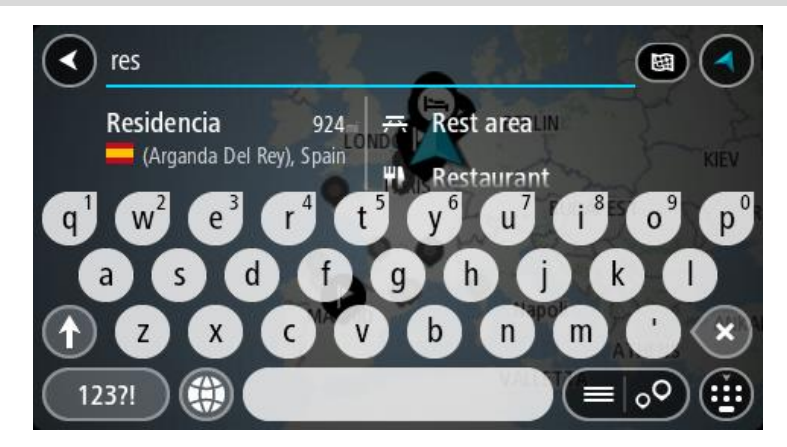

Možete tražiti vrstu TI (Točke interesa), kao što je restoran ili turistička atrakcija. Također možete tražiti određenu TI, primjerice, "Rosie's Pizzeria".

**Napomena**: Prilikom pretraživanja pretražuje se cijela karta. Ako želite promijeniti način pretraživanja, odaberite gumb vrste pretraživanja i zatim odaberite opciju pretraživanja.

4. Tijekom unosa u stupcima se prikazuju prijedlozi na temelju vašeg dotadašnjeg unosa. Možete nastaviti upisivati ili odabrati prijedlog.

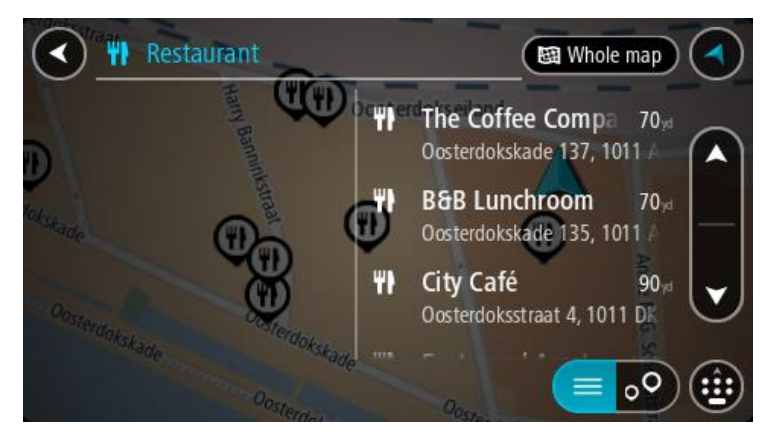

**Savjet**: Kako biste vidjeli više rezultata, sakrijte tipkovnicu ili se krećite dolje po popisu rezultata. **Savjet**: Možete prelaziti između prikaza rezultata na karti ili na popisu odabirom gumba za prikaz popisa/karte:

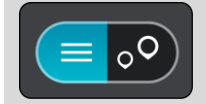

5. Odaberite vrstu TI ili određenu TI. Ako ste odabrali vrstu TI, odaberite željenu TI.

Lokacija se prikazuje na karti.

6. Za prikaz više informacija o TI odaberite željenu TI na karti i zatim odaberite gumb skočnog izbornika. Na skočnom izborniku odaberite **Više informacija**.

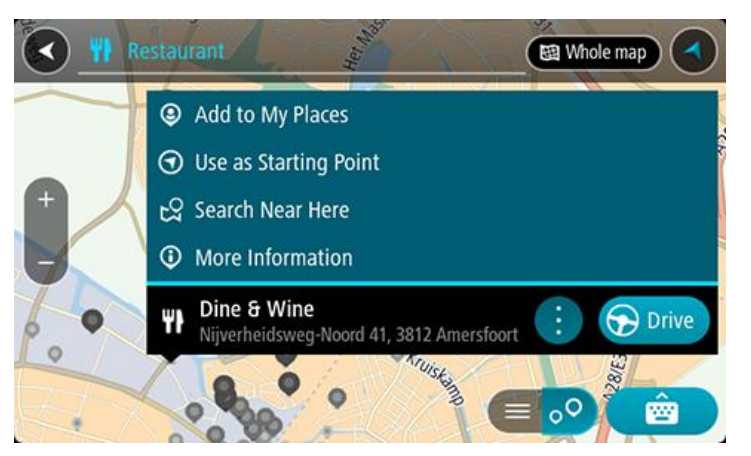

Prikazat će se više informacija o TI kao telefonski broj, puna adresa i adresa e-pošte.

7. Za planiranje rute do tog odredišta odaberite **Vozi**.

Ruta je isplanirana i tada započinje navođenje do vašeg odredišta. Čim počnete voziti, automatski se prikazuje prikaz navođenja.

**Savjet**: Ako se vaše odredište nalazi u drugoj vremenskoj zoni, vidjet ćete znak plusa (+) ili minusa (-) i vremensku razliku u koracima od pola sata u [okviru s informacijama o dolasku.](#page-20-0) Predviđeno vrijeme dolaska je lokalno vrijeme na vašem odredištu. Savjet:: Možete [dodati zaustavljanje u rutu](#page-94-0) koju ste već planirali. **Savjet**: Rutu možete spremiti pomoću opcije [Moje rute.](#page-101-0)

# **Planiranje rute do TI putem online pretraživanja**

# **SAMO BRZO PRETRAŽIVANJE**

**Važno**: U interesu sigurnosti i za minimiziranje odvlačenja pažnje tijekom vožnje, uvijek biste trebali isplanirati rutu prije nego što počnete voziti.

**Napomena**: Online pretraživanje dostupno je samo na povezanim uređajima. Za pretraživanje interneta putem uređaja VIA morate biti [povezani s TomTom uslugama.](#page-12-0)

Ako ste izvršili [Pretraživanje TI,](#page-57-0) ali niste uspjeli pronaći željenu TI, možete online pretraživati TomTom Places. Za pronalaženje TI putem online pretraživanja učinite sljedeće:

1. [Tražite TI](#page-57-0) pomoću opcije Traži u Glavnom izborniku. Rezultati pretraživanja prikazuju se u dva stupca.

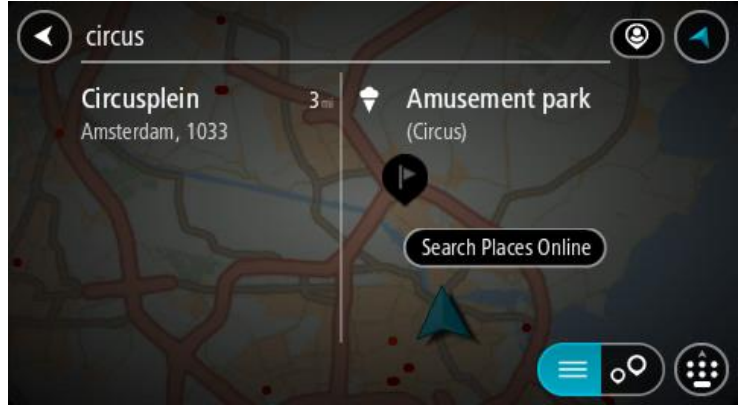

- 2. Odaberite **Pretraži Places online**.
- 3. Koristite tipkovnicu za unos naziva TI koju želite pronaći, zatim na tipkovnici pritisnite gumb Traži.

**Savjet**: Ako [pritisnete i držite](#page-29-0) tipku sa slovom na tipkovnici, dobit ćete pristup dodatnim znakovima ako su dostupni. Na primjer, pritisnite i držite slovo "e" kako biste pristupili znakovima "3 e è é ê ë" i još više.

Možete tražiti vrstu TI (Točke interesa), kao što je restoran ili turistička atrakcija. Također možete tražiti određenu TI, primjerice, "Rosie's Pizzeria".

**Napomena**: Pretraživanje možete usmjeriti na područje u blizini vaše trenutne lokacije, na grad ili mjesto, ili područje u blizini vašeg odredišta. Želite li promijeniti način izvršavanja pretraživanja, odaberite gumb s desne strane okvira za pretraživanje.

Rezultati pretraživanja prikazuju se u stupcu.

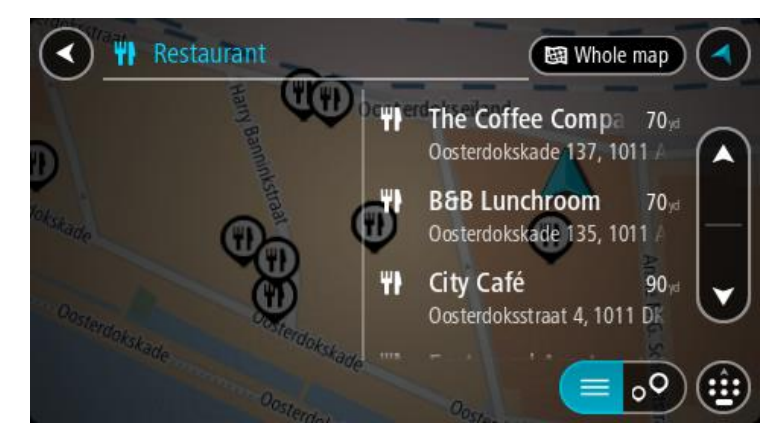

**Savjet**: Kako biste vidjeli više rezultata, sakrijte tipkovnicu ili se krećite dolje po popisu rezultata. **Savjet**: Možete prelaziti između prikaza rezultata na karti ili na popisu odabirom gumba za prikaz popisa/karte:

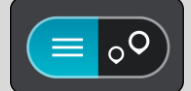

- 4. Na popisu odaberite pojedinačnu TI. Lokacija se prikazuje na karti.
- 5. Za prikaz više informacija o TI odaberite željenu TI na karti i zatim odaberite gumb skočnog izbornika. Na skočnom izborniku odaberite **Više informacija**.

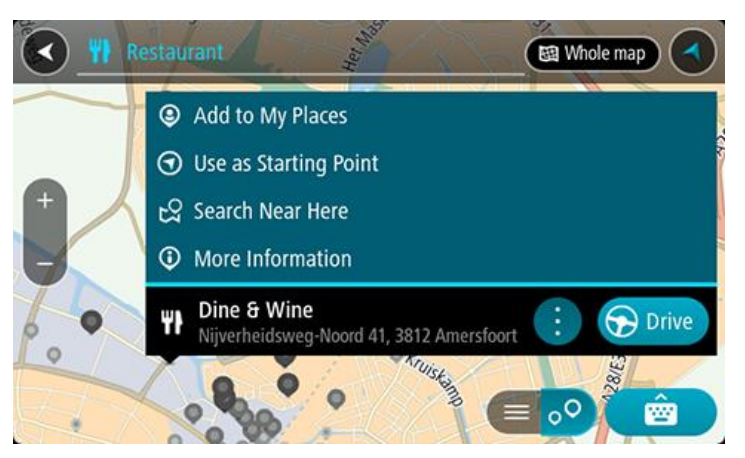

Prikazat će se više informacija o TI kao telefonski broj, puna adresa i adresa e-pošte.

6. Za planiranje rute do tog odredišta odaberite **Vozi**.

Ruta je isplanirana i tada započinje navođenje do vašeg odredišta. Čim počnete voziti, automatski se prikazuje prikaz navođenja.

**Savjet**: Ako se vaše odredište nalazi u drugoj vremenskoj zoni, vidjet ćete znak plusa (+) ili minusa (-) i vremensku razliku u koracima od pola sata u [okviru s informacijama o dolasku.](#page-20-0) Predviđeno vrijeme dolaska je lokalno vrijeme na vašem odredištu. **Savjet:** Možete [dodati zaustavljanje ruti](#page-94-0) koju ste već planirali. **Savjet**: Rutu možete spremiti pomoću opcije [Moje rute.](#page-101-0)

## **Planiranje rute uporabom karte**

**Važno**: U interesu sigurnosti i za minimiziranje odvlačenja pažnje tijekom vožnje, uvijek biste trebali isplanirati rutu prije nego što počnete voziti.

Za planiranje rute uporabom karte učinite sljedeće:

1. [Kartu pomaknite](#page-29-0) i povećavajte dok ne ugledate odredište do kojeg želite navigirati.

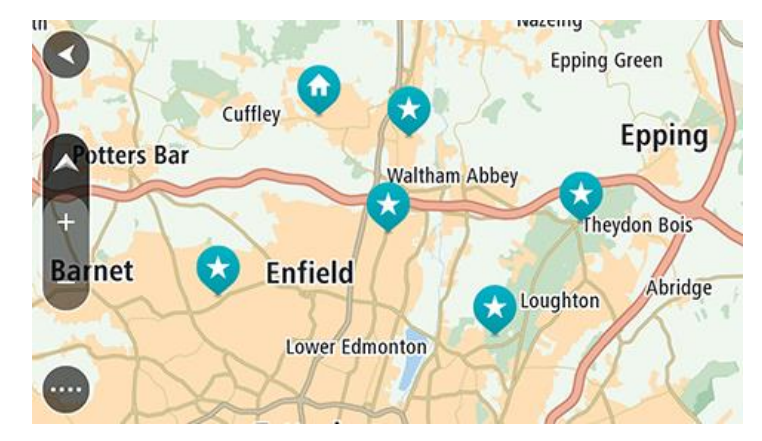

**Savjet**: Za planiranje rute do te lokacije možete odabrati simbol karte kako biste otvorili skočni izbornik i zatim odabrati gumb **Vozi**.

2. Kada na karti pronađete svoje odredište, odaberite ga tako da približno jednu sekundu pritisnete i zadržite zaslon.

Skočni izbornik prikazat će najbližu adresu.

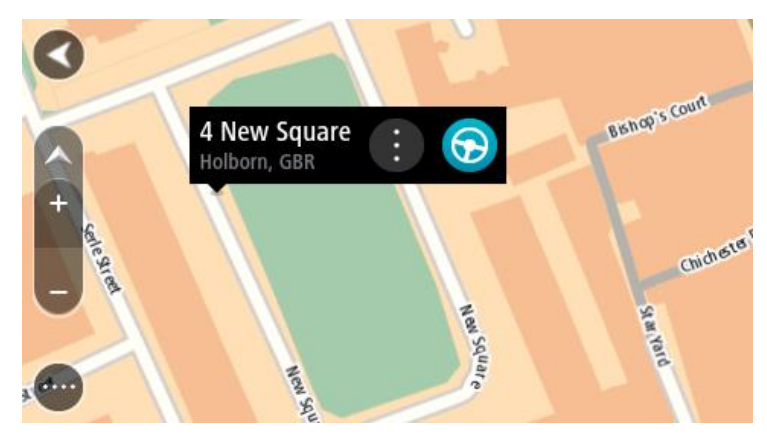

3. Za planiranje rute do tog odredišta odaberite **Vozi**.

Ruta je isplanirana i tada započinje navođenje do vašeg odredišta. Čim počnete voziti, automatski se prikazuje prikaz navođenja.

Savjet: Lokaciju koju odaberete možete koristiti i na druge način, kao na primjer dodati je u Moja [mjesta](#page-126-0) tako da odaberete gumb skočnog izbornika.

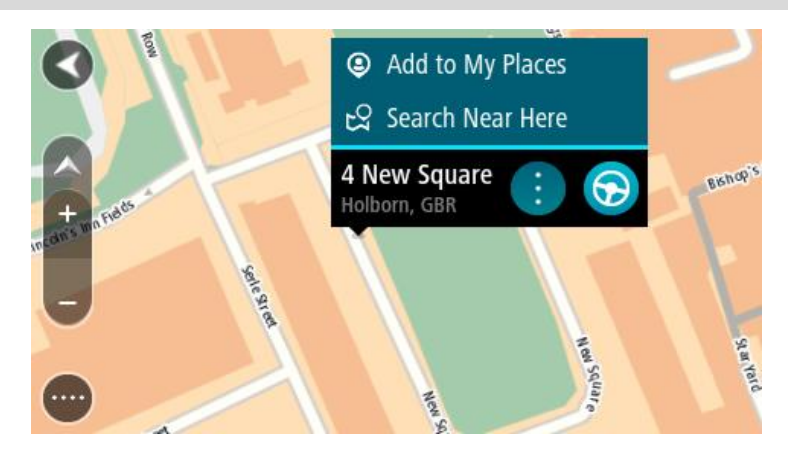

**Savjet**: Ako se vaše odredište nalazi u drugoj vremenskoj zoni, vidjet ćete znak plusa (+) ili minusa (-) i vremensku razliku u koracima od pola sata u [okviru s informacijama o dolasku.](#page-20-0) Predviđeno vrijeme dolaska je lokalno vrijeme na vašem odredištu. Savjet:: Možete [dodati zaustavljanje u rutu](#page-94-0) koju ste već planirali. **Savjet**: Rutu možete spremiti pomoću opcije [Moje rute.](#page-101-0)

# **Planiranje rute uporabom opcije Moja mjesta**

Za navigaciju do jednog od [Mojih mjesta](#page-126-0) iz trenutne lokacije učinite sljedeće:

1. Odaberite gumb Glavnog izbornika kako biste otvorili Glavni izbornik.

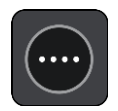

2. Odaberite **Moja mjesta**.

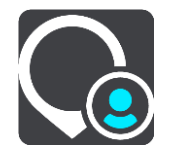

Otvorit će se popis svih vaših Mjesta.

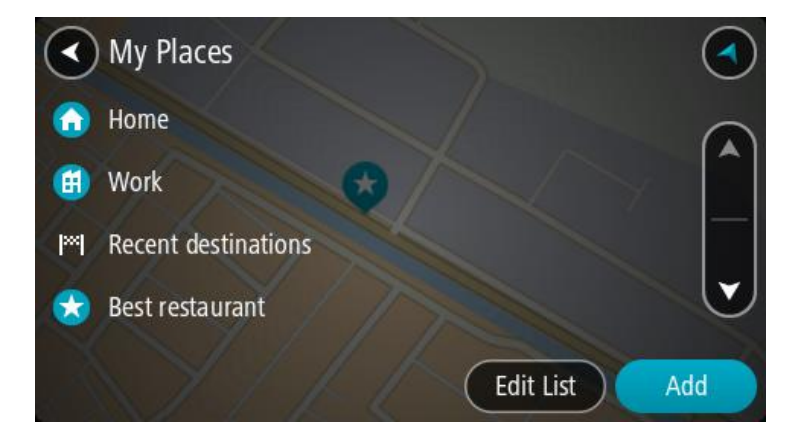

3. Odaberite Mjesto za navigaciju, primjerice Kuća.

Vaše odabrano Mjesto prikazuje se na karti u skočnom izborniku.

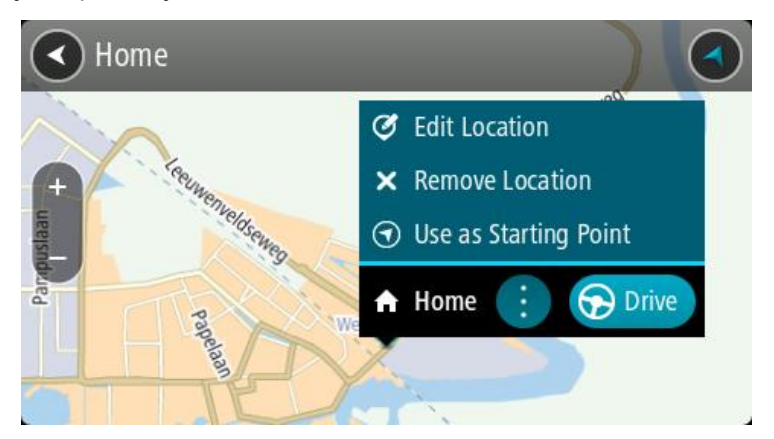

4. Za planiranje rute do tog odredišta odaberite **Vozi**.

Ruta je isplanirana i tada započinje navođenje do vašeg odredišta. Čim počnete voziti, automatski se prikazuje prikaz navođenja.

**Savjet**: Ako se vaše odredište nalazi u drugoj vremenskoj zoni, vidjet ćete znak plusa (+) ili minusa (-) i vremensku razliku u koracima od pola sata u [okviru s informacijama o dolasku.](#page-20-0) Predviđeno vrijeme dolaska je lokalno vrijeme na vašem odredištu. **Savjet:**: Možete [dodati zaustavljanje u rutu](#page-94-0) koju ste već planirali. **Savjet**: Rutu možete spremiti pomoću opcije [Moje rute.](#page-101-0)

## **Planiranje rute uporabom koordinata**

#### **SAMO BRZO PRETRAŽIVANJE**

**Važno**: U interesu sigurnosti i za minimiziranje odvlačenja pažnje tijekom vožnje, uvijek biste trebali isplanirati rutu prije nego što počnete voziti.

Za planiranje rute uporabom koordinata učinite sljedeće:

1. Odaberite gumb Glavnog izbornika kako biste otvorili Glavni izbornik.

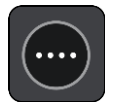

2. Odaberite **Traži**.

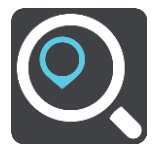

Otvorit će se zaslon za pretraživanje s prikazanom tipkovnicom.

3. Odaberite gumb za vrstu pretraživanja s desne strane okvira za pretraživanje.

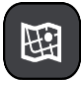

4. Odaberite **Zemljopisna širina Zemljopisna dužina**.

**Savjet**: Koordinate koje su prikazane na zaslonu kao primjer predstavljaju vašu trenutačnu zemljopisnu širinu i dužinu.

5. Unesite svoje koordinate. Možete unijeti bilo koju od ovih vrsti koordinata:

**-** Decimalne vrijednosti, primjerice: S 51,51000 Z 0,13454 51,51000 -0,13454

> **Savjet**: Za decimalne vrijednosti ne morate koristiti slovo koje označava zemljopisu dužinu i širinu. Za lokacije zapadno od nultog meridijana i južno od ekvatora koristite znak minusa (-) ispred koordinate.

- Stupnjeve, minute i sekunde, primjerice: S 51°30′31″ Z 0°08′34″
- Koordinate u GPS standardu, primjerice: S 51 30.525 Z 0 08.569

**Napomena**: Traka ispod koordinata će pocrveniti ako unesete koordinate koje vaš VIA ne prepoznaje.

6. Dok unosite koordinate, na temelju onoga što unosite pojavljuju se prijedlozi. Možete nastaviti upisivati ili odabrati prijedlog.

Mjesta i ceste prikazani su s lijeve strane, a TI-i su prikazani s desne strane.

**Savjet**: Kako biste vidjeli više rezultata, sakrijte tipkovnicu ili se krećite dolje po popisu rezultata. **Savjet**: Možete prelaziti između prikaza rezultata na karti ili na popisu odabirom gumba za prikaz popisa/karte:

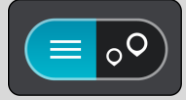

7. Odaberite prijedlog za vaše odredište.

Lokacija se prikazuje na karti.

8. Za planiranje rute do tog odredišta odaberite **Vozi**.

Ruta je isplanirana i tada započinje navođenje do vašeg odredišta. Čim počnete voziti, automatski se prikazuje prikaz navođenja.

**Savjet**: Ako se vaše odredište nalazi u drugoj vremenskoj zoni, vidjet ćete znak plusa (+) ili minusa (-) i vremensku razliku u koracima od pola sata u [okviru s informacijama o dolasku.](#page-20-0) Predviđeno vrijeme dolaska je lokalno vrijeme na vašem odredištu.

**Savjet:**: Možete [dodati zaustavljanje u rutu](#page-94-0) koju ste već planirali.

**Savjet**: Rutu možete spremiti pomoću opcije [Moje rute.](#page-101-0)

# **Planiranje rute uporabom šifre karte**

## **SAMO BRZO PRETRAŽIVANJE**

**Važno**: U interesu sigurnosti i za minimiziranje odvlačenja pažnje tijekom vožnje, uvijek biste trebali isplanirati rutu prije nego što počnete voziti.

Za planiranje rute uporabom šifre karte učinite sljedeće:

1. Odaberite gumb Glavnog izbornika kako biste otvorili Glavni izbornik.

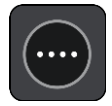

## 2. Odaberite **Traži**.

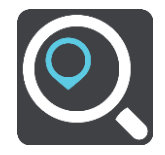

Otvorit će se zaslon za pretraživanje s prikazanom tipkovnicom.

3. Unesite svoju šifru karte. Možete unijeti bilo koju od ovih vrsti šifri karata:

- Međunarodnu, primjerice, WH6SL.TR10.
- Specifičnu za zemlju, primjerice, GBR 8MH.51.
- Alternativnu specifičnu za zemlju, primjerice GBR 28.Y6VH ili GBR LDGZ.VXR.

**Savjet**: Sve šifre karata u ovom primjeru odnose se na istu lokaciju – dvorac Edinburgh u Uje-dinjenom Kraljevstvu. U odjeljku [O šiframa karte](#page-49-0) potražite informacije o tome kako pronaći šifru karte za neku lokaciju.

4. Nakon unosa cijele šifre karte lokacija se prikazuje u stupcu **Adrese**. Mjesta i ceste prikazani su s lijeve strane, a TI-i su prikazani s desne strane.

**Savjet**: Kako biste vidjeli više rezultata, sakrijte tipkovnicu ili se krećite dolje po popisu rezultata. **Savjet**: Možete prelaziti između prikaza rezultata na karti ili na popisu odabirom gumba za prikaz popisa/karte:

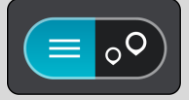

- 5. Odaberite prijedlog za vaše odredište.
- 6. Za planiranje rute do tog odredišta odaberite **Vozi**.

Ruta je isplanirana i tada započinje navođenje do vašeg odredišta. Čim počnete voziti, automatski se prikazuje prikaz navođenja.

**Savjet**: Ako se vaše odredište nalazi u drugoj vremenskoj zoni, vidjet ćete znak plusa (+) ili minusa (-) i vremensku razliku u koracima od pola sata u [okviru s informacijama o dolasku.](#page-20-0) Predviđeno vrijeme dolaska je lokalno vrijeme na vašem odredištu.

Savjet:: Možete [dodati zaustavljanje u rutu](#page-94-0) koju ste već planirali.

Savjet: Rutu možete spremiti pomoću opcije [Moje rute.](#page-101-0)

# **Planiranje rute unaprijed**

Rutu možete isplanirati unaprijed, prije nego što počnete voziti. Možete spremiti rutu na svoj popis [Moje rute.](#page-101-0)

Za planiranje rute unaprijed učinite sljedeće:

- 1. Potražite lokaciju koju želite upotrijebiti kao početnu točku.
- 2. Odaberite **Prikaži na karti**.
- 3. Odaberite gumb skočnog izbornika.

Skočni izbornik prikazuje popis opcija.

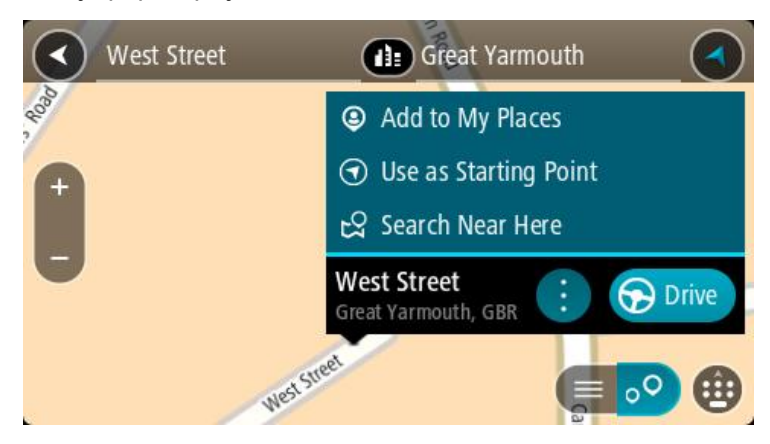

- 4. Odaberite **Koristi kao početnu točku**.
- 5. Potražite lokaciju koju želite upotrijebiti kao odredište.
- 6. Odaberite **Prikaži na karti**.
- 7. Na skočnom izborniku odaberite **Vozi**.

Vaša ruta je isplanirana pomoću početne točke i odredišta koje ste odabrali. Procijenjeno vrijeme putovanja prikazuje se na vrhu trake rute.

**Savjet**: Zaustavljanja, TI i mjesta mogu se odabrati kao početne točke pomoću njihovih skočnih izbornika.

**Savjet**: Rutu možet[espremiti u Moje rute.](#page-102-0)

8. Za vožnju do početne točke odaberite **Vozi** na vrhu zaslona.

Početna točka rute pretvara se u prvu međutočku i tada je ruta isplanirana. Navođenje prema odredištu počinje od vaše trenutne lokacije. Čim počnete voziti, automatski se prikazuje prikaz navođenja.

## **Promjena početne točke pomoću trenutne lokacije**

- 1. Na prikazu karte odaberite početnu točku rute.
- 2. Odaberite gumb skočnog izbornika. Skočni izbornik prikazuje popis opcija.

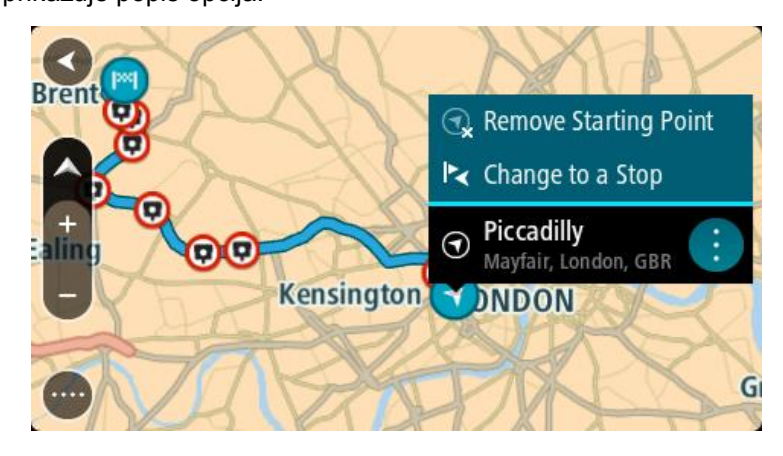

3. Odaberite **Ukloni početnu točku**.

Ruta će biti ponovo isplanirana koristeći vašu trenutnu lokaciju kao početnu točku. Prvobitna početna točka uklanja se iz rute.

## **Promjena početne točke u zaustavljanje**

- 1. Na prikazu karte odaberite početnu točku rute.
- 2. Odaberite gumb skočnog izbornika.

Skočni izbornik prikazuje popis opcija.

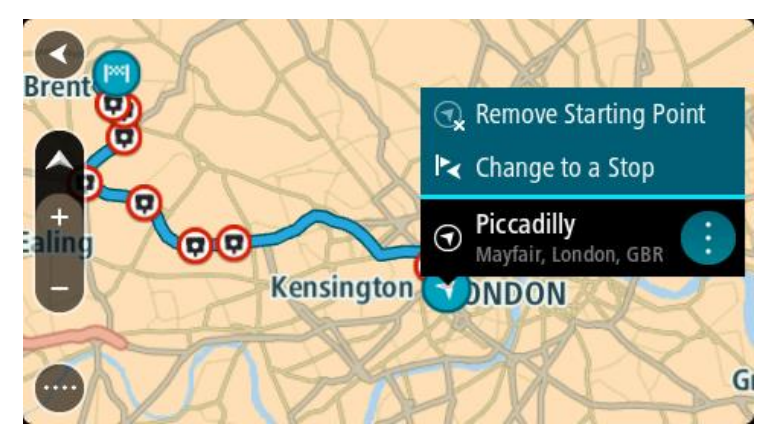

#### 3. Odaberite **Promijeni u međutočku**.

Ruta će biti ponovo isplanirana, a početna točka će se promijeniti u zaustavljanje.

# **Traženje parkirališta**

**Važno**: U interesu sigurnosti i za minimiziranje odvlačenja pažnje tijekom vožnje, uvijek biste trebali isplanirati rutu prije nego što počnete voziti.

Kako biste potražili parkiralište, učinite sljedeće:

1. Odaberite gumb Glavnog izbornika kako biste otvorili Glavni izbornik.

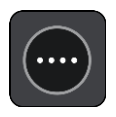

2. Odaberite **Parkiralište**.

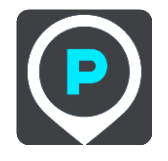

Otvorit će se karta i prikazati lokacije parkirališta.

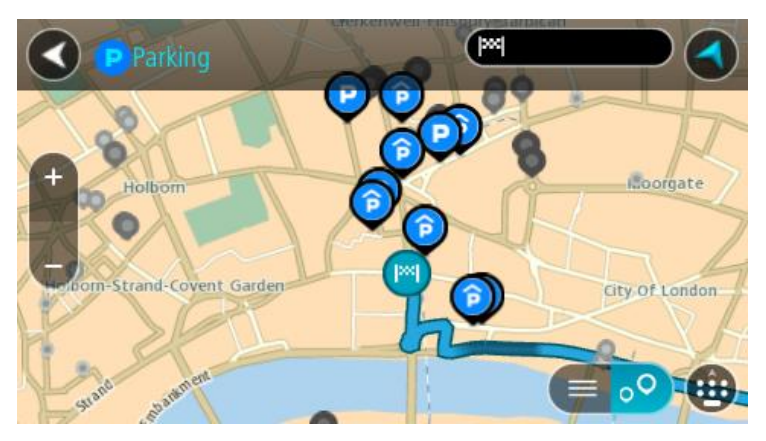

Ako je ruta planirana, na karti se prikazuju parkirališta blizu vašeg odredišta. Ako ruta nije planirana, na karti se prikazuju parkirališta blizu vaše trenutne lokacije.

Možete promijeniti zaslon kako bi se prikazao popis parkirališta pritiskom ovog gumba:

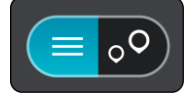

Možete odabrati parkiralište s popisa kako biste ga locirali na karti.

**Savjet:**: Možete se kretati po popisu rezultata pomoću trake za kretanje s desne strane zaslona.

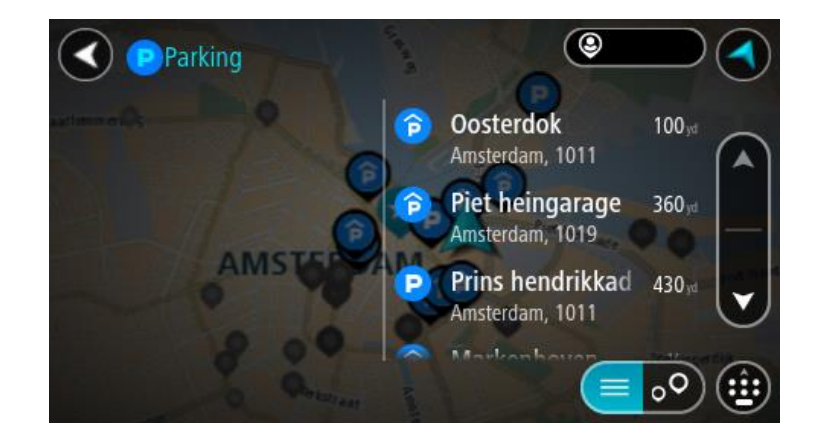

Želite li promijeniti način izvršavanja pretraživanja, odaberite gumb s desne strane okvira za pretraživanje. Zatim možete promijeniti gdje će se pretraživanje izvršavati, primjerice, blizu vas ili na cijeloj karti.

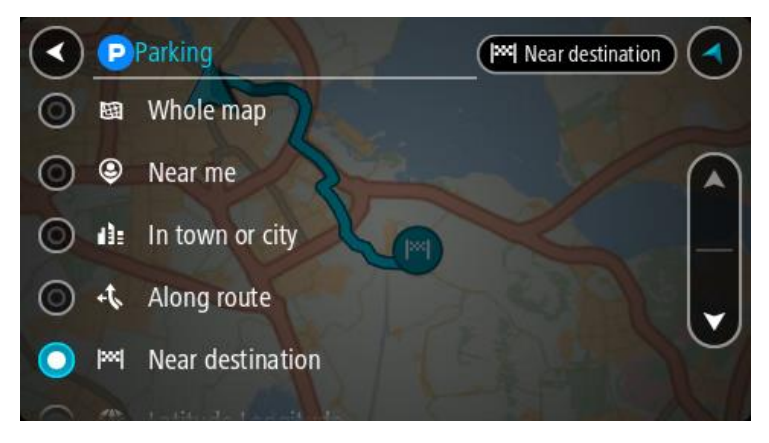

3. S karte ili popisa odaberite parkiralište. Otvorit će se skočni izbornik na karti i prikazati naziv parkirališta.

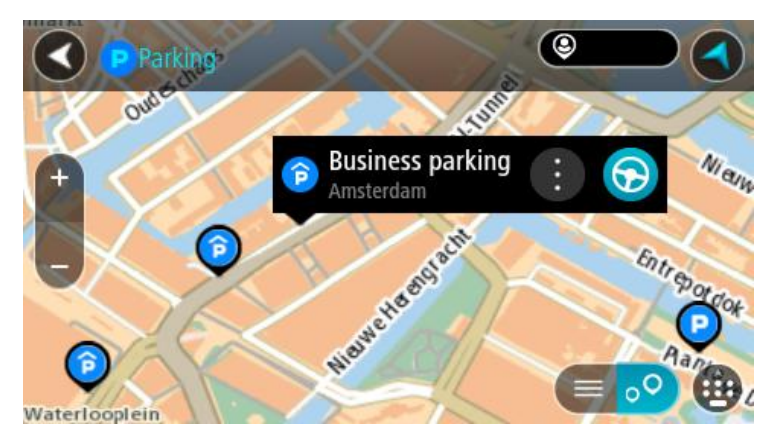

4. Odaberite **Vozi**.

Ruta je isplanirana i tada započinje navođenje do vašeg odredišta. Čim počnete voziti, automatski se prikazuje prikaz navođenja.

**Savjet:** Možete dodati parkiralište kao međutočku na ruti uporabom skočnog izbornika.

**Traženje benzinske crpke**

**Važno**: U interesu sigurnosti i za minimiziranje odvlačenja pažnje tijekom vožnje, uvijek biste trebali isplanirati rutu prije nego što počnete voziti.

Kako biste potražili benzinsku crpku, učinite sljedeće:

1. Odaberite gumb Glavnog izbornika kako biste otvorili Glavni izbornik.

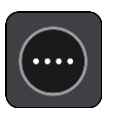

2. Odaberite **Benzinska crpka**.

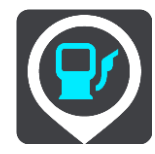

Otvorit će se karta i prikazati lokacije benzinskih crpki.

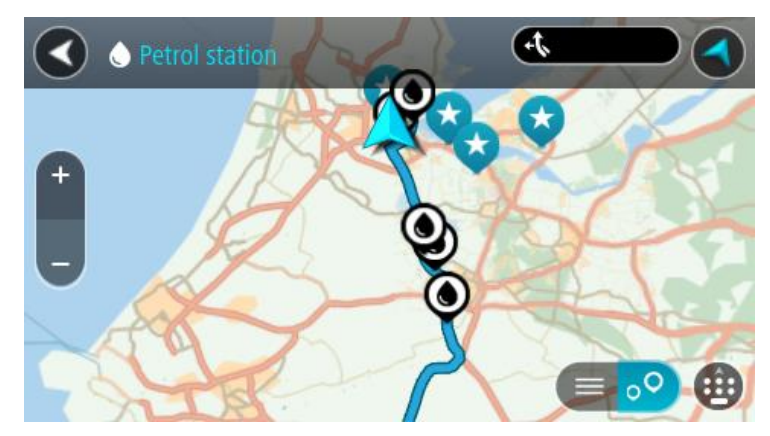

Ako je ruta planirana, na karti se prikazuju benzinske crpke duž rute. Ako ruta nije planirana, na karti se prikazuju benzinske crpke blizu vaše trenutne lokacije.

Možete promijeniti zaslon kako bi se prikazao popis benzinskih crpki pritiskom ovog gumba:

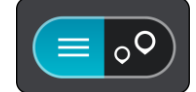

Možete odabrati benzinsku crpku s popisa kako biste je locirali na karti.

**Savjet:**: Možete se kretati po popisu rezultata pomoću trake za kretanje s desne strane zaslona.

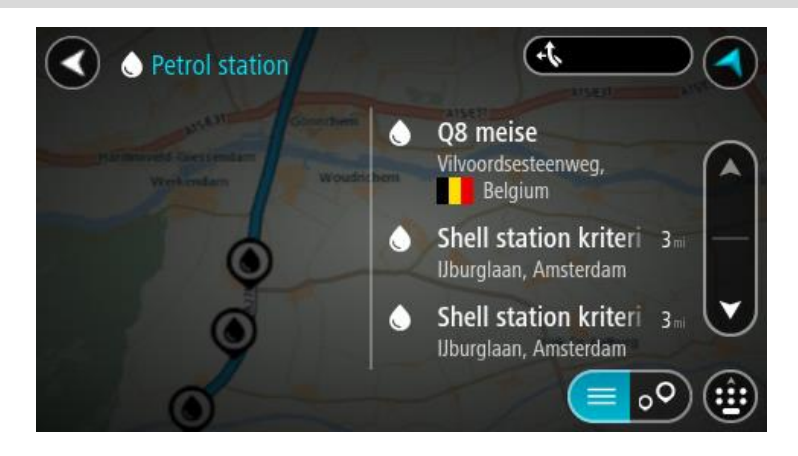

Želite li promijeniti način izvršavanja *pretraživanja*, odaberite gumb s desne strane okvira za pretraživanje. Zatim možete promijeniti gdje će se pretraživanje izvršavati, primjerice, blizu vas ili na cijeloj karti.

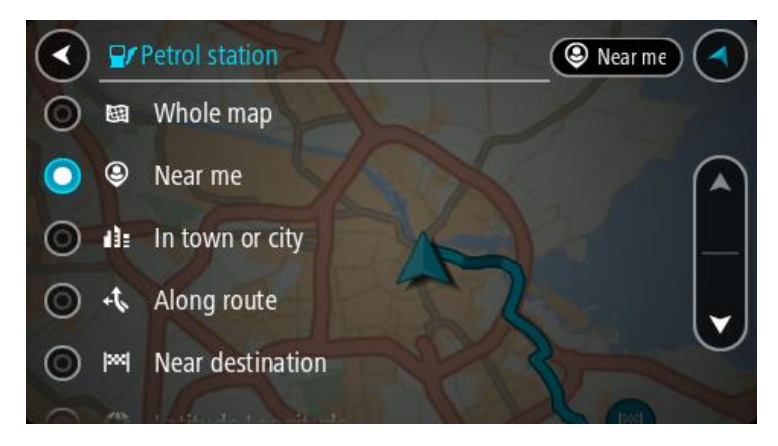

3. S karte ili popisa odaberite benzinsku crpku. Otvorit će se skočni izbornik na karti i prikazati naziv benzinske crpke.

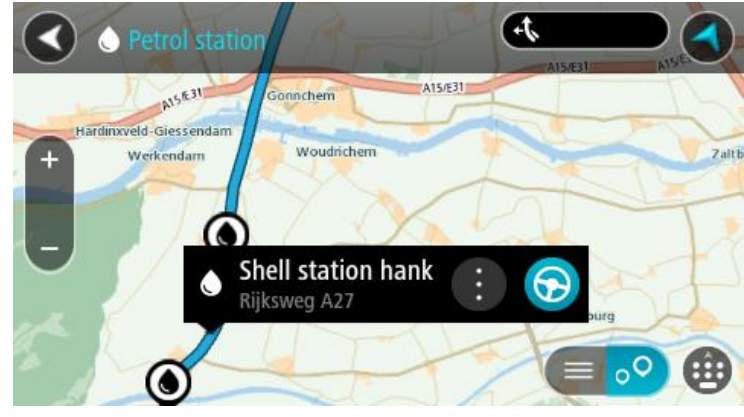

4. Odaberite **Vozi**.

Ruta je isplanirana i tada započinje navođenje do vašeg odredišta. Čim počnete voziti, automatski se prikazuje prikaz navođenja.

**Savjet**: Možete dodati benzinsku crpku kao međutočku na ruti uporabom skočnog izbornika. Benzinska crpka koja je međutočka na vašoj ruti ima plavu ikonu.

# **Pretraživanje korak po korak**

# **Odabir pretraživanja**

Dostupne su sljedeće dvije vrste pretraživanja:

**Brzo pretraživanje**

Počnite upisivati odredište, mjesto ili TI kako biste odmah vidjeli popis podudarnih naziva ulica, mjesta i TI.

**Pretraživanje korak po korak**

Pronađite odredište u jednostavnim koracima. Za adresu prvo unesite grad, zatim ulicu i na kraju kućni broj. Za TI unesite mjesto na kojem želite pretraživati, a zatim unesite vrstu TI koju želite pretražiti.

Obje vrste pretraživanja daju isti rezultat, stoga odaberite vrstu istraživanja koja vam je najjednostavnija za upotrebu.

Vrstu pretraživanja možete promijeniti u odjeljku **Sustav** u izborniku [Postavke.](#page-135-0)

# **Upotreba pretraživanja korak po korak**

**Osnovne informacije o pretraživanju**

# **SAMO PRETRAŽIVANJE KORAK PO KORAK**

Izbornik **Vozi do** upotrijebite kako biste pronašli adrese i točke interesa (TI) i zatim navigirajte do njih. Morate najprije odabrati državu ili saveznu državu koju želite pretraživati i zatim unesite adresu, vrstu TI ili naziv.

Pod **Adresa** možete pretraživati sljedeće:

- Određenu adresu u gradu.
- Poštanski broj, primjerice **W1D 1LL** za Oxford Street, London.
- Grad za navigaciju do središta grada, primjerice **London**.

Pod **Točka interesa** možete pretraživati sljedeće:

TI (Točka interesa), na primjer upišite **muzej**.

Pod **Zemljopisna širina Zemljopisna dužina** možete pretraživati sljedeće:

 Koordinate zemljopisne širine i zemljopisne dužine, primjerice: **S 51°30′31″ Z 0°08′34″**.
**Unos pojmova koje želite tražiti**

## **SAMO PRETRAŽIVANJE KORAK PO KORAK**

Odaberite **Vozi do** u Glavnom izborniku i zatim odaberite **Adresa** ili **Točka interesa**. Zaslon pretraživanja prikazuje tipkovnicu i sljedeće gumbe:

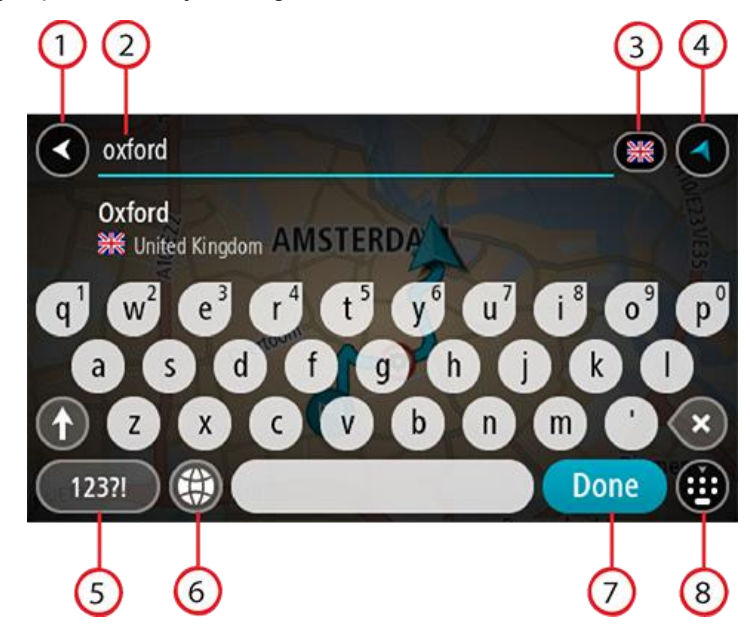

## 1. **Gumb za natrag**

Odaberite ovaj gumb za povratak na prethodni zaslon.

## 2. **Ulazni sandučić istraživanja**

Ovdje unesite pojam koji želite tražiti. Dok unosite tekst, prikazuju se odgovarajuće adrese ili TI.

**Savjet**: Ako [pritisnete i držite](#page-29-0) tipku sa slovom na tipkovnici, dobit ćete pristup dodatnim znakovima ako su dostupni. Na primjer, pritisnite i držite slovo "e" kako biste pristupili znakovima "3 e è é ê ë" i još više.

**Savjet**: Za uređivanje riječi koju ste već unijeli odaberite je kako biste smjestili pokazivač. Nakon toga možete umetnuti ili izbrisati znakove.

#### 3. **Odabir države ili savezne države**

Odaberite državu ili saveznu državu koju želite pretraživati.

## 4. **Gumb prikaza**

Ovaj gumb odaberite za povratak na prikaz karte ili prikaz navođenja.

## 5. **Gumb 123?!**

Odaberite ovaj gumb kako biste na tipkovnici mogli koristiti brojeve i simbole. Odaberite gumb **=\<** kako biste se prebacivali između brojeva i još simbola. Odaberite gumb **ABC** kako biste se vratili na glavnu tipkovnicu.

## 6. **Gumb rasporeda tipkovnice**

Odaberite ovaj gumb kako biste promijenili raspored tipkovnice u raspored za drugi jezik. Možete odabrati jedan od rasporeda s popisa. Ako ste odabrali više od jednog rasporeda, pritisak gumba rasporeda tipkovnice otvara skočni prozor u kojem se možete brzo prebacivati između odabranih rasporeda tipkovnice. [Pritisnite i držite](#page-29-0) ovaj gumb kako biste izravno otvorili popis svih rasporeda.

#### 7. **Gumb Gotovo**

Ovaj gumb odaberite kako biste sakrili tipkovnicu.

#### 8. **Gumb Prikaži/sakrij tipkovnicu**

Ovaj gumb odaberite kako biste prikazali ili sakrili tipkovnicu.

**Savjet**: Jedanput pritisnite tipku **Shift** kako bi slove koje sljedeće unesete bilo veliko. [Dvaput](#page-29-0)  [pritisnite](#page-29-0) **tipku Shift** kako bi sva slova koja zatim unesete bila velika. Jedanput pritisnite tipku **Shift** kako biste prestali pisati svim velikim slovima.

**Savjet**: Kako biste odustali od pretraživanja, odaberite gumb za prikaz karte/navođenja u gornjem desnom kutu zaslona.

**Rad s rezultatima pretraživanja**

#### **SAMO PRETRAŽIVANJE KORAK PO KORAK**

Rezultati pretraživanja za **Adresu** ili **Točku interesa** prikazuju se u popisu.

**Savjet**: Kako biste vidjeli više rezultata, sakrijte tipkovnicu ili se krećite dolje po popisu rezultata.

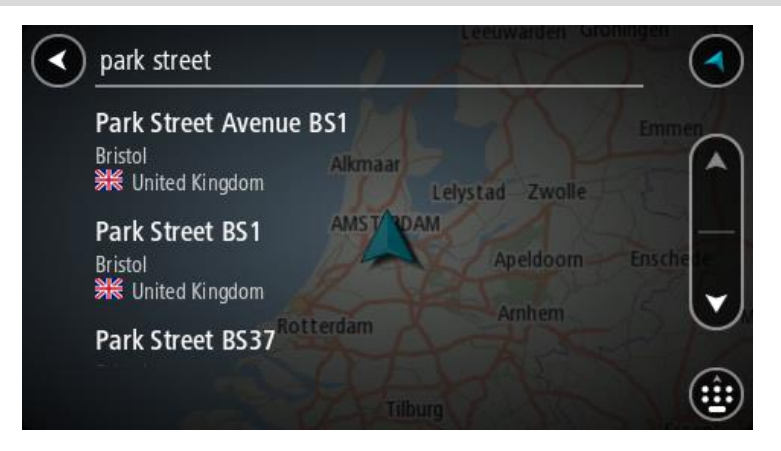

Kada odaberete adresu s popisa rezultata pretraživanja, možete odabrati hoćete li je prikazati na karti, dodati raskršće ili planirati rutu do odabrane lokacije. Da biste dobili točnu adresu možete dodati kućni broj. Kada odaberete TI s popisa rezultata pretraživanja, prikazuje se na karti.

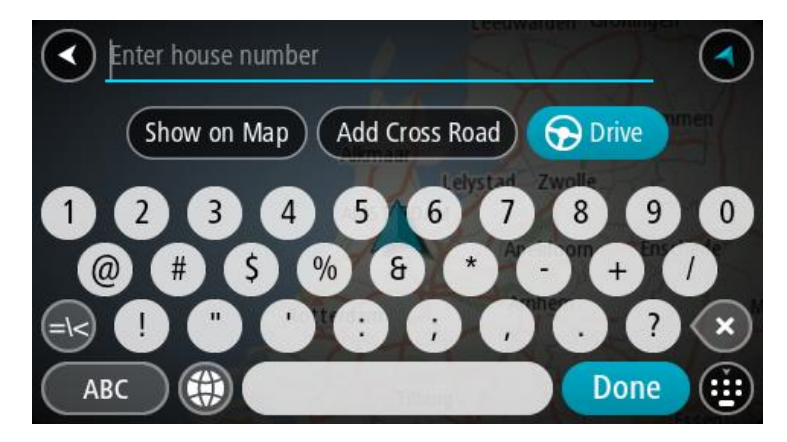

Ako adrese ili Ti prikažete na karti, skočni izbornik možete koristiti za [dodavanje lokacije](#page-128-0) u Moja mjesta. Ako je ruta već planirana, možete dodati lokaciju u trenutnu rutu.

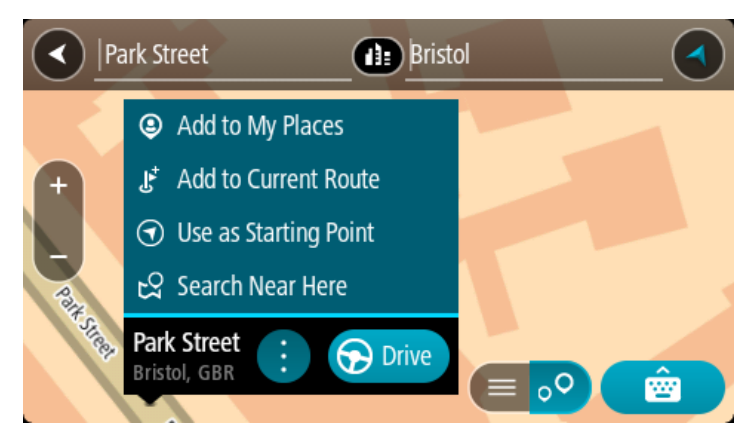

**Napomena**: Najbolji rezultati pretraživanja prikazuju se na karti. Kada povećate, najniže rangirani rezultati postupno se prikazuju.

## **O poštanskim brojevima**

Kada tražite pomoću poštanskih brojeva, rezultati ovise o vrsti poštanskih brojeva koji se koriste u zemlji u kojoj pretražujete.

Koriste se sljedeće vrste poštanskih brojeva:

- Poštanski brojevi ulica koji vas navigiraju do ulice ili dijela ulice.
- Poštanski brojevi područja koji vas navigiraju do područja s, primjerice, nekoliko sela u ruralnom području ili gradske četvrti u velikom gradu.

#### **Poštanski brojevi za ulice**

Zemlje poput Nizozemske i Ujedinjenog Kraljevstva koriste ovu vrstu poštanskih brojeva. Kada tražite koristeći ovu vrstu poštanskog broja, unesite poštanski broj, ostavite jedno mjesto praznim i zatim dodajte kućni broj ako želite. Na primjer, "1017CT 35". Vaš uređaj isplanirat će rutu do određene kuće ili zgrade u određenoj ulici.

#### **Poštanski brojevi za područja**

Zemlje kao što su Njemačka, Francuska i Belgija koriste ovu vrstu poštanskih brojeva. Ako tražite koristeći poštanski broj područja, rezultati će uključivati sve ulice u gradskoj četvrti, čitavo mjesto ili sva sela kojima taj poštanski broj pripada.

Kad koristite brzo pretraživanje, možete dobiti rezultate za više zemalja ako unesete poštanski broj.

**Napomena:** Ako pretražujete koristeći poštanski broj područja, nećete kao rezultat dobiti samo određenu adresu.

Ova vrsta poštanskog broja ipak je korisna za smanjivanje broja rezultata pretraživanja. Na primjer, ako tražite Neustadt u Njemačkoj, dobit ćete dugi popis rezultata. Ako dodate razmak i poštanski broj područja, dobit ćete rezultate samo za Neustadt koji tražite.

Također, ako želite pretraživati u gradu, unesite poštanski broj područja i između rezultata odaberite centar grada koji tražite.

**Popis ikona vrsta TI**

#### **Pravne i financijske usluge**

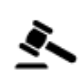

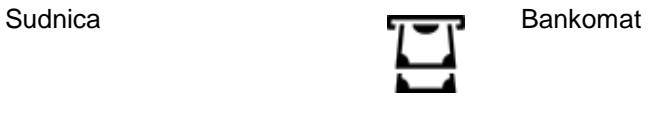

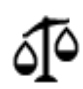

Pravo – ostale usluge

## **Prehrambene usluge**

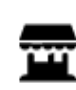

Trgovina potrepštinama<br>
Hestoran brze hrane

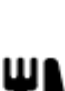

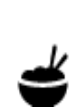

Restoran **Kineski restoran** Kineski restoran

**Smještaj**

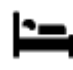

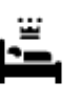

Hotel ili motel **Luksuzni hotel** 

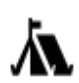

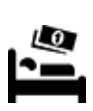

Kamp **Kamp** Hotel iz jeftinog lanca

**Hitne službe**

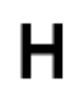

Bolnica ili poliklinika Stomatolog

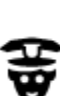

Policijska stanica veterinar

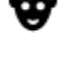

w

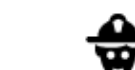

Liječnik vatrogasna postaja

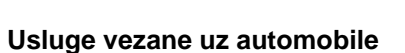

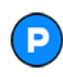

Vanjsko parkiralište **Benzinska crpka** Benzinska crpka

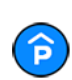

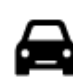

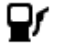

Javna garaža Autopraonica

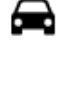

68

Autosalon **Centar za pregled vozila** 

Pravo – odvjetnici Financijska institucija<br>
Financijska institucija

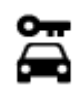

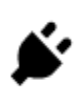

Rent-a-car Lokacije za punjenje električnih automobila

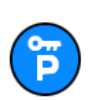

**Druge usluge**

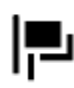

Ambasada Usluge za kućne ljubimce

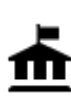

Državna služba **Telekomunikacije** 

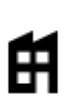

Tvrtka Društvene usluge

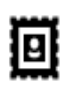

Poštanski ured **Ljekarna** 

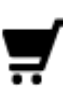

Shopping centar Salon ljepote

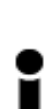

Turističke informacije **Calcular A** Trgovina

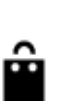

 $\mathbf{e}$ 

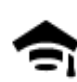

**Obrazovanje**

Fakultet ili sveučilište **Aa** Škola

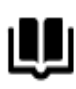

Knjižnica Kongresni centar<br>
CE

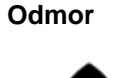

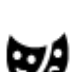

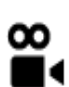

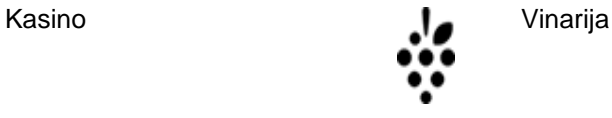

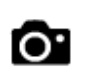

Kazalište **Turistička** atrakcija

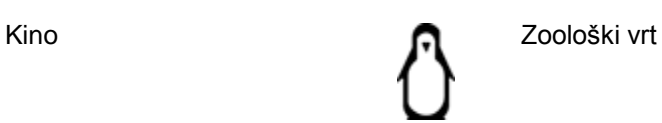

Parking za Rent-A-Car Popravak automobila

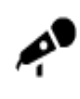

Koncertna dvorana **Zabavni** park

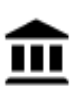

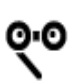

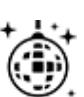

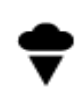

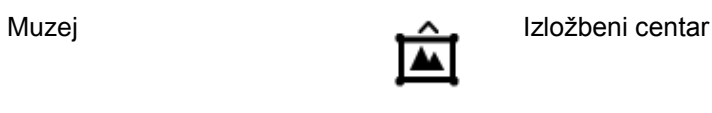

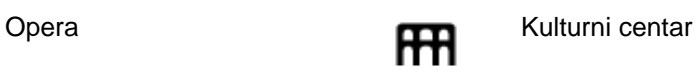

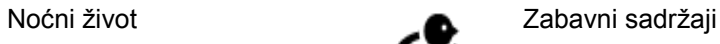

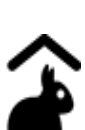

Dječja farma

**Sport**

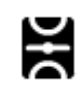

Igralište Bazen

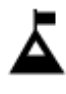

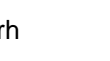

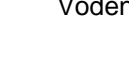

Klizalište

Planinski vrh Vodeni sportovi

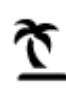

Plaža **CO** Teniski teren

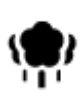

Park i područje za rekreaciju

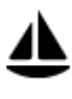

Marina za jahte i čamce **Sportski centar** Sportski centar

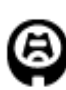

Stadion **Stadion Golf teren** 

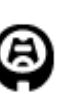

**Religija**

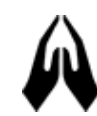

Crkva Vjerski objekt

**Putovanja**

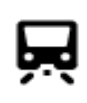

Željeznička stanica Planinski prijevoj

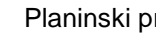

 $\vec{\mathcal{X}}$ 

Ā.

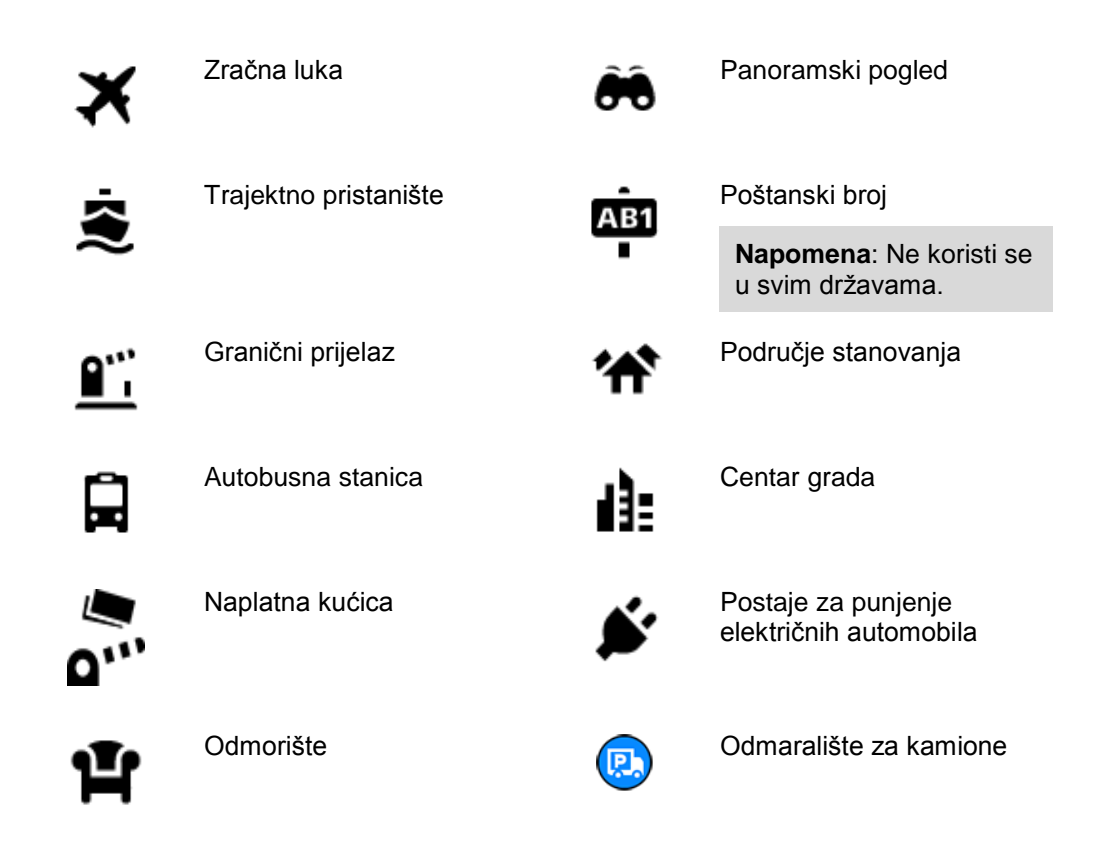

**Planiranje rute uporabom pretraživanja korak po korak**

## **Upotreba predviđanja odredišta**

## **Što je predviđanje odredišta?**

Vaš VIA sada uči o vašim svakodnevnim navikama u vožnji do spremljenih omiljenih mjesta i također predlaže odredišta kada uređaj pokrenete iz stanja mirovanja, na primjer kada se ujutro vozite na posao.

## **Priprema za predviđanje odredišta**

Prije prvog predloženog odredišta vaš uređaj neko vrijeme mora učiti o vašim navikama. Što češće vozite sa svojim VIA, brže ćete dobiti prijedloge i predložena odredišta bit će sve preciznija.

Za primanje predviđenih odredišta trebate učiniti sljedeće:

- Predviđanje odredišta je uključeno prema zadanim postavkama, ali ako je isključeno idite na [Postavke](#page-135-0) > Sustav > **Vaši podaci i privatnost**, uključite **Čuvaj povijest putovanja na ovom uređaju za dodatne značajke**.
- **Provjerite da ne postoji isplanirana ruta.**
- Ako vaš uređaj ima glasovno upravljanje, uključite ga. Provjerite da zvuk nije utišan i da je glasnoća postavljena na najmanje 20 %.
- Vozite nekoliko dana i rute planirajte u omiljena odredišta iz Mojih mjesta.

## **Upotreba predviđanja odredišta**

**Važno**: Ako vaš uređaj ima glasovno upravljanje, možete reći "Da" ili "Ne" ili odabrati gumb **Da** ili **Ne**.

Ako vas uređaj upita "Idete na X?", gdje X označava odredište, imate 12 sekundi da odgovorite s Da ili Ne.

**Savjet**: Ako ne odgovorite s da ili ne, vaš će VIA pretpostaviti da je odgovor Da.

Kako biste odgovorili da, izgovorite "Da" ili odaberite **Da**. Uređaj planira rutu do odredišta.

Kako biste odgovorili ne, izgovorite "Ne", odaberite **Ne** ili dodirnite zaslon za povratak na kartu.

#### **Uključivanje i isključivanje predviđanja odredišta**

Predviđanje odredišta možete uključiti i isključiti u bilo kojem trenutku. Informacije o uključivanju i isključivanju ove značajke potražite u odjeljcima [Planiranje rute](#page-138-0) i [Glasovno upravljanje](#page-143-0) (ako vaš uređaj ima glasovno upravljanje).

## **Planiranje rute do adrese**

## **SAMO PRETRAŽIVANJE KORAK PO KORAK**

**Važno**: U interesu sigurnosti i za minimiziranje odvlačenja pažnje tijekom vožnje, uvijek biste trebali isplanirati rutu prije nego što počnete voziti.

Za planiranje rute do adrese učinite sljedeće:

1. Odaberite gumb Glavnog izbornika kako biste otvorili Glavni izbornik.

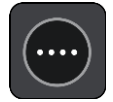

2. Odaberite **Vozi do**.

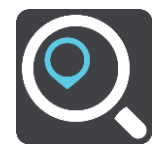

3. Odaberite **Adresa**.

Državu ili saveznu državu možete promijeniti odabirom zastave prije odabira grada.

4. Unesite ime grada ili mjesta ili poštanski broj. Dok tipkate, gradovi sa sličnim imenima prikazuju se na popisu. Kada se na popisu prikaže ispravan grad ili mjesto, odaberite naziv.

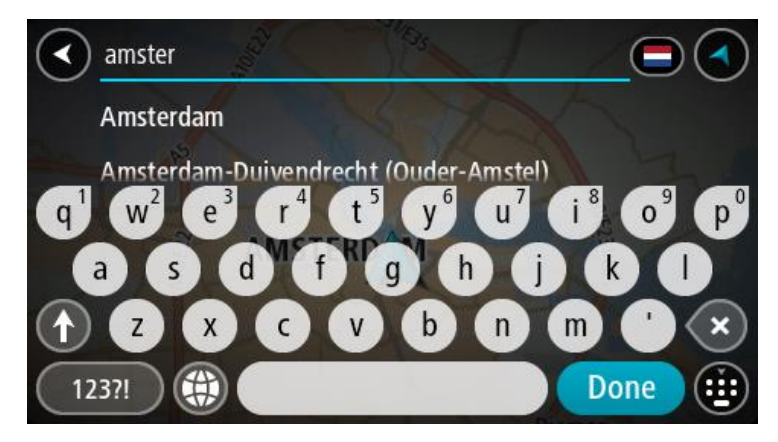

#### 5. Unesite naziv ulice.

Ulice sa sličnim nazivima prikazuju se na popisu kod tipkate.

Kada se na popisu prikaže ispravan naziv ulice, odaberite naziv.

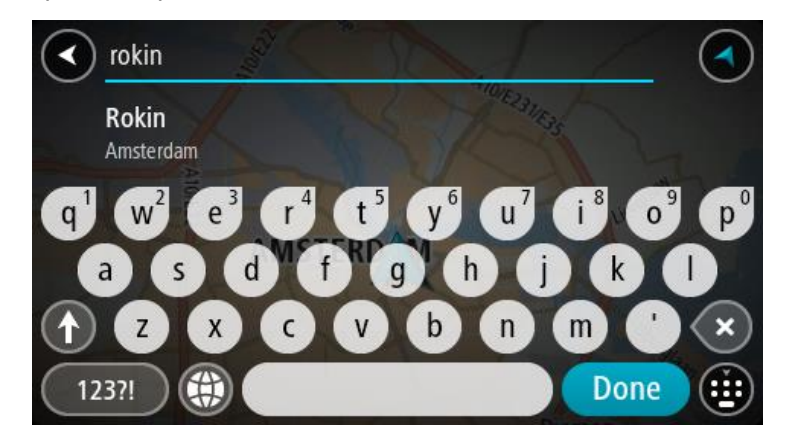

6. Unesite kućni broj.

**Savjet**: Ako kućni broj ne postoji, prikazuje se crvenom bojom. Zatim se na gumbu **Vozi do** prikazuje najbliži kućni broj.

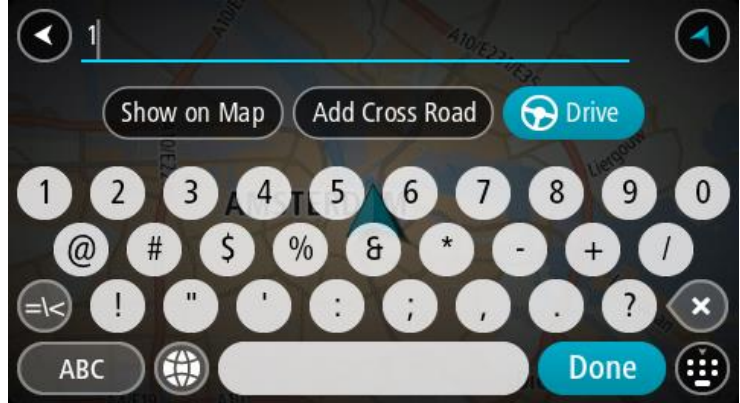

7. Odaberite **Vozi**.

Ruta je isplanirana i tada započinje navođenje do vašeg odredišta. Čim počnete voziti, automatski se prikazuje prikaz navođenja.

**Savjet**: Ako se vaše odredište nalazi u drugoj vremenskoj zoni, vidjet ćete znak plusa (+) ili minusa (-) i vremensku razliku u koracima od pola sata u [okviru s informacijama o dolasku.](#page-20-0) Predviđeno vrijeme dolaska je lokalno vrijeme na vašem odredištu.

Savjet:: Možete [dodati zaustavljanje u rutu](#page-94-0) koju ste već planirali.

**Savjet**: Rutu možete spremiti pomoću opcije [Moje rute.](#page-101-0)

## <span id="page-80-0"></span>**Planiranje rute do TI**

## **SAMO PRETRAŽIVANJE KORAK PO KORAK**

**Važno**: U interesu sigurnosti i za minimiziranje odvlačenja pažnje tijekom vožnje, uvijek biste trebali isplanirati rutu prije nego što počnete voziti.

Za planiranje rute do vrste TI ili određene TI uporabom pretraživanja učinite sljedeće:

1. Odaberite gumb Glavnog izbornika kako biste otvorili Glavni izbornik.

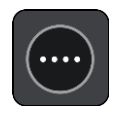

2. Odaberite **Vozi do**.

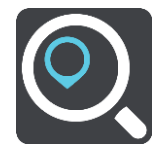

## 3. Odaberite **Točku interesa**.

Državu ili saveznu državu možete promijeniti odabirom zastave prije odabira grada.

- 4. Odaberite gdje želite pretraživati. Možete odabrati jednu od sljedećih opcija:
	- **Blizu mene**.
	- **U gradu**.
	- **Duž rute** ako ste planirali rutu.
	- **Blizu odredišta** ako te planirali rutu.
	- **Blizu točke na karti** ako ste odabrali točku na karti.
	- **Blizu polazne točke** ako ste planirali rutu ili trasu.
- 5. Upišite naziv mjesta do kojeg želite planirati rutu.

**Savjet**: Ako [pritisnete i držite](#page-29-0) tipku sa slovom na tipkovnici, dobit ćete pristup dodatnim znakovima ako su dostupni. Na primjer, pritisnite i držite slovo "e" kako biste pristupili znakovima "3 e è é ê ë" i još više.

Možete tražiti vrstu TI (Točke interesa), kao što je restoran ili turistička atrakcija. Također možete tražiti određenu TI, primjerice, "Rosie's Pizzeria".

Tijekom unosa prikazuju se prijedlozi na temelju vašeg dotadašnjeg unosa.

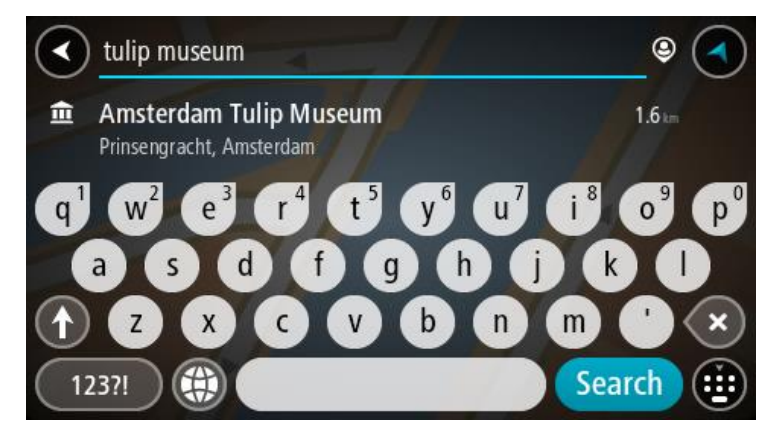

- 6. Odaberite vrstu TI ili određenu TI. Ako ste odabrali vrstu TI, odaberite željenu TI. Lokacija se prikazuje na karti.
- 7. Za prikaz više informacija o TI odaberite željenu TI na karti i zatim odaberite gumb skočnog izbornika. Na skočnom izborniku odaberite **Više informacija**.

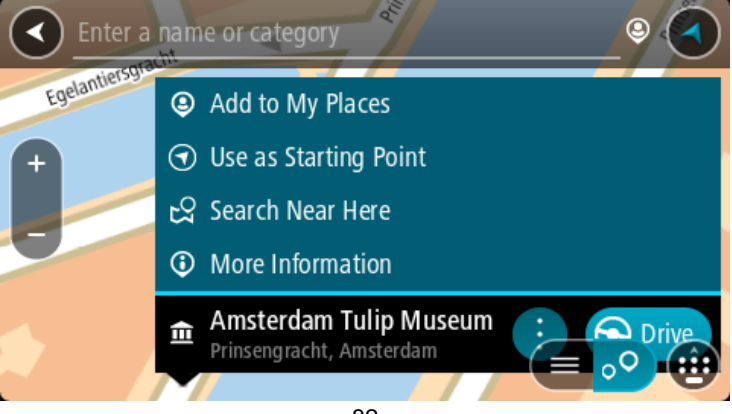

Prikazat će se više informacija o TI kao telefonski broj, puna adresa i adresa e-pošte.

- 8. Za planiranje rute do tog odredišta odaberite **Vozi**.
	- Ruta je isplanirana i tada započinje navođenje do vašeg odredišta. Čim počnete voziti, automatski se prikazuje prikaz navođenja.

**Savjet**: Ako se vaše odredište nalazi u drugoj vremenskoj zoni, vidjet ćete znak plusa (+) ili minusa (-) i vremensku razliku u koracima od pola sata u [okviru s informacijama o dolasku.](#page-20-0) Predviđeno vrijeme dolaska je lokalno vrijeme na vašem odredištu.

Savjet:: Možete [dodati zaustavljanje u rutu](#page-94-0) koju ste već planirali.

**Savjet**: Rutu možete spremiti pomoću opcije [Moje rute.](#page-101-0)

## **Planiranje rute do centra grada**

## **SAMO PRETRAŽIVANJE KORAK PO KORAK**

**Važno**: U interesu sigurnosti i za minimiziranje odvlačenja pažnje tijekom vožnje, uvijek biste trebali isplanirati rutu prije nego što počnete voziti.

Za planiranje rute do centra grada učinite sljedeće:

1. Odaberite gumb Glavnog izbornika kako biste otvorili Glavni izbornik.

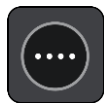

2. Odaberite **Vozi do**.

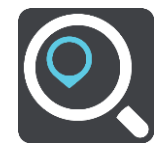

## 3. Odaberite **Adresa**.

Državu ili saveznu državu možete promijeniti odabirom zastave prije odabira grada.

4. Unesite ime grada ili mjesta. Dok tipkate, gradovi sa sličnim imenima prikazuju se na popisu. Kada se na popisu prikaže ispravan grad ili mjesto, odaberite naziv.

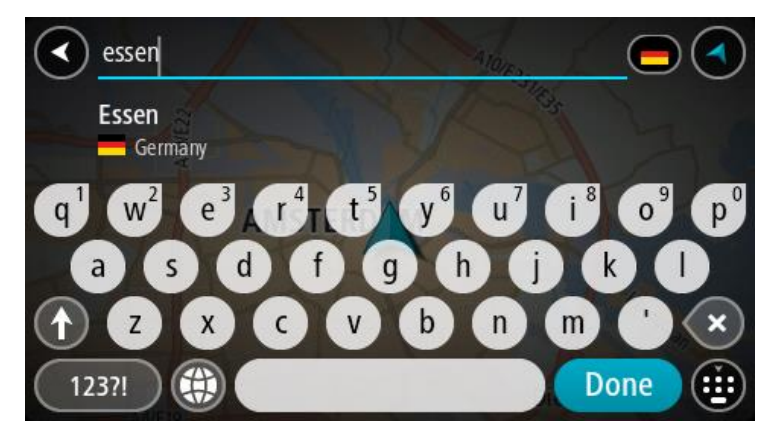

5. Odaberite TI centra grada.

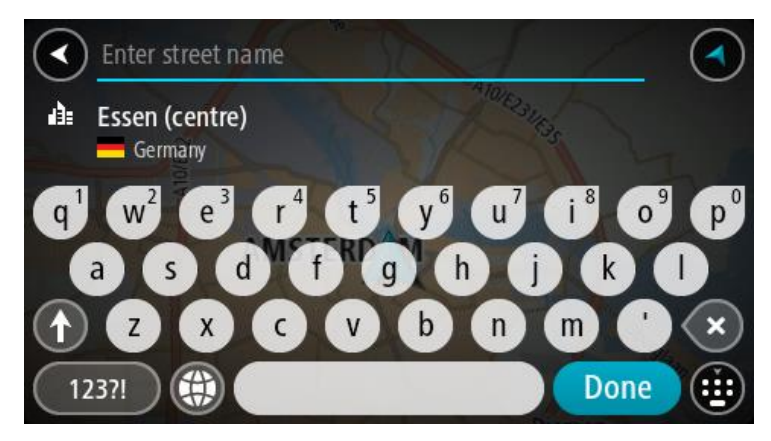

6. Odaberite **Vozi**.

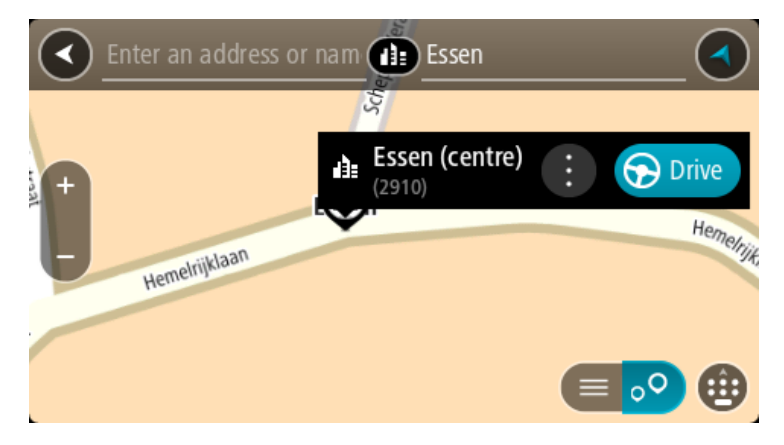

Ruta je isplanirana i tada započinje navođenje do vašeg odredišta. Čim počnete voziti, automatski se prikazuje prikaz navođenja.

**Savjet**: Ako se vaše odredište nalazi u drugoj vremenskoj zoni, vidjet ćete znak plusa (+) ili minusa (-) i vremensku razliku u koracima od pola sata u [okviru s informacijama o dolasku.](#page-20-0) Predviđeno vrijeme dolaska je lokalno vrijeme na vašem odredištu. Savjet:: Možete [dodati zaustavljanje u rutu](#page-94-0) koju ste već planirali. **Savjet**: Rutu možete spremiti pomoću opcije [Moje rute.](#page-101-0)

## **Planiranje rute do TI putem online pretraživanja**

#### SAMO PRETRAŽIVANJE KORAK PO KORAK

**Važno**: U interesu sigurnosti i za minimiziranje odvlačenja pažnje tijekom vožnje, uvijek biste trebali isplanirati rutu prije nego što počnete voziti.

**Napomena**: Online pretraživanje dostupno je samo na povezanim uređajima. Za pretraživanje interneta putem uređaja VIA morate biti [povezani s TomTom uslugama.](#page-12-0)

Ako ste izvršili [Pretraživanje TI,](#page-80-0) ali niste uspjeli pronaći željenu TI, možete online pretraživati TomTom Places. Za pronalaženje TI putem online pretraživanja učinite sljedeće:

1. [Tražite TI](#page-57-0) pomoću opcije **Vozi do** u Glavnom izborniku.

Rezultati pretraživanja prikazuju se na popisu.

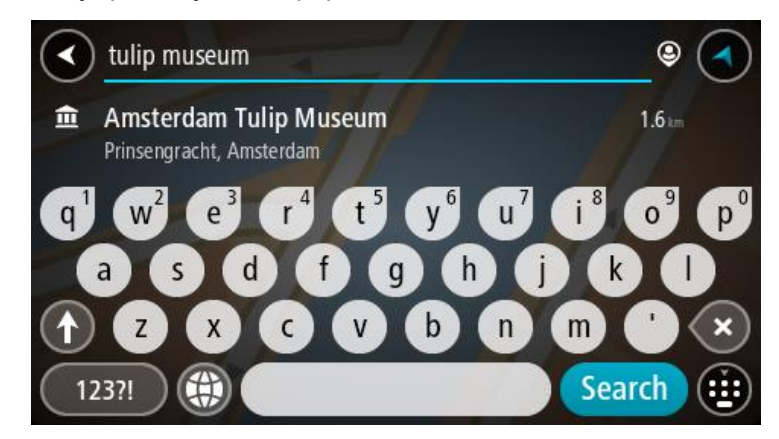

- 2. Krećite se prema dnu popisa i odaberite **Pretraži Places online**.
- 3. Koristite tipkovnicu za unos naziva TI koju želite pronaći, zatim na tipkovnici pritisnite gumb Traži.

**Savjet**: Ako [pritisnete i držite](#page-29-0) tipku sa slovom na tipkovnici, dobit ćete pristup dodatnim znakovima ako su dostupni. Na primjer, pritisnite i držite slovo "e" kako biste pristupili znakovima "3 e è é ê ë" i još više.

Možete tražiti vrstu TI (Točke interesa), kao što je restoran ili turistička atrakcija. Također možete tražiti određenu TI, primjerice, "Rosie's Pizzeria".

**Napomena**: Pretraživanje možete usmjeriti na područje u blizini vaše trenutne lokacije, na grad ili mjesto, ili područje u blizini vašeg odredišta. Želite li promijeniti način izvršavanja pretraživanja, odaberite gumb s desne strane okvira za pretraživanje.

Rezultati pretraživanja prikazuju se u stupcu.

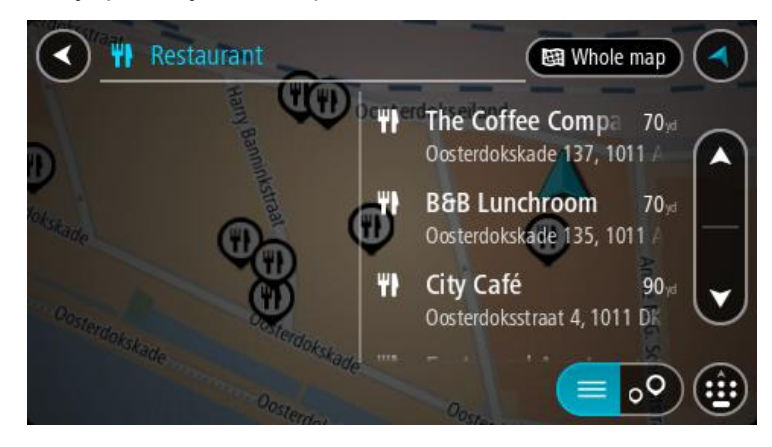

**Savjet**: Kako biste vidjeli više rezultata, sakrijte tipkovnicu ili se krećite dolje po popisu rezultata. **Savjet**: Možete prelaziti između prikaza rezultata na karti ili na popisu odabirom gumba za prikaz popisa/karte:

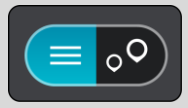

4. Na popisu odaberite pojedinačnu TI. Lokacija se prikazuje na karti.

5. Za prikaz više informacija o TI odaberite željenu TI na karti i zatim odaberite gumb skočnog izbornika. Na skočnom izborniku odaberite **Više informacija**.

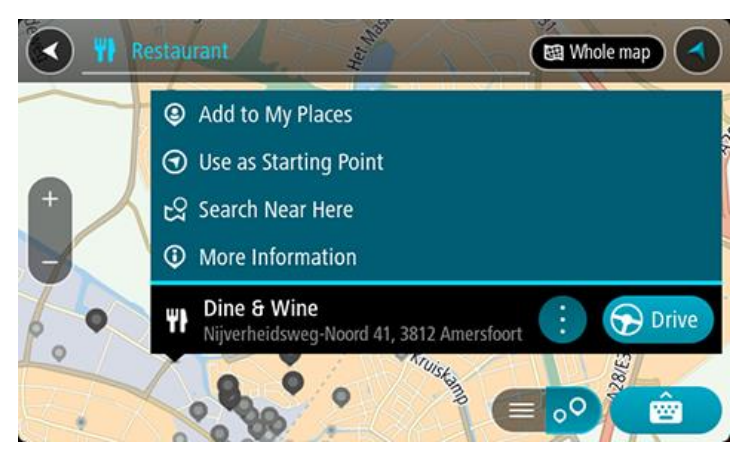

Prikazat će se više informacija o TI kao telefonski broj, puna adresa i adresa e-pošte.

6. Za planiranje rute do tog odredišta odaberite **Vozi**.

Ruta je isplanirana i tada započinje navođenje do vašeg odredišta. Čim počnete voziti, automatski se prikazuje prikaz navođenja.

**Savjet**: Ako se vaše odredište nalazi u drugoj vremenskoj zoni, vidjet ćete znak plusa (+) ili minusa (-) i vremensku razliku u koracima od pola sata u [okviru s informacijama o dolasku.](#page-20-0) Predviđeno vrijeme dolaska je lokalno vrijeme na vašem odredištu. Savjet: Možete [dodati zaustavljanje ruti](#page-94-0) koju ste već planirali. **Savjet**: Rutu možete spremiti pomoću opcije [Moje rute.](#page-101-0)

## **Planiranje rute uporabom karte**

**Važno**: U interesu sigurnosti i za minimiziranje odvlačenja pažnje tijekom vožnje, uvijek biste trebali isplanirati rutu prije nego što počnete voziti.

Za planiranje rute uporabom karte učinite sljedeće:

1. [Kartu pomaknite](#page-29-0) i povećavajte dok ne ugledate odredište do kojeg želite navigirati.

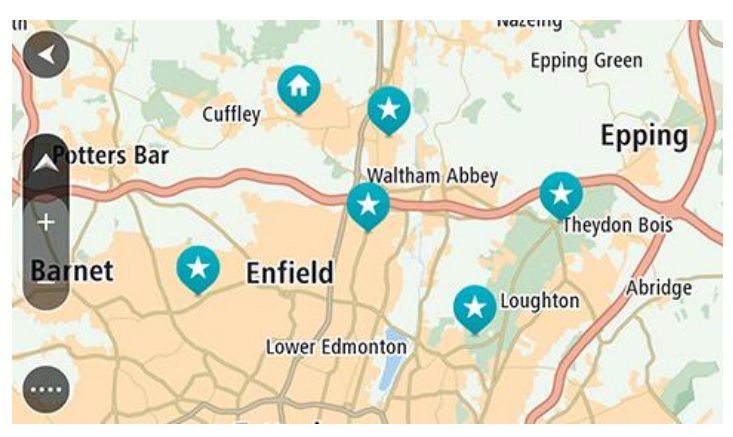

**Savjet**: Za planiranje rute do te lokacije možete odabrati simbol karte kako biste otvorili skočni izbornik i zatim odabrati gumb **Vozi**.

2. Kada na karti pronađete svoje odredište, odaberite ga tako da približno jednu sekundu pritisnete i zadržite zaslon.

Skočni izbornik prikazat će najbližu adresu.

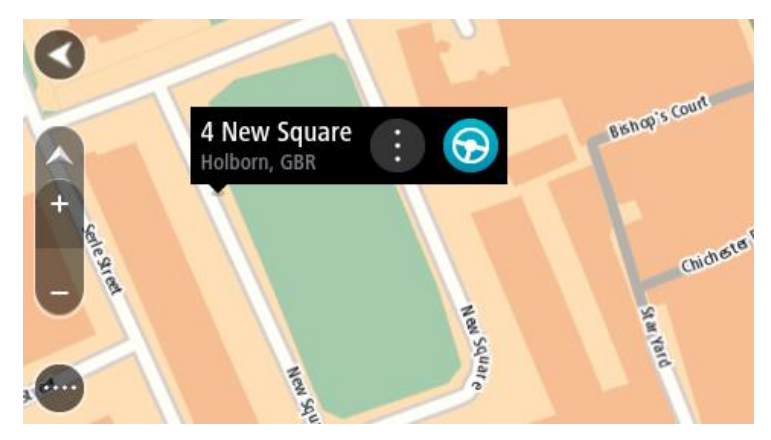

3. Za planiranje rute do tog odredišta odaberite **Vozi**.

Ruta je isplanirana i tada započinje navođenje do vašeg odredišta. Čim počnete voziti, automatski se prikazuje prikaz navođenja.

**Savjet**: Lokaciju koju odaberete možete koristiti i na druge način, kao na primjer dodati je u [Moja](#page-126-0)  [mjesta](#page-126-0) tako da odaberete gumb skočnog izbornika.

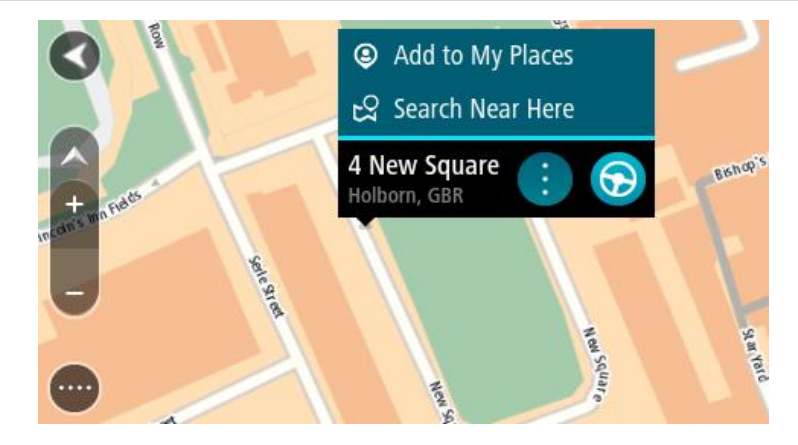

**Savjet**: Ako se vaše odredište nalazi u drugoj vremenskoj zoni, vidjet ćete znak plusa (+) ili minusa (-) i vremensku razliku u koracima od pola sata u [okviru s informacijama o dolasku.](#page-20-0) Predviđeno vrijeme dolaska je lokalno vrijeme na vašem odredištu. **Savjet:**: Možete [dodati zaustavljanje u rutu](#page-94-0) koju ste već planirali. **Savjet**: Rutu možete spremiti pomoću opcije [Moje rute.](#page-101-0)

**Planiranje rute uporabom opcije Moja mjesta**

Za navigaciju do jednog od [Mojih mjesta](#page-126-0) iz trenutne lokacije učinite sljedeće:

1. Odaberite gumb Glavnog izbornika kako biste otvorili Glavni izbornik.

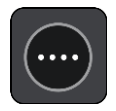

2. Odaberite **Moja mjesta**.

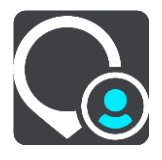

Otvorit će se popis svih vaših Mjesta.

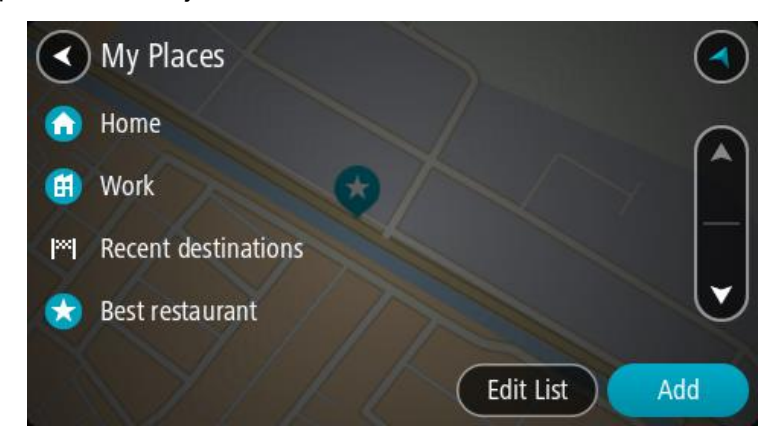

3. Odaberite Mjesto za navigaciju, primjerice Kuća. Vaše odabrano Mjesto prikazuje se na karti u skočnom izborniku.

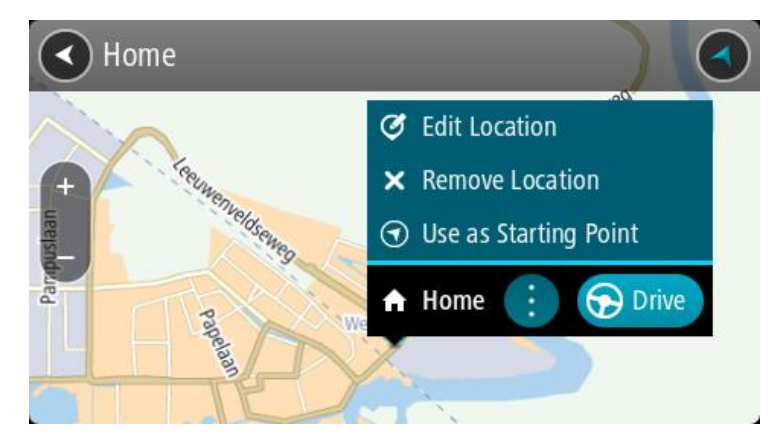

4. Za planiranje rute do tog odredišta odaberite **Vozi**.

Ruta je isplanirana i tada započinje navođenje do vašeg odredišta. Čim počnete voziti, automatski se prikazuje prikaz navođenja.

**Savjet**: Ako se vaše odredište nalazi u drugoj vremenskoj zoni, vidjet ćete znak plusa (+) ili minusa (-) i vremensku razliku u koracima od pola sata u [okviru s informacijama o dolasku.](#page-20-0) Predviđeno vrijeme dolaska je lokalno vrijeme na vašem odredištu.

Savjet:: Možete [dodati zaustavljanje u rutu](#page-94-0) koju ste već planirali.

**Savjet**: Rutu možete spremiti pomoću opcije [Moje rute.](#page-101-0)

## **Planiranje rute uporabom koordinata i pretraživanja korak po korak**

## **SAMO PRETRAŽIVANJE KORAK PO KORAK**

**Važno**: U interesu sigurnosti i za minimiziranje odvlačenja pažnje tijekom vožnje, uvijek biste trebali isplanirati rutu prije nego što počnete voziti.

Za planiranje rute uporabom koordinata učinite sljedeće:

1. Odaberite gumb Glavnog izbornika kako biste otvorili Glavni izbornik.

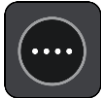

2. Odaberite **Vozi do**.

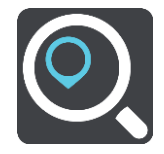

#### 3. Odaberite **Zemljopisna širina Zemljopisna dužina**.

**Savjet**: Koordinate koje su prikazane na zaslonu kao primjer predstavljaju vašu trenutačnu zemljopisnu širinu i dužinu.

- 4. Unesite svoje koordinate. Možete unijeti bilo koju od ovih vrsti koordinata:
	- Decimalne vrijednosti, primjerice:

S 51,51000 Z 0,13454 51,51000 -0,13454

**Savjet**: Za decimalne vrijednosti ne morate koristiti slovo koje označava zemljopisu dužinu i širinu. Za lokacije zapadno od nultog meridijana i južno od ekvatora koristite znak minusa (-) ispred koordinate.

- Stupnjeve, minute i sekunde, primjerice: S 51°30′31″ Z 0°08′34″
- Koordinate u GPS standardu, primjerice: S 51 30.525 Z 0 08.569

**Napomena**: Traka ispod koordinata će pocrveniti ako unesete koordinate koje vaš VIA ne prepoznaje.

5. Dok unosite koordinate, na temelju onoga što unosite pojavljuju se prijedlozi. Možete nastaviti upisivati ili odabrati prijedlog.

**Savjet**: Kako biste vidjeli više rezultata, sakrijte tipkovnicu ili se krećite dolje po popisu rezultata. **Savjet**: Možete prelaziti između prikaza rezultata na karti ili na popisu odabirom gumba za prikaz popisa/karte:

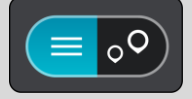

- 6. Odaberite prijedlog za vaše odredište. Lokacija se prikazuje na karti.
- 7. Za planiranje rute do tog odredišta odaberite **Vozi**.

Ruta je isplanirana i tada započinje navođenje do vašeg odredišta. Čim počnete voziti, automatski se prikazuje prikaz navođenja.

**Savjet**: Ako se vaše odredište nalazi u drugoj vremenskoj zoni, vidjet ćete znak plusa (+) ili minusa (-) i vremensku razliku u koracima od pola sata u [okviru s informacijama o dolasku.](#page-20-0) Predviđeno vrijeme dolaska je lokalno vrijeme na vašem odredištu.

Savjet:: Možete [dodati zaustavljanje u rutu](#page-94-0) koju ste već planirali. **Savjet**: Rutu možete spremiti pomoću opcije [Moje rute.](#page-101-0)

## **Planiranje rute unaprijed**

Rutu možete isplanirati unaprijed, prije nego što počnete voziti. Možete spremiti rutu na svoj popis [Moje rute.](#page-101-0)

Za planiranje rute unaprijed učinite sljedeće:

1. Potražite lokaciju koju želite upotrijebiti kao početnu točku.

- 2. Odaberite **Prikaži na karti**.
- 3. Odaberite gumb skočnog izbornika. Skočni izbornik prikazuje popis opcija.

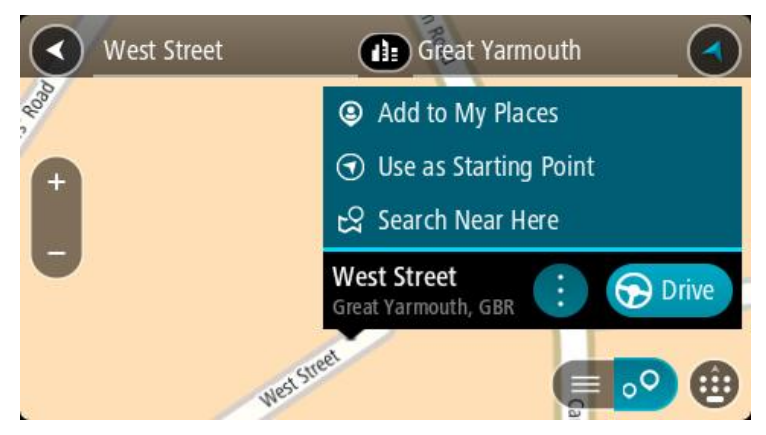

- 4. Odaberite **Koristi kao početnu točku**.
- 5. Potražite lokaciju koju želite upotrijebiti kao odredište.
- 6. Odaberite **Prikaži na karti**.
- 7. Na skočnom izborniku odaberite **Vozi**.

Vaša ruta je isplanirana pomoću početne točke i odredišta koje ste odabrali. Procijenjeno vrijeme putovanja prikazuje se na vrhu trake rute.

**Savjet**: Zaustavljanja, TI i mjesta mogu se odabrati kao početne točke pomoću njihovih skočnih izbornika.

**Savjet**: Rutu možet[espremiti u Moje rute.](#page-102-0)

8. Za vožnju do početne točke odaberite **Vozi** na vrhu zaslona.

Početna točka rute pretvara se u prvu međutočku i tada je ruta isplanirana. Navođenje prema odredištu počinje od vaše trenutne lokacije. Čim počnete voziti, automatski se prikazuje prikaz navođenja.

## **Promjena početne točke pomoću trenutne lokacije**

- 1. Na prikazu karte odaberite početnu točku rute.
- 2. Odaberite gumb skočnog izbornika. Skočni izbornik prikazuje popis opcija.

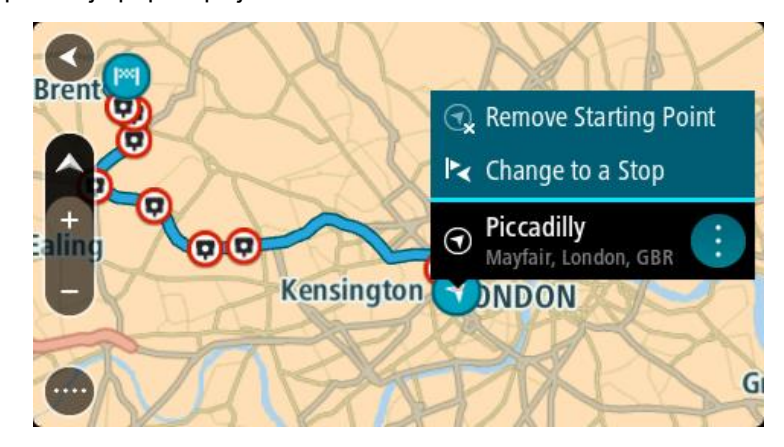

3. Odaberite **Ukloni početnu točku**.

Ruta će biti ponovo isplanirana koristeći vašu trenutnu lokaciju kao početnu točku. Prvobitna početna točka uklanja se iz rute.

## **Promjena početne točke u zaustavljanje**

- 1. Na prikazu karte odaberite početnu točku rute.
- 2. Odaberite gumb skočnog izbornika. Skočni izbornik prikazuje popis opcija.

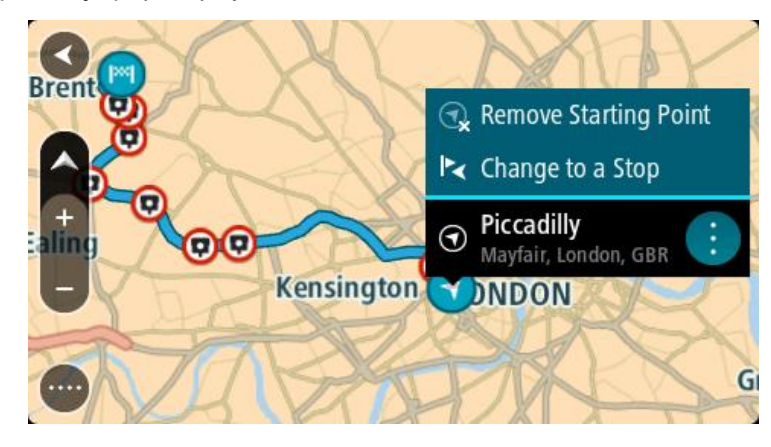

## 3. Odaberite **Promijeni u međutočku**.

Ruta će biti ponovo isplanirana, a početna točka će se promijeniti u zaustavljanje.

## **Traženje parkirališta**

**Važno**: U interesu sigurnosti i za minimiziranje odvlačenja pažnje tijekom vožnje, uvijek biste trebali isplanirati rutu prije nego što počnete voziti.

Kako biste potražili parkiralište, učinite sljedeće:

1. Odaberite gumb Glavnog izbornika kako biste otvorili Glavni izbornik.

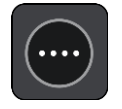

2. Odaberite **Parkiralište**.

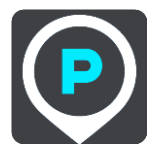

Otvorit će se karta i prikazati lokacije parkirališta.

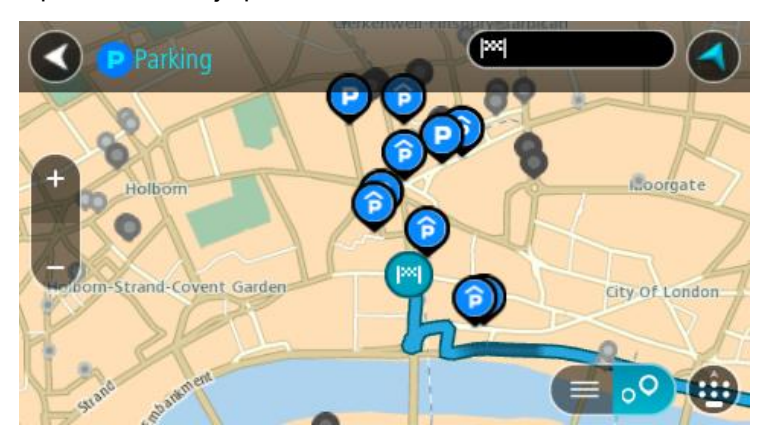

Ako je ruta planirana, na karti se prikazuju parkirališta blizu vašeg odredišta. Ako ruta nije planirana, na karti se prikazuju parkirališta blizu vaše trenutne lokacije.

Možete promijeniti zaslon kako bi se prikazao popis parkirališta pritiskom ovog gumba:

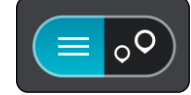

Možete odabrati parkiralište s popisa kako biste ga locirali na karti.

**Savjet:**: Možete se kretati po popisu rezultata pomoću trake za kretanje s desne strane zaslona.

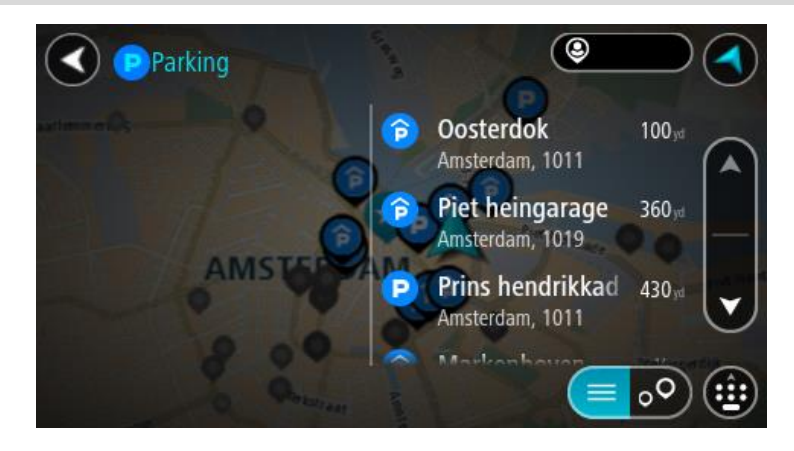

Želite li promijeniti način izvršavanja pretraživanja, odaberite gumb s desne strane okvira za pretraživanje. Zatim možete promijeniti gdje će se pretraživanje izvršavati, primjerice, blizu vas ili na cijeloj karti.

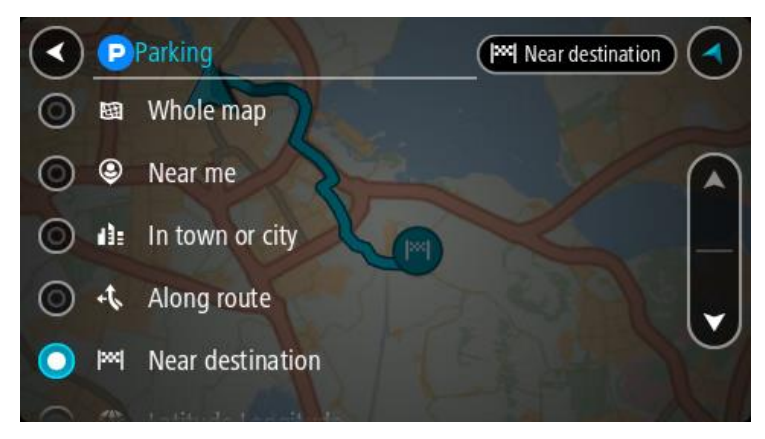

3. S karte ili popisa odaberite parkiralište. Otvorit će se skočni izbornik na karti i prikazati naziv parkirališta.

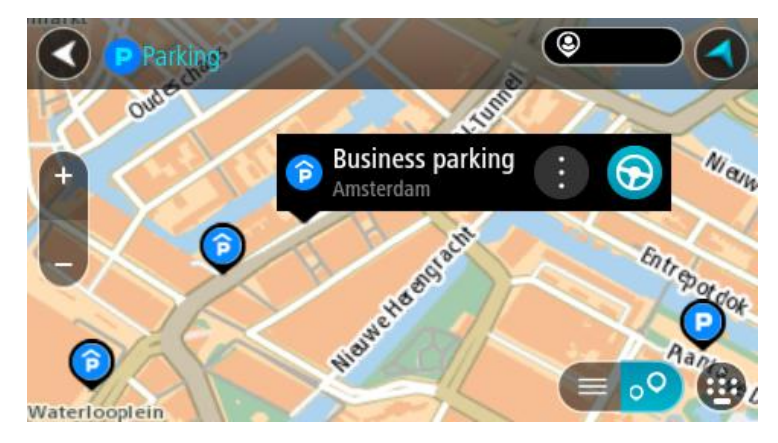

4. Odaberite **Vozi**.

Ruta je isplanirana i tada započinje navođenje do vašeg odredišta. Čim počnete voziti, automatski se prikazuje prikaz navođenja.

**Savjet:** Možete dodati parkiralište kao međutočku na ruti uporabom skočnog izbornika.

**Traženje benzinske crpke**

**Važno**: U interesu sigurnosti i za minimiziranje odvlačenja pažnje tijekom vožnje, uvijek biste trebali isplanirati rutu prije nego što počnete voziti.

Kako biste potražili benzinsku crpku, učinite sljedeće:

1. Odaberite gumb Glavnog izbornika kako biste otvorili Glavni izbornik.

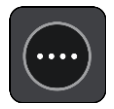

2. Odaberite **Benzinska crpka**.

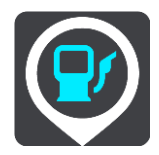

Otvorit će se karta i prikazati lokacije benzinskih crpki.

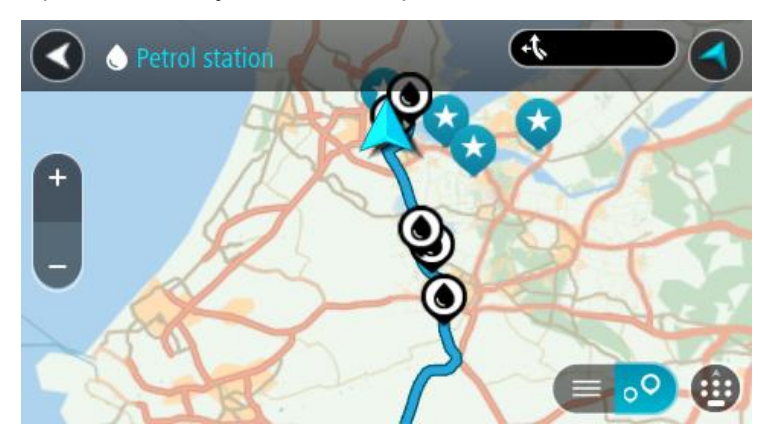

Ako je ruta planirana, na karti se prikazuju benzinske crpke duž rute. Ako ruta nije planirana, na karti se prikazuju benzinske crpke blizu vaše trenutne lokacije.

Možete promijeniti zaslon kako bi se prikazao popis benzinskih crpki pritiskom ovog gumba:

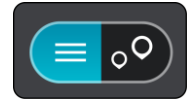

Možete odabrati benzinsku crpku s popisa kako biste je locirali na karti.

**Savjet:**: Možete se kretati po popisu rezultata pomoću trake za kretanje s desne strane zaslona.

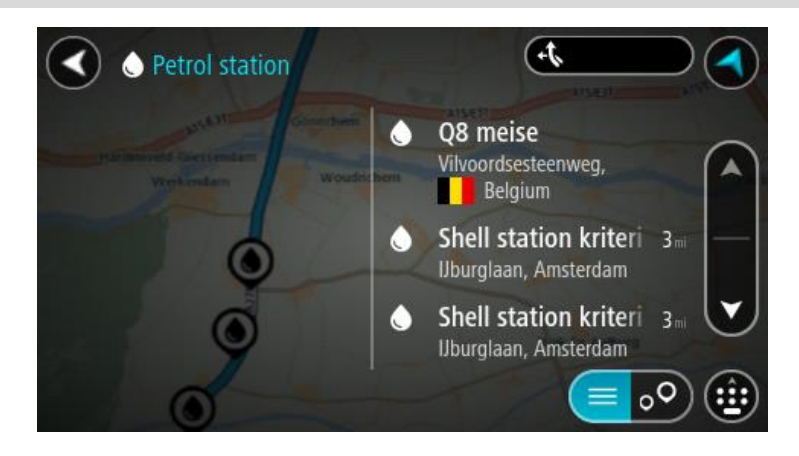

Želite li promijeniti način izvršavanja *pretraživanja*, odaberite gumb s desne strane okvira za pretraživanje. Zatim možete promijeniti gdje će se pretraživanje izvršavati, primjerice, blizu vas ili na cijeloj karti.

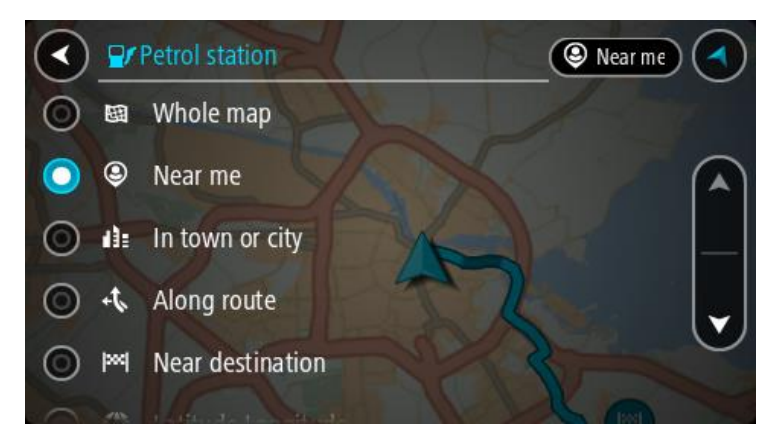

3. S karte ili popisa odaberite benzinsku crpku. Otvorit će se skočni izbornik na karti i prikazati naziv benzinske crpke.

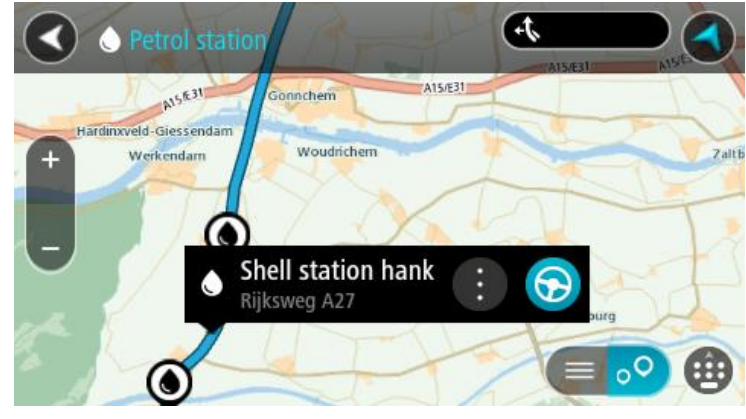

4. Odaberite **Vozi**.

Ruta je isplanirana i tada započinje navođenje do vašeg odredišta. Čim počnete voziti, automatski se prikazuje prikaz navođenja.

**Savjet**: Možete dodati benzinsku crpku kao međutočku na ruti uporabom skočnog izbornika. Benzinska crpka koja je međutočka na vašoj ruti ima plavu ikonu.

# <span id="page-94-0"></span>**Promjena rute**

## **Izbornik trenutne rute**

 $\mathbf{r}$ 

 $\overline{a}$ 

Kada ste isplanirali rutu ili trasu, na glavnom izborniku odaberite gumb **Trenutna ruta** ili **Trenutna trasa** kako biste otvorili Izbornik trenutne rute ili Trenutne trase.

Na Izborniku su dostupni sljedeći gumbi:

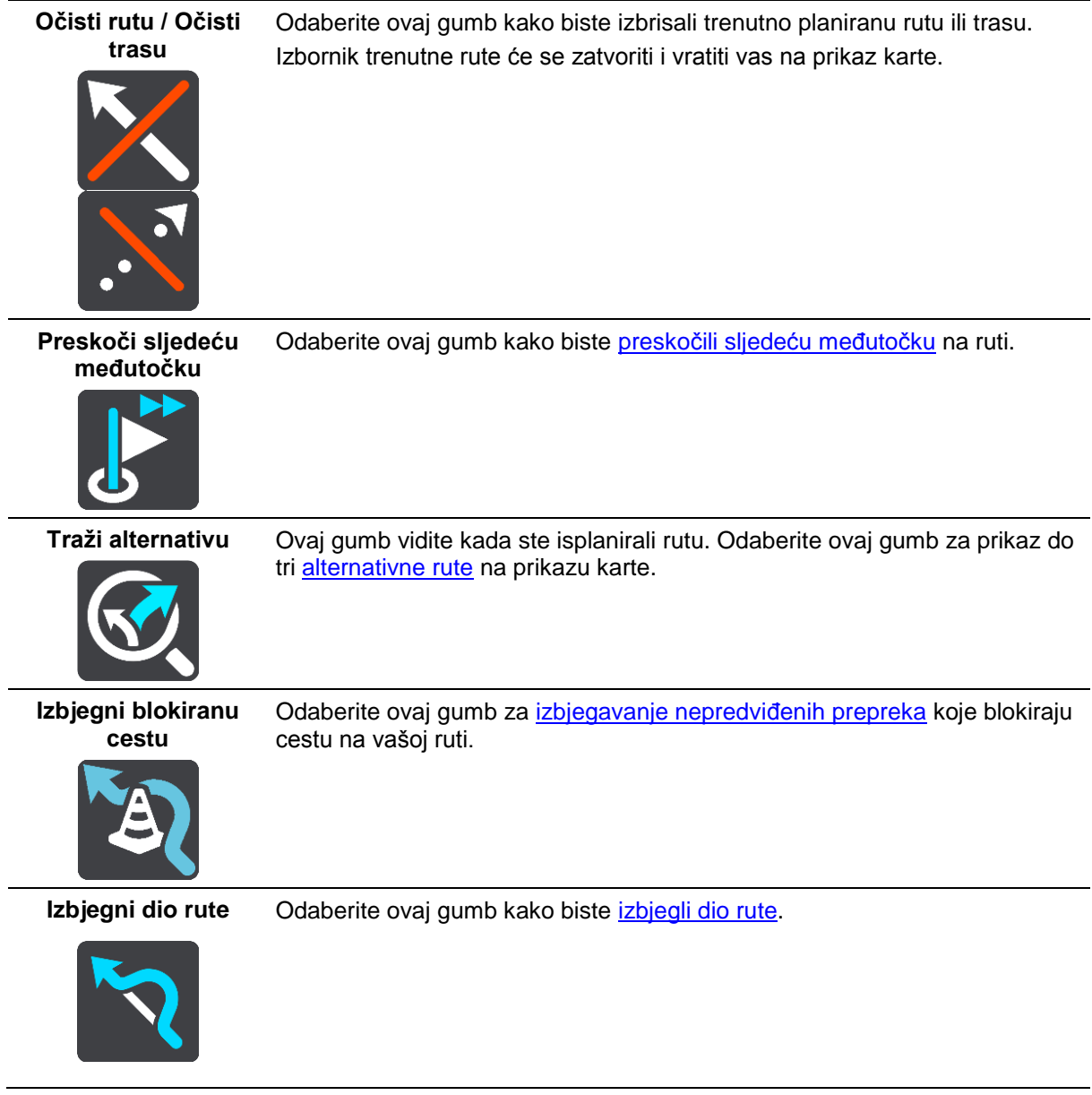

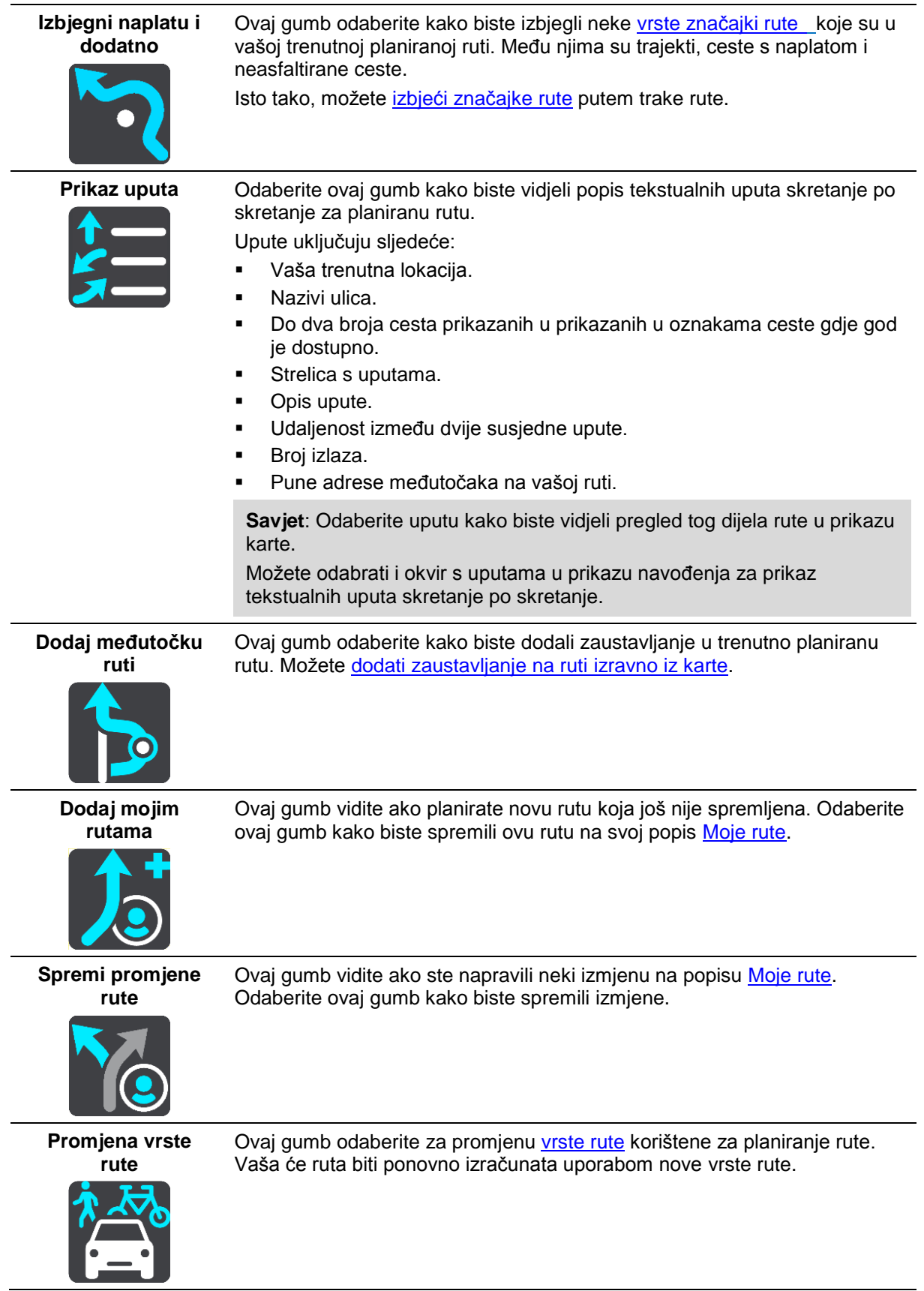

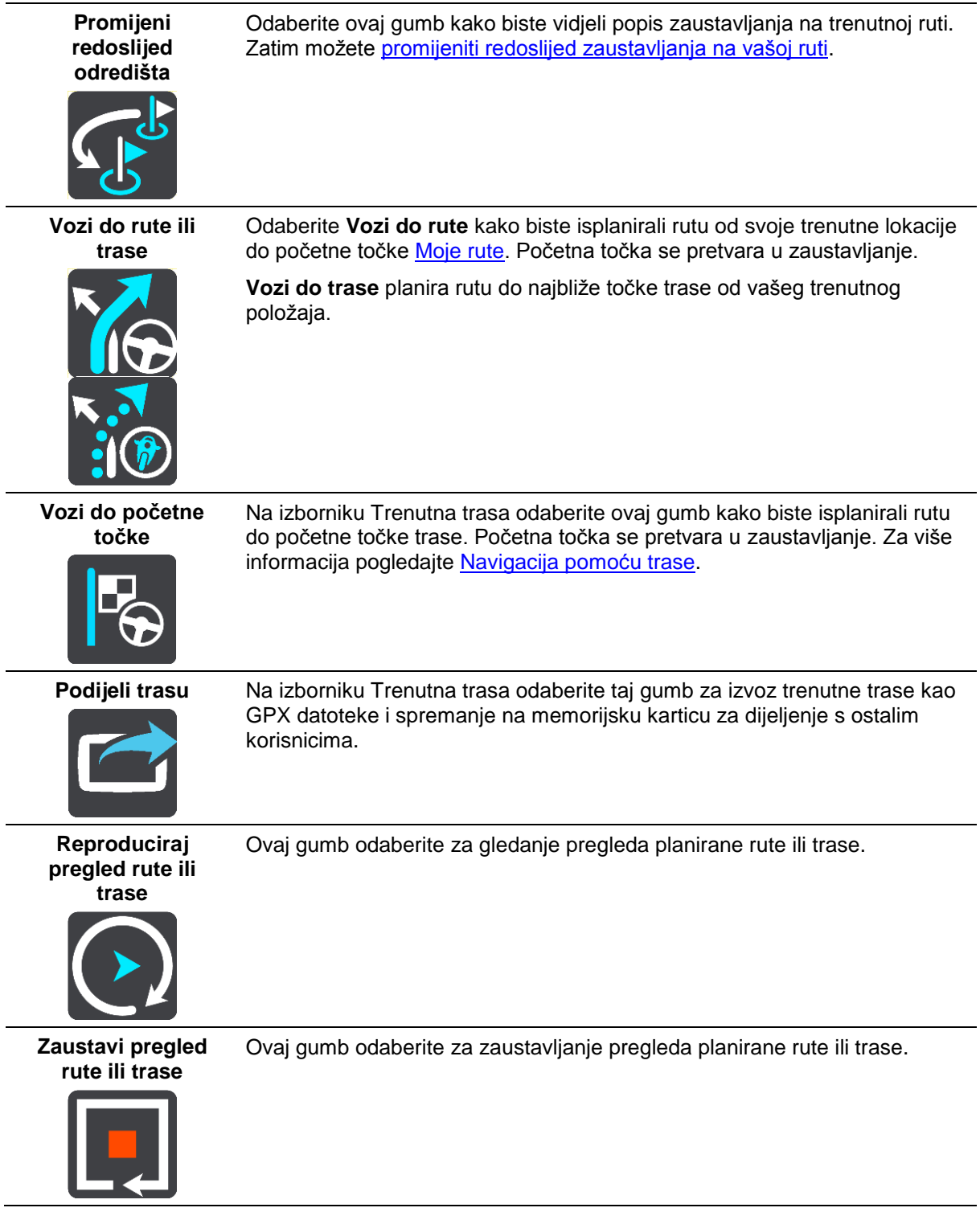

## <span id="page-96-0"></span>**Izbjegavanje blokirane ceste**

Ako je na vašoj ruti blokirana cesta, možete svoju rutu izmijeniti kako biste ju izbjegli.

1. U opciji prikaz navođenja odaberite simbol trenutne lokacije ili okvir za brzinu.

**Savjet**: Okvir s brzinom prikazuje se samo ako ste počeli voziti po svojoj ruti.

## 2. Odaberite **Izbjegni blokiranu cestu**.

Pronađena je nova ruta koja izbjegava blokiranu cestu. Mogu se prikazati do dvije alternative ovisno o cestovnoj mreži između vas i vašeg odredišta.

Nova se ruta prikazuje na prikazu karte, a razlika u trajanju putovanja u okviru.

**Napomena**: Možda nije moguće pronaći alternativnu rutu kako bi se zaobišla blokirana cesta jer ne postoji.

3. Za odabir nove rute odaberite vremenski okvir.

Navođenje prema vašem odredištu nastavlja se uz izbjegavanje blokirane ceste. Čim počnete voziti, automatski se prikazuje prikaz navođenja.

#### <span id="page-97-1"></span>**Izbjegavanje dijela rute**

Ako je dio ceste blokiran ili želite izbjeći dio rute, odaberite određeni dio rute koji treba izbjeći.

1. Odaberite gumb Glavnog izbornika kako biste otvorili Glavni izbornik.

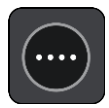

2. Odaberite **Trenutna ruta**.

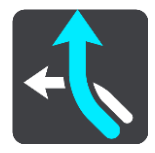

3. Odaberite **Izbjegni dio rute**.

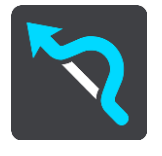

Otvara se zaslon na kojemu se nalazi popis dijelova od kojih se sastoji vaša trenutna ruta.

- 4. Odaberite dio rute koji želite izbjeći.
	- U pregledu se prikazuje dio koji ste odabrali na karti.
- 5. Odaberite **Izbjegni**.

Izračunava se nova ruta koja izbjegava odabrani dio rute. Nova ruta će se pojaviti na prikazu karte.

**Napomena**: Možda nije moguće pronaći alternativnu rutu kako bi se zaobišao dio rute jer ne postoji.

Navođenje prema vašem odredištu nastavlja se uz izbjegavanje odabranog dijela rute. Čim počnete voziti, automatski se prikazuje prikaz navođenja.

#### <span id="page-97-0"></span>**Traženje alternativne rute**

**Važno**: U interesu sigurnosti i za minimiziranje odvlačenja pažnje tijekom vožnje, uvijek biste trebali isplanirati rutu prije nego što počnete voziti.

Kako biste potražili alternativnu rutu, učinite sljedeće:

- 1. Planirajte rutu na uobičajeni način.
- 2. Na prikazu karte odaberite samu rutu.
- 3. Odaberite gumb skočnog izbornika kako biste otvorili izbornik.
- 4. Odaberite opciju **Alternativna ruta** i zatim odaberite **Traži alternativu**.

Na prikazu karte prikazuju se do tri alternativne rute. Svaka alternativna ruta u okviru prikazuje razliku u trajanju putovanja. Također možete odabrati gumb **km/mi** za prikaz razlike kao udaljenosti.

**Savjet**: Informacije iz usluge TomTom [Traffic](#page-32-0) koriste se prilikom izračuna alternativnih ruta. Bilo koja ruta koja je vremenski 50% dulja od originalne rute ne prikazuje se.

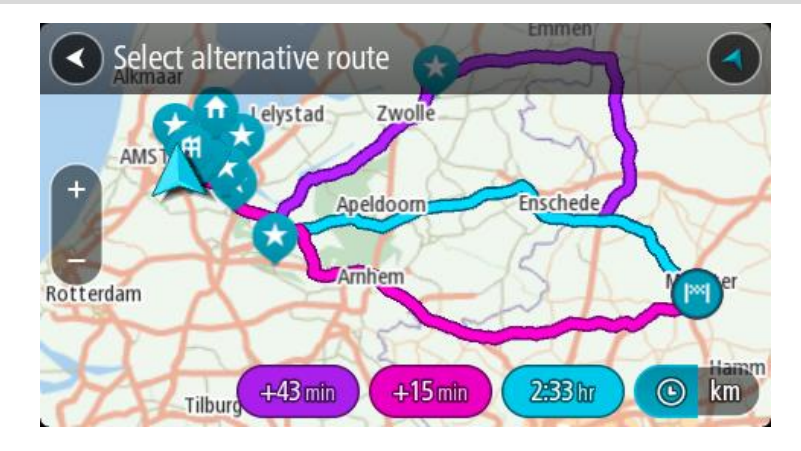

5. Odaberite željenu rutu pritiskom na vremenski okvir. Započinje navođenje prema vašem odredištu. Čim počnete voziti, automatski se prikazuje prikaz navođenja.

**Napomena**: Postoje još dva druga načina za pronalaženje alternativnih ruta:

- 1. U glavnom izborniku odaberite **Trenutna ruta**, a zatim **Traži alternativu**.
- 2. Ako vaš uređaj ima glasovno upravljanje, recite "Traži alternativu".

#### <span id="page-98-1"></span>**Vrste rute**

Odaberite **Promjena vrste rute** za promjenu vrste rute planirane za trenutno odredište. Vaša je ruta ponovno izračunata uporabom nove vrste rute.

Možete odabrati sljedeće vrste ruta:

- **Najbrža ruta** najbrža ruta do odredišta. Vaša se ruta stalno provjerava uzimajući u obzir stanje u prometu.
- **Najkraća ruta** najkraća ruta do odredišta. Ovo bi moglo trajati mnogo duže od najbrže rute.
- **Najekološkija ruta** ruta na kojoj se troši najmanje goriva.
- **Izbjegni autoceste** ova vrsta rute izbjegava sve autoceste.
- **Zavojita ruta** ruta s najviše zavoja.

**Napomena**: Zavojite rute dostupne su samo na uređajima za navigaciju TomTom Rider.

Zadanu vrstu rute možete postaviti u izborniku [Postavke.](#page-135-0)

#### <span id="page-98-0"></span>**Izbjegavanje značajki na ruti**

Možete odabrati izbjegavanje nekih značajki koje su na vašoj trenutnoj planiranoj ruti. Možete izbjeći sljedeće značajke rute:

- **Ceste s naplatom**
- **Trajekti i vlakovi za prijevoz auta**
- **Trake za zajedničku vožnju**
- **Neasfaltirane ceste**

**Napomena:**Trake za zajedničku vožnju ponekad se nazivaju trake za vozila s više od jednog putnika (HOV trake) i ne postoje u svim državama. Za vožnju u tim trakama treba vam, na primjer, više od jedne osobe u automobilu ili automobil mora voziti na ekološko gorivo.

Odaberete li izbjegavanje neke značajke rute, planira se nova ruta.

U opciji Planiranje rute u izborniku Postavke možete postaviti kako ćete postupiti sa svakom značajkom rute kada se planira nova ruta.

Da biste izbjegli značajku na ruti, učinite sljedeće.

1. Odaberite gumb Glavnog izbornika kako biste otvorili Glavni izbornik.

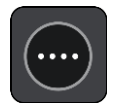

2. Odaberite **Trenutna ruta**.

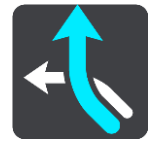

3. Odaberite **Izbjegni naplatu i dodatno**.

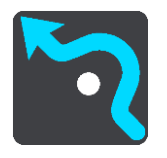

Otvara se zaslon s popisom značajki koje možete izbjeći. Značajke koje se nalaze na vašoj ruti istaknute su.

- 4. Odaberite značajku koju želite izbjeći.
- 5. Odaberite **U redu**.

Pronalazi se nova ruta koja izbjegava značajku rute. Nova ruta će se pojaviti na prikazu karte.

**Napomena**: Možda nije moguće pronaći alternativnu rutu kako bi se zaobišla značajka rute jer ne postoji.

Nastavlja se navođenje prema vašem odredištu. Čim počnete voziti, automatski se prikazuje prikaz navođenja.

#### <span id="page-99-0"></span>**Izbjegavanje događaja ili značajke rute pomoću trake rute**

Možete izbjeći događaj ili značajku rute koja se nalazi na vašoj ruti.

**Napomena**: Možda nije moguće pronaći alternativnu rutu kako bi se zaobišao događaj ili značajka rute jer ona ne postoji.

- 1. Na traci rute odaberite simbol za značajku rute koju želite izbjeći.
- 2. Značajka rute prikazat će se na karti zajedno sa skočnim izbornikom.
- 3. Na skočnom izborniku odaberite **Izbjegni**. Pronalazi se nova ruta koja izbjegava značajku rute.

**Dodavanje zaustavljanja vašoj ruti iz izbornika trenutne rute**

- 1. U Glavnom izborniku odaberite **Trenutna ruta**.
- 2. Odaberite **Dodaj međutočku ruti**. Prikazuje se prikaz karte.
- 3. Za odabir zaustavljanja, učinite jedan od sljedećih koraka:
	- Povećajte kartu, zatim pritisnite i zadržite kako biste odabrali lokaciju. U skočnom izborniku odaberite **Dodaj**.

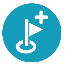

Odaberite opciju **Traži** i potražite lokaciju. Kada pronađete lokaciju, odaberite **Dodaj**.

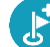

Ruta se ponovno izračunava kako bi uključivala zaustavljanje.

## **Dodavanje zaustavljanja ruti pomoću karte**

- 1. Pritisnite gumb za prebacivanje prikaza za prikaz karte. Cijela vaša ruta prikazuje se na karti.
- 2. Povećajte kartu, zatim pritisnite i zadržite kako biste odabrali lokaciju.
- 3. Odaberite gumb skočnog izbornika.
- 4. Odaberite **Koristi u ruti**.
- 5. Odaberite**Dodaj trenutnoj ruti**.

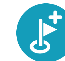

Ruta se ponovno izračunava kako bi uključivala međutočku.

## **Brisanje međutočki iz rute**

1. Na [traci rute,](#page-23-0) pritisnite zaustavljanje koje želite izbrisati. Karta se povećava na zaustavljanju i prikazuje skočni izbornik.

**Savjet**: Odaberete li pogrešno zaustavljanje, pritisnite gumb za natrag kako biste se vratili na kartu.

2. Odaberite **Izbriši ovo zaustavljanje**. Zaustavljanje se briše, a vaša se ruta ponovno izračunava.

## <span id="page-100-0"></span>**Preskakanje sljedeće međutočke na ruti**

- 1. U Glavnom izborniku odaberite **Trenutna ruta**.
- 2. Odaberite **Preskoči sljedeću međutočku**. Prikazuje se prikaz karte. Sljedeća međutočka na ruti se briše, a vaša se ruta ponovno izračunava.

## **Promjena redoslijeda međutočki na ruti**

- 1. U Glavnom izborniku odaberite **Trenutna ruta**.
- 2. Odaberite **Promijeni redoslijed zaustavljanja**. Prikazat će se karta s koje je uklonjena ruta. Prikazuje se početna točka, odredište i sva zaustavljanja.
- 3. Odaberite zaustavljanja jedno po jedno po redoslijedu po kojem želite voziti do njih. Nakon što odaberete zaustavljanje, njegov simbol se pretvara u zastavicu. Zadnje zaustavljanje koje odaberete postaje odredište.

Vara ruta će biti ponovo isplanirana s promijenjenim redoslijedom zaustavljanja.

## <span id="page-101-0"></span>**Moje rute**

## **O mojim rutama**

Opcija Moje rute pruža vam jednostavan način spremanja i dohvaćanja ruta i trasa.

Popi Moje rute možete iskoristiti u jednoj ili nekoliko sljedećih situacija:

- **Dok ste na poslu** vaš posao uključuje svakodnevnu vožnju po nekoliko ruta s više međutočaka. Vaše rute se mogu promijeniti i morate biti fleksibilni te imati mogućnost promjene redoslijeda zaustavljanja ili promjene isplanirane rute.
- **Dok ste na odmoru** idete na odmor i želite isplanirati i spremiti rutu. Vaša ruta uključuje panoramske ceste, zaustavljanja u više hotela i druga mjesta poput turističkih atrakcija.
- **Dok ste na putu** želite pratiti rutu koju ste preuzeli s interneta ili voziti na ruti koju je neki drugi korisnik podijelio s vama.
- **Dok putujete na posao** želite dodati jedno ili dva redovita zaustavljanja između kuće i posla. Ruta za povratak kući navečer obrnuta je od rute kojom ujutro idete na posao.

Rute se mogu stvarati i spremati na uređaju VIA ili u aplikaciji [MyDrive.](#page-38-0) Možete koristiti i alat kao što je Tyre Pro za stvaranje i uređivanje ruta i trasa.

#### **Osnovne informacije o rutama i trasama**

Izraz "ruta" obuhvaća dvije vrste ruta od jednog mjesta do drugog:

 **Rute** imaju početnu točku i odredište, a ponekad i međutočke. Uređaj izračunava preferiranu vrstu rute između svih tih točaka, primjerice, najbržu ili najekonomičniju i upotrebljava [Traffic.](#page-32-0) Rutu možete urediti, primjerice, dodavanjem zaustavljanja ili pomicanjem početne točke. Rute se mogu uvoziti, ali se ne mogu izvoziti s uređaja.

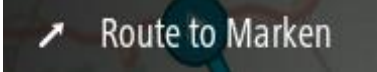

 **Trase** isto tako imaju početnu točku i odredište, ali nemaju međutočke. Vaša ruta slijedi trasu što je vjernije moguće te ignorira vrstu rute koju preferirate i stanje u prometu te promet na ruti. Trase možete uređivati samo pomoću alata kao što je Tyre Pro. Trase se mogu uvoziti na uređaj i izvoziti s njega.

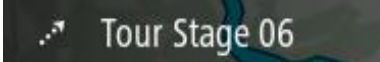

**Savjet**: Trase imaju iscrtanu strelicu!

**Važno**: Rute i trase ne mogu se spremati na istu memorijsku karticu kao i karte jer memorijska kartica mora biti formatirana na drugi način.

**Osnovne informacije o GPX i ITM datotekama**

#### **GPX datoteke (GPS exchange format)**

GPX datoteke sadrže vrlo detaljnu snimku mjesta koja ste posjetili na trasi, uključujući sve lokacije izvan cesta. GPX datoteke postaju trase nakon uvoza.

## **Korištenje GPX datoteka**

S GPX datotekom možete sljedeće:

- Pomoću alata kao što je Tyre Pro pogledajte datoteku trase.
- Izvezite datoteku na memorijsku karticu ili izravno na računalo, a zatim pomoću računala i softvera kao što je Google Earth pregledajte datoteku.

**Napomena**: Dok gledate snimku, možda ćete primijetiti da snimljene GPS lokacije ne odgovaraju uvijek cestama. Do toga može doći iz nekoliko razloga. Prvo, uređaj pokušava održati datoteke malima i to može uzrokovati manji gubitak preciznosti podataka. Drugo, uređaj snima stvarne podatke s čipa GPS uređaja radi točnog prikaza gdje ste bili, a ne zbog onoga što vidite na zaslonu. Treće, softver pomoću kojeg gledate snimku možda je pogrešno poravnao karte.

Datoteku podijelite s prijateljima tako da je izvezete.

**Napomena**: Trase se mogu [uvoziti](#page-107-0) i [izvoziti.](#page-107-1)

## **ITN datoteke (vlastiti format datoteke s planom puta tvrtke TomTom)**

ITN datoteka sadrži manje detalja od GPX datoteke. ITN datoteka može sadržavati najviše 255 lokacija, što je dovoljno za ponovno precizno stvaranje rute. ITN datoteke postaju rute nakon uvoza.

## **Korištenje ITN datoteka**

S ITN datotekom možete sljedeće:

- ITN datoteku možete uvesti u TomTom VIA kako biste tom istom rutom ponovno putovali i dobili upute za navigaciju.
- Rutu možete pogledati pomoću alata kao što je Tyre Pro.

**Napomena**[: Rute se mogu uvoziti, no ne i izvoziti.](#page-107-0)

## <span id="page-102-0"></span>**Spremanje rute**

1. Isplanirajte rutu koristeći korake opisane u odjeljku [Planiranje rute.](#page-53-0)

**Savjet**: Ako na prikazu karte ne vidite isplaniranu rutu, odaberite gumb za natrag kako bi se vaša ruta prikazala.

- 2. Odaberite rutu.
- 3. Odaberite gumb skočnog izbornika kako biste otvorili izbornik.

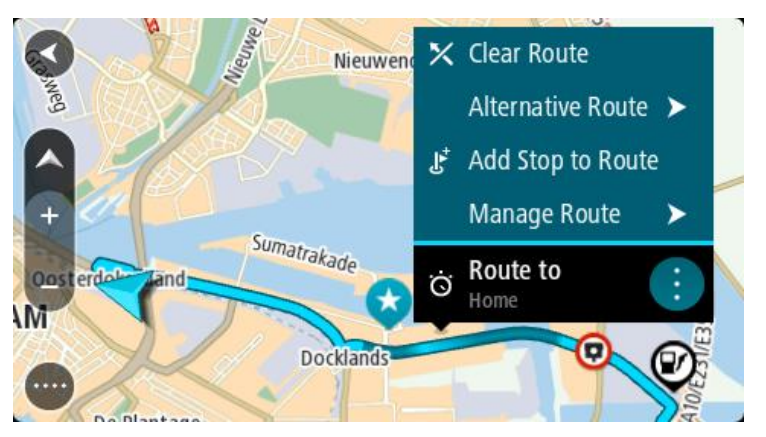

- 4. Odaberite **Upravljanje rutom**, zatim **Dodaj mojim rutama**. Na zaslonu za uređivanje prikazat će se naziv rute.
- 5. Uredite naziv rute tako da vam bude lako prepoznatljiv.

#### 6. Spremite rutu na popis Moje rute.

**Savjet**: Rutu možete spremiti i pomoću gumba **Dodaj mojim rutama** na izborniku trenutne rute.

## **Navigiranje pomoću spremljene rute**

Za navigiranje pomoću prethodno spremljene rute učinite sljedeće:

- 1. U Glavnom izborniku odaberite **Moje rute**.
- 2. Odaberite rutu s popisa. Ruta će se pojaviti na prikazu karte.

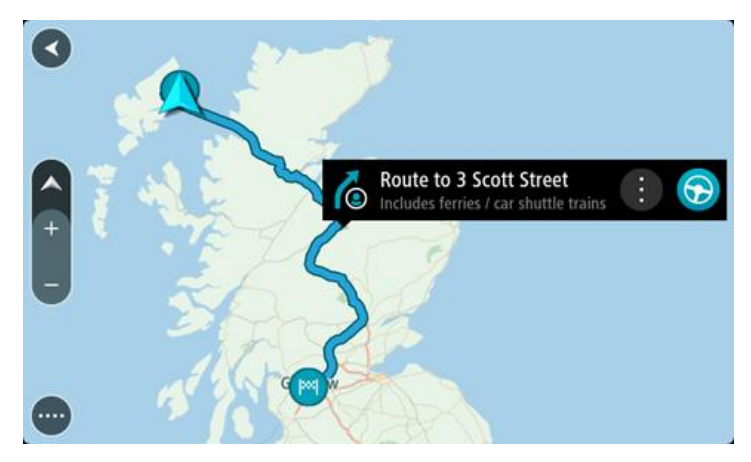

3. Za navigiranje do početka spremljene rute odaberite **Vozi**.

Početna točka spremljene rute pretvara se u prvo zaustavljanje i tada je ruta isplanirana. Navođenje prema odredištu počinje od vaše trenutne lokacije. Čim počnete voziti, automatski se prikazuje prikaz navođenja.

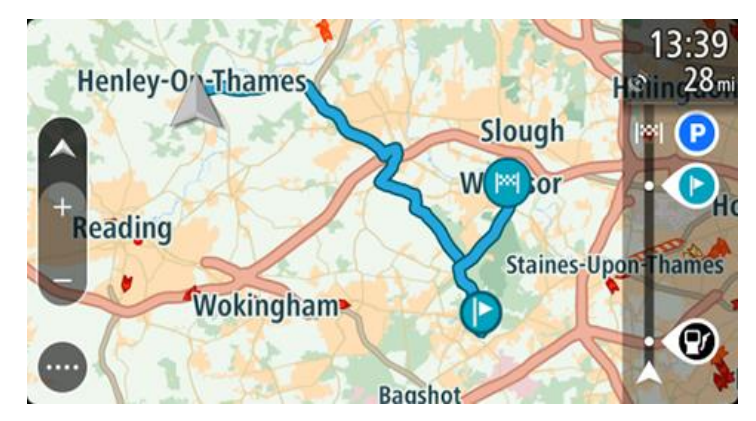

**Savjet**: Koristeći spremljenu rutu možete navigirati na dva načina: Odaberite početnu točku rute. Kada se otvori skočni izbornik, odaberite **Promijeni u međutočku**.

Također možete odabrati Vozi do rute u izborniku Trenutna ruta.

## **Navigacija do međutočke na spremljenoj ruti**

Možete navigirati s trenutne lokacije do međutočke na spremljenoj ruti umjesto do početne točke spremljene rute. Ta se međutočka mijenja u početnu točku rute. Vaša nova početna točka može biti ona koja je bliža vašoj trenutnoj lokaciji ili možda samo želite skratiti rutu.

**Napomena**: Dio rute od izvorne početne točke do nove početne točke uklanja se iz rute.

**Napomena**: Izvorna ruta spremljena u mapu Moje rute se ne mijenja. Ako želite vidjeti kompletnu rutu, ponovo odaberite rutu u mapi Moje rute.

- 1. U Glavnom izborniku odaberite **Moje rute**.
- 2. Odaberite rutu s popisa.

Ruta će se pojaviti na prikazu karte.

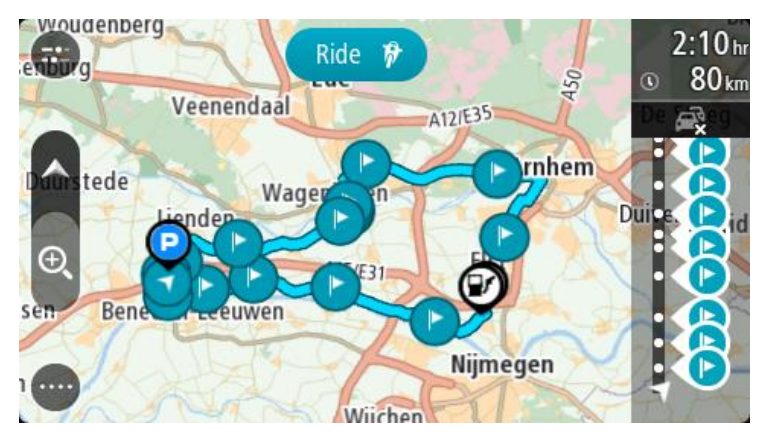

3. Odaberite međutočku koju želite koristiti kao početnu točku, a zatim odaberite gumb skočnog izbornika i otvorite izbornik.

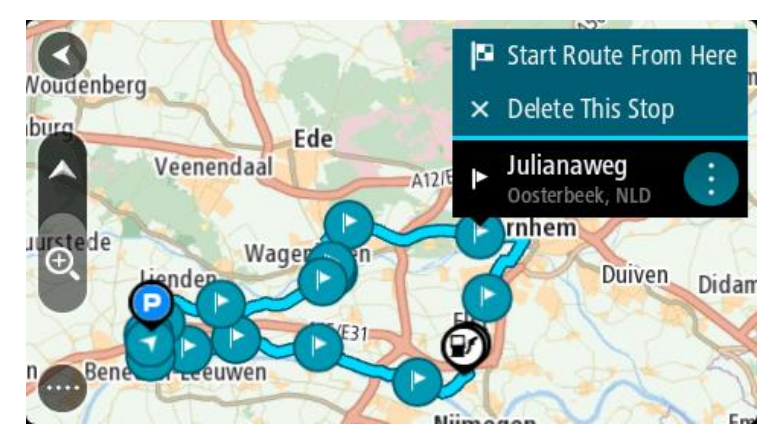

4. Odaberite **Pokreni rutu odavde**.

Vaša se ruta izračunava s nove početne točke.

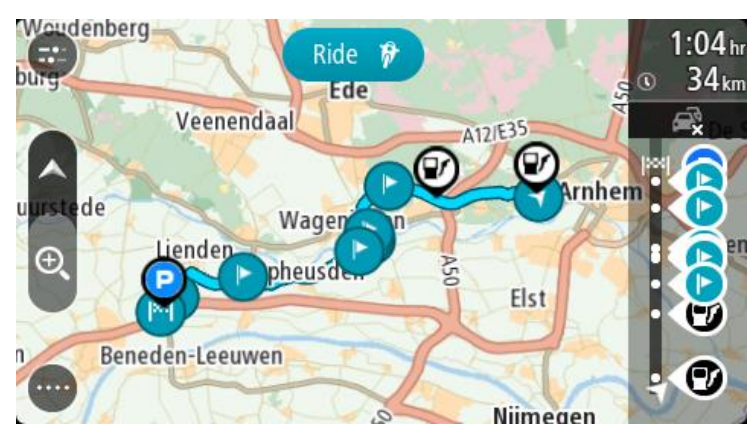

5. Odaberite **Vozi**.

Početna točka vaše rute pretvara se u prvu međutočku i tada je ruta isplanirana s vaše trenutne lokacije. Započinje navođenje prema vašem odredištu. Čim počnete voziti, automatski se prikazuje prikaz navođenja.

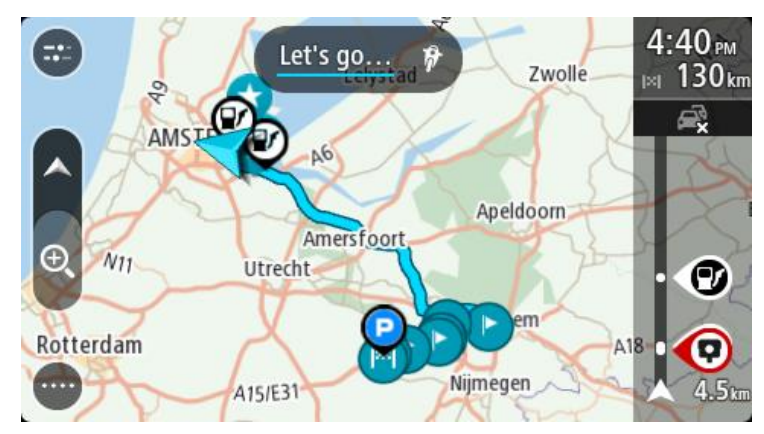

**Savjet**: Koristeći spremljenu rutu možete navigirati na dva načina: Odaberite početnu točku rute. Kada se otvori skočni izbornik, odaberite **Promijeni u međutočku**.

Također možete odabrati Vozi do rute u izborniku Trenutna ruta.

## **Dodavanje zaustavljanja spremljenoj ruti pomoću karte**

**Napomena**: Također možete pritisnuti i držati lokaciju na karti te na skočnom izborniku odabrati **Dodaj trenutnoj ruti**.

- 1. Pritisnite gumb za prebacivanje prikaza za prikaz karte. Cijela vaša ruta prikazuje se na karti.
- 2. Odaberite rutu.
- 3. Odaberite gumb skočnog izbornika kako biste otvorili izbornik.

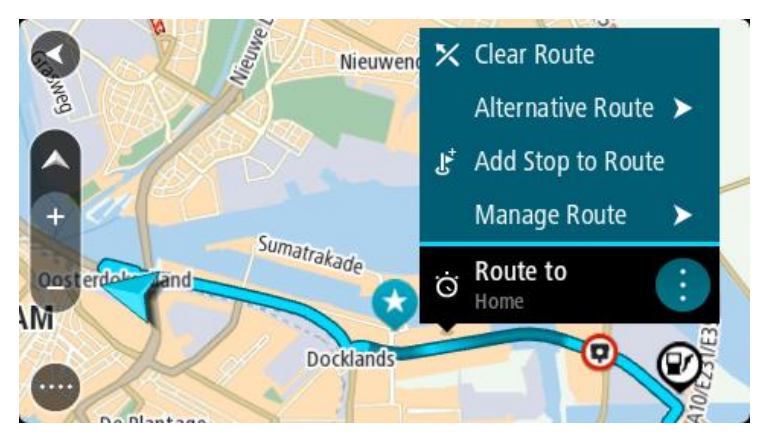

- 4. Odaberite **Upravljanje zaustavljanjima**.
- 5. Odaberite **Dodaj međutočku ruti**.
- 6. Na karti odaberite novo zaustavljanje.

**Savjet**: Ako znate naziv vašeg novog zaustavljanja, možete upotrijebiti **Traži** kako biste odabrali zaustavljanje umjesto da za to koristite kartu.

7. Odaberite gumb **Dodaj zaustavljanje** kako biste ovu lokaciju dodali kao zaustavljanje. Ruta se ponovno izračunava kako bi uključivala međutočku.

**Savjet**: Za ažuriranje rute spremljene na popis Moje rute izmjenama na karti odaberite rutu, zatim na skočnom izborniku odaberite **Spremi promjene rute**.

## **Snimanje trase**

Možete snimiti trasu dok vozite, s isplaniranom rutom ili bez nje. Nakon snimanja trasu možete izvesti kako biste je mogli podijeliti s drugima ili je pregledati pomoću alata kao što je Tyre Pro.

Kako biste snimili trasu, učinite sljedeće:

1. Na glavnom izborniku odaberite **Pokreni snimanje**.

U donjem desnom kutu zaslona pojavit će se crvena točka i zatreperiti tri puta kako bi naznačila da je snimanje započelo. Točka ostaje na zaslonu dok ne zaustavite snimanje.

- 2. Kako biste zaustavili snimanje, na glavnom izborniku odaberite **Zaustavi snimanje**.
- 3. Unesite naziv trase ili ostavite predloženu kombinaciju datuma i vremena.
- 4. Odaberite **Dodaj** ili **Završeno**, ovisno o uređaju kojim se koristite.
- 5. Trasa je spremljena u opciji Moje rute.

**Napomena**: Možete [izvoziti trase](#page-107-1) kao GPX datoteke i spremati ih na memorijsku karticu za dijeljenje s ostalima.

#### <span id="page-106-0"></span>**Navigacija pomoću trase**

Možete [uvesti trase](#page-42-0) na svoj VIA pomoću alata [MyDrive.](#page-38-0) Za navigiranje pomoću uvezene trase učinite sljedeće:

- 1. U Glavnom izborniku odaberite **Moje rute**.
- 2. Odaberite trasu s popisa.

Ruta trase će se pojaviti na prikazu karte.

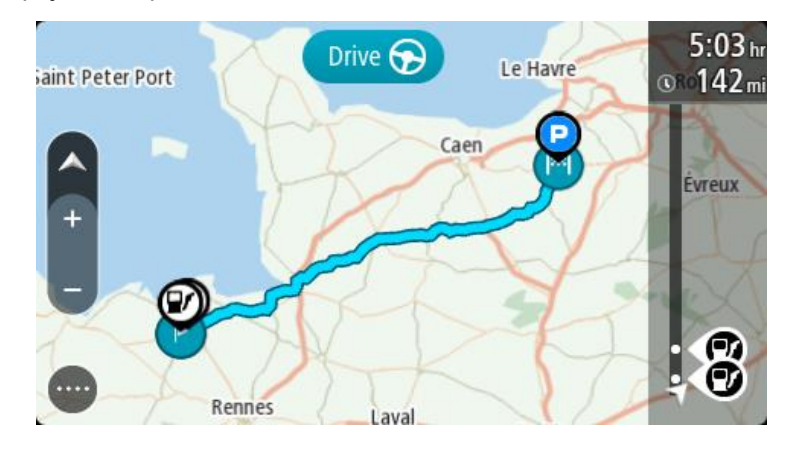

3. Odaberite trasu, a zatim odaberite skočni izbornik.

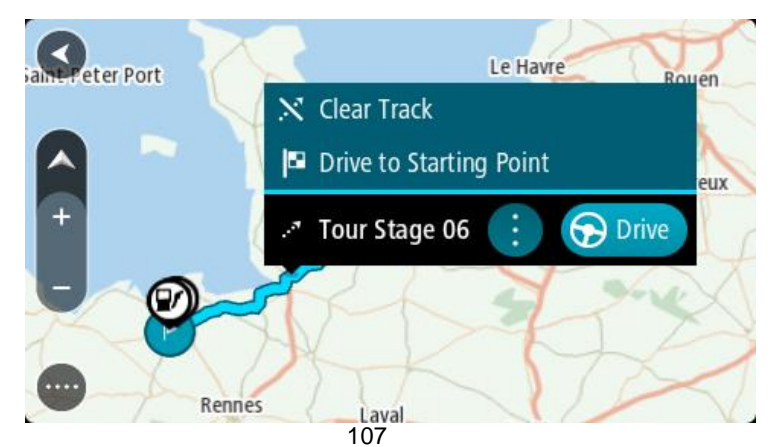

#### 4. Odaberite **Vozi do početne točke**.

Početna točka trase pretvara se u prvu međutočku i tada je ruta isplanirana. Navođenje prema odredištu počinje od vaše trenutne lokacije. Čim počnete voziti, automatski se prikazuje prikaz navođenja.

**Napomena**: za rutu i trasu na karti vidite dvije različite boje. Prikazuje se jedan boja rute od vaše trenutne lokacije do početne točke i druga boju za trasu.

**Savjet**: Koristeći spremljenu rutu možete navigirati na dva načina:

Odaberite početnu točku rute. Kada se otvori skočni izbornik, odaberite **Vozi do početne točke**. Također možete odabrati **Vozi do početne točke** ili **Vozi do rute** u izborniku Trenutna ruta.

## **Brisanje rute ili trase s popisa Moje rute**

- 1. U Glavnom izborniku odaberite **Moje rute**.
- 2. Odaberite **Uredi popis**.
- 3. Odaberite rute koja želite izbrisati.
- 4. Odaberite **Izbriši**.

## <span id="page-107-1"></span>**Izvoz trasa na memorijsku karticu**

Možete izvoziti trase kao GPX datoteke i spremati ih na memorijsku karticu za dijeljenje s ostalim korisnicima.

**Važno**: Rute i trase ne mogu se spremati na istu memorijsku karticu kao i karte jer memorijska kartica mora biti formatirana na drugi način.

**Napomena**: Trenutno s uređaja VIA možete izvoziti samo trase.

Kako biste izvezli jednu ili više trasa, učinite sljedeće:

- 1. U Glavnom izborniku odaberite **Moje rute**.
- 2. Odaberite **Podijeli trasu**.

**Savjet**: Umjesto toga, u prikazu karte odaberite trasu i na skočnom izborniku odaberite **Podijeli trasu**.

3. S popisa odaberite jednu ili više trasa za izvoz.

**Savjet**: Kako biste odabrali ili poništili odabir svih ruta za izvoz, odaberite gumb na skočnom izborniku.

#### 4. Odaberite **Podijeli**, a zatim odaberite **Izvoz na memorijsku karticu**.

Prikazat će se poruka **Spremanje**.

**Savjet**: Ako na memorijskoj kartici nema dovoljno prostora ili kartica nije pravilno formatirana, na zaslonu će se prikazati pomoć za rješavanje problema.

5. Kada vidite poruku da su trase uspješno izvezene, izvadite memorijsku karticu kako biste podijeliti trase s drugim korisnicima.

**Napomena**: Svaka izvezena ruta sprema se kao GPX datoteka u mapu **TomTom rute** na memorijskoj kartici.

#### <span id="page-107-0"></span>**Uvoz rute i trasa s memorijske kartice**

Iz memorijske kartice možete uvesti dvije vrste datoteka:

- GPX datoteke postaju trase nakon uvoza.
- ITN datoteke postaju rute nakon uvoza.
ITN datoteke su datoteke plana puta tvrtke TomTom. Drugi korisnici mogu snimiti datoteke plana puta i podijeliti ih s vama ili vi možete preuzeti alate ITN i GPX datoteka kao što je Tyre Pro.

Kako biste uvezli jednu ili više ruta i trasa iz memorijske kartice, učinite sljedeće:

- 1. Umetnite memorijsku karticu u utor za karticu na uređaju TomTom VIA. Ako se rute nalaze na memorijskoj kartici, poruka će to potvrditi.
- 2. Odaberite **Uvezi rute**.
- 3. Odaberite jednu ili više ruta s popisa na memorijskoj kartici za uvoz.
- 4. Odaberite **Uvoz**.

Vidjet ćete poruku **Uvoz trasa**. Rute su uvezene na uređaj.

- 5. Kada vidite poruku da su rute uspješno uvezene, izvadite memorijsku karticu.
- 6. Kako biste vidjeli uvezene rute i trase, na glavnom izborniku odaberite **Moje rute**.

# <span id="page-109-2"></span>**Glasovno upravljanje (Speak&Go)**

# **O glasovnom upravljanju**

**Napomena**: Glasovno upravljanje nije podržano na svim uređajima niti na svim jezicima. Ako uređaj ima mogućnost glasovnog upravljanja, vidjet ćete gumb **Glasovno upravljanje** u glavnom izborniku:

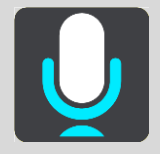

Umjesto kontroliranja uređaja TomTom VIA odabirom stavki na zaslonu, možete VIA kontrolirati glasom .

Glasovnim upravljanjem možete kontrolirati brojne navigacijske značajke uređaja VIA ili mijenjati njegove postavke. Primjerice, možete promijeniti zaslon na dnevne boje, izbjeći blokiranu cestu ili smanjiti jačinu zvuka koristeći samo glas.

Glasovno upravljanje aktivno je na prikazu karte, prikazu navođenja i zaslonu glasovnog upravljanja.

**Važno**: Za glasovno upravljanje potreban je glas koji izgovara nazive ulica. Kad na uređaju TomTom VIA nema instaliranog i odabranog računalnog glasa koji izgovara nazive ulica, to znači da ta značajka nije dostupna.

Za odabir glasa koji čita nazive ulica na izborniku Postavke odaberite **Glasovi**, a zatim **Odabir glasa** i odaberite računalni glas koji će čitati nazive ulica.

# <span id="page-109-1"></span>**Pokretanje glasovnog upravljanja**

Na prikazu karte ili prikazu navođenja izgovorite frazu za aktiviranje kako biste pokrenuli glasovno upravljanje. Zadana fraza za aktiviranje za aktiviranje je "Hello TomTom", ali možete [izraditi vlastitu](#page-109-0)  [frazu za aktiviranje.](#page-109-0)

**Savjet**: Glasovno upravljanje i fraza za aktiviranje su uključeni prema zadanim postavkama. Frazu za aktiviranje možete uključiti ili isključiti u izborniku [Postavke.](#page-135-0)

Također možete na Glavnom izborniku odabrati **Glasovno upravljanje**:

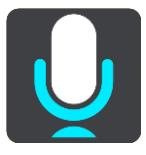

Kada glasovno upravljanje bude spremno, vidjet ćete zaslon glasovnog upravljanja i uređaj VIA će reći "Slušam". Nakon zvučnog signala izgovorite naredbu.

**Napomena**: Ako je [jačina zvuka](#page-29-0) postavljena na 20% ili niže, jačina se automatski mijenja na 50% kada pokrenete glasovno upravljanje.

## <span id="page-109-0"></span>**Izrada vlastite fraze za aktiviranje**

Možete izraditi vlastitu frazu za aktiviranje glasovnog upravljanja. Možete odabrati koje god riječi želite kako bi vaša fraza za aktiviranje bila zabavnija ili jednostavna za izgovaranje.

Za izradu vlastite fraze za aktiviranje učinite sljedeće:

- 1. Odaberite **Glasovno upravljanje** u izborniku [Postavke.](#page-135-0)
- 2. Odaberite **Promijeni frazu za aktiviranje**.
- 3. Putem tipkovnice unesite svoju frazu za aktiviranje. Fraza mora imati najmanje tri sloga. Ne koristite fraze koje govorite ili čujete često. Indikator pokazuje koliko je vaša fraza kvalitetna:
	- Crveno znači da vaša fraza nije dobra.
	- Narančasto znači da bi vaša fraza mogla biti dobra.
	- Zeleno znači da je vaša fraza dobra.
- 4. Odaberite **Poslušajte** kako biste poslušali svoju frazu za aktiviranje.
- 5. Odaberite **Gotovo**, a zatim **Da** kako biste spremili svoju frazu za aktiviranje. Vaša je nova fraza za aktiviranje spremna za upotrebu. [Pokrenite glasovno upravljanje](#page-109-1) i isprobajte je.

## **Zaslon glasovnog upravljanja**

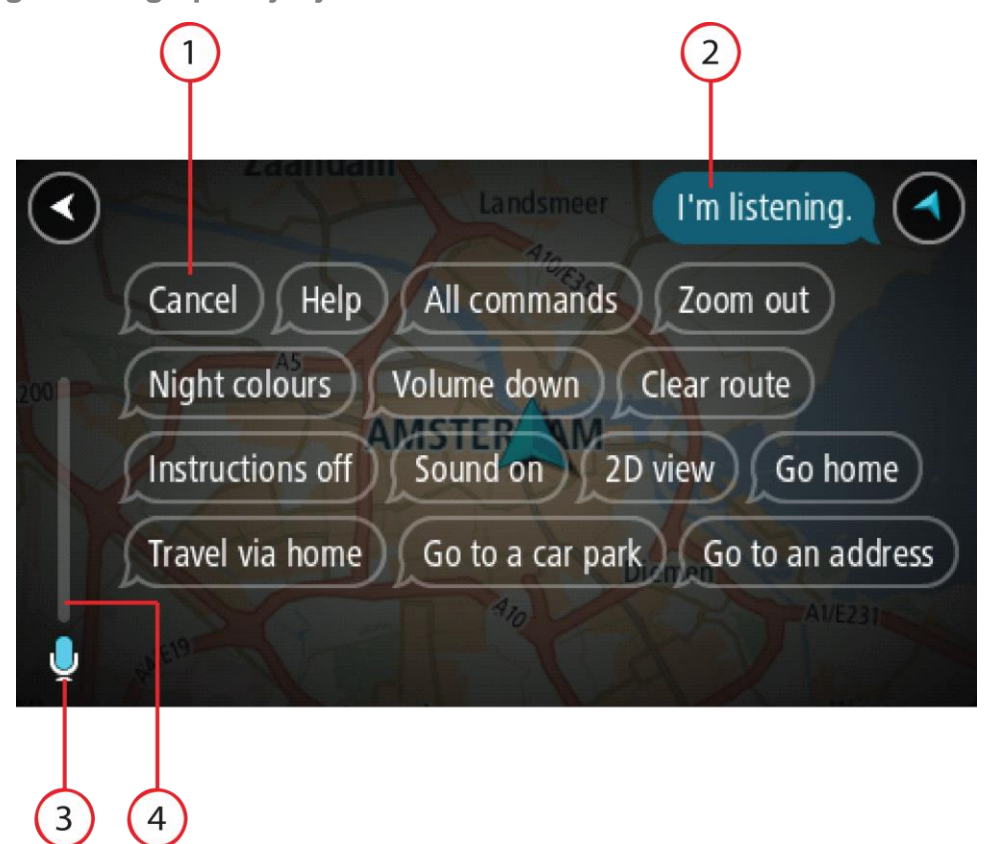

1. Primjeri naredbi koje možete izgovoriti.

**Savjet**: Recite "Sve naredbe" kako biste vidjeli popis glasovnih naredbi. Umjesto toga možete odabrati Pomoć na Glavnom izborniku, zatim odabrati **Glasovno upravljanje**, a onda odaberite **Koje naredbe mogu izgovoriti?**.

- 2. Status glasovnog upravljanja uređaja VIA. Nakon što VIA kaže "Slušam", vidjet ćete simbol mikrofona u lijevom kutu i možete izgovoriti naredbu. Poruka statusa govori vam je li glasovno upravljanje razumjelo to što ste izgovorili i daje vam upute za korištenje glasovnog upravljanja. Istovremeno glasovno upravljanje naglas čita poruku.
- 3. Simbol mikrofona označava kada možete govoriti:
- Ovaj simbol označava da je glasovno upravljanje spremno poslušati vas. Nakon zvučnog signala izgovorite naredbu.
- Ovaj simbol označava da je glasovno upravljanje zauzeto.
- 4. Monitor mikrofona. Dok govorite na monitoru mikrofona prikazuje se koliko dobro glasovno upravljanje registrira vaš glas:
	- Svijetloplavi stupac znači da glasovno upravljanje registrira vaš glas.
	- Crveni stupac znači da govorite preglasno pa glasovno upravljanje ne može prepoznati pojedinačne riječi.
	- Tamnoplavi stupac znači da govorite pretiho pa glasovno upravljanje ne može prepoznati pojedinačne riječi.

# **Nekoliko savjeti za korištenje glasovnog upravljanja**

Slijedeći ove savjete možete uređaju VIA pomoći razabrati što govorite :

- Montirajte VIA ispred sebe, ali da bude nadohvat ruke i podalje od zvučnika i ventilacijskih otvora.
- Smanjite pozadinsku buku poput glasova ili radija. Ako je promet jako bučan, možda ćete morati govoriti u smjeru mikrofona.
- Govorite tečno i prirodno kao da razgovarate s prijateljem.
- Prilikom izgovaranja adrese nemojte raditi pauzu između dijelova adrese niti dodavati riječi.
- Izgovorite "broj jedan" ili "broj dva", ne "jedan" ili "dva", kada na popisu odabirete stavku kao kućni broj.
- Nemojte ispravljati pogreške. Na primjer: "Četiri, hoću reći pet".

**Važno**: Glasovno upravljanje na uređaju VIA namijenjeno je izvornim govornicima odabranog jezika koji govore neutralnim naglaskom. Ako imate snažan lokalni ili strani naglasak, glasovno upravljanje možda neće razabrati sve što govorite.

## **Za što sve možete koristiti glasovno upravljanje**

Za pregled dostupnih naredbi na glavnom izborniku odaberite **Pomoć**, a zatim **Glasovno upravljanje** i **Koje naredbe mogu izgovoriti?**.

Kada je glasovno upravljanje uključene, također možete reći "Sve naredbe" kako biste prikazali popis dostupnih naredbi.

Ovo su neki primjeri naredbi koje možete izgovarati kad je glasovno upravljanje aktivno:

#### **Globalne naredbe**

"Pomoć", "Natrag" i "Odustani"

#### **Navigiranje i ruta**

- "Aktiviraj telefon"
- "Idi kući" i "Put preko kuće"
- "Idi na parkiralište" i "Idi na benzinsku crpku"
- "Idi preko parkirališta" i "Idi preko benzinske crpke"
- "Prikaži moja mjesta" i "Nedavna odredišta"
- "Put preko nedavnog odredišta" i "Put preko spremljenog mjesta"
- "Prijava kamere"
- "Kada ću stići na odredište?"
- "Označi trenutnu lokaciju"
- "Dodaj trenutnu lokaciju u Moja mjesta"
- "Očisti rutu"
- "Koje su sljedeće upute?"

## **Postavke uređaja**

- "Jačina zvuka 70%", "Jači zvuk" i "Slabiji zvuk"
- "Isključi zvuk" i "Uključi zvuk"
- "Upute uključene" i "Upute isključene"
- "Dnevne boje" i "Noćne boje"
- "2D prikaz" i "3D prikaz"
- "Povećaj zum" i "Smanji zum"

## **Izgovaranje naredbi na druge načine**

VIA prepoznaje više riječi od onih koje vidite na popisu naredbi pa možete pokušati koristiti svoje riječi. Možete izgovarati druge riječi koje imaju isto značenje, primjerice, sljedeće:

- Možete reći "U redu", "Točno" ili "Dobro" umjesto "Da" kada želite potvrditi to što ste rekli.
- "Navigiraj do", "Potraži" ili "Najbliže" umjesto "Vozi do" kada želite voziti do benzinske crpke.
- "Odustani" ili "Izbriši" umjesto "Očisti" kada želite očistiti trenutnu rutu.

## **Unošenje adrese pomoću glasovnog upravljanja**

**Napomena**: Ako govorni unos adrese nije podržan za trenutno odabranu državu, govorno upravljanje se isključuje i prikazuje se zaslon za unos adrese. Adresu možete unijeti na uobičajen način pomoću tipkovnice.

U sljedećem primjeru pokazano je kako možete koristiti glasovno upravljanje za planiranje puta do adrese ili lokacije:

1. Na prikazu karte ili prikazu navođenja izgovorite frazu za aktiviranje kako biste pokrenuli glasovno upravljanje.

Prikazat će se zaslon glasovnog upravljanja i uređaj VIA će reći "Slušam". Kada glasovno upravljanje bude spremno, vidjet ćete ikonu mikrofona u donjem lijevom kutu i čut ćete zvučni signal.

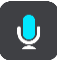

2. Recite "Idi na adrese" ili "Idi na spremljenu lokaciju".

**Savjet**: Recite "Sve naredbe" kako biste vidjeli popis glasovnih naredbi. Umjesto toga možete odabrati Pomoć na Glavnom izborniku, zatim odabrati **Glasovno upravljanje**, a onda odaberite **Koje naredbe mogu izgovoriti?**.

Kod nekih naredbi VIA ponavlja što ste rekli i traži potvrdu.

3. Ako je naredba točna, izgovorite "Da".

Ako naredba nije točna, izgovorite "Ne" i ponovite naredbu nakon što čujete "Slušam".

4. Izgovorite adresu ili lokaciju.

Također možete izgovoriti naziv mjesta ili centra grada. VIA ponavlja što ste rekli i traži potvrdu.

**Važno**: Izgovorite "broj jedan" ili "broj dva", ne "jedan" ili "dva", kada na popisu odabirete stavku kao kućni broj.

5. Ako je adresa ili lokacija točna, izgovorite "Da".

Ako adresa ili lokacija nije točna, izgovorite "Ne" i ponovite naredbu nakon što čujete "Slušam".

**Savjet**: Ako želite promijeniti kućni broj ili ulicu, izgovorite "Promijeni kućni broj" ili "Promijeni ulicu".

Uređaj VIA planira rutu od vaše trenutne lokacije do vašeg odredišta.

**Savjet**: Za isključivanje glasovnog upravljanja recite "Odustani". Za prelazak jedan korak unatrag izgovorite "Natrag".

**Savjet**: Uređaj VIA prepoznaje nazive mjesta i ulica i kada se oni izgovaraju na lokalnom jeziku i lokalnim izgovorom. Pomoću glasovnog upravljanja ne možete unositi poštanske brojeve.

# **Odlazak do kuće pomoću glasovnog upravljanja**

U sljedećem primjeru pokazano je kako možete koristiti glasovno upravljanje za planiranje puta do početne lokacije:

1. Na prikazu karte ili prikazu navođenja izgovorite frazu za aktiviranje kako biste pokrenuli glasovno upravljanje.

Prikazat će se zaslon glasovnog upravljanja i uređaj VIA će reći "Slušam". Kada glasovno upravljanje bude spremno, vidjet ćete ikonu mikrofona u donjem lijevom kutu i čut ćete zvučni signal.

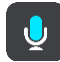

2. Izrecite naredbu "Vozi kući".

**Savjet**: Recite "Sve naredbe" kako biste vidjeli popis glasovnih naredbi. Umjesto toga možete odabrati Pomoć na Glavnom izborniku, zatim odabrati **Glasovno upravljanje**, a onda odaberite **Koje naredbe mogu izgovoriti?**.

Kod nekih naredbi VIA ponavlja što ste rekli i traži potvrdu.

3. Ako je naredba točna, izgovorite "Da".

Ako naredba nije točna, izgovorite "Ne" i ponovite naredbu nakon što čujete "Slušam".

Uređaj planira rutu od vaše trenutne lokacije do početne lokacije.

**Savjet**: Za isključivanje glasovnog upravljanja recite "Odustani". Za prelazak jedan korak unatrag izgovorite "Natrag".

# **Odlazak do TI pomoću glasovnog upravljanja**

U sljedećem primjeru pokazano je kako možete koristiti glasovno upravljanje za planiranje puta do benzinske crpke:

1. Na prikazu karte ili prikazu navođenja izgovorite frazu za aktiviranje kako biste pokrenuli glasovno upravljanje.

Prikazat će se zaslon glasovnog upravljanja i uređaj VIA će reći "Slušam". Kada glasovno upravljanje bude spremno, vidjet ćete ikonu mikrofona u donjem lijevom kutu i čut ćete zvučni signal.

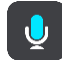

2. Izgovorite naredbu "Vozi do benzinske crpke".

**Savjet**: Recite "Sve naredbe" kako biste vidjeli popis glasovnih naredbi. Umjesto toga možete odabrati Pomoć na Glavnom izborniku, zatim odabrati **Glasovno upravljanje**, a onda odaberite **Koje naredbe mogu izgovoriti?**.

Za neke naredbe uređaj ponavlja što ste rekli i traži potvrdu. Ako je ruta planirana, prikazuju se benzinske crpke duž rute. Ako ruta nije planirana, prikazuju se benzinske crpke u blizini vaše trenutne lokacije.

- 3. Izgovorite broj benzinske crpke koju želite koristiti, na primjer, "broj tri". Glasovno upravljanje ponavlja što ste rekli i traži potvrdu.
- 4. Ako je naredba točna, izgovorite "Da". Ako naredba nije točna, izgovorite "Ne" i ponovite naredbu nakon što čujete "Slušam".

VIA planira rutu od vaše trenutne lokacije do benzinske crpke.

**Savjet**: Za isključivanje glasovnog upravljanja recite "Odustani". Za prelazak jedan korak unatrag izgovorite "Natrag".

# **Promjena postavki pomoću glasovnog upravljanja**

Primjerice, za promjenu jačine zvuka učinite sljedeće:

1. Na prikazu karte izgovorite frazu za aktiviranje kako biste pokrenuli glasovno upravljanje.

Prikazat će se zaslon glasovnog upravljanja i uređaj VIA će reći "Slušam". Kada glasovno upravljanje bude spremno, vidjet ćete ikonu mikrofona u donjem lijevom kutu i čut ćete zvučni signal.

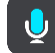

2. Izgovorite naredbu "Jačina zvuka 50%".

**Savjet**: Recite "Sve naredbe" kako biste vidjeli popis glasovnih naredbi. Umjesto toga možete odabrati Pomoć na Glavnom izborniku, zatim odabrati **Glasovno upravljanje**, a onda odaberite **Koje naredbe mogu izgovoriti?**.

Kod nekih naredbi VIA ponavlja što ste rekli i traži potvrdu.

3. Ako je naredba točna, izgovorite "Da".

Ako naredba nije točna, izgovorite "Ne" i ponovite naredbu nakon što čujete "Slušam".

Jačina zvuka za VIA promijenit će se na 50%.

**Savjet**: Za isključivanje glasovnog upravljanja recite "Odustani". Za prelazak jedan korak unatrag izgovorite "Natrag".

# **Razgovor sa Siri ili Google Now™**

#### **Osnovne informacije o Siri**

Siri je Appleov osobni pomoćnik dostupan na iPhoneu.

## **Osnovne informacije o Google Now™**

Google Now ima mogućnost biti osobni pomoćnik koji se aktivira glasom.

## **Razgovarajte sa Siri ili Google Now s pomoću uređaja VIA**

1. Recite "Hello TomTom" kako bite probudili glasovno upravljanje i zatim recite "Aktiviraj telefon" ili odaberite gumb telefona.

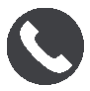

Vidjet ćete poruku **Govorite telefonu nakon zvučnog signala**.

2. Izgovorite naredbu osobnom pomoćniku.

# **Map Share**

# **O usluzi Map Share**

Možete prijaviti promjene karte pomoću usluge Map Share. Ove promjene karte tada se dijele s drugim korisnicima uređaja tvrtke TomTom kada prime ažuriranje karte.

Dva su načina za prijavljivanje promjene karte:

- Odaberite lokaciju na karti i odmah stvorite prijavu promjene.
- Označite lokaciju i kasnije stvorite prijavu promjene.

Vaša izvješća o izmjenama karte u stvarnom se vremenu šalju tvrtki TomTom kad VIA ima internetsku [vezu.](#page-12-0)

TomTom provjerava i potvrđuje sve izmjene karte. Te provjerene promjene dostupne su kao dio sljedećeg ažuriranja karte koje možete dobiti kada se uređaj spoji na internet i vi ste prijavljeni u svoj TomTom račun.

**Savjet**: Ako je zatvorena cesta prijavljena putem usluge Map Share, TomTom Traffic odmah provjerava i prikazuje zatvorenu cestu.

## **Stvaranje prijave promjene karte**

**Savjet**: Svoju trenutnu lokaciju možete označiti čak i kada vozite.

**Važno**: Promjene na karti nemojte prijavljivati dok vozite.

Za stvaranje prijave o promjeni karte učinite sljedeće:

- 1. Pritisnite i držite prst za odabir lokacije promjene karte na prikazu karte.
- 2. Odaberite gumb skočnog izbornika kako biste otvorili izbornik.
- 3. Na skočnom izborniku odaberite **Prijavi izmjene karte**.

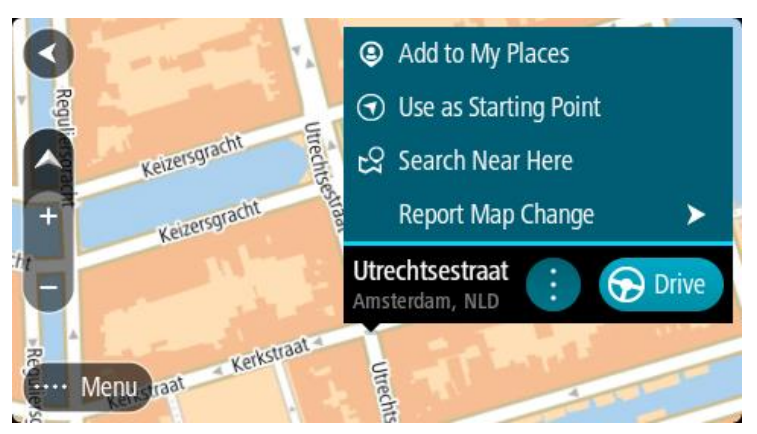

4. Odaberite vrstu promjene na karti koju želite primijeniti.

Napomena: Ako želite prijaviti vrstu promjene karte koja nije prikazana u izborniku, koristite alat [Map Share Reporter](http://www.tomtom.com/mapshare/tools/) na adresi [tomtom.com.](http://www.tomtom.com/)

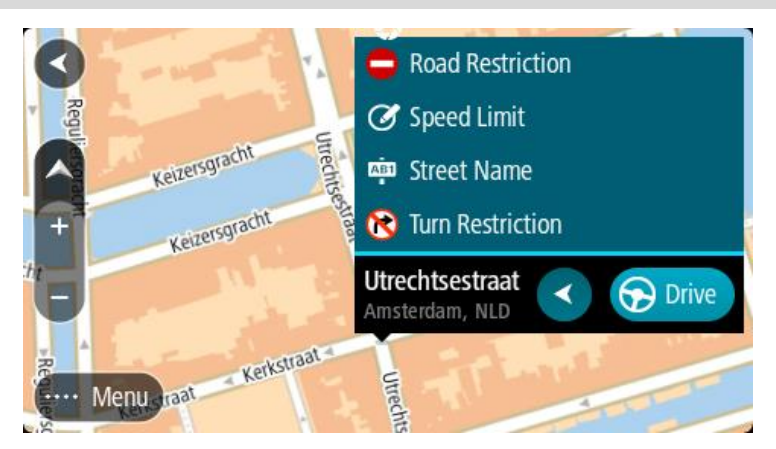

- 5. Slijedite upute za odabranu vrstu promjene karte.
- 6. Odaberite opciju **Prijava**.

Izvješće o izmjeni karte šalje se u TomTom u stvarnom vremenu.

**Napomena**: TomTom provjerava i potvrđuje sve izmjene karte. Te potvrđene promjene tada postaju dostupne u sklopu sljedećeg ažuriranja karte.

# **Stvaranje prijave promjene karte pomoću označene lokacije**

Ako za vrijeme vožnje uočite neujednačenost na karti, možete označiti njenu lokaciju kako biste kasnije prijavili promjenu.

**Savjet**: Svoju trenutnu lokaciju možete označiti čak i kada vozite.

**Važno**: Promjene na karti nemojte prijavljivati dok vozite.

1. Na prikazu karte ili prikazu navođenja odaberite simbol trenutne lokacije ili okvir s brzinom. Otvara se Brzi izbornik.

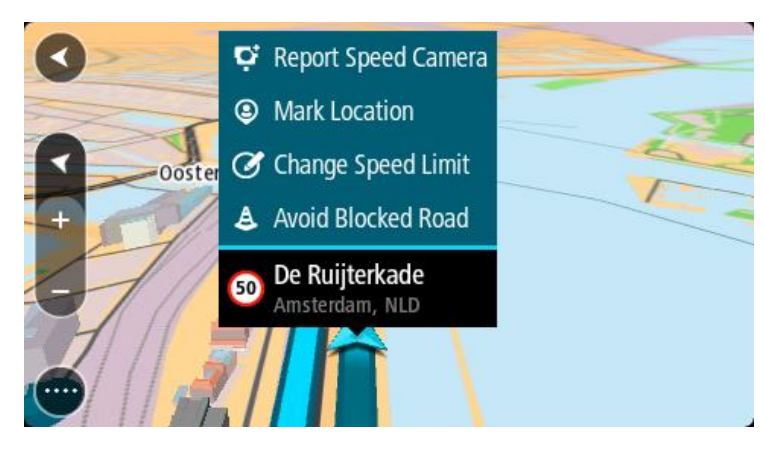

- 2. Odaberite opciju **Označi lokaciju**. Označena lokacija sprema se u Moja mjesta, kao i datum i vrijeme spremanja lokacije.
- 3. U Glavnom izborniku odaberite **Moja mjesta**.
- 4. Otvorite mapu **Označene lokacije** i odaberite označenu lokaciju. Označena lokacija prikazuje se na karti.
- 5. Na skočnom izborniku odaberite **Prijavi izmjene karte**.
- 6. Odaberite vrstu promjene na karti koju želite primijeniti.

Napomena: Ako želite prijaviti vrstu promjene karte koja nije prikazana u izborniku, koristite alat [Map Share Reporter](http://www.tomtom.com/mapshare/tools/) na adresi [tomtom.com.](http://www.tomtom.com/)

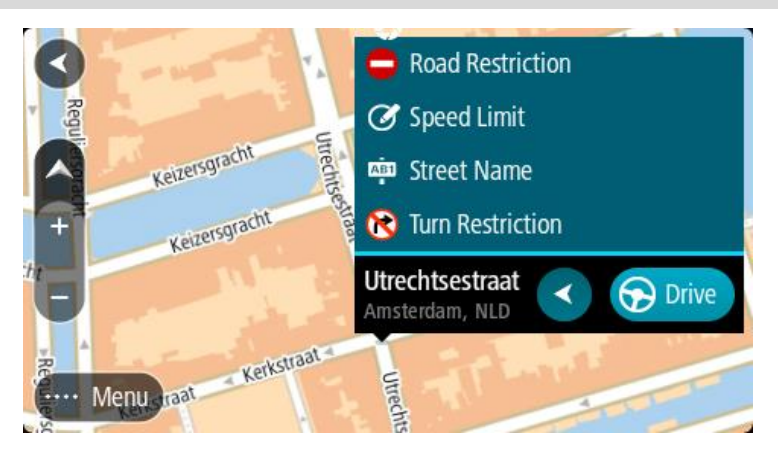

- 7. Slijedite upute za odabranu vrstu promjene karte.
- 8. Odaberite opciju **Prijava**. Oznaka za označenu lokaciju uklanja se s karte. Izvješće o izmjeni karte šalje se u TomTom.

## **Vrste promjena karte**

#### Ograničenje ceste

Odaberite ovu opciju za blokiranje ili deblokiranje ceste. Možete blokirati ili deblokirati cestu u jednom ili oba smjera ako učinite sljedeće:

- 1. Pritisnite i držite prst za odabir lokacije promjene karte na prikazu karte.
- 2. Odaberite gumb skočnog izbornika kako biste otvorili izbornik.
- 3. Na skočnom izborniku odaberite **Prijavi pogrešku na karti**.
- 4. Odaberite **Ograničenje ceste**.

Odaberite prometni znak na bilo kojem kraju ceste kako biste status ceste promijenili iz otvoreno u zatvoreno ili obrnuto.

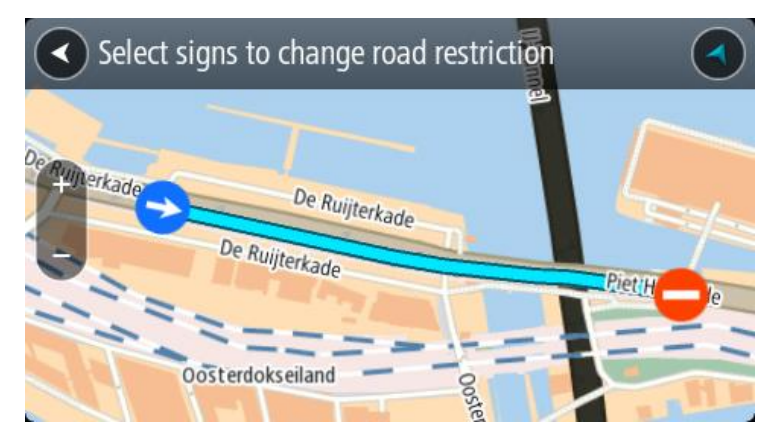

5. Odaberite opciju **Prijava**.

#### **Nazivi ulice**

Odaberite ovu opciju za ispravak neispravnog naziva ulice.

- 1. Pritisnite i držite prst za odabir lokacije promjene karte na prikazu karte.
- 2. Odaberite gumb skočnog izbornika kako biste otvorili izbornik.
- 3. Na skočnom izborniku odaberite **Prijavi pogrešku na karti**.
- 4. Odaberite **Naziv ulice**.
- 5. Unesite ispravan naziv ulice.
- 6. Odaberite opciju **Prijava**.

## **Ograničenje skretanja**

Odaberite ovu opciju kako biste prijavili netočna ograničenja skretanja na cesti.

- 1. Pritisnite i držite prst za odabir lokacije promjene karte na prikazu karte.
- 2. Odaberite gumb skočnog izbornika kako biste otvorili izbornik.
- 3. Na skočnom izborniku odaberite **Prijavi pogrešku na karti**.
- 4. Odaberite **Ograničenje skretanja**.
- 5. Ako je prikazano netočno raskrižje, odaberite **Odabir drugog raskrižja**.
- 6. Odaberite smjer dolaska.
	- Karta se okreće tako da je smjer iz kojeg dolazite prikazan na dnu zaslona.
- 7. Pojedinačno odaberite prometne znakove za izmjenu ograničenja skretanja za svaku cestu na raskrižju.

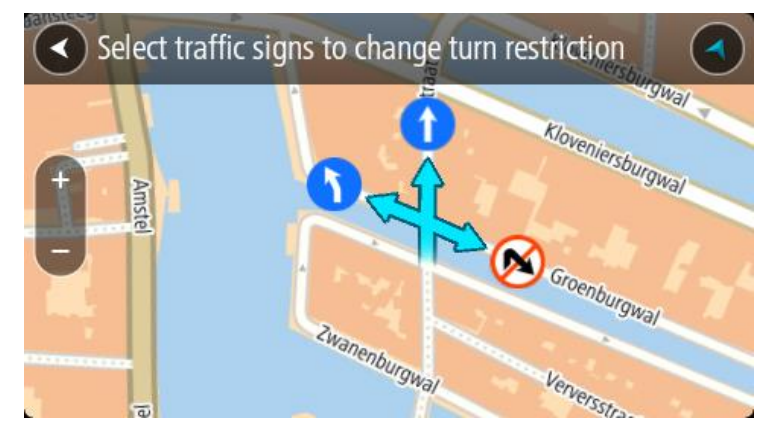

8. Odaberite opciju **Prijava**.

## Ograničenje brzine

Odaberite ovu opciju za ispravak ograničenja brzine na karti.

- 1. Pritisnite i držite prst za odabir lokacije promjene karte na prikazu karte.
- 2. Odaberite gumb skočnog izbornika kako biste otvorili izbornik.
- 3. Na skočnom izborniku odaberite **Prijavi pogrešku na karti**.
- 4. Odaberite **Ograničenje brzine**.
- 5. Odaberite ispravno ograničenje brzine. Ako ispravno ograničenje nije prikazano, krećite se lijevo ili desno kroz dostupna ograničenja brzine.
- 6. Odaberite opciju **Prijava**.

# **Kamere za kontrolu brzine**

# **O kamerama za kontrolu brzine**

Usluga kamera za kontrolu brzine upozorava vas na sljedeće lokacije kamera:

- Lokacije fiksnih kamera za kontrolu brzine.
- Lokacije mobilnih kamera za kontrolu brzine.
- Točke mobilnih kamera za kontrolu brzine.
- Lokacije kamera za prosječnu brzinu.
- Zone s prisilnim ograničenjem brzine.
- **-** Lokacije kamera na semaforu.
- Kamere na cesti s ograničenim pristupom.

Usluga kamera za kontrolu brzine upozorava vas na sljedeće sigurnosne rizike:

Lokacije crnih točaka.

Za primanje TomTom usluga na uređaj VIA morate biti spojeni na internet.

**Napomena**: Neke usluge tvrtke TomTom možda nisu dostupne na vašoj trenutnoj lokaciji.

# **Prijelaz u drugo područje ili državu**

Kada uđete u područje ili državu koji ne dopuštaju upozorenja na kamere za kontrolu brzine, uređaj VIA isključuje uslugu kamera za kontrolu brzine. U tim područjima ili državama nećete primati upozorenja na kamere za kontrolu brzine.

Neka područja ili države dopuštaju ograničena upozorenja na kamere za kontrolu brzine, primjerice samo upozorenja na fiksne kamere ili upozorenja na rizične zone. Uređaj VIA se automatski prebacuje na davanje ograničenih upozorenje kada uđete u ta područja ili države.

## **Upozorenja na kamere za kontrolu brzine**

Upozorenja se izdaju kada se približavate kameri za kontrolu brzine. Upozorenja se izdaju na nekoliko načina:

- Prikazuje se Simbol na [traci rute](#page-23-0) i na vašoj ruti na karti.
- Udaljenost do kamere za kontrolu brzine prikazana je na traci rute.
- Ograničenje brzine na lokaciji kamere prikazuje se na traci rute.
- Kad se približite kameri, čut ćete zvuk upozorenja.
- Dok prilazite kameri ili vozite zonom u kojem se prosječna brzina provjerava, vaša brzina je nadzirana. Ako vozite više od 5 km/h ili 3 mph preko ograničenja brzine, traka rute postaje crvena. Ako vozite manje od 5 km/h ili 3 mph preko ograničenja brzine, traka rute postaje narančasta.

**Savjet**: Na prikazu karte ili prikazu navođenja možete odabrati simbol kamere za kontrolu brzinu kako biste vidjeli vrstu kamere, maksimalnu brzinu i duljinu zone provjere prosječne brzine. Na prikazu karte također možete odabrati kameru za kontrolu brzine koja je prikazana na ruti.

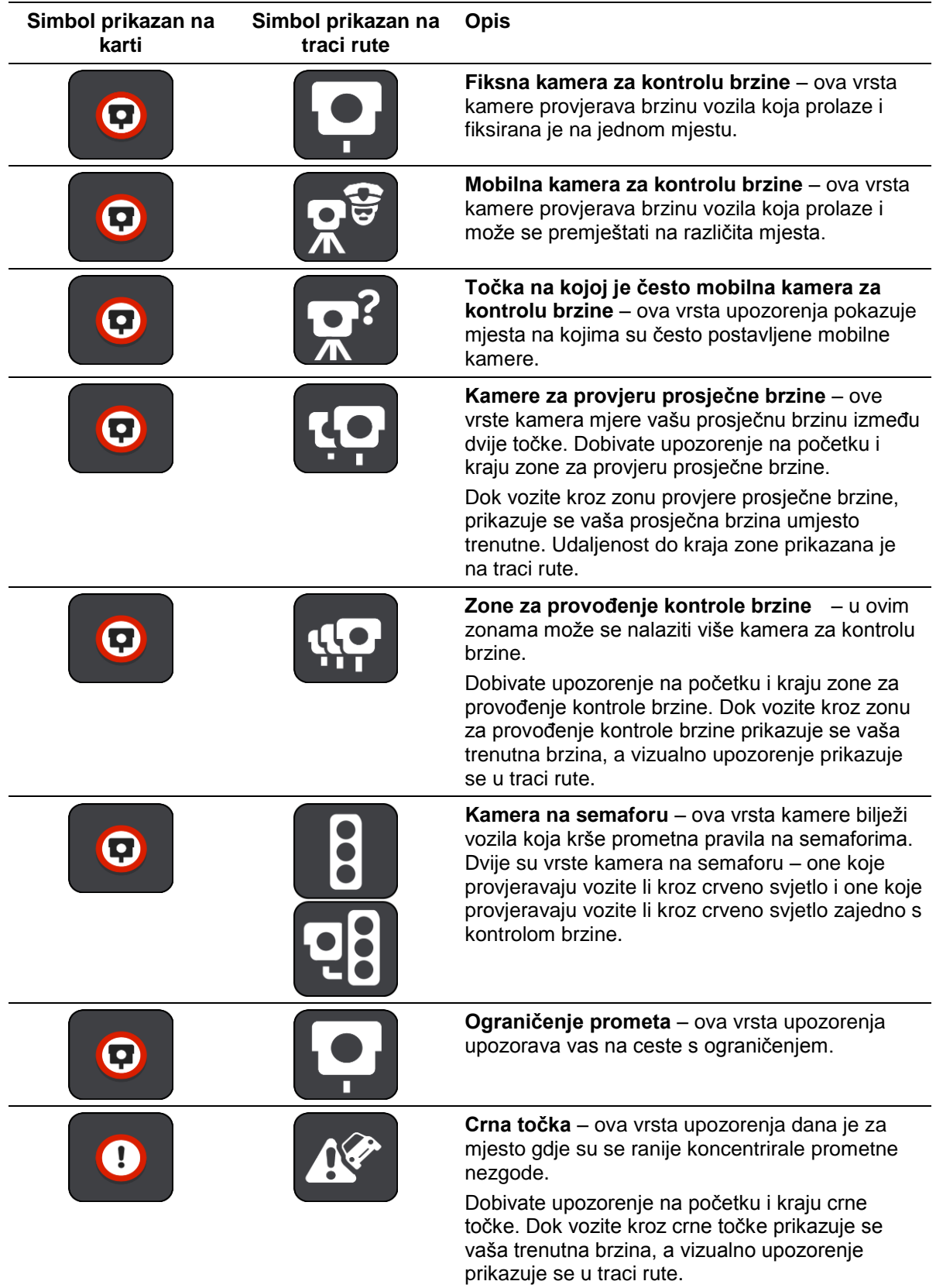

# **Promjena načina upozorenja**

Za promjenu načina upozorenja o kamerama za kontrolu brzine odaberite **Zvukovi i upozorenja** u izborniku [Postavke.](#page-135-0)

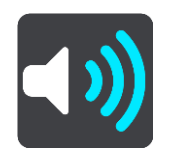

Zatim možete postaviti način primanja obavijesti za različite vrste kamera i sigurnosne rizike. Možete odabrati želite li upozorenja primati uvijek, samo kad vozite brzinom iznad dozvoljene ili nikad.

Da biste isključili sva upozorenja, isključite opciju **Kamere za kontrolu brzine i opasnosti**.

# **Prijavljivanje nove kamere za kontrolu brzine**

Ako prođete pored nove kamere za kontrolu brzine za koju niste dobili upozorenje, možete je odmah prijaviti. Kamera za kontrolu brzine automatski se sprema na vaš uređaj i šalje drugim korisnicima.

**Napomena**: Za prijavu kamere za kontrolu brzine morate biti [povezani s TomTom uslugama](#page-12-0) i prijavljeni u [TomTom račun.](#page-151-0)

Kameru za kontrolu brzine možete prijaviti na sljedeće načine:

#### **Korištenje okvira s brzinom za prijavu kamere**

1. Odaberite simbol kamere za kontrolu brzine ili okvir s brzinom u prikazu navođenja. Prikazat će se poruka sa zahvalom što ste prijavili kameru.

**Savjet**: Ako tijekom prijave kamere pogriješite, u poruci odaberite **Odustani**.

## **Korištenje brzog izbornika za prijavu kamere za kontrolu brzine**

- 1. Odaberite simbol trenutne lokacije ili okvir za brzinu u prikazu navođenja.
- 2. Na skočnom izborniku odaberite **Prijava kamere**. Prikazat će se poruka sa zahvalom što ste dodali kameru.

**Savjet**: Ako tijekom prijave kamere pogriješite, u poruci odaberite **Odustani**.

## **Korištenje Glavnog izbornika za prijavu kamere za kontrolu brzine**

1. Odaberite gumb Glavnog izbornika kako biste otvorili Glavni izbornik.

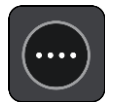

2. Odaberite **Prijava kamere**.

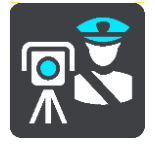

Prikazat će se poruka sa zahvalom što ste dodali kameru.

**Savjet**: Ako tijekom prijave kamere pogriješite, u poruci odaberite **Odustani**.

# **Potvrda ili uklanjanje mobilne kamere za kontrolu brzine**

Možete potvrditi prisutnost mobilne kamere za kontrolu brzine ili je ukloniti ako nije više prisutna.

Nakon što prođete pored mobilne kamere za kontrolu brzine, na traci rute pojavit će se pitanje je li kamera još ondje.

- Odaberite **Da** ako je mobilna kamera još ondje.
- Odaberite **Ne** ako je mobilna kamera uklonjena.

Vaš se odabir šalje tvrtki TomTom. Prikupljamo izvješća od mnoštva korisnika kako bi odredili da li upozorenje na kameru treba zadržati ili ukloniti.

## **Ažuriranje lokacija kamera i rizika**

Lokacije kamera za kontrolu brzine mijenjaju se često. Nove kamere mogu se pojaviti bez upozorenja, a mogu se i promijeniti lokacije drugih rizika, poput crnih točaka.

Kada ste [povezani s TomTom uslugama,](#page-12-0) uređaj TomTom VIA u realnom vremenu prima ažuriranja lokacija fiksnih i mobilnih kamera . Ne morate ništa učiniti kako biste primili ažurne informacije – VIA ih automatski prima.

# **Opasna područja**

## **O opasnim područjima i rizičnim zonama**

Usluga Opasna područja upozorava na opasna područja i rizične zone na vašoj ruti dok ste u Francuskoj.

Od 3. siječnja 2012. godine ilegalno je primati upozorenja o fiksnim ili mobilnim kamerama za kontrolu brzine kada vozite u Francuskoj. Radi sukladnosti s ovom promjenom u francuskom zakonu, lokacije kamera za kontrolu brzine više se ne prijavljuju, a umjesto toga su područja opasnosti navedena kao opasna područja i rizične zone.

**Važno**: Izvan Francuske primate upozorenja o kamerama za kontrolu brzine. U Francuskoj primate upozorenja o opasnim područjima i rizičnim zonama. Kada prijeđete granicu, mijenja se vrsta upozorenja koja primate.

Opasna područja su područja definirana francuskim zakonom. Rizična zona je privremeno opasno područje koje su prijavili korisnici. Usluga Opasna područja na isti način upozorava na opasna područja i rizične zone.

Opasna područja i rizične zone mogu, ali i ne moraju, sadržavati jednu ili više kamera za kontrolu brzine ili cijeli niz drugih opasnosti tijekom vožnje:

- Određene lokacije nisu dostupne i umjesto njih se prikazuje ikona opasnog područja kada mu se približavate.
- Minimalna dužina zone ovisi o vrsti ceste te je 300 m za ceste u naseljenim područjima, 2000 m (2 km) za sporedne ceste i 4000 m (4 km) za autoceste.
- Lokacija jedne ili više kamera za kontrolu brzine, ako ih ima, može biti na bilo kojem dijelu područja.
- Ako se dva opasna područja nalaze u međusobnoj blizini, upozorenja se mogu spojiti u jedno duže područje.

Informacije o lokaciji zona TomTom i drugi korisnici stalno ažuriraju tako da vaš VIA stalno prima najnovije informacije. I vi možete doprinijeti prijavom novih lokacija rizičnih zona.

Za primanje TomTom usluga na uređaj VIA morate biti spojeni na internet.

**Napomena**: Ne možete ukloniti opasno područje ili rizičnu zonu.

**Napomena**: Neke usluge tvrtke TomTom možda nisu dostupne na vašoj trenutnoj lokaciji.

## **Prijelaz u drugo područje ili državu**

Kada uđete u područje ili državu koji ne dopuštaju upozorenja na kamere za kontrolu brzine, uređaj VIA isključuje uslugu kamera za kontrolu brzine. U tim područjima ili državama nećete primati upozorenja na kamere za kontrolu brzine.

Neka područja ili države dopuštaju ograničena upozorenja na kamere za kontrolu brzine, primjerice samo upozorenja na fiksne kamere ili upozorenja na rizične zone. Uređaj VIA se automatski prebacuje na davanje ograničenih upozorenje kada uđete u ta područja ili države.

## **Upozorenja na opasna područja i rizične zone**

Upozorenja se izdaju 10 sekundi prije ulaska u opasno područje ili rizičnu zonu. Upozorenja se izdaju na nekoliko načina:

Prikazuje se Simbol na [traci rute](#page-23-0) i na vašoj ruti na karti.

- Udaljenost do početka zone prikazana je na traci rute.
- Ograničenje brzine u zoni prikazuje se na traci rute.
- Kad se približite početku zone, čut ćete zvuk upozorenja.
- Dok prilazite zoni ili vozite zonom, vaša brzina je nadzirana. Ako vozite više od 5 km/h ili 3 mph preko ograničenja brzine, traka rute postaje crvena. Ako vozite manje od 5 km/h ili 3 mph preko ograničenja brzine, traka rute postaje narančasta.
- Dok vozite u zoni, udaljenost od kraja zone prikazana je u traci rute.

Zvukovi upozorenja reproduciraju se za ove vrste zona:

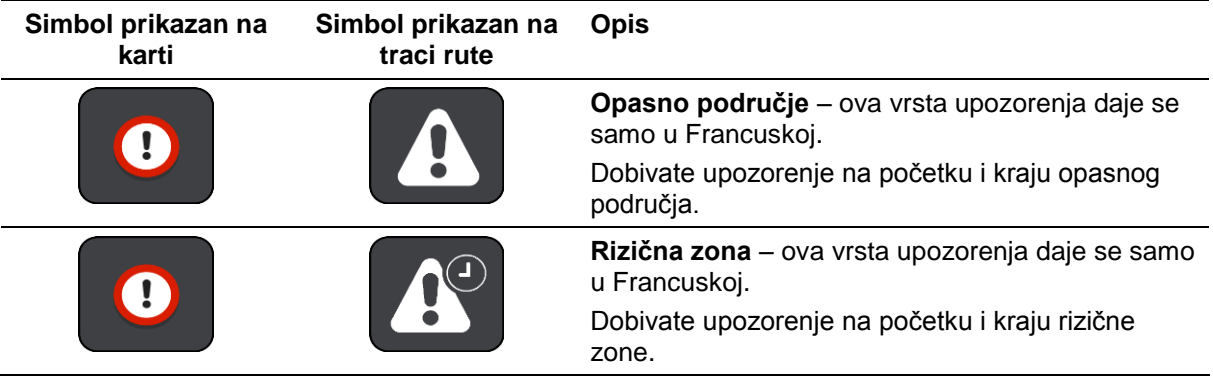

Možete [promijeniti način primanja upozorenja](#page-124-0) o opasnim područjima i rizičnim zonama.

# <span id="page-124-0"></span>**Promjena načina upozorenja**

Za promjenu načina upozorenja o opasnim područjima odaberite **Zvukovi i upozorenja** u izborniku [Postavke.](#page-135-0)

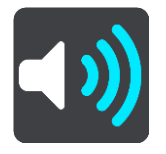

Zatim možete postaviti način primanja obavijesti za različite vrste zona. Možete odabrati želite li uvijek primati upozorenja, samo kad vozite brzinom iznad dozvoljene ili nikad.

Da biste isključili sva upozorenja, isključite opciju **Opasna područja i opasnosti**.

# **Prijava rizične zone**

Ako prođete pored nove privremene rizične zone za koju niste dobili upozorenje, možete je odmah prijaviti.

**Napomena**: Za prijavu rizične zone morate biti [povezani s TomTom uslugama](#page-12-0) i prijavljeni u [TomTom račun.](#page-151-0)

Ako nova privremena rizična zona bude prijavljena izravno prije ili nakon postojeće rizične zone ili opasnog područja, nova zona dodaje se postojećoj. Rizična zona automatski se sprema na uređaj i šalje drugim korisnicima. Prijavljena rizična zona na vašem uređaju ostaje tri sata.

Ako dovoljno korisnika usluge Opasna područja prijavi novu rizičnu zonu, ona može postati opasno područje dostupno za sve pretplatnike.

Rizičnu zonu možete prijaviti na sljedeće načine:

#### **Korištenje okvira s brzinom za prijavu rizične zone**

- 1. Odaberite simbol rizične zone ili okvir s brzinom u prikazu navođenja.
	- Prikazat će se poruka sa zahvalom što ste prijavili zonu.

**Savjet**: Ako tijekom prijave kamere pogriješite, u poruci odaberite **Odustani**.

## **Korištenje brzog izbornika za prijavu rizične zone**

- 1. Odaberite simbol trenutne lokacije ili okvir za brzinu u prikazu navođenja.
- 2. Na skočnom izborniku odaberite **Prijavi rizičnu zonu**. Prikazat će se poruka sa zahvalom što ste dodali rizičnu zonu.

**Savjet**: Ako tijekom prijave rizične zone pogriješite, u poruci odaberite **Odustani**.

# **Korištenje Glavnog izbornika za prijavu rizične zone**

1. Odaberite gumb Glavnog izbornika kako biste otvorili Glavni izbornik.

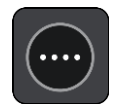

2. Odaberite **Prijavi rizičnu zonu**.

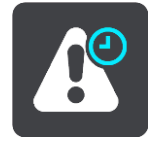

Prikazat će se poruka sa zahvalom što ste dodali rizičnu zonu.

**Savjet**: Ako tijekom prijave rizične zone pogriješite, u poruci odaberite **Odustani**.

# **Ažuriranje lokacija opasnih područja i rizičnih zona**

Lokacije opasnih područja i rizičnih zona često se mijenjaju. Nove zone se također mogu pojaviti bez upozorenja.

Vaš TomTom VIA sva ažuriranja zona prima u realnom vremenu. Ne morate ništa učiniti kako biste primili ažurne informacije – VIA ih automatski prima.

# **Moja mjesta**

# **Osnovne informacije o Mojim mjestima**

Moja mjesta daju jednostavan način odabira lokacije bez potrebe da svaki puta pretražujete lokaciju. Moja mjesta možete koristiti za kreiranje kolekcije korisnih ili omiljenih adresa.

**Savjet**: Termini "favorit" i "mjesta" znače isto – favoriti su mjesta na koja često idete.

Sljedeće stavke uvijek se nalaze u opciji Moja mjesta:

- **Kuća** vaša kućna lokacija može biti vaša kućna adresa ili neka gdje često idete. Ova značajka daje vam jednostavan način navigacije tamo.
- **Posao**  vaša lokacija posla može biti adresa vašeg radnog mjesta ili neka gdje često idete. Ova značajka daje vam jednostavan način navigacije tamo.
- **Nedavna odredišta** ovaj gumb odaberite za odabir odredišta s popisa lokacija koja ste nedavno koristili kao odredišta. Oni uključuju i vaše međutočke.
- **Označene lokacije** možete označiti lokaciju i privremeno je dodati u Moja mjesta.

U Moja mjesta možete dodati lokaciju izravno iz [Mojih mjesta,](#page-128-0) [odabirom lokacije](#page-128-1) s karte, [pretraživan](#page-128-2)[jem lokacije](#page-128-2) ili [označavanjem lokacije.](#page-129-0)

Možete prenijeti popise javnih TI pomoću usluge [TomTom MyDrive](#page-38-0) i odabrati prikaz lokacija TI na karti.

Vaša kućna lokacija, lokacija posla, označene lokacije i lokacije koje ste dodali pojavljuju se na popisu Moja mjesta te se prikazuju s oznakom na karti.

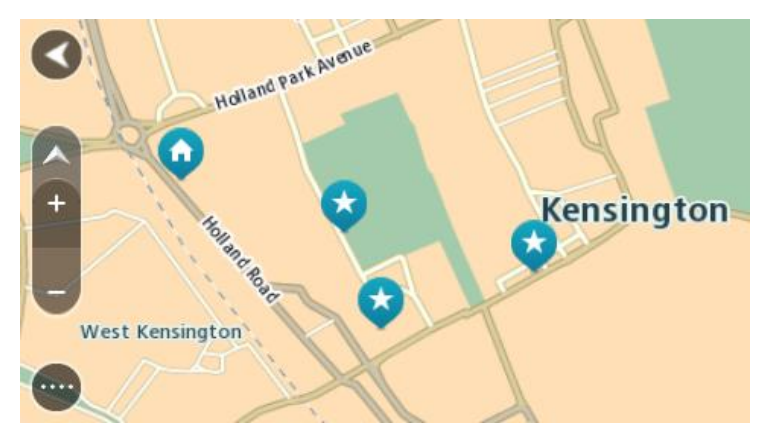

**Postavljanje kućne lokacije ili lokacije posla**

Kućnu lokaciju ili lokaciju posla možete postaviti na jedan od ovih načina:

#### **Postavljanje kućne lokacije ili lokacije posla pomoću opcije Moja mjesta**

- 1. U Glavnom izborniku odaberite **Moja mjesta**.
- 2. Odaberite **Dodaj kuću** ili **Dodaj posao**.

**Savjet**: Da biste postavili kućnu lokaciju, možete i odabrati opciju **Dodaj kuću** u glavnom izborniku.

3. Za odabir lokacije za kuću ili posao učinite jedno od sljedećega:

- Povećajte kartu na lokaciji koju želite odabrati. Pritisnite i držite kako bite odabrali lokaciju zatim odaberite **Postavi**.
- Odaberite gumb Traži i potražite lokaciju. Odaberite lokaciju koju ćete postaviti kao kuću ili posao i zatim odaberite **Postavi**.

## **Postavljanje kućne lokacije ili lokacije posla pomoću karte**

- 1. U opciji Prikaz karte premjestite kartu i povećavajte dok ne vidite svoju kućnu lokaciju ili lokaciju posla.
- 2. Pritisnite i držite za odabir lokacije. Skočni izbornik prikazat će najbližu adresu.

1. Otvorite skočni izbornik i odaberite **Dodaj u Moja mjesta**.

2. U traku naziva unesite "Kuća" ili "Posao".

**Napomena**: "Kuća" mora imati veliko slovo K i "Posao" mora imati veliko slovo P.

3. Spremite lokaciju. Vaša kućna lokacija ili lokacija posla prikazuje se na karti.

## **Promjena kućne lokacije**

Početnu lokaciju možete promijeniti na jedan od ovih načina.

## **Promjena kućne lokacije pomoću opcije Moja mjesta**

- 1. U Glavnom izborniku odaberite **Moja mjesta**.
- 2. Odaberite **Kuća**.

Vaša početna lokacija prikazuje se na karti u skočnom izborniku.

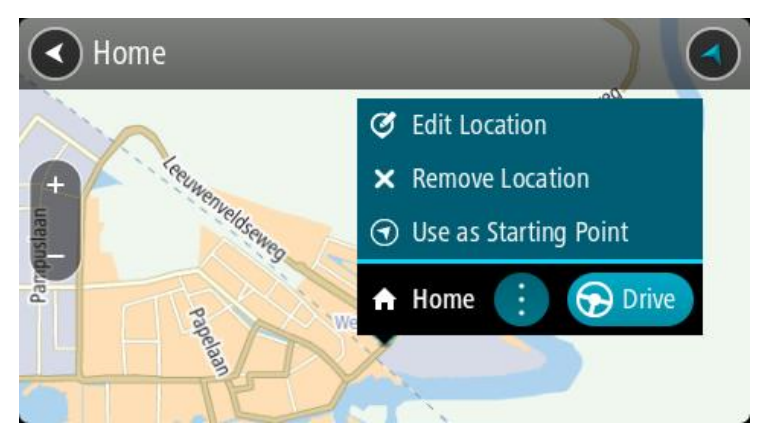

- 3. Odaberite **Uredi lokaciju**.
- 4. Za odabir nove početne lokacije, učinite jedno od sljedećega:
	- Povećajte kartu na lokaciji koju želite odabrati. Pritisnite i držite kako biste odabrali lokaciju, zatim odaberite simbol početne lokacije.
	- Odaberite gumb **Traži** i potražite lokaciju. Odaberite lokaciju koju ćete postaviti kao kuću. Odaberite **Postavi kućnu lokaciju**.

#### **Promjena kućne lokacije pomoću karte**

- 1. U opciji Prikaz karte premjestite kartu i povećavajte dok ne vidite novu lokaciju kuće.
- 2. Za odabir lokacije otprilike jednu sekundu pritisnite i zadržite prst na zaslonu. Skočni izbornik prikazat će najbližu adresu.
- 1. Otvorite skočni izbornik i odaberite **Dodaj u Moja mjesta**.
- 2. U traku naziva unesite "Kuća".

**Napomena**: "Kuća" mora biti napisana s velikim početnim slovom K.

3. Odaberite **Dodaj**. Nova lokacija postaje vaša početna lokacija.

# <span id="page-128-0"></span>**Dodavanje lokacije iz Mojih mjesta**

- 1. U Glavnom izborniku odaberite **Moja mjesta**.
- 2. Odaberite **Dodaj novo mjesto**.
- 3. Za odabir lokacije, učinite jedno od sljedećega:
	- Povećajte kartu na lokaciji koju želite odabrati. Pritisnite i držite kako biste odabrali lokaciju, zatim odaberite simbol za dodavanje lokacije.
	- Pretražite lokaciju. Odaberite **Prikaži na karti**, zatim odaberite simbol za dodavanje lokacije.

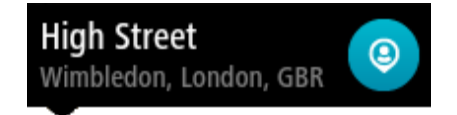

Na zaslonu za uređivanje prikazat će se naziv lokacije.

- 4. Uredite naziv lokacije tako da vam bude lako prepoznatljiv.
- 5. Odaberite**Gotovo** za spremanje svoje lokacije na popis Moja mjesta.

# <span id="page-128-1"></span>**Dodaj lokaciju s karte u Moja mjesta**

- 1. Kartu pomaknite i povećavajte dok ne ugledate odredište do kojeg želite navigirati.
- 2. Pritisnite i držite za odabir lokacije.

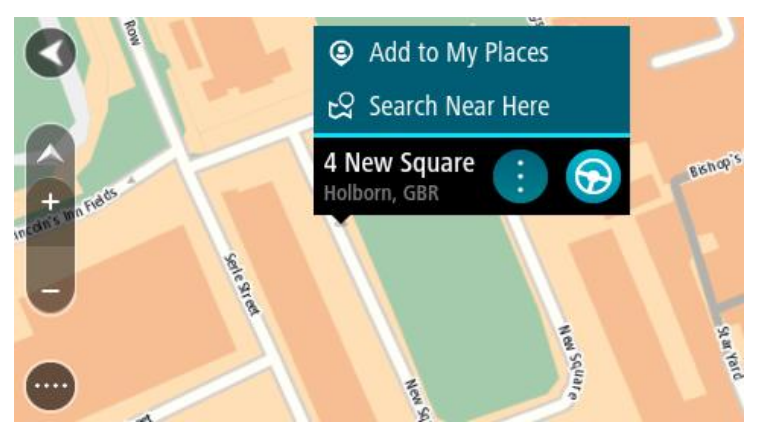

3. Odaberite gumb skočnog izbornika.

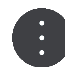

- 4. Odaberite**Dodaj u moja mjesta**. Na zaslonu za uređivanje prikazat će se naziv lokacije.
- 5. Uredite naziv lokacije tako da vam bude lako prepoznatljiv.
- 6. Odaberite**Gotovo** za spremanje svoje lokacije na popis Moja mjesta. Lokacija koju ste dodali prikazuje se s oznakom na karti.

<span id="page-128-2"></span>**Dodavanje lokacije u Moja mjesta pomoću Pretraživanja**

- 1. Potražite lokaciju.
- 2. Odaberite lokaciju i zatim odaberite **Prikaži na karti**.

3. Kada se na prikazu karte prikaže lokacija, odaberite gumb skočnog izbornika.

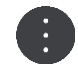

## 4. Odaberite**Dodaj u moja mjesta**.

Na zaslonu za uređivanje prikazat će se naziv lokacije.

- 5. Uredite naziv lokacije tako da vam bude lako prepoznatljiv.
- 6. Odaberite**Gotovo** za spremanje svoje lokacije na popis Moja mjesta.

# <span id="page-129-0"></span>**Dodavanje lokacije u Moja mjesta pomoću označavanja**

Kako biste označili lokaciju i privremeno ju dodali u moja mjesta, učinite sljedeće:

- 1. Pazite da je vaša trenutna lokacija ona lokacija koju želite označiti.
- 2. Odaberite simbol trenutne lokacije ili okvir za brzinu u prikazu navođenja kako biste otvorili [brzi](#page-20-0)  [izbornik.](#page-20-0)
- 3. Odaberite opciju **Označi lokaciju**.
- 4. Kad je označena, lokacija se sprema u Moja mjesta na popis Označene lokacije.

Ako želite trajno spremiti označenu lokaciju, dodajte ju u Moja mjesta na sljedeći način:

- 1. U Glavnom izborniku odaberite **Moja mjesta**.
- 2. Odaberite **Označene lokacije** i na popisu odaberite svoju lokaciju. Označena lokacija prikazuje se na karti.
- 3. Na skočnom izborniku odaberite **Dodaj u moja mjesta**. Na zaslonu za uređivanje prikazat će se naziv lokacije.
- 4. Uredite naziv lokacije tako da vam bude lako prepoznatljiv.
- 5. Odaberite **Dodaj**.

## **Brisanje nedavnog odredišta iz Mojih mjesta**

- 1. U Glavnom izborniku odaberite **Moja mjesta**.
- 2. Odaberite **Nedavna odredišta**.
- 3. Odaberite **Uredi popis**.
- 4. Odaberite odredišta koja želite izbrisati.
- 5. Odaberite **Izbriši**.

## **Brisanje lokaciju iz Mojih mjesta**

- 1. U Glavnom izborniku odaberite **Moja mjesta**.
- 2. Odaberite **Uredi popis**.
- 3. Odaberite lokacije koja želite izbrisati.
- 4. Odaberite **Izbriši**.

# <span id="page-129-1"></span>**Upotreba popisa javnih TI**

Kolekcije javnih TI možete pronaći na internetu i učitati ih u Moja mjesta pomoću alata [MyDrive](#page-38-0) u internetskom pregledniku. Kolekcija TI može sadržavati, na primjer, kampove ili restorane za područje kojim putujete i omogućuje vam jednostavan odabir lokacije, a da ne morate svaki put tražiti lokaciju.

#### **Savjet**: Na nekim su TomTom uređajima za navigaciju unaprijed instalirani popisi TI.

VIA koristi .OV2 datoteke s kolekcijama TI.

**Napomena**: Na uređaju VIA potrebno je barem 400 MB slobodnog prostora prije uvoza OV2 i GPX datoteka. Ako se prikaže poruka **Treba vam više prostora**, oslobodite prostor brisanjem nepotrebnih .OV2 ili .GPX datoteka putem aplikacije MyDrive ili izbrišite sadržaj uređaja, primjerice kartu koju ne upotrebljavate.

## **Korištenje .OV2 datoteke na uređaju VIA**

- 1. Prenesite .OV2 datoteku pomoću usluge [MyDrive](#page-38-0) u pregledniku.
- 2. U glavnom izborniku odaberite **Moja mjesta**. Novi popis TI prikazuje se na popisu Mjesta.
- 3. Odaberite novi popis TI.

Novi popis TI otvara se i prikazuju se sve TI na popisu.

**Savjet**: Kako biste vidjeli više rezultata, sakrijte tipkovnicu ili se krećite dolje po popisu rezultata. **Savjet**: Možete prelaziti između prikaza rezultata na karti ili na popisu odabirom gumba za prikaz popisa/karte:

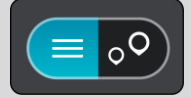

- 4. Odaberite TI s popisa ili odaberite prikaz karte da biste vidjeli TI na karti.
- 5. Za planiranje rute do tog odredišta odaberite **Vozi**.

Ruta je isplanirana i tada započinje navođenje do vašeg odredišta. Čim počnete voziti, automatski se prikazuje prikaz navođenja.

## **Trajni prikaz lokacija s popisa TI na karti**

- 1. Odaberite **Izgled** u izborniku [Postavke.](#page-135-0)
- 2. Odaberite **Prikaz popisa TI na karti**. Vidjet ćete popis svih popisa TI spremljenih na uređaju VIA.
- 3. Odaberite popis TI koji uvijek želite vidjeti na karti.
- 4. Odaberite simbol za popis TI.

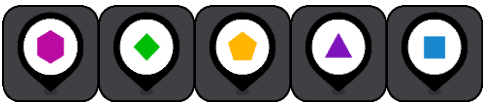

- 5. Vratite se na prikaz karte.
- 6. Potpuno [isključite](#page-9-0) VIA i zatim ga ponovno uključite. Lokacije s popisa TI prikazuju se na karti sa simbolom koji ste odabrali.

## **Uklanjanje lokacije s popisa TI s karte**

- 1. Odaberite **Izgled** u izborniku [Postavke.](#page-135-0)
- 2. Odaberite **Prikaz popisa TI na karti**. Vidjet ćete popis svih popisa TI spremljenih na uređaju VIA.
- 3. Odaberite popis TI koji želite ukloniti s karte.

**Savjet**: Popis TI označen je simbolom koji ste odabrali.

- 4. Odaberite **Sakrij**.
- 5. Vratite se na prikaz karte.
- 6. Potpuno *isključite* VIA i zatim ga ponovno uključite. Lokacije s popisa TI uklonjene su s karte.

# <span id="page-131-0"></span>**Hands-free pozivanje**

# **Osnovne informacije o hands-free pozivanju**

Možete upućivati pozive i primati dolazne pozive hands-free s pomoću uređaj TomTom VIA. Svojim glasom ili kombinacijom glasa i dodira možete upotrebljavati hands-free pozivanje.

Imate li Android pametni telefon, na poziv možete odgovoriti i unaprijed definiranom SMS porukom.

VIA može i primiti SMS poruke koje su poznate i kao tekstualne poruke te instant poruke iz drugih aplikacija.

VIA možete upotrebljavati i za komuniciranje s osobnim pomoćnikom telefona.

Za hands-free pozivanje trebate najprije [povezati telefon](#page-14-0) s uređajem VIA.

**Savjet**: Potrebno je neko vrijeme da se svi telefonski kontakti sinkroniziraju pa možda ID pozivatelja neće biti vidljiv ako primite poziv neposredno nakon povezivanja telefona s uređajem VIA.

# **Upravljanje glasnoćom za hands-free pozivanje**

Pri hands-free pozivanju možete podesiti glasnoću poziva pomoću kontrole glasnoće na uređaju VIA. Mijenja se samo glasnoća poziva. Glasnoća izgovorenih uputa i upozorenja ne mijenja se.

Na prikazu karte ili prikazu navođenja odaberite gumb Glavnog izbornika za otvaranje Glavnog izbornika. Odaberite i povucite kontrolu jačine zvuka radi mijenjanja jačine zvuka poziva.

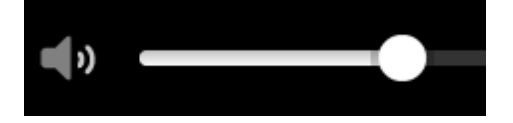

## **Primanje dolaznog poziva**

- 1. Kada vas netko nazove, vidite njihovo ime ako se nalaze u popisu vaših kontakata i poruku **Dolazni poziv**.
- 2. Odaberite gumb za odgovaranje kako biste odgovorili na poziv.
- 3. Možete i dodirnuti ili odabrati poruku **Dolazni poziv**, vidjet ćete sljedeće opcije:
	- **Pošalji SMS** (samo Android)
	- **Odbaci**
	- **Odgovor**

Možete odabrati **Odgovor**.

4. Kad poziv završi, odaberite gumb za završetak poziva ili odaberite opciju **Završi poziv**.

**Napomena**: Možete i odbiti poziv potezanjem ulijevo ili udesno na poruci dolaznog poziva.

## **Završavanje ili odbijanje dolaznog poziva**

- 1. Kada vas netko nazove, vidite njihovo ime ako se nalaze u popisu vaših kontakata i poruku **Dolazni poziv**.
- 2. Recite "Ne" ili odaberite poruku **Dolazni poziv** kako biste vidjeli sljedeće opcije:
	- **Pošalji SMS** (samo Android)
	- **Odbaci**

#### **Odgovor**

Možete odabrati **Odbaci**.

**Napomena**: Izbrišete li poruku Dolazni poziv potezanjem ulijevo ili udesno, odbacit će se poziv i neće se zabilježiti kao propušteni poziv.

## **Ignoriranje dolaznog poziva**

- 1. Kada vas netko nazove, vidite njihovo ime ako se nalaze u popisu vaših kontakata i poruku **Dolazni poziv**.
- 2. Ignorirate li poziv i ne odgovorite, vidjet ćete poruku **Propušteni poziv**.
- 3. Kako biste vidjeli propuštene pozive, na zaslonu potegnite od gore prema dolje.

# **Upućivanje hands-free poziva**

**Napomena**: Ovo upotrebljava glasovno upravljanje vašeg telefona.

1. Recite "Hello TomTom" kako bite probudili glasovno upravljanje i zatim recite "Aktiviraj telefon" ili odaberite gumb telefona.

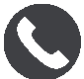

Vidjet ćete poruku **Govorite telefonu nakon zvučnog signala**.

- 2. Recite primjerice, "Nazovi Jakova" kako biste nazvali prijatelja Jakova. Vidjet ćete poruku **Odlazni poziv**.
- 3. Hrvoje odgovara i vodite razgovor.
- 4. Kako biste poklopili, odaberite **Završi poziv**.

# **Upućivanje hands-free poziva s pomoću imenika**

Možete uputiti hands-free pozive kontaktima iz imenika s pomoću uređaja VIA. Svaki puta kada priključite uređaj na telefon, imenik se ažurira. Ako na uređaj priključite neki drugi telefon, stari imenik se uklanja i novi imenik iz telefona se sinkronizira.

1. Recite "Hello TomTom" kako bite probudili glasovno upravljanje i zatim recite "Aktiviraj telefon" ili odaberite gumb telefona.

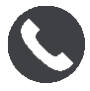

Vidjet ćete poruku **Govorite telefonu nakon zvučnog signala**.

2. Odaberite gumb **Kontakti**.

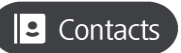

Vidjet ćete zaslon Kontakti s povijesti poziva i čestim kontaktima.

3. Odaberite kontakt iz bilo koje kartice kako biste nazvali tu osobu. Kontakte možete i pretraživati.

## **Pretraživanje kontakata**

Kako biste potražili kontakt i zatim mu uputili poziv, učinite sljedeće:

- 1. Odabirite polje pretrage na vrhu zaslona Kontakti i počnite pisati.
- 2. Kada se kontakt prikaže, odberite ime.
- 3. Odaberite gumb za pozivanje i uputite poziv.

## **Savjet**: Pretražuju se i povijest poziva i česti kontakti.

# **Odgovaranje na poziv SMS-om**

#### **Napomena:** Samo za Android telefone.

**Savjet**: SMS je usluga slanja kratkih poruka i obično se naziva i tekstualna poruka. SMS može imati najviše 160 znakova.

- 1. Kada vas netko nazove, vidite njihovo ime ako se nalaze u popisu vaših kontakata i poruku **Dolazni poziv**.
- 2. Odaberite **SMS**.
- 3. Odaberite jednu od unaprijed definiranih poruka, na primjer **Žao mi je, ne mogu sada razgovarati**.

Vaš SMS šalje se pozivatelju i vidjet ćete poruku **Poruka je poslana**.

# <span id="page-133-0"></span>**Primanje SMS-a ili instant poruke**

- 1. Kada vam netko pošalje SMS ili instant poruku, vidjet ćete njihovo ime ako se nalaze u imeniku i ime aplikacije kojom je poruka poslana, na primjer WhatsApp. Glasovno upravljanje obavještava vas o poruci i pita želite li da se pročita naglas.
- 2. Odaberite **Čitaj** kako bi vam je uređaj pročitao.
- 3. Odaberete li samu poruku, vidjet ćete sljedeće opcije:
	- **Poziv** odaberite ovaj gumb za hands-free poziv pošiljatelju poruke. (Samo za telefone s Androidom.)
	- **Odgovor** odaberite ovaj gumb kako biste odgovorili unaprijed definiranom porukom kao na primjer **Žao mi je, ne mogu sada razgovarati**. (Samo za telefone s Androidom.)
	- **Čitaj** odaberite ovaj gumb za čitanje poruke.

# **Isključivanje poruka**

Ako ne želite vidjeti obavijesti o porukama, možete ih isključiti na jedan od dva načina navedena u nastavku.

## **Isključivanje poruka za trenutačnu sesiju**

Ovim se način poruke isključuju za trenutačnu sesiju.

1. Odaberite gumb Glavnog izbornika kako biste otvorili Glavni izbornik.

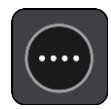

2. Odaberite gumb poruke u donjem desnom kutu zaslona.

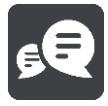

## Vidjet ćete poruku **Obavijesti o porukama su isključene**.

Poruke su isključene za trenutačnu sesiju. Kada isključite uređaj ili ga stavite u način mirovanja, obavijesti o porukama se ponovno postavljaju kako bi se prikazivale za sljedeću sesiju.

Isto tako, možete ponovno odabrati gumb za poruke kako biste uključili obavijesti o porukama:

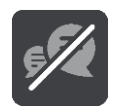

# **Trajno isključivanje poruka**

Ovaj način trajno isključuje poruke dok ih ponovno ne uključite u izborniku Postavke.

1. Odaberite gumb Glavnog izbornika kako biste otvorili Glavni izbornik.

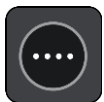

2. Na glavnom izborniku odaberite **Postavke**, a zatim odaberite **Bluetooth veze**.

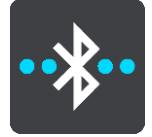

Ako je telefon povezan, vidjet ćete zaslon Bluetooth postavke.

- 3. Odaberite ime svog telefona.
- 4. Povucite tipku za prebacivanje za **Poruke s pametnog telefona** kako biste uključili ili isključili poruke.

## **Razgovor sa Siri ili Google Now™**

#### **Osnovne informacije o Siri**

Siri je Appleov osobni pomoćnik dostupan na iPhoneu.

#### **Osnovne informacije o Google Now<sup>™</sup>**

Google Now ima mogućnost biti osobni pomoćnik koji se aktivira glasom.

#### **Razgovarajte sa Siri ili Google Now s pomoću uređaja VIA**

1. Recite "Hello TomTom" kako bite probudili glasovno upravljanje i zatim recite "Aktiviraj telefon" ili odaberite gumb telefona.

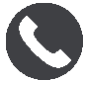

Vidjet ćete poruku **Govorite telefonu nakon zvučnog signala**.

2. Izgovorite naredbu osobnom pomoćniku.

# <span id="page-135-0"></span>**Postavke**

# **Izgled**

Odaberite **Postavke** u Glavnom izborniku, zatim odaberite **Izgled**.

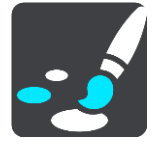

Na ovome zaslonu možete promijeniti ove postavke:

**Prikaz**

Odaberite [Prikaz](#page-135-1) kako biste promijenili izgled zaslona.

**Traka rute**

Odaberite Traka rute kako biste promijenili informacije koje se prikazuju na traci rute.

**Prikaz navođenja**

Odaberite [Prikaz navođenja](#page-137-0) kako biste promijenili informacije koje se prikazuju na prikazu navođenja.

**Automatski zum**

Odaberite [Automatski zum](#page-137-1) kako biste se promijenili način na koji se prikazuje raskršće dok vozite.

**Prikaz popisa TI na karti**

Odaberite [Prikaz popisa TI na](#page-129-1) karti da biste odabrali koje popise TI želite prikazati na karti.

**Napomena**: Opcija **Prikaz popisa TI na karti** nije dostupna na svim TomTom uređajima za navigaciju ni u svim aplikacijama.

**Automatsko prebacivanje prikaza karte**

Prema zadanim postavkama, automatsko mijenjanje prikaza je uključeno. Na primjer, to znači da će VIA prikazati prikaz karte kada je predložena alternativna ruta, zajedno s nekoliko drugih okolnosti. Isto tako, na primjer, VIA će prikazati prikaz navođenja kada počnete voziti i ubrzavati. Ovu postavku odaberite ako želite isključiti automatsko mijenjanje između prikaza navođenja i prikaza karte.

**Pregled izlaza**

Odaberite [Pregled izlaza](#page-138-0) da biste promijenili način prikaza izlaza ili raskršća na ruti.

## <span id="page-135-1"></span>**Prikaz**

Odaberite **Postavke** u Glavnom izborniku, zatim odaberite **Izgled**.

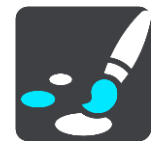

Boja teme

Odaberite **Boja teme** za promjenu boje na izbornicima, gumbima i ikonama aplikacije te na karti.

**Savjet**: Simboli trenutne lokacije i rute isto mijenjaju boju u odabranu boju. Boju uvijek možete vratiti na originalnu boju.

#### Svjetlina

Odaberite **Svjetlina** za promjenu sljedećih postavki:

**Dnevna svjetlina**

Pomaknite klizač kako biste podesili razinu svjetline zaslona tijekom dana.

**Noćna svjetlina**

Pomaknite klizač kako biste podesili razinu svjetline zaslona tijekom noći.

Odaberite **Kad je mrak, prebaci na noćne boje** kako bi se noćne boje automatski aktivirale kad se smrači.

Veličina teksta i gumba

Odaberite **Veličina teksta i gumba** za promjenu veličine teksta i gumba na zaslonu.

**Napomena**: Ova je značajka dostupna samo na uređajima sa zaslonom veličine 6 inča / 15 cm ili većim.

Povucite klizač za promjenu veličine teksta i gumba u malu, srednju ili veliku, zatim odaberite **Primijeni promjenu**. VIA se ponovno pokreće i promjene će se primijeniti.

## **Traka rute**

Na **traci rute** možete promijeniti ove postavke:

**Savjet**: Kako biste saznali gdje se nalaze različiti okviri u prikazu navođenja ili prikazu kate, pogledajt[eŠto se nalazi na zaslonu.](#page-20-0)

Odaberite **Informacije o dolasku** kako biste promijenili informacije prikazane u okviru s informacijama o dolasku:

- **Prikaži preostalu udaljenost** Odaberite ovu postavku za prikaz preostale udaljenosti.
- **Prikaži preostalo vrijeme** Odaberite ovu postavku za prikaz preostalog vremena.
- **Automatsko prebacivanje između udaljenosti i vremena** Odaberite ovu postavku za neprestano prebacivanje između preostale udaljenosti i preostalog vremena.
- **Prikaži informacije o dolasku za**

Odaberite ovu postavku za prikaz vremena dolaska do vašeg konačnog odredišta ili sljedeće međutočke.

Odaberite **Informacije o ruti** kako biste odabrali TI i informacije o ruti za prikaz na traci rute.

Odaberite **Prikaži trenutno vrijeme** za prikaz trenutnog vremena na dnu trake rute (samo Android™).

Ako je moguće, prikaži široku traku rute

Široka traka rute ne prikazuje se prema zadanim postavkama. Ovu postavku možete odabrati kako biste uključili široku traku rute u prikazu navođenja.

**Napomena**: Široka traka rute može se prikazati samo ako je zaslon dovoljno širok.

Kad se prikazuje široka traka rute, vidite više informacija o svojoj ruti. Na primjer, prikazuje se vrijeme i udaljenost do prometnih čepova i još više.

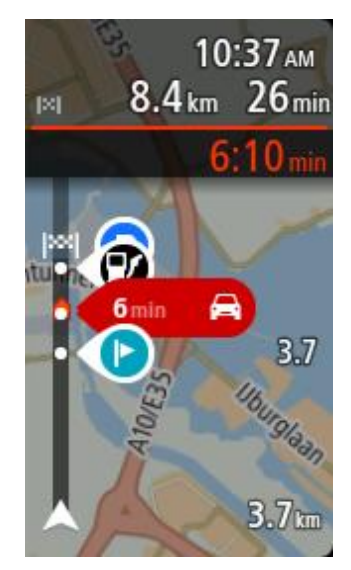

# <span id="page-137-0"></span>**Prikaz navođenja**

Odaberite **Postavke** u Glavnom izborniku, zatim odaberite **Izgled**.

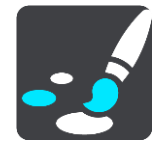

## **Prikaži naziv trenutne ulice**

Ova postavka prikazuje naziv ulice kojom vozite.

#### **Stil prikaza navođenja**

Ovu postavku odaberite za biranje između 3D ili 2D verzije prikaza navođenja. I 2D i 3D prikaz navođenja pomiče se u vašem smjeru kretanja.

# <span id="page-137-1"></span>**Automatski zum**

Odaberite **Postavke** u Glavnom izborniku, zatim odaberite **Izgled**.

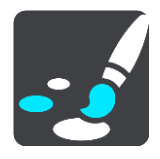

Odaberite **Automatski zum** za promjenu postavki automatskog zumiranja u prikazu navođenja kada se približavate skretanju ili raskršću. Povećavanje može olakšati skretanje ili prolazak kroz križanje.

**Zumiraj sljedeće skretanje**

Sva skretanja i raskršća na vašoj ruti maksimalno se povećavaju.

**Ovisno o vrsti ceste**

Skretanja i raskršća na ruti povećavaju se do standardne razine za vrstu ceste na kojoj se nalazite.

**Niti jedan**

Niti jedno skretanje ili raskršće na vašoj ruti neće se povećavati.

## <span id="page-138-0"></span>**Pregled izlaza s autoceste**

Odaberite **Postavke** u Glavnom izborniku, zatim odaberite **Izgled**.

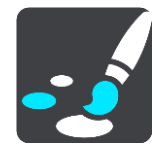

Odaberite **Pregledi izlaza** da biste promijenili postavke za prikaz navođenja dok se približavate izlazima ili raskršćima.

#### **Prikaži kartu i pregled**

Prikazuje se podijeljeni zaslon s prikazom navođenja na lijevoj strani i navođenjem kroz trake na desnoj strani.

- **Prikaži samo pregled**
- Prikazuje se samo navođenje kroz trake.
- **Isključeno**

Prikazuje se samo prikaz navođenja.

## **Planiranje rute**

U Glavnom izborniku odaberite **Postavke**, a zatim odaberite **Planiranje rute**.

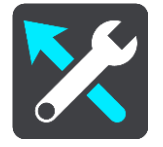

#### **Predloži odredišta**

Ako ne postoje planirane rute, uređaj uči o vašim svakodnevnim navikama u vožnji do spremljenih omiljenih mjesta i također predviđa odredišta kada uređaj pokrenete iz stanja mirovanja, na primjer kada se ujutro vozite na posao.

Uključite ovu opciju ako želite primati [prijedloga odredišta](#page-53-0) ili je isključite ako ne želite primati prijedloge odredišta.

**Napomena**: Morate uključiti **Čuvaj povijest putovanja na ovom uređaju za dodatne značajke** u izborniku [Postavke](#page-135-0) > Sustav > **Vaši podaci i privatnost** kako biste vidjeli tu značajku.

#### **Kad je dostupna brža ruta**

Ako tijekom vožnje postane dostupna brža ruta, TomTom Traffic može ponovno isplanirati vaš put uz bržu rutu. Odaberite između sljedećih opcija:

- **Uvijek idi najbržom rutom** za vas će se uvijek odabrati najbrža ruta.
- **Pitaj me tako da mogu odlučiti** pitat će vas se želite li ići bržom rutom. Bržu rutu možete odabrati ručno ili [upravljanjem prema njoj.](#page-36-0)
- **Ne pitaj me** uređaj neće tražiti brže rute za vas.

#### **Uvijek planiraj ovu vrstu rute**

Možete odabrati između sljedećih vrsta ruta:

- **Najbrža ruta** ruta za koju je potrebno najmanje vremena.
- **Najkraća ruta** najkraća udaljenost između lokacija koje ste postavili. Ovo možda nije najbrža ruta, pogotovo ako najkraća ruta prolazi kroz mjesto ili grad.
- **Najekološkija ruta** ruta koja najviše štedi gorivo.
- **Zavojita ruta** ruta s najviše zavoja.

**Napomena**: Opcija **Zavojita ruta** nije dostupna na svim TomTom uređajima za navigaciju ni u svim aplikacijama.

- **Izbjegni autoceste** ova vrsta rute izbjegava sve autoceste.
- **Pješačka ruta** ruta za prelaženje puta pješice.
- **Biciklistička ruta** ruta za prelaženje puta biciklom.

#### **Izbjegni na svakoj ruti**

Možete odabrati izbjegavanje trajekata i vlakova za prijevoz auta, ceste s naplatom, trake za zajedničku vožnju i neasfaltirane ceste. Postavite kako će uređaj VIA tretirati ove cestovne značajke prilikom izračuna ruta.

Trake za zajedničku vožnju ponekad se nazivaju trake za vozila s više od jednog putnika (HOV) i ne postoje u svim državama. Za vožnju u tim trakama treba vam, na primjer, više od jedne osobe u automobilu ili automobil mora voziti na ekološko gorivo.

## **Bluetooth**

Odaberite **Postavke** u glavnom izborniku, zatim odaberite **Bluetooth**.

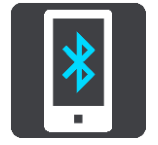

Ako još niste udružili uređaj s telefonom, dobit ćete upute o tome kako možete [povezati telefon.](#page-14-0)

Ako ste udružili najmanje jedan telefon, vidjet ćete zaslon Bluetooth postavki sa sljedećim informacijama:

- **Bluetooth naziv za vaš uređaj** Na primjer **Sad je vidljiv kao TomTom GO 5200**.
- **Naziv vašeg telefona**

Na primjer, Klarin telefon.

**Podaci, pozivi, poruke**

Pokazuje status veze vašeg telefona i koje značajke uređaj upotrebljava. Odaberite naziv telefona kako biste odabrali značajke koje želite upotrebljavati:

**Podaci za Traffic i druge usluge**

Uključite ovu značajku kako biste dobili Traffic, Ažuriranja kamera za kontrolu brzine i MyDrive.

**Napomena**: Ova se postavka prikazuje samo za telefone povezane pametnim telefonom.

**Zvuk telefona**

Uključite ovu značajku kako bise uputili i primili [hands-free pozive.](#page-131-0)

- **Poruke s pametnog telefona** Uključite ovu značajku kako biste SMS-om odgovorili na propušteni poziv i [primili dolazni SMS](#page-133-0)  [ili instant poruku.](#page-133-0)
- **Gumb Izbriši telefon**

Odaberite ovaj gumb kako biste [isključili vezu telefona.](#page-15-0)

 **Gumb Dodaj telefon** Odaberite ovaj gumb kako biste [dodali drugi telefon.](#page-14-0) **Wi-Fi**

Odaberite **Postavke** u glavnom izborniku, zatim odaberite **Wi-Fi**.

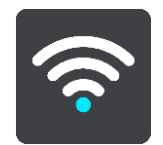

Vidjet ćete sve popis dostupnih Wi-Fi mreža i spremljene Wi-Fi mreže koje su trenutačno izvan dometa.

[Odaberite Wi-Fi mrežu za povezivanje ili zaboravljanje](#page-17-0) te za prikaz naprednih opcija.

#### **Napredne opcije**

Ako odaberete gumb Naprednih opcija, možete promijeniti raspon postavki uključujući postavke za mrežnu sigurnost, proxy i IP.

#### **Mrežna sigurnost**

Ovisno o vrsti Wi-Fi mreže, možda ćete vidjeti samo postavke za lozinku, proxy i IP. Sigurnija mreža međutim ima dodatne sigurnosne postavke kao što su:

- Naziv mreže ili SSID.
- EAP metoda, na primjer, PEAP, TLS, TTLs itd.
- Provjera autentičnosti 2. faze, na primjer PAP, MSCHAP itd.
- CA certifikat
- Identitet

**Važno**: To su napredne opcije za sigurnost Wi-Fi mreže, pa ako ne znate u potpunosti što radite, nemojte upotrebljavati te opcije.

#### **Proxy poslužitelj**

Proxy je poslužitelj koji se nalazi između vašeg računala i poslužitelja. Proxy poslužitelj presreće podatke i obrađuje ih. Može prihvatiti podatke i poslati ih na poslužitelj, odbiti ih ili obraditi, a da nikada ne trebaju doći do pravog poslužitelja.

Vaši izbori za postavke proxy poslužitelja jesu Ništa, Ručno i Auto-konfiguracija. Odaberete li Ručno ili Auto-konfiguracija, otkrit će se dodatne napredne opcije, pa ponavljamo da ne upotrebljavate te opcije ako niste sigurni što one znače.

#### **IP postavke**

Možete odabrati primati IP adresu iz DHCP poslužitelja ili je postaviti na statičnu.

#### **Ažuriranja i nove stavke**

U Glavnom izborniku odaberite **Postavke**.

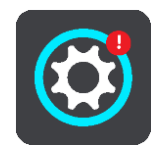

Crveni uskličnik na gumbu Postavke pokazuje da su [dostupna ažuriranja ili nove stavke.](#page-17-0)

## Odaberite **Ažuriranja i nove stavke**.

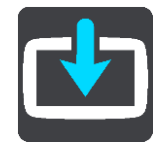

Gumb **Ažuriranja i nove stavke** pokazuje koliko je novih ažuriranja i stavki dostupno za instalaciju. Na popisu se nalaze one stavke koje ste kupili u web trgovini TomTom.

## **Karte**

Odaberite **Postavke** u Glavnom izborniku, zatim odaberite **Karte**.

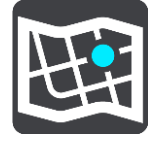

#### **Odabir druge karte**

Odaberite **Odabir druge karte** za promjenu karte koju koristite.

Možete izabrati između karti spremljenih u internu memoriju ili na memorijsku karticu ako VIA ima utor za memorijsku karticu.

**Važno**: Rute i trase ne mogu se spremati na istu memorijsku karticu kao i karte jer memorijska kartica mora biti formatirana na drugi način.

**Napomena**: Iako na VIA možete spremiti više od jedne karte, za planiranje i navigaciju možete koristiti samo jednu po jednu kartu.

**Savjet**: Uređaj vas upozorava ako će se baterija vjerojatno isprazniti pri dodavanju karte.

**Savjet**: Pritisnite tipku za uključivanje/isključivanje da biste isključili zaslon i uštedjeli bateriju dok se karta preuzima.

#### **Dodavanje karte**

Odaberite **Dodaj kartu** kako biste vidjeli popis svih karti koje su dostupne za preuzimanje. Te su karte sortirane po kontinentu.

Odaberite kartu koju želite instalirati i dodirnite **Preuzimanje**.

Ako je na vašem uređaju VIA instalirana memorijska kartica formatirana za TomTom Karte, morat ćete odabrati gdje želite instalirati kartu.

**Napomena**: Navedeni dostupni prostor odnosi se na lokaciju na kojoj ima najviše slobodnog prostora.

Nakon što odaberete gdje želite instalirati kartu, započinje preuzimanje.

#### **Brisanje karte**

Odaberite **Izbriši kartu**. Odaberite potvrdne okvire pored karata koje ćete izbrisati.

**Napomena**: Ne smijete izbrisati SVE svoje karte.

# **Zvukovi i upozorenja**

Odaberite **Postavke** u Glavnom izborniku, zatim odaberite **Zvukovi i upozorenja**.

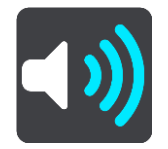

Na ovom zaslonu možete promijeniti postavke za zvukove i upozorenja.

Vrsta upozorenja

Sada možete odabrati na koji način želite primati upozorenja:

- **Čitaj** Slušajte izgovorena upozorenja i zvukove upozorenja.
- **Zvukovi** Slušajte samo zvukove upozorenja.
- **Samo vizualno** Nema danih znakova upozorenja.

#### Upozorenja

Zatim možete postaviti način primanja obavijesti za različite vrste kamera, opasnih područja i sigurnosnih rizika. Možete odabrati želite li upozorenja primati uvijek, samo kad vozite brzinom iznad dozvoljene ili nikad.

## **Kamere za kontrolu brzine i opasnosti**

Možete isključiti sva upozorenja na kamere za kontrolu brzine, opasna područja i opasnosti. Kad je uključena opcija **Kamere za kontrolu brzine i opasnosti**, možete isključiti upozorenja za svaku vrstu kamere za kontrolu brzine, opasnog područja i opasnosti.

## **Dodatne postavke**

**Prometni zastoj ispred**

Upozorenja na zastoje u prometu u traci rute dio su usluge [TomTom Traffic.](#page-32-0) Možete odabrati da nikada ne primite upozorenje ili da uvijek primite upozorenje kada se prebrzo približavate zastoju.

**Kod prebrze vožnje**

Upozorenje dobivate čim premašite ograničenje brzine za više od 5 km/h ili 3 mph. Ako vozite prebrzo, okvir za brzinu u prikazu navođenja također postaje crven.

## **Zvukovi dodira na zaslonu**

Uključite **Zvukovi dodira na zaslonu** kako biste prilikom odabira stavke ili dodirivanja gumba čuli zvuk škljocanja. Zvuk škljocanja znači da uređaj razumije vaš odabir ili dodir.

## **Glasovi**

Odaberite **Postavke** u Glavnom izborniku, zatim odaberite **Glasovi**.

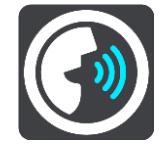

## **Odabir glasa**

Odaberite **Odabir glasa** kako biste promijenili glas koji daje izgovorene upute i druge upute o ruti.

Dostupan je širok raspon glasova. Postoje računalni glasovi koji mogu čitati nazive ulica i druge informacije izravno s karte i postoje snimljeni glasovi koje su snimili glumci.

**Napomena**: Računalno generirani glasovi nisu dostupni na svim jezicima.

Ako trebate računalno generirani glas, a nije dostupan za vaš jezik, dobit ćete mogućnost odabira s popisa instaliranih računalnih glasova koji su dostupni za državu u kojoj se nalazite.

#### **Postavke uputa**

**Čitaj vrijeme dolaska**

Koristite ovu postavku kako biste odredili hoće li se vaše vrijeme dolaska izgovarati na glas.

**Čitaj rane upute**

Na primjer, ako uključite ovu postavku, možete čuti rane upute poput "Nakon 2 km idite na desni izlaz" ili "Naprijed, skrenite lijevo".

**Napomena**: Kada odaberete snimljeni glas, vidjet ćete samo tu postavku jer snimljeni glasovi ne mogu čitati brojeve ceste, prometne znakove itd.

#### **Čitaj oznake ceste**

Ovu postavku koristite kako biste kontrolirati hoće li brojevi ceste biti pročitani kao dio uputa za navigaciju. Na primjer, kada se brojevi cesta čitaju, čut ćete "Skrenite lijevo na A100".

#### **Čitaj informacije o prometnim znakovima**

 Ovu postavku koristite kako biste kontrolirati hoće li informacije prometnih znakova biti pročitane kao dio uputa za navigaciju. Na primjer, "Skrenite lijevo na ulicu A302 Bridge Street prema Islingtonu".

#### **Čitaj nazive ulica**

Ovu postavku koristite kako biste kontrolirati hoće li nazivi ulica biti pročitani kao dio uputa za navigaciju. Na primjer, kad se nazivi ulica čitaju, čujete "Skrenite lijevo na ulicu Graham Road prema Hackneyu".

#### **Čitaj strane nazive ulica**

Ovu postavku koristite kako biste kontrolirati hoće li strani nazivi ulica biti pročitani kao dio uputa za navigaciju, primjerice "Skrenite desno na Champ Élysées". Na primjer, engleski računalni glas može pročitati i izgovoriti francuske nazive ulica, ali izgovor možda neće biti potpuno točan.

## **Glasovno upravljanje**

**Napomena**: Glasovno upravljanje nije podržano na svim uređajima niti na svim jezicima.

Odaberite **Postavke** u Glavnom izborniku, a zatim odaberite **Glasovno upravljanje**.

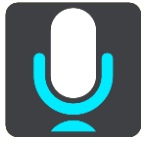

## **Pokreni glasovno upravljanje kad izgovorim "Hello TomTom"**

Odaberite ovu postavku za pokretanje [glasovnog upravljanja](#page-109-2) kada izgovorite frazu za aktiviranje. Zadana fraza za aktiviranje za aktiviranje je "Hello TomTom", ali možete izraditi vlastitu frazu za [aktiviranje.](#page-109-0)

- **Promijeni frazu za aktiviranje** Koristite ovu postavku za [izradu vlastite fraze za aktiviranje.](#page-109-0)
- **Prihvati alternativnu rutu putem glasovne naredbe**

Pomoću ove postavke postavite mogućnost da svojim glasom prihvatite alternativnu rutu. Ako će vam alternativna ruta uštedjeti vrijeme, broj minuta nije samo prikazan na zaslonu, već se i izgovara.

**Odaberite predloženo odredište putem glasovne naredbe**
Pomoću ove postavke odredite hoće li se glasovno upravljanje koristiti i za davanje i za prihvaćanje predloženih odredišta. Ako je ova postavka isključena, glasovno upravljanje neće se koristiti za predlaganje odredišta.

**Savjet**: Ako je opcija **Predloži odredišta** isključena u opciji Postavke > Planiranje rute, ova opcija nije vidljiva.

#### **MyDrive**

MyDrive vam omogućuje da uređaj povežete s aplikacijom TomTom MyDrive na računalu ili telefonu. MyDrive koristite za sljedeće:

- Odaberete odredište na svojem računalu, tabletu ili telefonu i pošaljite ga na svoj uređaj.
- Sinkronizirate svoja mjesta i rute sa svim svojim uređajima.
- Ažurirate svoja Mjesta.

**Savjet**: Dodatne informacije potražite na adresi mydrive.tomtom.com

Odaberite **Postavke** u glavnom izborniku, zatim odaberite **MyDrive**.

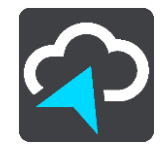

Ako vaš uređaj nije uvijek povezani uređaj, možete ga povezati s internetom na sljedeće načine:

- [Povezivanje s internetom telefona putem Bluetootha](#page-14-0)
- [Povezivanje s Wi-Fi mrežom](#page-17-0)
- [Povezivanje pomoću aplikacije MyDrive Connect](#page-150-0)

Ako ste već spojeni na internet, trebate se prijaviti u svoj TomTom račun.

Ako ste već prijavljeni i želite zaustaviti sinkronizaciju uređaja s aplikacijom MyDrive, vidjet ćete gumb **Zaustavi sinkronizaciju**.

**Savjet**: Prijavljivanjem za upotrebu aplikacije MyDrive, također se prijavljujete za upotrebu [Ažuriranja i novih stavki.](#page-140-0)

#### **Jezik i jedinice**

Odaberite **Postavke** u Glavnom izborniku, zatim odaberite **Jezik i jedinice**.

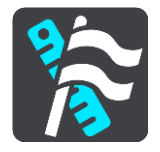

Na ovome zaslonu možete promijeniti sljedeće postavke:

**Jezik**

Na ovome zaslonu možete vidjeti trenutno odabrani jezik. Ovu postavku odaberite za promjenu jezika koji se koristi za sve gumbe i poruke prikazane na uređaju VIA.

Kada promijenite postavku jezika, glas se automatski mijenja, a jedinice se postavljaju na automatske.

**Država**

Na ovome zaslonu možete vidjeti trenutno odabranu državu. Ovu postavku odaberite za promjenu države. Kada promijenite državu, format vremena/datuma, jedinice udaljenosti i glas automatski se mijenjaju. Ovaj popis uključuje države s karti koje su trenutno instalirane u uređaju.

**Tipkovnice**

Ovu postavku odaberite za odabir s popisa dostupnih tipkovnica.

Putem tipkovnice unosite nazive i adrese kad planirate rutu ili tražite ime mjesta ili lokalnog restorana.

**Jedinice**

Ovu postavku odaberite za odabir jedinica koje će se koristiti za značajke poput planiranja ruta. Ako želite da se koriste jedinice koje se inače koriste na vašoj trenutnoj lokaciji, odaberite **Automatski**.

**Vrijeme i datum**

Satelitski satovi automatski postavljaju vrijeme i datum, ali možete promijeniti format za vrijeme i datum pomoću ovih postavki.

#### **Sustav**

Odaberite **Postavke** u Glavnom izborniku, zatim odaberite **Sustav**.

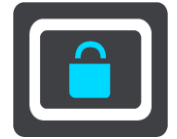

Na ovome zaslonu možete promijeniti ove postavke:

**O**

Na ovom se zaslonu prikazuju razne korisne informacije o vašem modelu TomTom uređaja. Te su informacije korisne tijekom poziva korisničkoj podršci i prilikom obnavljanja pretplata na internetskoj trgovini TomTom.

Neke od ovdje prikazanih informacija uključuju:

- Vaše pretplate na usluge odaberite uslugu kako biste vidjeli koliko će dugo vaša pretplata raditi prije isteka.
- Serijski broj.
- Instalirane karte.
- Slobodna memorija.
- GPRS status za uvijek povezane uređaje.

#### **Odaberite način pretraživanja**

Dostupne su sljedeće dvije vrste pretraživanja:

#### **Brzo pretraživanje**

Počnite upisivati odredište, mjesto ili TI kako biste odmah vidjeli popis podudarnih naziva ulica, mjesta i TI.

#### **Pretraživanje korak po korak**

Pronađite odredište u jednostavnim koracima. Za adresu prvo unesite grad, zatim ulicu i na kraju kućni broj. Za TI unesite mjesto na kojem želite pretraživati, a zatim unesite vrstu TI koju želite pretražiti.

Obje vrste pretraživanja daju isti rezultat, stoga odaberite vrstu istraživanja koja vam je najjednostavnija za upotrebu.

#### **Formatiranje memorijske kartice**

Ako vaš uređaj ima utor za memorijsku karticu, možete formatirati memorijsku karticu tako da se može upotrebljavati za TomTom Karte i drugi sadržaj tvrtke TomTom.

#### **Resetiraj uređaj**

Ovu postavku odaberite za brisanje svih spremljenih mjesta i postavki te za vraćanje standardnih tvorničkih postavki na uređaju TomTom VIA. To uključuje postavke za jezik, glas, upozorenja i temu. Imenik iz telefona također se briše.

Ovo nije softversko ažuriranje i neće utjecati na verziju softverske aplikacije instalirane na VIA.

#### **Postavke baterije**

Ovu postavku odaberite za kontroliranje opcije za uštedu napajanja na uređaju VIA.

#### **Vaši podaci i privatnost**

Neke značajke šalju informacije u tvrtku TomTom ili ih spremaju na vašem uređaju. Morat ćete odgovoriti na sljedeća pitanja:

**Koristi moju lokaciju i podatke koje unosim za primanje TomTom usluga**

Ako se slažete, možete upotrebljavati sljedeće značajke ako ih vaš uređaj podržava:

[TomTom MyDrive](#page-38-0) [Prometne informacije](#page-32-0) Preuzimanje lokacija [kamera za kontrolu brzine](#page-119-0) [Brzo pretraživanje](#page-45-0) Slanje izvješća o [kamerama za kontrolu brzine](#page-119-0)

#### **Čuvaj povijest putovanja na ovom uređaju za dodatne značajke**

Ako se slažete, vaš uređaj predlaže odredišta ako uređaj podržava značajku. Ako kasnije poželite poništiti pristanak, svi povijesni podaci o vašim rutama bit će uklonjeni. To znači da ako kasnije ponovno poželite primati predložena odredišta, uređaj prije predlaganja odredišta mora iznova učiti o uzorcima vaše vožnje.

#### **Pomoć**

Na Glavnom izborniku ili izborniku Postavke odaberite **Pomoć**.

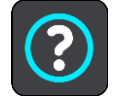

Na ovome zaslonu možete vidjeti sljedeće informacije:

- **Naziv i model uređaja**
- **O**

Na ovom se zaslonu prikazuju razne korisne informacije o vašem modelu TomTom uređaja. Te su informacije korisne tijekom poziva korisničkoj podršci i prilikom obnavljanja pretplata na internetskoj trgovini TomTom.

Neke od ovdje prikazanih informacija uključuju:

- Vaše pretplate na usluge odaberite uslugu kako biste vidjeli koliko će dugo vaša pretplata raditi prije isteka.
- Serijski broj.
- Instalirane karte.
- Slobodna memorija.
- GPRS status za uvijek povezane uređaje.
- **Glasovno upravljanje**

**Napomena**: Glasovno upravljanje nije podržano na svim uređajima niti na svim jezicima.

Odaberite ovu opciju kako biste vidjeli sljedeće informacije o glasovnom upravljanju:

- **Upute za glasovno upravljanje**
- **Savjeti za upotrebu glasovnog upravljanja**
- **Koje naredbe mogu izgovoriti?**
- **Pravne informacije i informacije o privatnosti**

Informacije o jamstvu i privatnosti potražite na adresi [tomtom.com/legal.](http://www.tomtom.com/legal)

 **Gdje možete dobiti dodatnu pomoć** Idite na [tomtom.com/getstarted](http://www.tomtom.com/getstarted) kako biste vidjeli videozapise, često postavljana pitanja i više.

## **Pregledi**

Ako volite svoj VIA, zašto ne biste napisali ocjenu u svojoj omiljenoj online trgovini? Drugim ćete vozačima pomoći da naprave najbolji odabir, a mi ćemo nešto naučiti iz vaših komentara.

# **Dobivanje pomoći**

## **Pomoć**

Na Glavnom izborniku ili izborniku Postavke odaberite **Pomoć**.

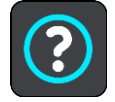

Na ovome zaslonu možete vidjeti sljedeće informacije:

#### **Naziv i model uređaja**

**O**

Na ovom se zaslonu prikazuju razne korisne informacije o vašem modelu TomTom uređaja. Te su informacije korisne tijekom poziva korisničkoj podršci i prilikom obnavljanja pretplata na internetskoj trgovini TomTom.

Neke od ovdje prikazanih informacija uključuju:

- Vaše pretplate na usluge odaberite uslugu kako biste vidjeli koliko će dugo vaša pretplata raditi prije isteka.
- Serijski broj.
- Instalirane karte.
- Slobodna memorija.
- GPRS status za uvijek povezane uređaje.
- **Glasovno upravljanje**

**Napomena**: Glasovno upravljanje nije podržano na svim uređajima niti na svim jezicima.

Odaberite ovu opciju kako biste vidjeli sljedeće informacije o glasovnom upravljanju:

- **Upute za glasovno upravljanje**
- **Savjeti za upotrebu glasovnog upravljanja**
- **Koje naredbe mogu izgovoriti?**
- **Pravne informacije i informacije o privatnosti**

Informacije o jamstvu i privatnosti potražite na adresi [tomtom.com/legal.](http://www.tomtom.com/legal)

**Gdje možete dobiti dodatnu pomoć**

Idite na [tomtom.com/getstarted](http://www.tomtom.com/getstarted) kako biste vidjeli videozapise, često postavljana pitanja i više.

#### **Pregledi**

Ako volite svoj VIA, zašto ne biste napisali ocjenu u svojoj omiljenoj online trgovini? Drugim ćete vozačima pomoći da naprave najbolji odabir, a mi ćemo nešto naučiti iz vaših komentara.

# **Certifikati proizvoda**

## **Pronalaženje informacija o certifikatima proizvoda na vašem uređaju**

Kako biste pronašli informacije o certifikatima proizvoda, kao što je broj certifikacije koji je odobrila organizacija ICASA, na vašem uređaju VIA učinite sljedeće:

- 1. U Glavnom izborniku odaberite **Postavke**.
- 2. Odaberite**Sustav**.

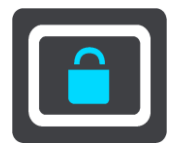

- 3. Odaberite **O uređaju**.
- 4. Odaberite **Pravne informacije**.
- 5. Odaberite **Certifikati**.
- 6. Ovdje možete vidjeti relevantne informacije o certifikatima uređaja VIA kao što je, primjerice, ICASA.

# <span id="page-150-0"></span>**Upotreba aplikacije MyDrive Connect**

### **O aplikaciji MyDrive Connect**

Najbrži i najlakši način da svoj VIA održite ažurnim je putem [Wi-Fi veze.](#page-17-0)

Ako se ne možete spojiti na internet s pomoću Wi-Fi veze ili želite upotrijebiti neki drugi način, možete se spojiti na internet s pomoću USB veze s računalom. Da biste svoj uređaj VIA povezali s internetom, na računalu mora biti instalirana aplikacija MyDrive Connect.

**Napomena**: ne možete upravljati uređajem putem aplikacije MyDrive Connect.

#### <span id="page-150-1"></span>**Postavljanje aplikacije MyDrive Connect**

Prilikom prvog korištenja aplikacije MyDrive Connect učinite sljedeće:

Na računalu otvorite internetski preglednik i idite na [tomtom.com/mydrive-connect.](file:///D:/AIT_publish/Nav4%2017.1%20ALBA%20Prato%20VIA53%20UM%20EU/Word%20and%20PDF%20Document%20-%20FINAL/tomtom.com/mydrive-connect)

- 1. Pritisnite **Preuzimanje za Mac** ili **Preuzimanje za Windows**.
- 2. Spremite preuzetu datoteku.
- 3. Dvaput pritisnite kako biste otvorili preuzetu datoteku.
- 4. Slijedite upute na zaslonu kako biste instalirali MyDrive Connect.
- 5. Odaberite postavke za automatsko pokretanje i ažuriranja.
- 6. Pritisnite **U redu**.

Sada možete otvarati aplikaciju MyDrive Connect iz područja za obavijesti vaše radne površine.

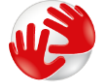

MyDrive Connect automatski se pokreće kad povežete VIA s računalom.

**Spajanje na internet s pomoću aplikacije MyDrive Connect**

Ako se ne možete povezati s internetom putem Wi-Fi mreže, možete [instalirati ažuriranja i nove stavke](#page-18-0) pomoću USB veze s računalom.

Dok ste povezani, također možete [sinkronizirati uređaj putem aplikacije TomTom MyDrive.](#page-38-0)

Kako biste se spojili na internet s pomoću USB-a, učinite sljedeće:

- 1. Provjerite je li [MyDrive Connect](#page-150-1) instaliran na vaše računalo.
- 2. Provjerite ima li vaše računalo internetsku vezu koja radi.
- 3. Povežite VIA s računalom pomoću USB kabela isporučenog s uređajem i uključite VIA. MyDrive Connect automatski se pokreće i dijeli internetsku vezu računala s uređajem.

**Napomena**: Koristite SAMO USB kabel isporučen s vašim uređajem VIA. Drugi USB kabeli možda neće funkcionirati.

**Napomena** : VIA ne možete povezivati s računalom pomoću nosača.

**Napomena**: USB kabel trebate priključiti izravno u USB ulaz na računalu, a ne u USB čvorište ili USB ulaz na tipkovnici ili monitoru.

4. Instalirajte ažuriranja i nove stavke na VIA.

## **TomTom račun**

Za preuzimanje sadržaja i uporabu TomTom usluga potreban vam je TomTom račun.

Pomoću svoga računala možete stvoriti račun na jedan od sljedećih načina:

- Na samom uređaju tijekom prve upotrebe ili odabirom gumba **MyDrive**.
- **Pritiskom gumba Stvori račun na [tomtom.com.](http://www.tomtom.com/)**
- **-** Odabirom zelenog gumba MyTomTom na [tomtom.com.](http://www.tomtom.com/)
- Odlaskom na [tomtom.com/getstarted.](http://www.tomtom.com/getstarted)

**Važno**: Pri izradi računa pazite na odabir države. Za kupovinu iz trgovine TomTom potrebno je imati točnu državu, a to nije moguće promijeniti nakon stvaranja računa.

**Napomena**: S jednim TomTom računom možete povezati do 10 uređaja tvrtke TomTom.

## **Dodatak**

#### **Važne sigurnosne obavijesti i upozorenja**

#### **Globalni pozicijski sustav (GPS) i globalni navigacijski satelitski sustav (GLONASS)**

Globalni pozicijski sustav (GPS) i globalni navigacijski satelitski sustav (GLONASS) temelje se na korištenju satelita koji daju podatke o lokaciji i vremenu u cijelom svijetu. Rukovanje i upravljanje GPS sustavom odgovornost je Vlade Sjedinjenih Američkih Država koja je jedina odgovorna za njegovu dostupnost i preciznost. Rukovanje i upravljanje GLONASS sustavom odgovornost je Vlade Republike Rusije koja je jedina odgovorna za njegovu dostupnost i preciznost. Promjene u dostupnosti i preciznosti GPS ili GLONASS sustava ili promjene u okolini mogu utjecati na rad ovog uređaja. TomTom se odriče odgovornosti za dostupnost i preciznost GPS ili GLONASS sustava.

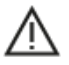

#### **Sigurnosne poruke**

#### **Koristite s oprezom**

Vaša je odgovornost da donosite dobre i pažljivo promišljene odluke tijekom vožnje uz upotrebu ovog navigacijskog pomagala. Nemojte dopustiti da vam interakcija s ovim uređajem odvlači pažnju tijekom vožnje. Minimizirajte vrijeme provedeno gledajući u zaslon uređaja tijekom vožnje. Vi ste odgovorni za poštovanje zakona koji ograničavaju ili zabranjuju upotrebu mobilnih telefona ili drugih elektroničkih uređaja, na primjer, odredbe da se moraju koristiti hands-free opcije za upućivanje poziva tijekom vožnje. **Uvijek se pridržavajte važećih zakona i poštujte prometne znakove,** pogotovo one koji se tiču dimenzija, težine i vrste tereta vozila. TomTom ne jamči rad bez pogreški za ovaj navigacijski uređaj niti točnost predloženih ruta i nije odgovoran za kazne proizašle iz nepoštivanja važećih zakona i odredbi.

#### **Napomena za velika/komercijalna vozila**

Uređaji za navigaciju na kojima nije instalirana karta za kamione neće predlagati odgovarajuće rute za prevelika/komercijalna vozila. Ako je vaše vozilo podložno ograničenjima težine, dimenzija, brzine, rute ili drugim ograničenjima na javnim cestama, upotrebljavajte samo uređaje za navigaciju na kojima je instalirana karta za kamione. Na uređaju za navigaciju morate unijeti točne specifikacije vozila. Ovaj uređaj za navigaciju upotrebljavajte samo kao pomoć pri navigaciji. Nemojte slijediti upute za navigaciju koje bi mogle ugroziti vas ili druge sudionike u prometu. TomTom ne preuzima nikakvu odgovornost za štetu proizašlu iz vašeg nepoštovanja ove obavijesti.

#### **Zrakoplovi i bolnice**

Upotreba uređaja s antenom zabranjena je u većini zrakoplova, u mnogim bolnicama i na mnogim drugim mjestima. Ovaj uređaj ne smije se koristiti na tim mjestima.

#### **Sigurnosne poruke**

Pročitajte i imajte na umu sljedeće važne sigurnosne preporuke:

- Redovito provjeravajte tlak u gumama.
- **•** Vozilo redovito servisirajte.
- **Lijekovi mogu utjecati na vaše vozačke sposobnosti.**
- Koristite sigurnosni pojas uvijek kada je to moguće.
- **Nemojte piti i voziti.**
- Većina nezgoda dogodi se na udaljenosti manjoj od 5 km / 3 milje od kuće.
- **•** Poštujte prometna pravila.
- Uvijek koristite žmigavce.
- **-** Odmorite se najmanje 10 minuta svaka 2 sata.
- **Koristite sigurnosni pojas.**
- Održavajte siguran razmak od vozila ispred vas.
- **Prije vožnje motociklom ispravno pričvrstite kacigu.**
- Prilikom vožnje motociklom uvijek nosite zaštitnu odjeću i opremu.
- Prilikom vožnje motociklom budite posebno oprezni i uvijek vozite defenzivno.

#### **Specifikacija: DC 5 V, 1,2 A**

#### **Informacije o bateriji i okolišu**

#### **Vaš uređaj**

Uređaj ne rastavljajte, drobite, savijajte, deformirajte, bušite niti cijepajte. Nemojte koristiti u vlažnoj, mokroj i/ili korozivnoj okolini. Uređaj nemojte čuvati, pohranjivati ili ostavljati na lokaciji s visokom temperaturom, na izravnom sunčevom svjetlu ili u blizini izvora topline, u mikrovalnoj pećnici ili u spremniku pod tlakom, te ga nemojte izlagati temperaturama iznad 50 °C (122 °F) ili ispod -20 °C (-4  $\degree$ F).

Nemojte ispuštati uređaj. Ako ste ispustili uređaj i sumnjate na oštećenje, obratite se korisničkoj podršci. Uređaj upotrebljavajte samo s isporučenim punjačima, nosačima i USB kabelima. Zamjenske uređaje koje odobrava TomTom možete pronaći na tomtom.com.

#### **Radna temperatura**

Uređaj će biti potpuno funkcionalan u rasponu temperatura od 32 °F / 0 °C do 113 °F / 45 °C. Duže izlaganje nižim ili višim temperaturama može oštetiti uređaj pa se ne preporučuje.

Temperature: Standardni rad: 32°F / 0°C do 113°F / 45°C; kratkotrajna pohrana: -4°F / -20°C do 122°F / 50°C; dugotrajna pohrana: -4°F / -20°C do 95°F / 35°C.

**Važno**: Prije uključivanja pustite da se uređaj aklimatizira na standardni raspon temperature barem jedan sat. Uređaj nemojte koristiti izvan ovog temperaturnog raspona.

#### **Baterija uređaja (ne može se zamijeniti)**

Ovaj proizvod sadrži litij-polimersku bateriju.

Bateriju nemojte modificirati niti prerađivati. Nemojte pokušavati u bateriju umetnuti strane predmete, uranjati je u vodu ili izlagati vodi ili drugim tekućinama. Bateriju nemojte izlagati vatri, eksplozijama ili drugim opasnostima.

Na bateriji ne smijete napraviti kratki spoj, a terminali baterije ne smiju doći u kontakt s provodljivim metalnim predmetima.

Nemojte pokušavati sami zamijeniti ili izvaditi bateriju ako u korisničkom priručniku jasno ne piše da korisnik može zamijeniti bateriju.

Baterije koje korisnik može zamijeniti smiju se upotrebljavati samo u sustavima za koje su namijenjene.

Oprez: Mogućnost eksplozije ako se baterija zamijeni drugom vrstom.

Ako imate problema s baterijom, obratite se korisničkoj službi tvrtke TomTom.

Navedeno trajanje baterije je maksimalno trajanje baterije na temelju prosječnog korisničkog profila i može se postići samo pri specifičnim atmosferskim uvjetima. Da biste produljili trajanje baterije, uređaj držite na hladnom i suhom mjestu te slijedite savjete navedene u čestim pitanjima:

tomtom.com/batterytips. Punjenje nije moguće pri temperaturama ispod 32 °F / 0 °C ili iznad 113 °F / 45 °C.

Ako ne budete poštivali ove smjernice, može se dogoditi da iz baterije iscuri kiselina, da se zagrije, eksplodira ili zapali te da uzrokuje ozljede i/ili štetu. Bateriju nemojte pokušavati bušiti, otvarati niti rastavljati. Ako dođe do curenja baterije, a vi dođete u kontakt s tom tekućinom, temeljito isperite vodom i odmah potražite liječničku pomoć.

#### **Odlaganje baterije**

BATERIJA SE MORA RECIKLIRATI ILI ODLOŽITI PREMA LOKALNIM ZAKONIMA I POPISIMA TE SE UVIJEK MORA ODVOJITI OD KOMUNALNOG OTPADA. NA TAJ SE NAČIN ČUVA OKOLIŠ.

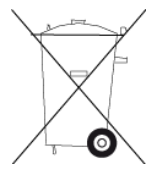

#### **WEEE – odlaganje e-otpada**

U EU/EEA proizvod je označen simbolom kante za smeće na kućištu i/ili ambalaži prema zahtjevima direktive 2012/19/EU (WEEE). Proizvod se ne smije tretirati kao kućni otpad niti odlagati kao komunalni otpad. Proizvod možete odložiti tako da ga vratite na mjesto kupnje ili odnesete u lokalno skupljalište materijala za recikliranje.

Izvan EU/EEA simbol kante za smeće možda nema isto značenje. Više informacija o mogućnostima recikliranja u vašoj državi možete zatražiti od odgovornog lokalnog tijela. Krajnji korisnik odgovoran je za poštovanje lokalnih zakona pri odlaganju proizvoda.

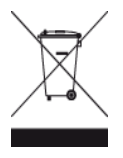

#### **Elektrostimulatori srca**

Proizvođači elektrostimulatora srca preporučuju najmanje 15 cm / 6 inča udaljenosti između ručnog bežičnog uređaja i elektrostimulatora kako bi se izbjegle moguće interferencije s elektrostimulatorom. Ove su preporuke u skladu s nezavisnim istraživanjima i preporukama organizacije Wireless Technology Research.

#### **Smjernice za korisnike elektrostimulatora srca**

- Uređaj je UVIJEK potrebno držati više od 15 cm / 6 inča od elektrostimulatora.
- Uređaj nemojte nositi u džepu na prsima.

#### **Ostali medicinski uređaji**

Obratite se liječniku ili proizvođaču medicinskih uređaja kako biste ustanovili može li doći do interferencije između vašeg bežičnog uređaja i medicinskog uređaja.

#### **EU sukladnost specifičnoj brzini apsorpcije (SAR)**

OVAJ MODEL BEŽIČNOG UREĐAJA SUKLADAN JE VLADINIM PROPISIMA O IZLOŽENOSTI RADIOVALOVIMA KADA SE KORISTI U SKLADU SA SMJERNICAMA NAVEDENIM U OVOM ODJELJKU

Ovaj GPS sustav za navigaciju je radijski prijemnik i odašiljač. Dizajniran je i proizveden tako da ne prekoračuje ograničenja za izlaganje radiofrekvencijskom zračenju (RF) koje je propisalo Vijeće Europske unije.

Ograničenje specifične brzine apsorpcije (SAR) koje preporučuje Vijeće Europske unije iznosi 2,0 W/kg na prosječno 10 g tkiva tijela (4,0 W/kg na prosječno 10 g tkiva ekstremiteta – šake, ručnizglobovi, gležnjevi i stopala). Ispitivanja specifične brzine apsorpcije (SAR) provedena su za uobičajene radne položaje koje određuje EU pri čemu uređaj emitira s najvećom dopuštenom snagom na svim ispitivanim frekvencijama.

#### **Triman logotip**

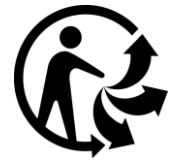

#### **Izjave o sukladnosti (EU)**

Izjave o sukladnosti za sve proizvode tvrtke TomTom možete vidjeti ovdje: [http://www.tomtom.com/en\\_gb/legal/declaration-of-conformity/](http://www.tomtom.com/en_gb/legal/declaration-of-conformity/)

#### **Certifikati za Australiju**

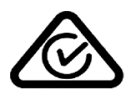

Na proizvodu se nalazi oznaka sukladnosti sa zakonskim odredbama, Regulatory Compliance Mark (RCM), koja označava njegovu usklađenost s odgovarajućim propisima u Australiji.

#### **Upozorenje za Australiju**

Korisnik treba isključiti uređaj na mjestima s potencijalno eksplozivnom atmosferom poput benzinskih crpki, skladišta s kemikalijama i mjesta na kojima se provode detonacije.

#### **Certifikati za Novi Zeland**

Na proizvodu se nalazi oznaka R-NZ koja označava njegovu usklađenost s odgovarajućim propisima u Novom Zelandu.

#### **Kontakt korisničke podrške (Australija i Novi Zeland)**

Australija: 1300 135 604 Novi Zeland: 0800 450 973

#### **Kontakt korisničke podrške (Azija)**

Malezija 1800815318 Singapur 8006162269 Tajland 0018006121008 Indonezija 0018030612011

#### **Aplikacija TomTom MyDrive**

Ovaj je uređaj kompatibilan s mobilnom aplikacijom TomTom MyDrive koja se može preuzeti na [tomtom.com/mydrive-app.](http://www.tomtom.com/mydrive-app) Za korištenje mobilne aplikacije TomTom MyDrive na vašem pametnom telefonu i bilo kakvu integraciju s vašim proizvodom vaš pametni telefon mora imati pristup bežičnim podatkovnim uslugama koje nudi davatelj bežičnih usluga kao treća strana. Dostupnost i svi troškovi povezani s takvim uslugama vaša su odgovornost. TomTom nije odgovoran za bilo kakve troškove povezane s takvim uslugama mrežnog povezivanja (kao što je trošak prijenosa mobilnih podataka ili moguće pristojbe za Dijeljenje veze koje propisuje vaš davatelj usluga). Bilo kakve promjene u dostupnosti ili pouzdanosti mrežnog povezivanja mogu utjecati na određene TomTom usluge koje su u ponudi na ovom uređaju.

#### **Pravni uvjeti**

Informacije o tome kako TomTom koristi vaše podatke i osobne informacije potražite na adresi [tomtom.com/privacy.](http://www.tomtom.com/privacy) Opće uvjete i odredbe, uključujući ograničeno jamstvo i licencne ugovore za krajnjeg korisnika te dodatna autorska prava koja se odnose na ovaj proizvod, ugrađeni softver i usluge potražite na adresi [tomtom.com/legal.](http://www.tomtom.com/legal) Softver koji je dio uređaja sadrži softver zaštićen autorskim pravima i licenciran u sustavu GLP. Primjerak te licence možete pronaći u odjeljku Licence vezane za treću stranu. Potpuni odgovarajući izvorni kôd od nas možete dobiti u razdoblju od tri godine od zadnje isporuke uređaja. Dodatne informacije potražite na adresi [tomtom.com/gpl](http://www.tomtom.com/gpl) ili se obratite lokalnoj korisničkoj podršci tvrtke TomTom putem stranice [tomtom.com/support.](http://www.tomtom.com/support) Kad dobijemo zahtjev, poslat ćemo vam CD s odgovarajućim izvornim kodom.

Ovaj dokument pripremljen je s velikom pažnjom. Budući da se proizvodi stalno razvijaju, neke informacije možda neće biti sasvim ažurne. Informacije u ovom dokumentu mogu se promijeniti bez prethodne obavijesti. TomTom zadržava pravo ažuriranja, izmjene i poboljšanja svojih proizvoda i materijala bez prethodne najave. Ažuriranja i dodatne informacije potražite na web-stranici TomTom [tomtom.com.](http://www.tomtom.com/)

TomTom nije odgovoran za ovdje sadržane tehničke ili uredničke pogreške ili propuste; niti za slučajnu ili posljedičnu štetu proizašlu iz rada ili upotrebe ovog dokumenta.

Ovaj dokument sadrži informacije zaštićene autorskim pravima. Niti jedan dio ovog dokumenta ne smije se fotokopirati niti reproducirati bez prethodnog pismenog odobrenja tvrtke TomTom N.V.

#### **Brojevima modela**

4AL51

### **Oznaka CE i direktiva o radijskoj opremi za TomTom VIA 53**

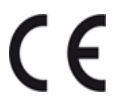

Uređaj se smije upotrebljavati u svim državama članicama EU-a. Frekvencijski pojasevi i maksimalna snaga odašiljanja radijskih frekvencija za uređaj su sljedeći:

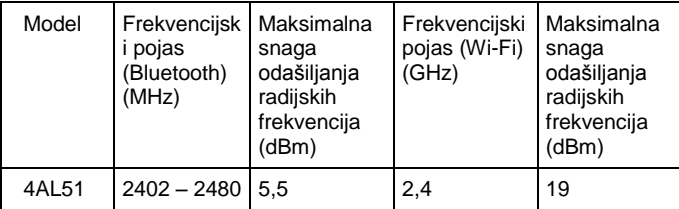

TomTom da je GPS navigacijski sustav TomTom VIA kao radijska oprema sukladan s direktivom 2014/53/EU. Puni tekst izjave o sukladnosti za EU dostupan je na sljedećoj internetskoj adresi: [http://www.tomtom.com/en\\_gb/legal/declaration-of-conformity/](http://www.tomtom.com/en_gb/legal/declaration-of-conformity/)

## **Dodatna oprema za uređaj**

- USB kabel
- **RDS-TMC kabel**
- Vodič za brzo pokretanje

## **Napomene o autorskim pravima**

© 1992 - 2017 TomTom. Sva prava pridržana. TomTom i logotip "dvije ruke" zaštitni su znakovi ili registrirani zaštitni znakovi tvrtke TomTom N.V. ili neke od njenih podružnica. Ograničeno jamstvo i licencne ugovore za krajnjeg korisnika koji se odnose na ovaj proizvod potražite na adresi [tomtom.com/legal.](http://www.tomtom.com/legal)

© 1992 - 2017 TomTom. Sva prava pridržana. Ovaj materijal vlasništvo je tvrtke TomTom ili njezinih dobavljača i zaštićen je zakonima o zaštiti autorskih prava i/ili zaštiti baza podataka i/ili zaštiti drugih oblika intelektualnog vlasništva. Upotreba ovog materijala podliježe uvjetima licencnog ugovora. Svako neovlašteno kopiranje ili objavljivanje ovog materijala bit će kazneno i građanski gonjeno.

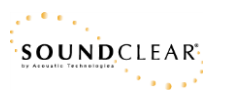

Softver koji je dio uređaja sadrži softver zaštićen autorskim pravima i licenciran u sustavu GLP. Primjerak te licence možete pronaći u odjeljku Licence. Potpuni odgovarajući izvorni kôd od nas možete dobiti u razdoblju od tri godine od zadnje isporuke uređaja. Dodatne informacije potražite na adresi [tomtom.com/gpl](http://www.tomtom.com/gpl) ili se obratite lokalnoj korisničkoj podršci tvrtke TomTom putem stranice [tomtom.com/support.](http://www.tomtom.com/support) Kad dobijemo zahtjev, poslat ćemo vam CD s odgovarajućim izvornim kodom.

#### **Bluetooth®**

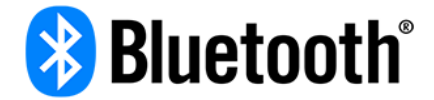

Zaštićena riječ i logotipi **Bluetooth**® registrirani su zaštitni znakovi u vlasništvu tvrtke Bluetooth SIG, Inc. i tvrtka TomTom te znakove upotrebljava pod licencom. Ostali zaštitni znakovi i trgovački nazivi pripadaju odgovarajućim vlasnicima.

#### **Wi-Fi®**

Wi-Fi® je registrirani zaštitni znak tvrtke Wi-Fi Alliance®. Logotip Wi-Fi CERTIFIED™ je certifikacijski žig tvrtke Wi-Fi Alliance®.

#### **Apple, Mac, iPhone, Siri i bedž "Preuzimanje u trgovini App Store"**

Apple, Mac, iPhone, Siri i Apple logotip zaštitni su znakovi tvrtke Apple Inc. registrirani u SAD-u i drugim državama. App Store je oznaka usluge tvrtke Apple Inc.

#### **Android, Google Now, Google Earth i bedž "Preuzmite na Google Playu"**

Android, Google Now, Google Earth, Google Play i Google Play logotip zaštitni su znakovi tvrtke Google Inc.